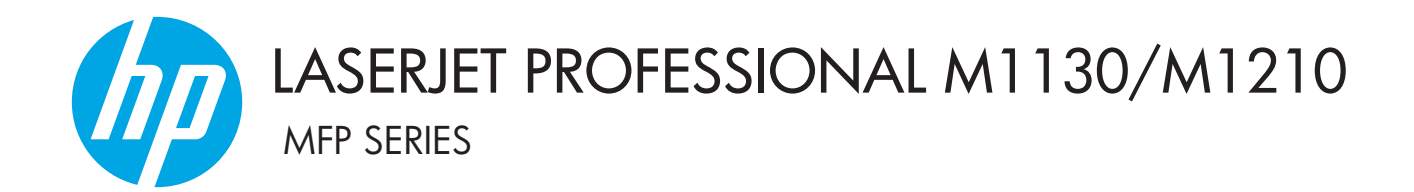

Uputstvo za upotrebu

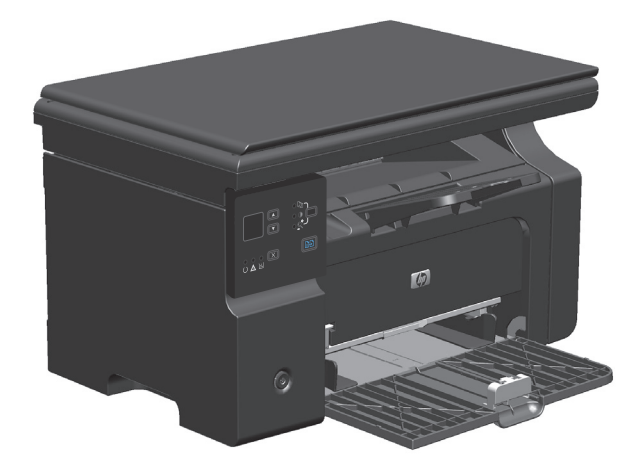

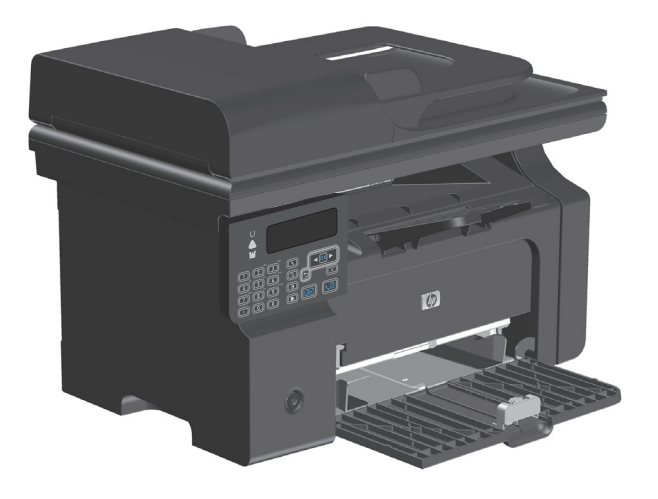

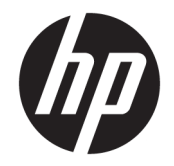

# Štampač HP LaserJet Professional serije M1130/M1210

Uputstvo za upotrebu

#### **Autorska prava i licenca**

© Copyright 2015 HP Development Company, L.P.

Nije dozvoljeno umnožavanje, prilagođavanje ili prevođenje bez prethodnog pismenog odobrenja, osim u okvirima zakona o autorskim pravima.

Informacije koje se navode u ovom dokumentu mogu se menjati bez obaveštenja.

Jedine garancije za HP proizvode i usluge navode se u izričitim garancijama koje idu uz proizvode i usluge. Ništa od onoga što je ovde navedeno ne sme se smatrati kao davanje dodatne garancije. HP ne odgovara za tehničke odn. uređivačke greške ili propuste koje sadrži ovaj dokument.

Edition 1, 11/2015

#### **Žigovi**

Adobe® , Adobe Photoshop® , Acrobat® i PostScript® predstavljaju žigove kompanije Adobe Systems Incorporated.

Intel® Core™ je zaštitni žig korporacije Intel Corporation u SAD i drugim zemljama/ regionima.

Java™ je američki zaštitni žig kompanije Sun Microsystems, Inc.

Microsoft®, Windows®, Windows® XP i Windows Vista® su registrovani zaštitni znaci korporacije Microsoft u SAD.

UNIX® predstavlja registrovani žig kompanije The Open Group.

ENERGY STAR i ENERGY STAR su marke registrovane u SAD.

# **Konvencije koje su korišćene u ovom priručniku**

- **SAVET:** Saveti daju korisne ideje ili prečice.
- **WAPOMENA:** Beleške pružaju informacije koje daju pregled ili objašnjavaju ceo zadatak.
- **A OPREZ:** Mere opreza opisuju postupke koje bi trebalo da izvršavate kako biste izbegli gubitak podataka ili oštećenje uređaja.
- **A UPOZORENJE!** Upozorenja vas obaveštavaju o posebnim procedurama koje morate ispoštovati da biste izbegli povrede, gubitak podataka ili trajno oštećenje uređaja.

# Sadržaj

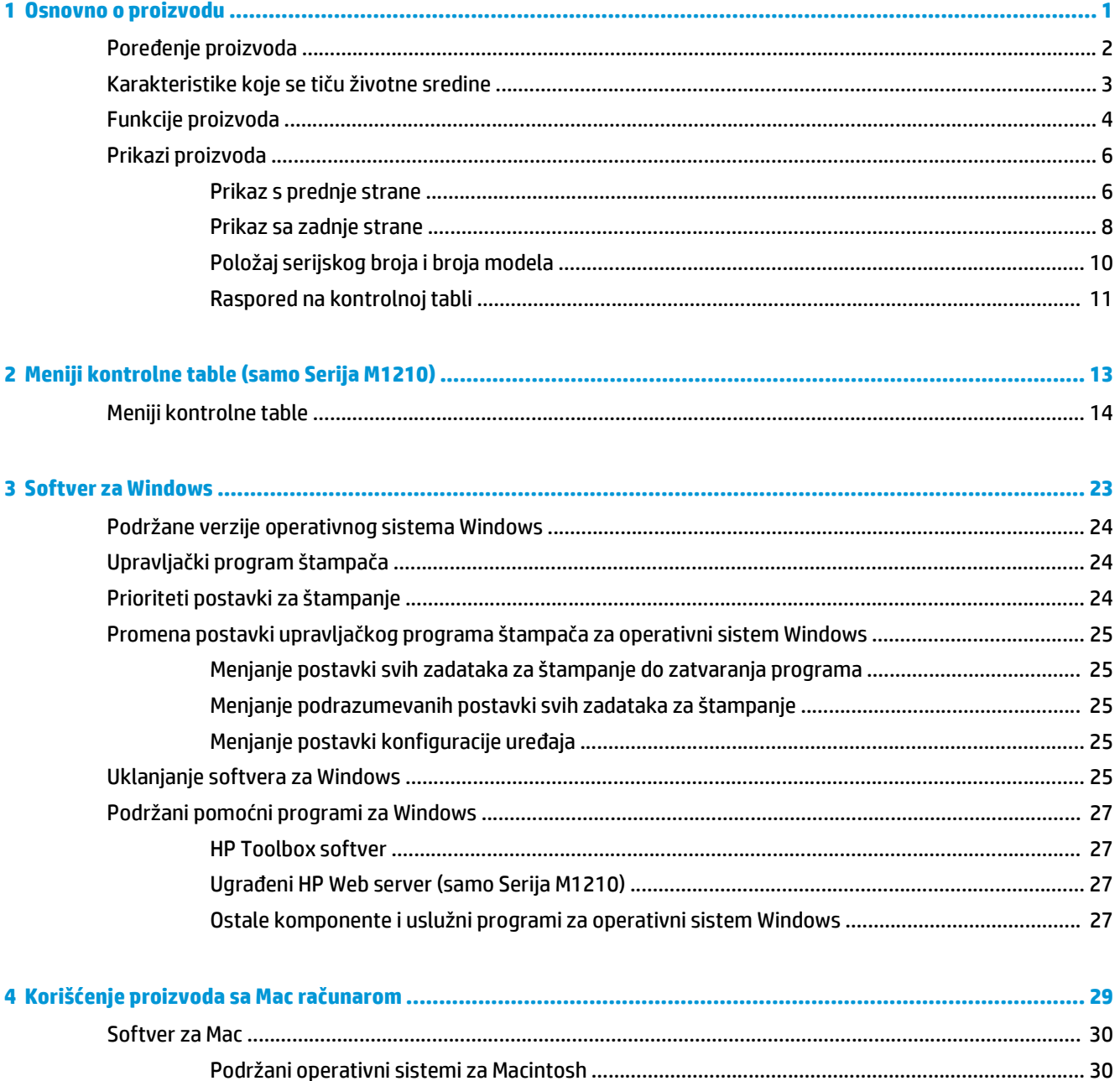

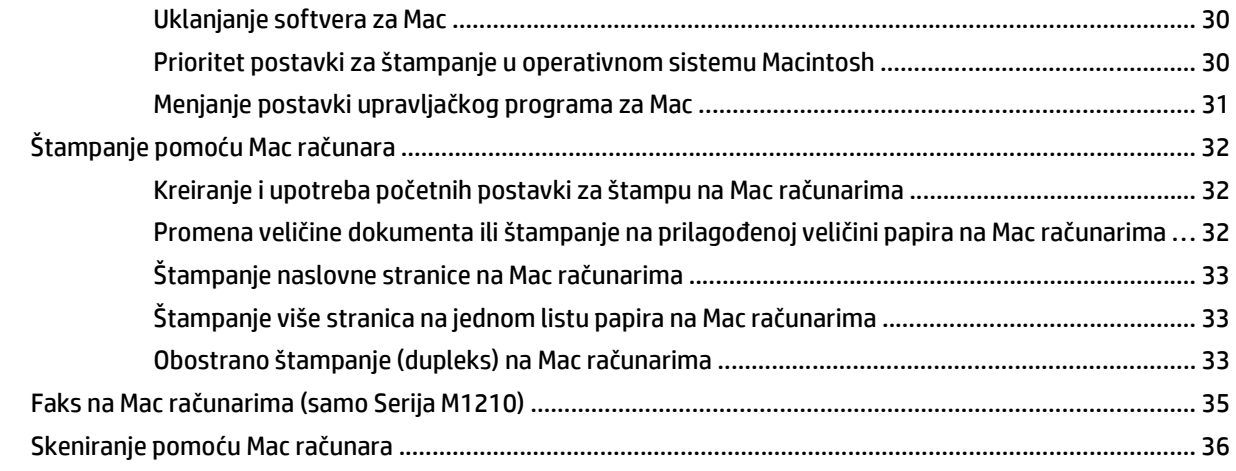

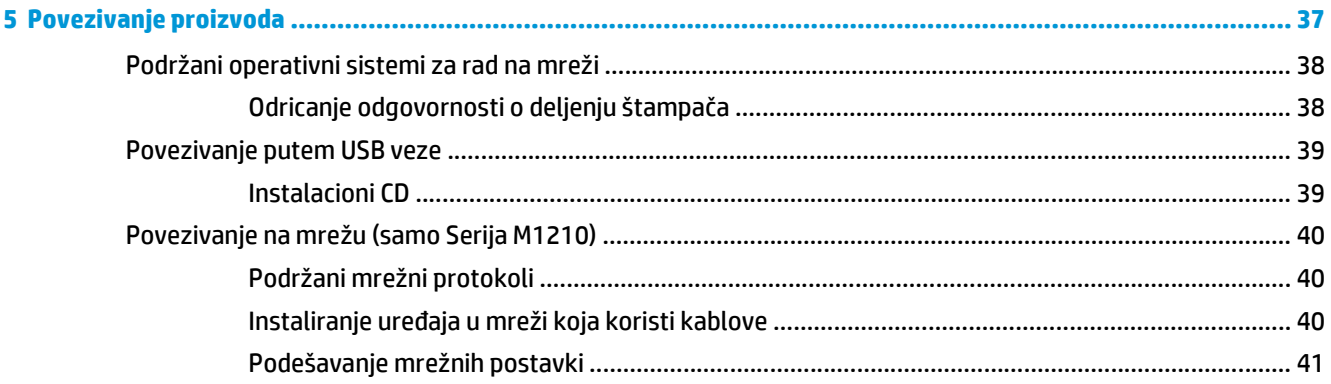

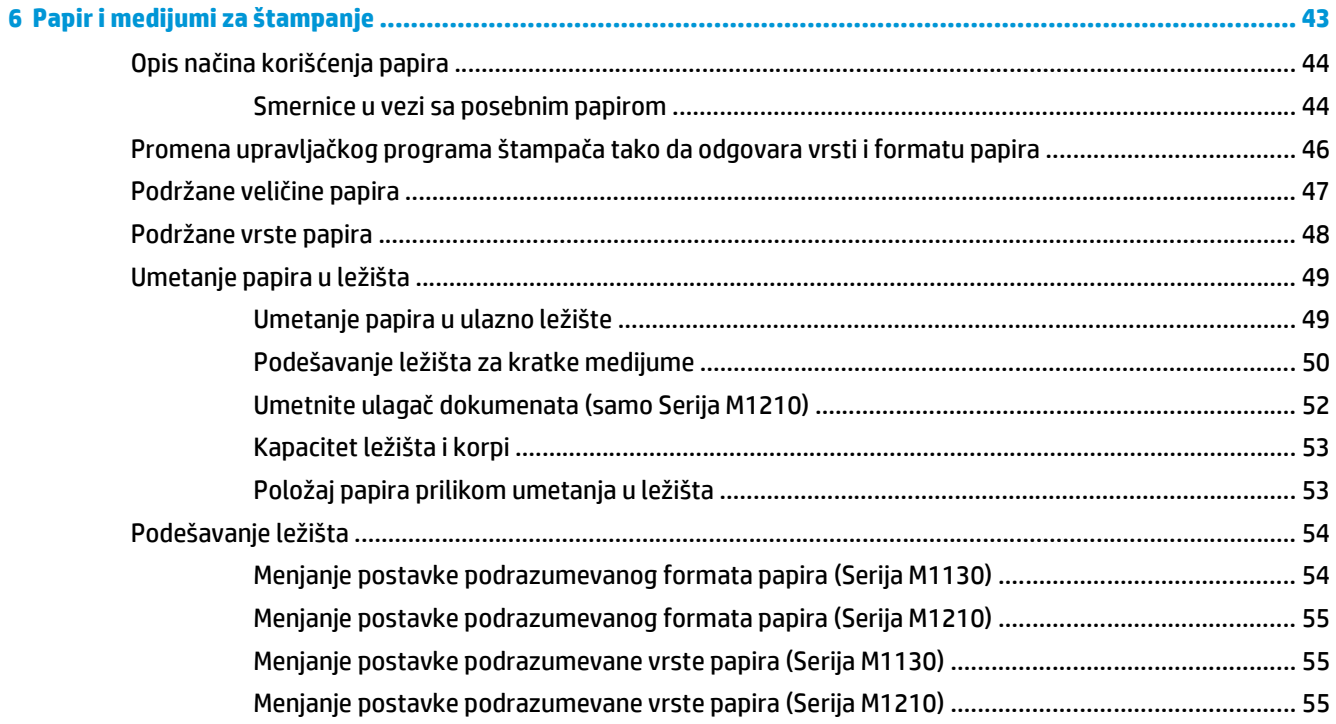

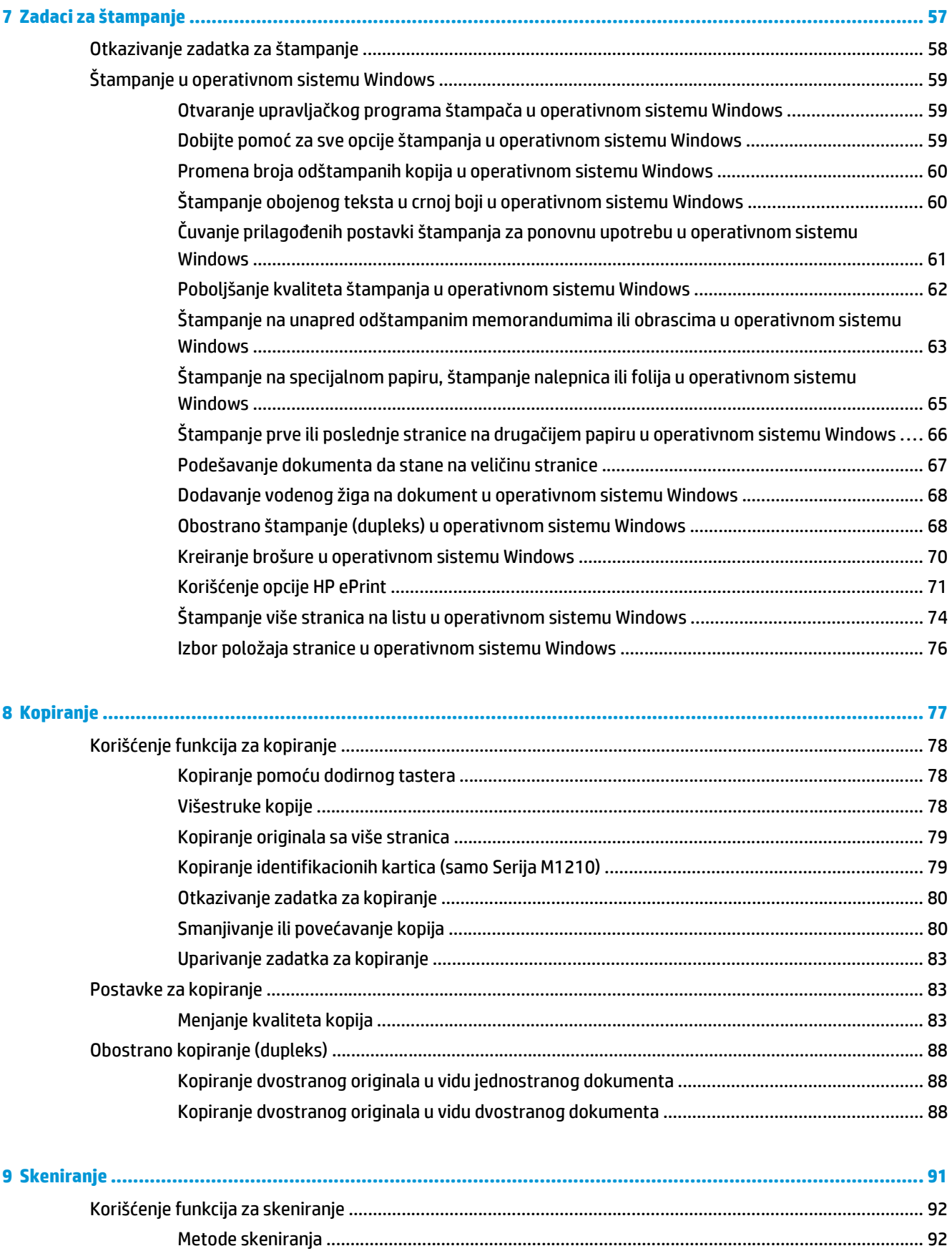

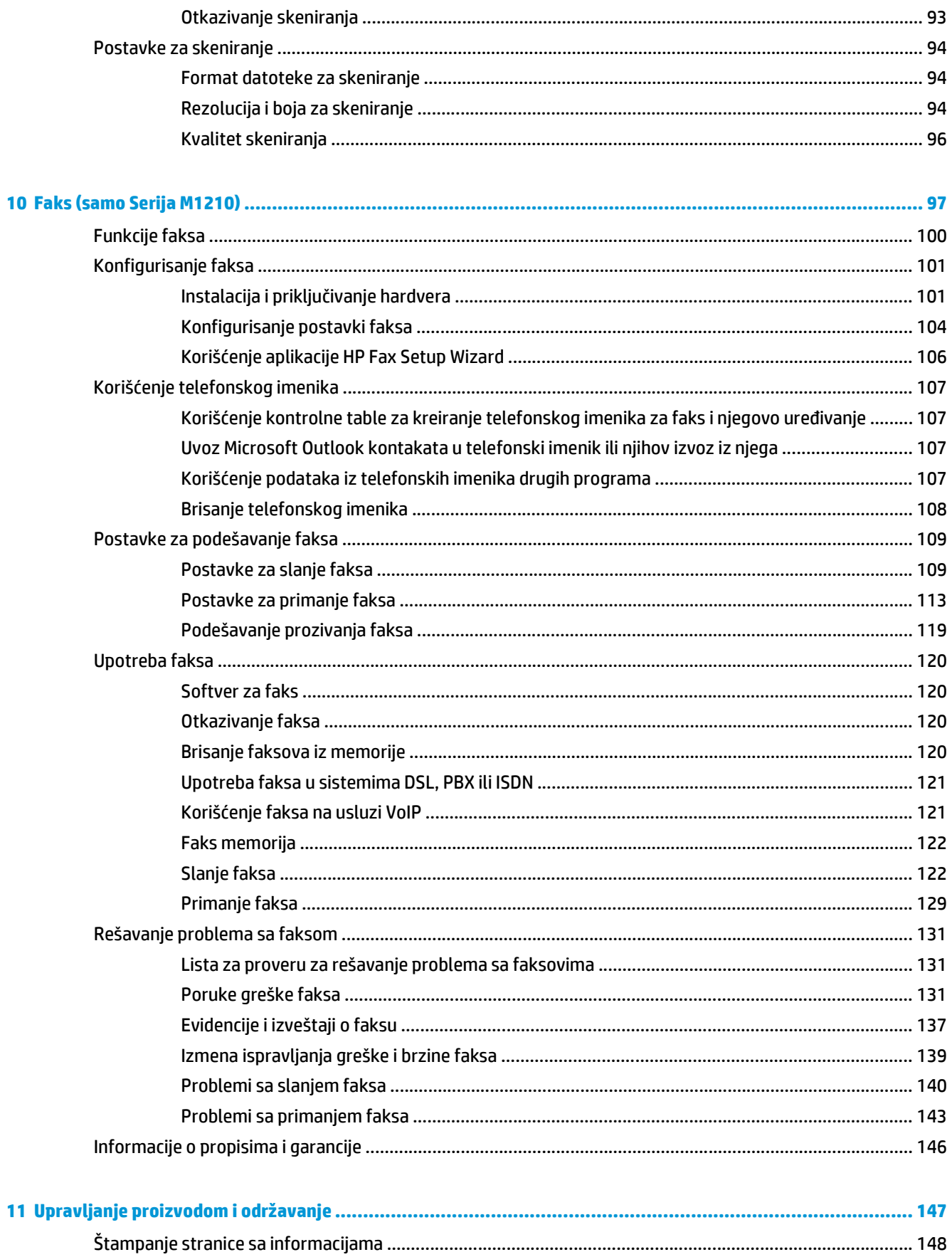

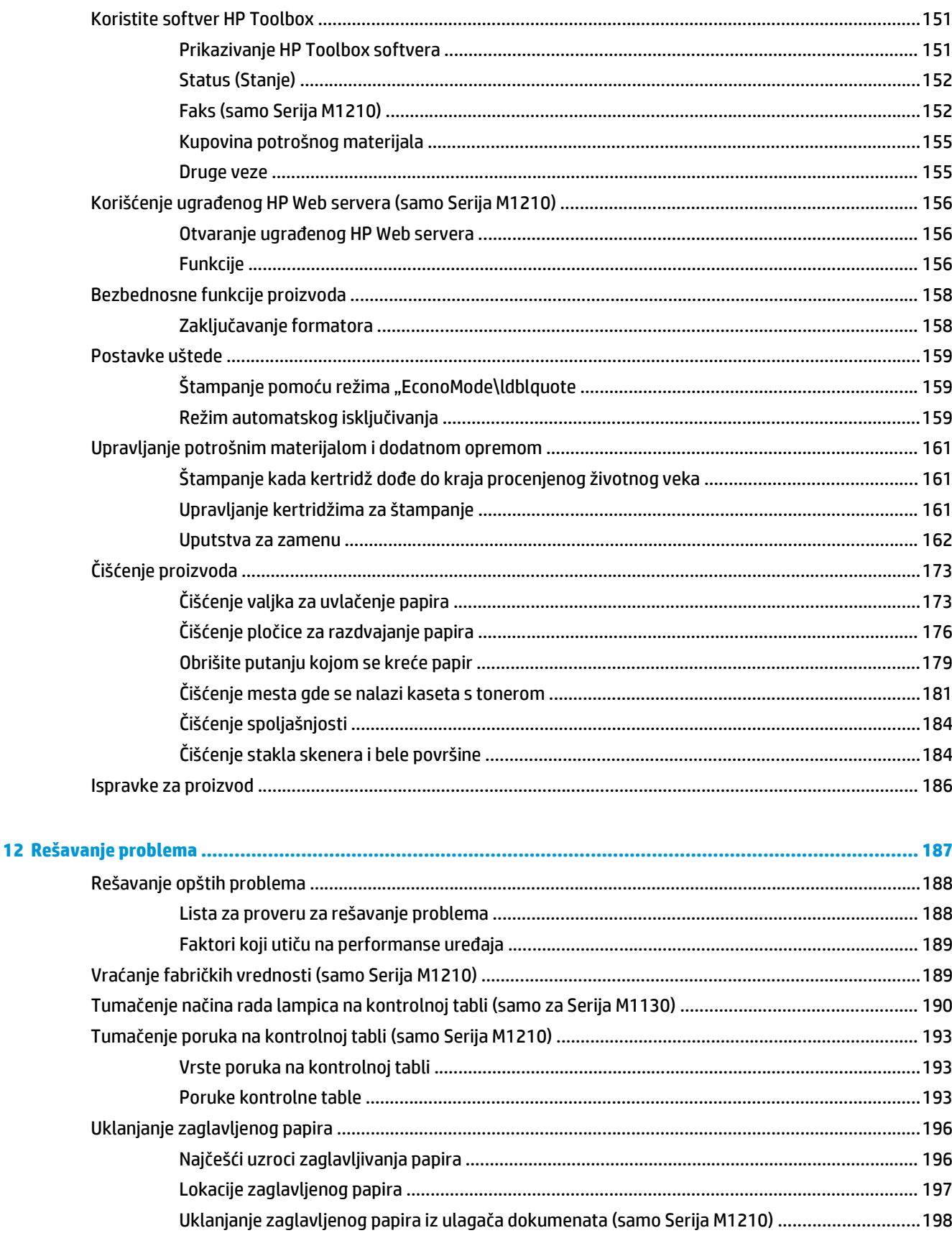

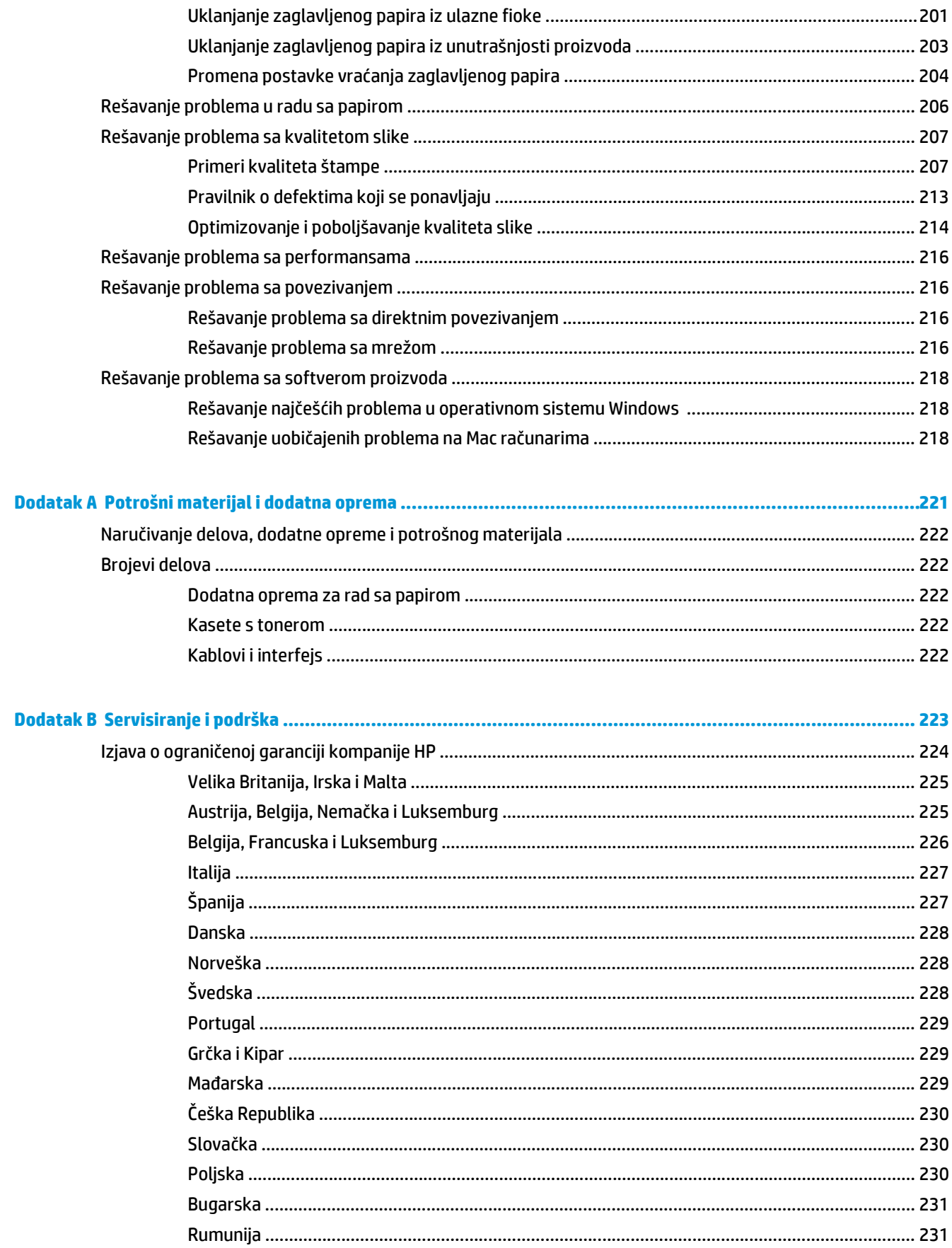

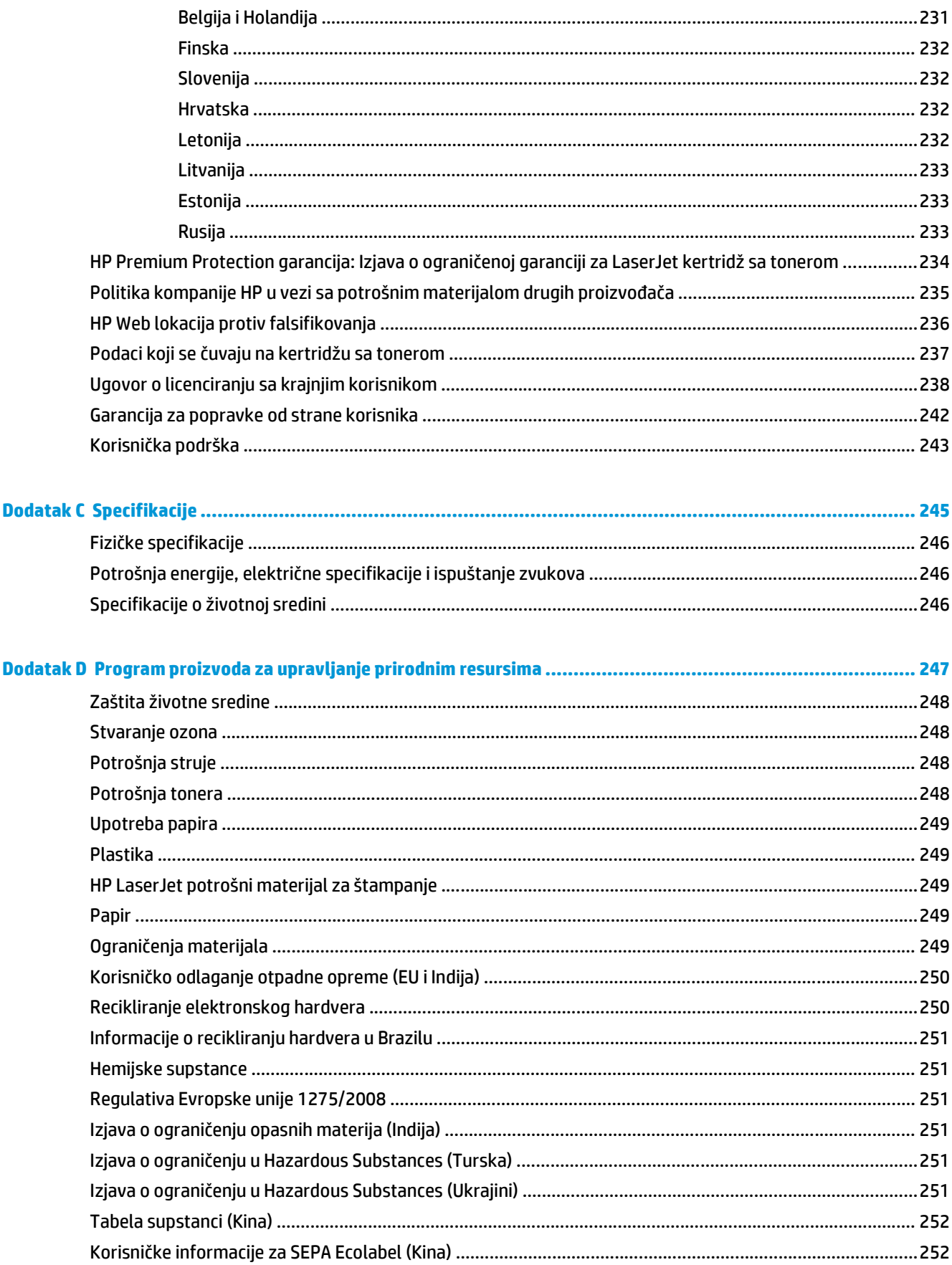

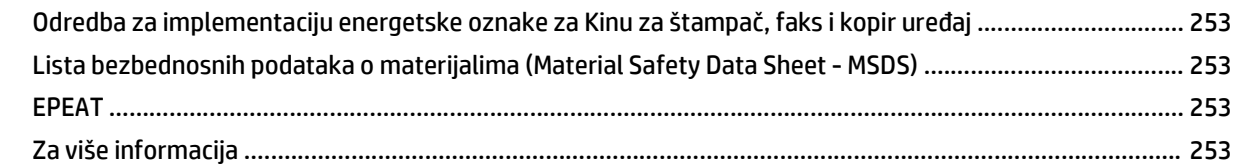

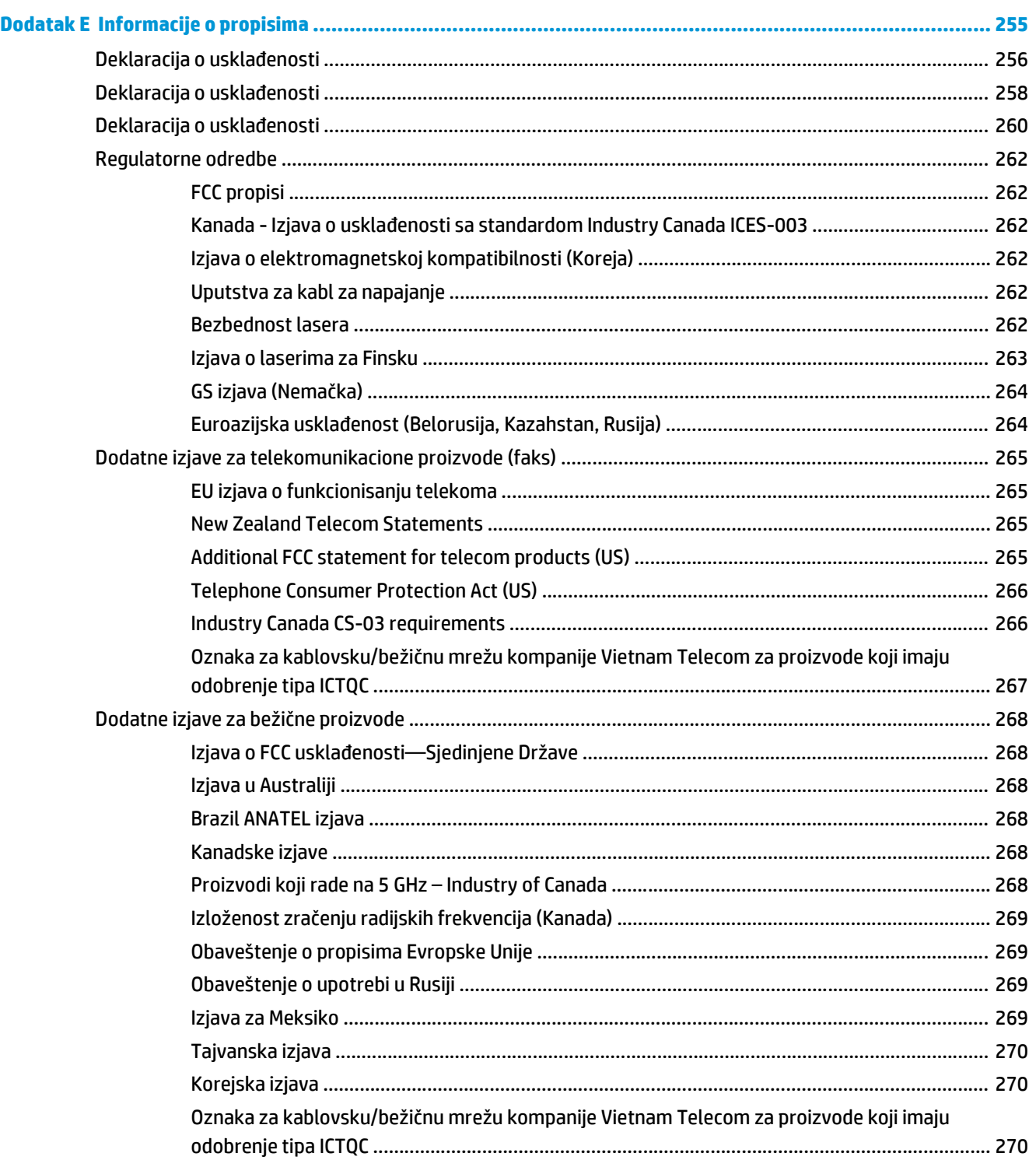

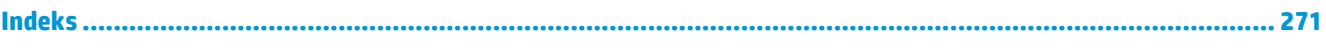

# <span id="page-16-0"></span>**1 Osnovno o proizvodu**

- Poređ[enje proizvoda](#page-17-0)
- [Karakteristike koje se ti](#page-18-0)ču životne sredine
- [Funkcije proizvoda](#page-19-0)
- [Prikazi proizvoda](#page-21-0)

# <span id="page-17-0"></span>**Poređenje proizvoda**

Uređaj je dostupan u navedenim konfiguracijama.

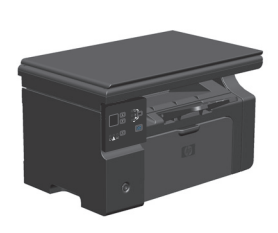

**Serija M1130 Serija M1210**

- Štampa stranice formata Letter brzinom do 19 stranica u minuti (ppm) i stranice formata A4 brzinom do 18 ppm.
- U ulazno ležište za papir može da stane do 150 listova medijuma za štampanje ili do 10 koverti.
- U izlazno ležište staje do 100 listova
- LED ekran u 2 reda sa kontrolnom tablom
- Automatsko dvostrano (dupleks) štampanje i kopiranje.
- Kopiranje sa ravnog skenera
- Skeniranje u boji
- Brzi USB 2.0 port.
- Radna (RAM) memorija od 8 MB.

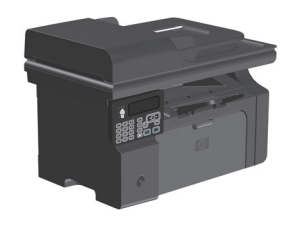

- Štampa stranice formata Letter brzinom do 19 stranica u minuti (ppm) i stranice formata A4 brzinom do 18 ppm.
- U ulazno ležište za papir može da stane do 150 listova medijuma za štampanje ili do 10 koverti.
- U izlazno ležište staje do 100 listova
- LCD ekran kontrolne table
- Automatsko dvostrano (dupleks) štampanje, primanje faksa i kopiranje.
- Kopiranje sa ravnog skenera ili ulagača dokumenata
- Skeniranje u boji
- Brzi USB 2.0 port.
- Ugrađena mogućnost umrežavanja za povezivanje na 10/100Base-TX mrežu.
- V.34 faks modem i fleš memorija od 4 megabajta (MB) za skladištenje faksova.
- Dva RJ-11 priključka za telefonski/faks kabl.
- Radna (RAM) memorija od 64 MB.
- Ulagač dokumenata kapaciteta 35 stranica.

# <span id="page-18-0"></span>**Karakteristike koje se tiču životne sredine**

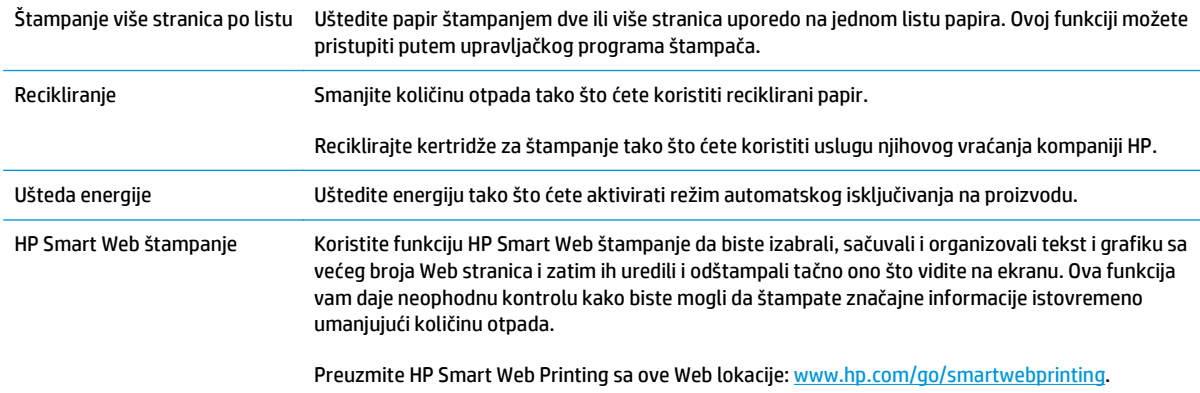

# <span id="page-19-0"></span>**Funkcije proizvoda**

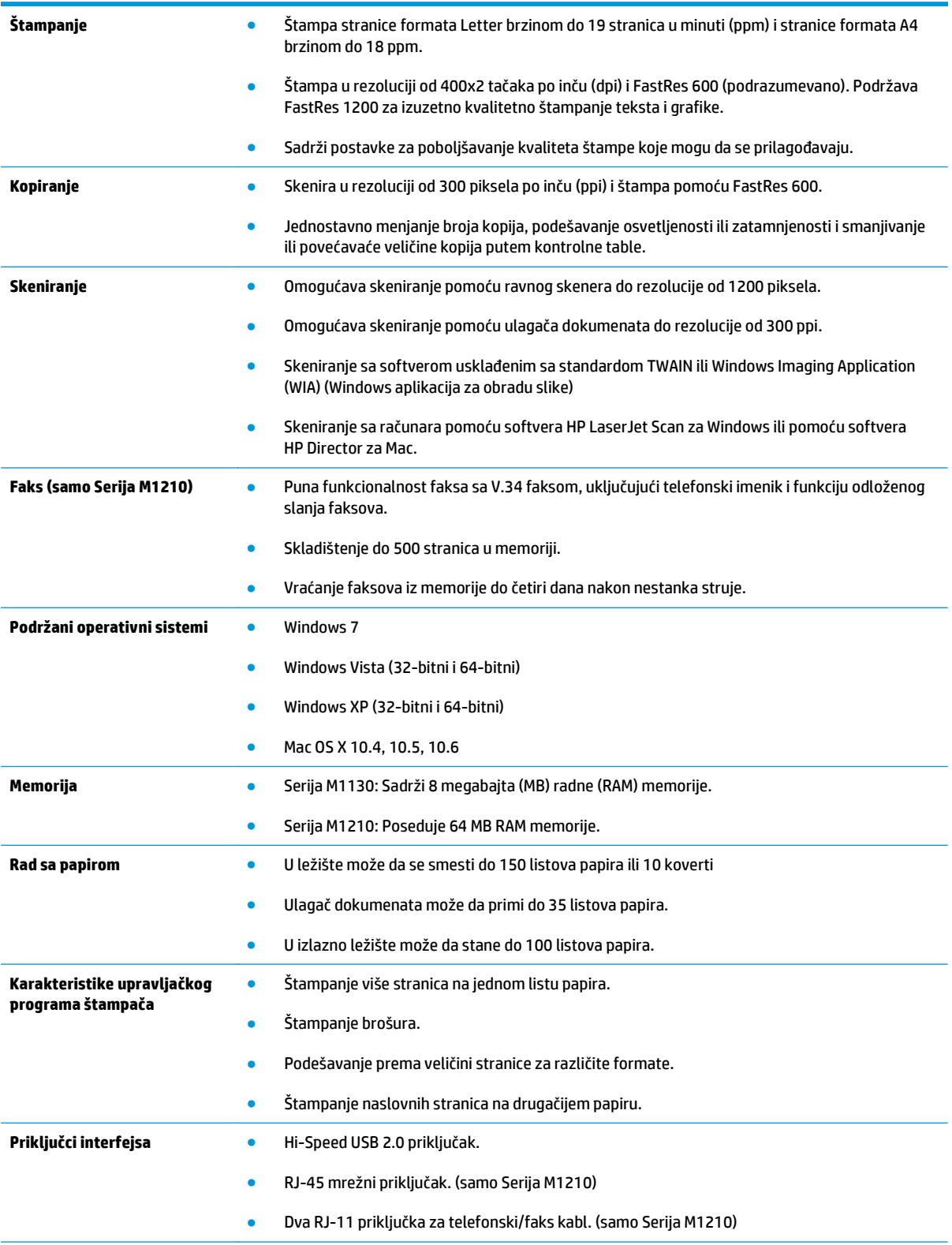

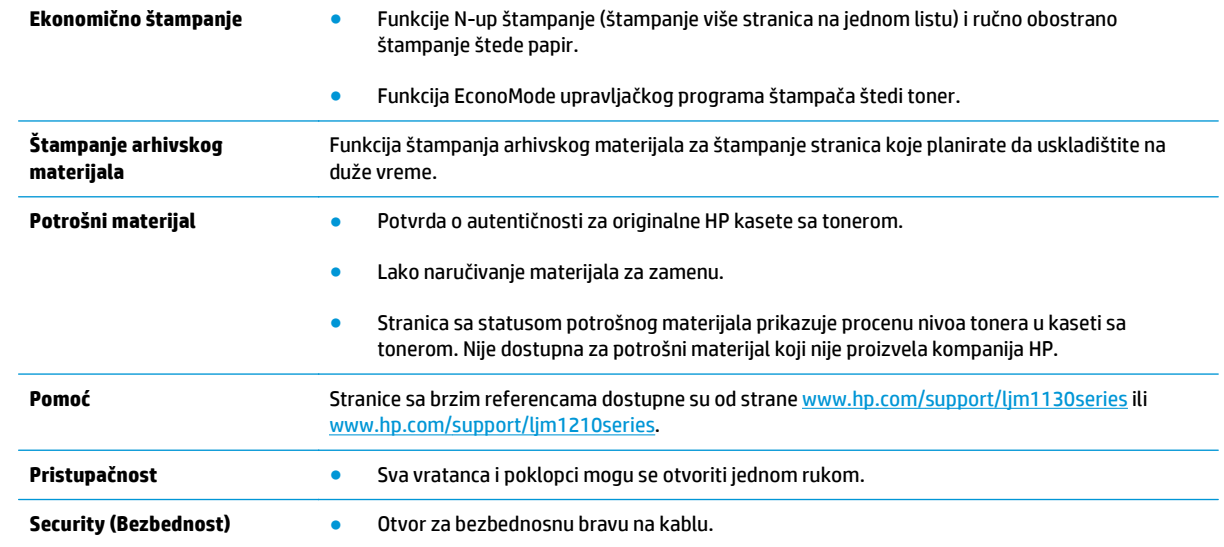

# <span id="page-21-0"></span>**Prikazi proizvoda**

# **Prikaz s prednje strane**

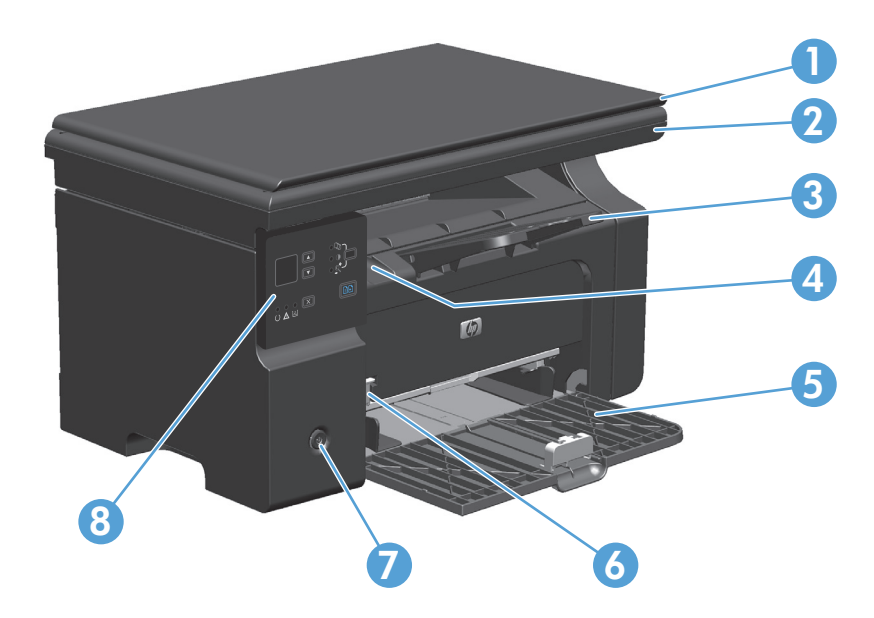

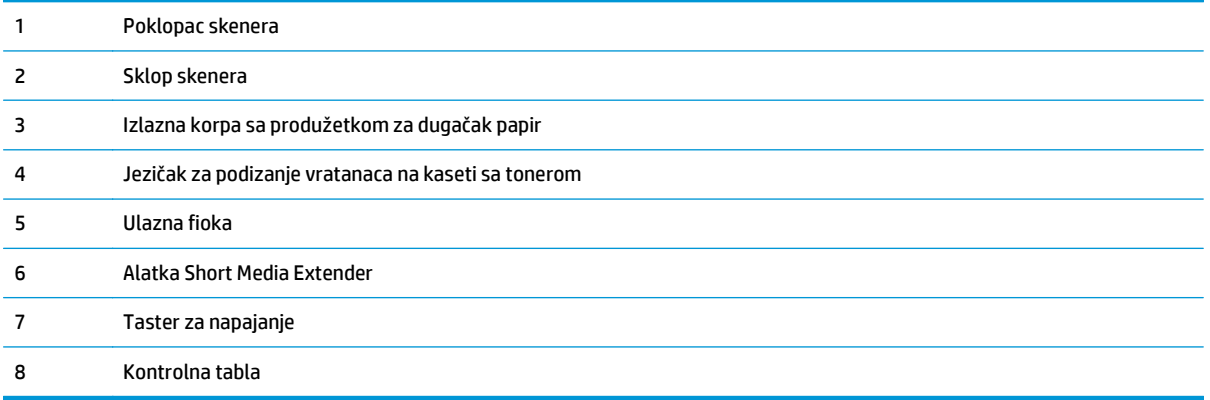

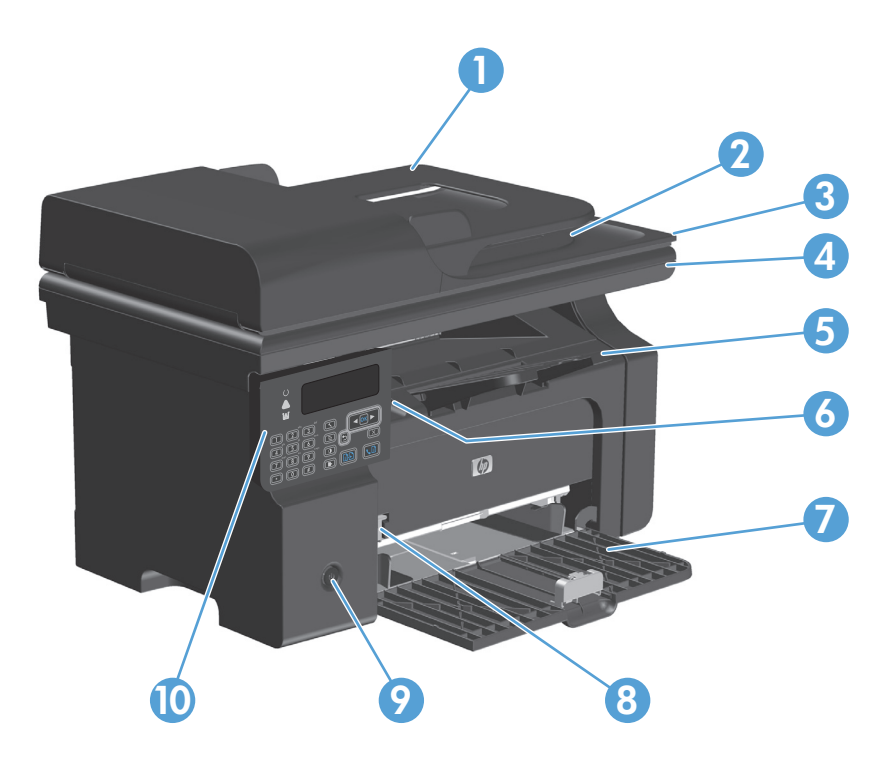

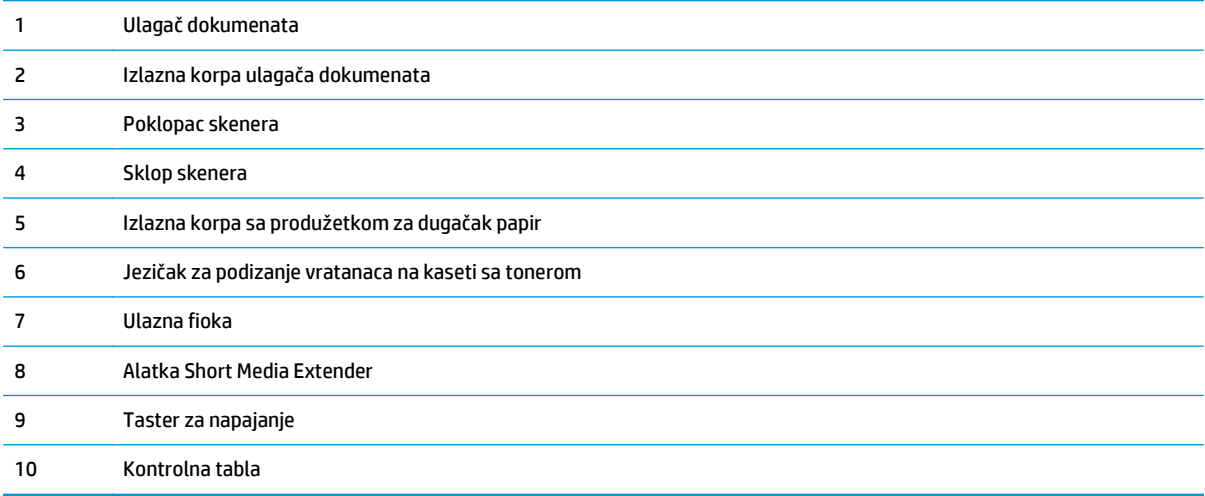

# <span id="page-23-0"></span>**Prikaz sa zadnje strane**

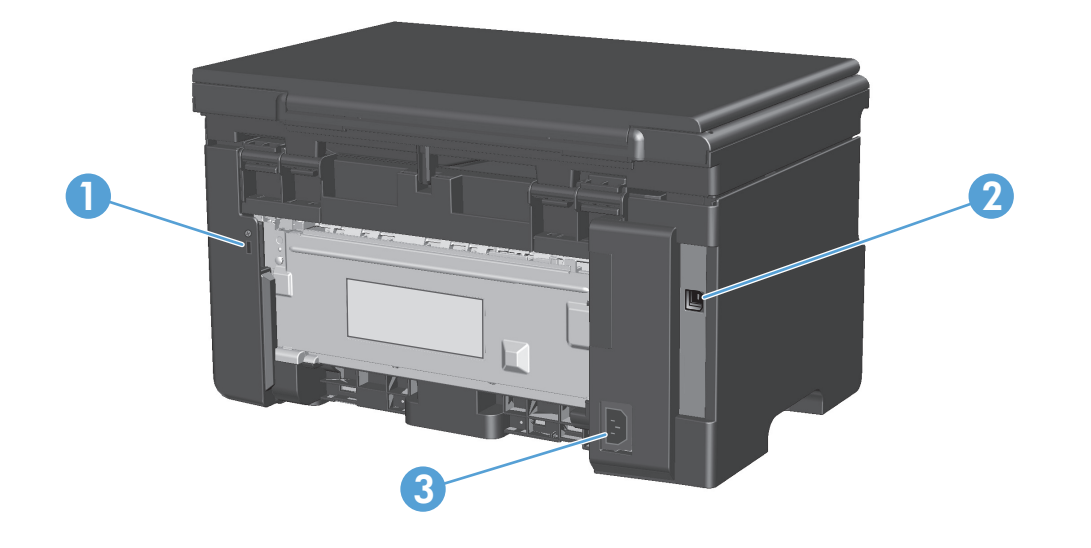

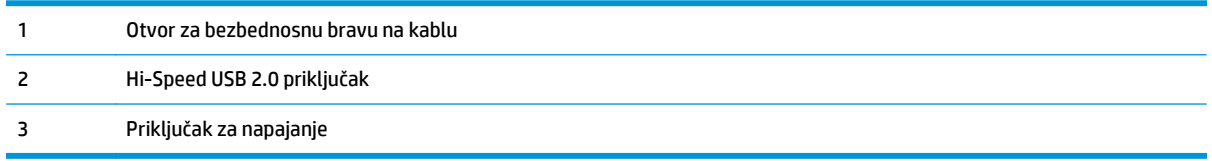

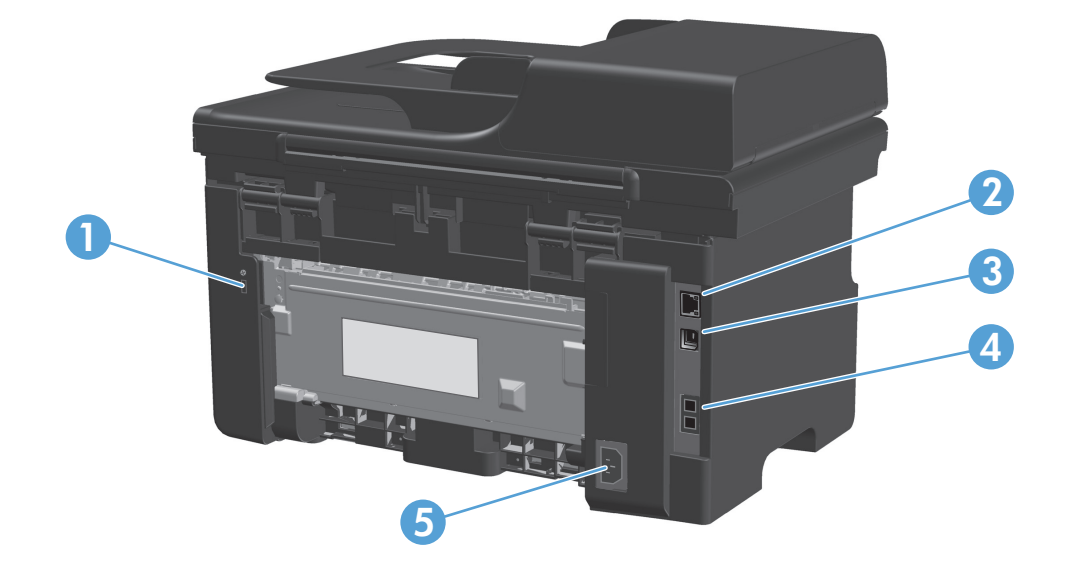

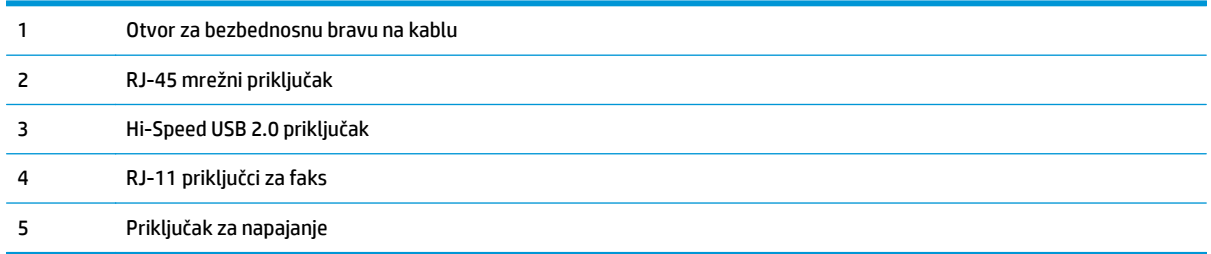

# <span id="page-25-0"></span>**Položaj serijskog broja i broja modela**

Nalepnica sa serijskim brojem i brojem modela uređaja nalazi se sa zadnje strane uređaja.

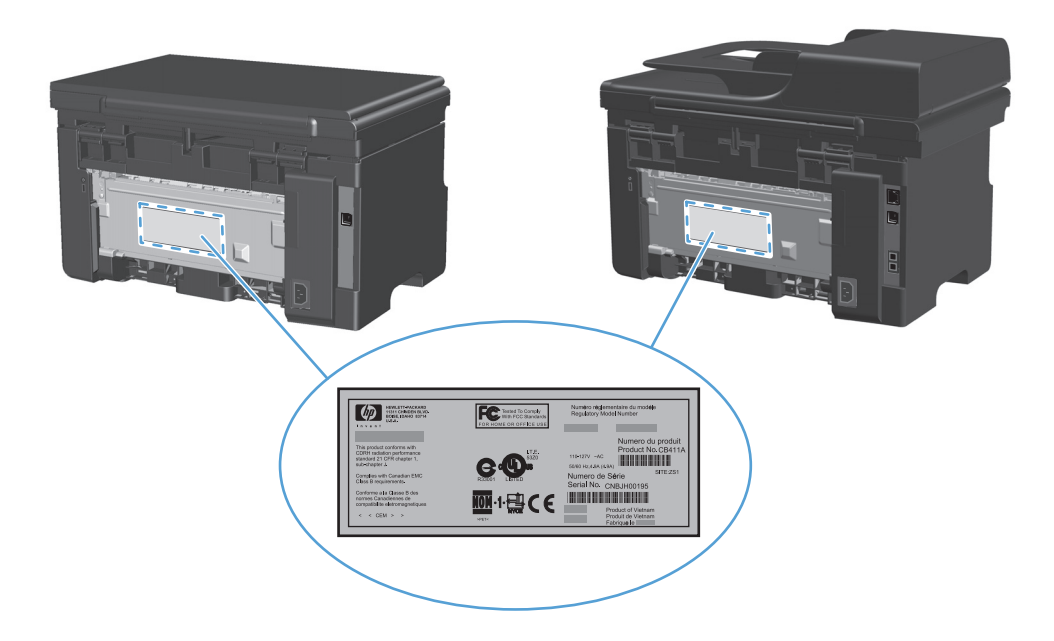

# <span id="page-26-0"></span>**Raspored na kontrolnoj tabli**

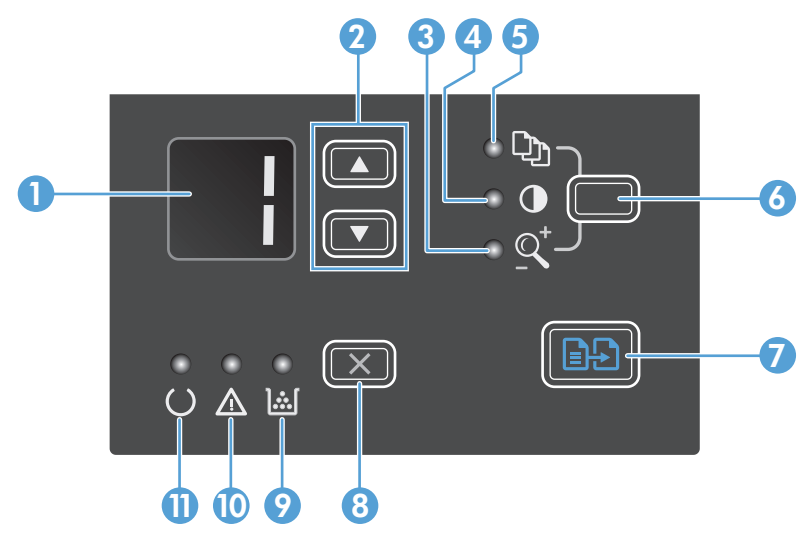

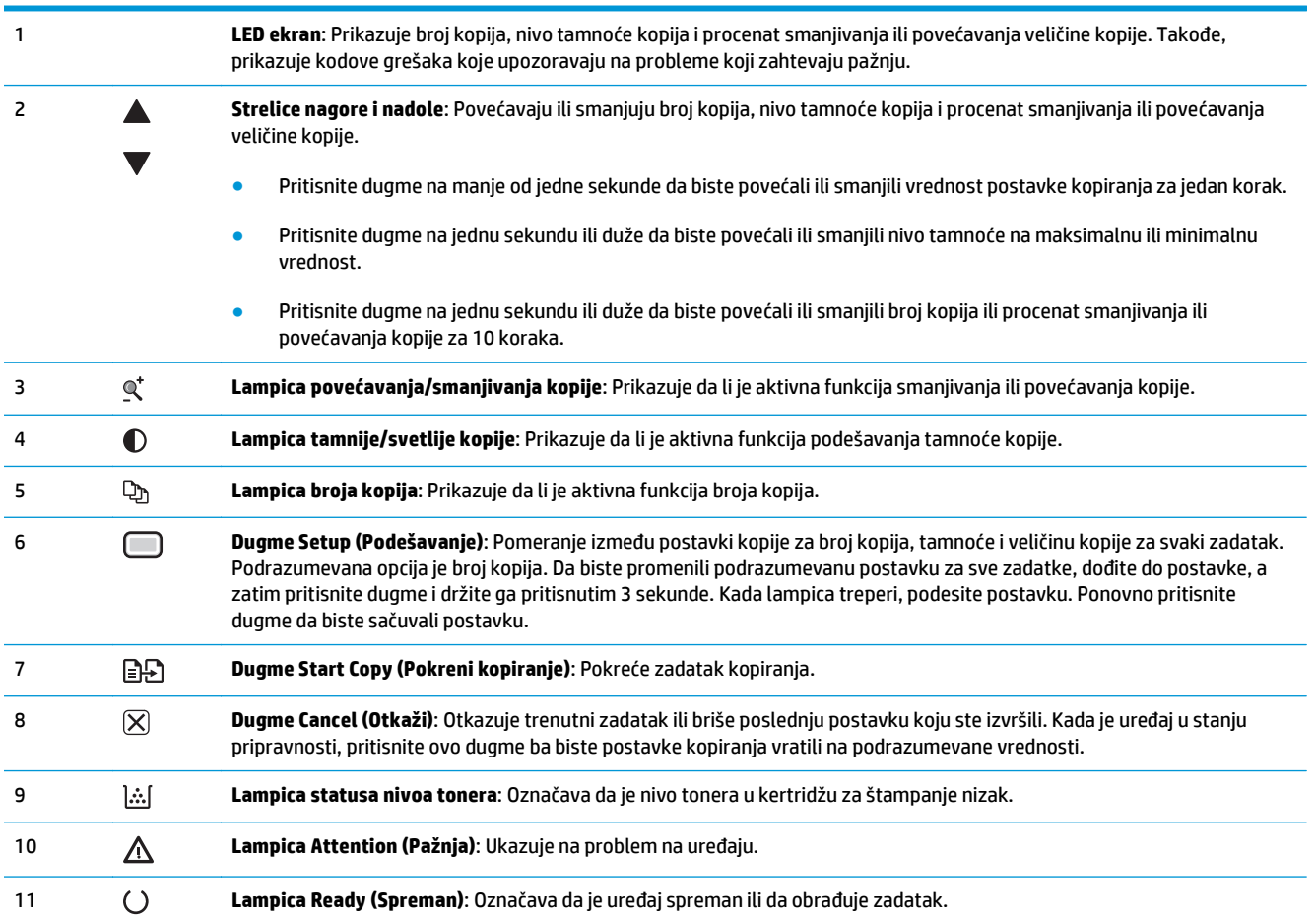

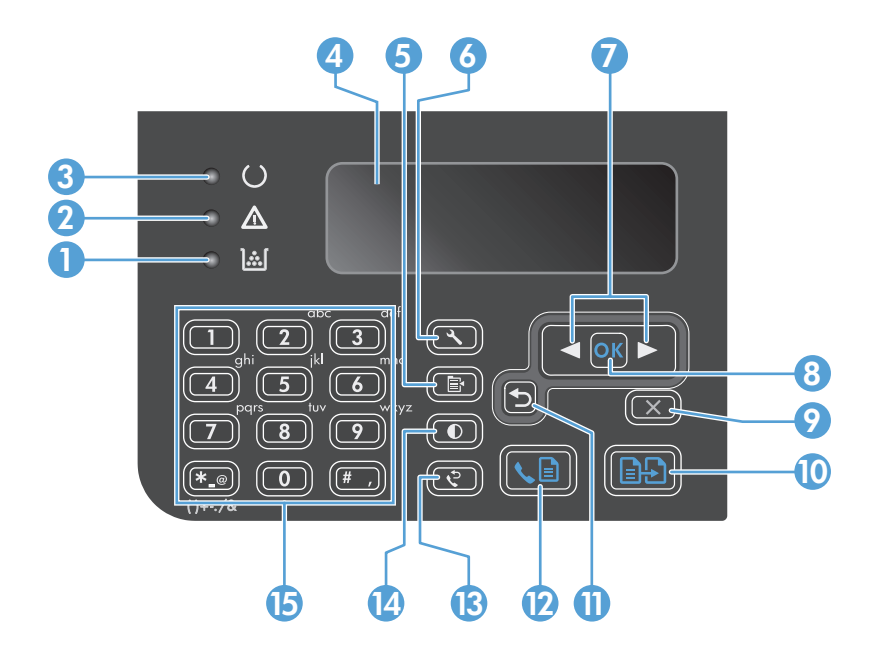

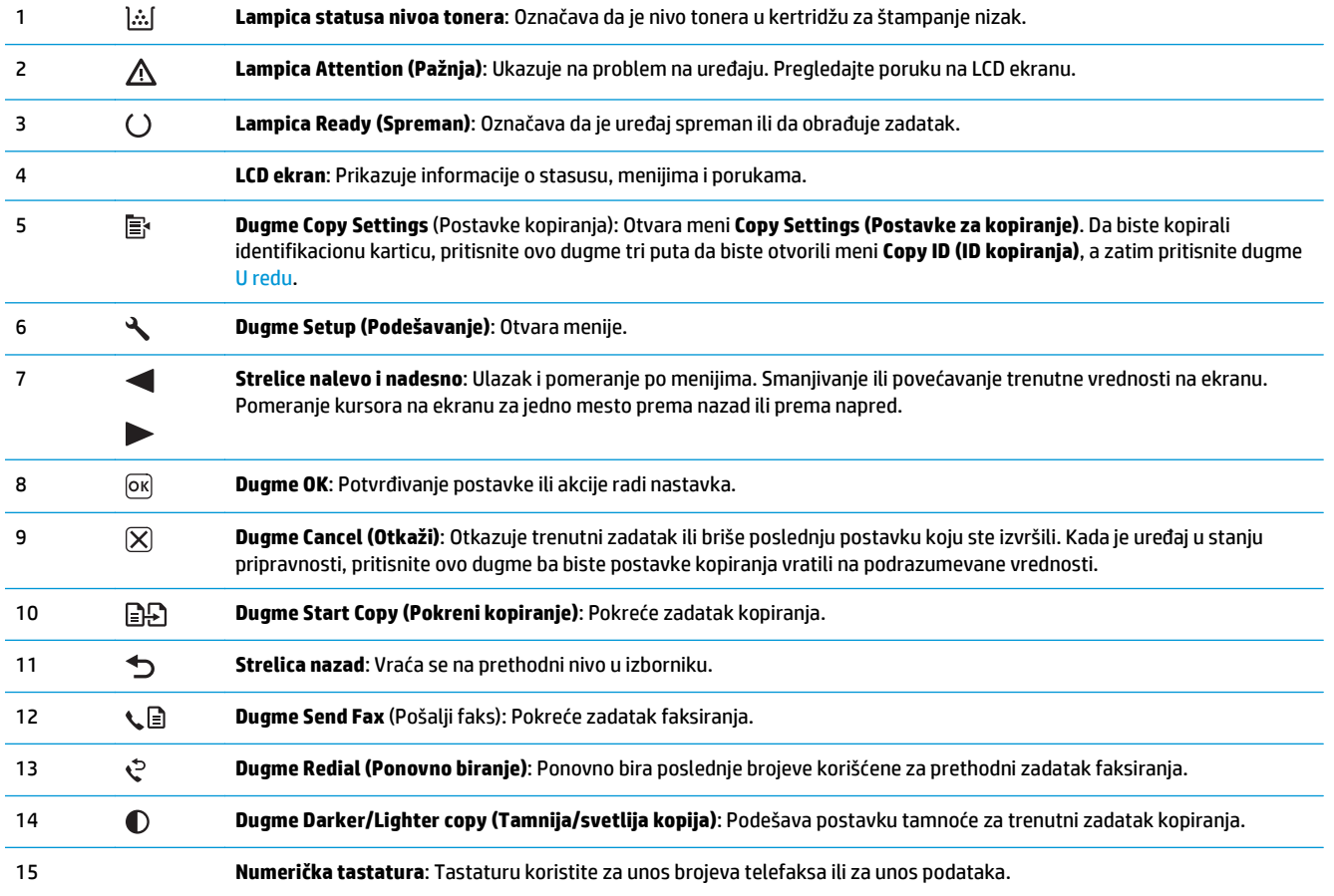

# <span id="page-28-0"></span>**2 Meniji kontrolne table (samo Serija M1210)**

● [Meniji kontrolne table](#page-29-0)

# <span id="page-29-0"></span>**Meniji kontrolne table**

Navedeni meniji dostupni su iz glavnog menija kontrolne table:

- Pomoću menija **Phone Book** otvara se lista unosa iz telefonskog imenika za faks.
- Pomoću menija **Fax Job status** prikazuje se lista svih faksova koji čekaju na slanje ili lista faksova koji su primljeni, ali čekaju na štampanje, prosleđivanje ili otpremanje na računar.
- Pomoću menija **Fax functions** podešavaju se funkcije faksa kao što su zakazivanje slanja odloženog faksa, otkazivanje režima **Receive to PC (Primanje na računar)**, ponovno štampanje već odštampanih faksova ili štampanje faksova sačuvanih u memoriji.
- Pomoću menija **Copy setup** podešavaju se osnovne podrazumevane postavke za štampanje kao što su kontrast, uparivanje ili broj kopija za štampanje.
- Pomoću menija **Reports (Izveštaji)** štampaju se izveštaji koji pružaju informacije o uređaju.
- Pomoću menija **Fax Setup (Podešavanje faksa)** podešavaju se opcije za odlazne i dolazne faksove i osnovne postavke za sve faksove.
- Pomoću menija **System setup (Podešavanje sistema)** podešavaju se osnovne postavke uređaja kao što su jezik, kvalitet štampe ili jačina zvuka.
- Pomoću menija **Service (Servisiranje)** vraćaju se podrazumevane postavke, čisti se uređaj i aktiviraju posebni režimi koji utiču na izlaznu štampu.
- Upotrebite meni **Network config. (Konfigurisanje mreže)** za izbor postavki za rad u mrežnom okruženju.

#### **Tabela 2-1 Meni Phone Book**

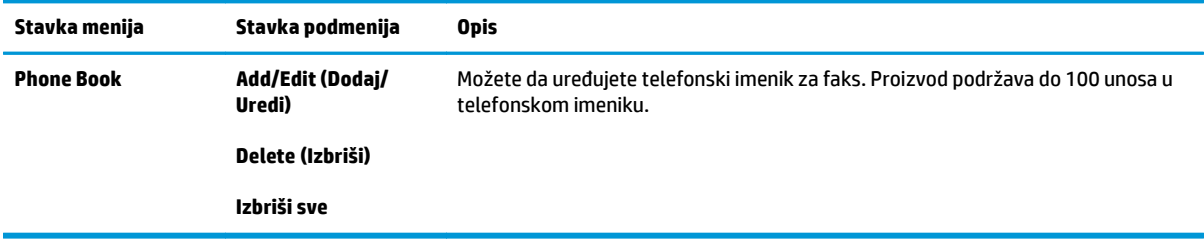

#### **Tabela 2-2 Meni Fax Job status**

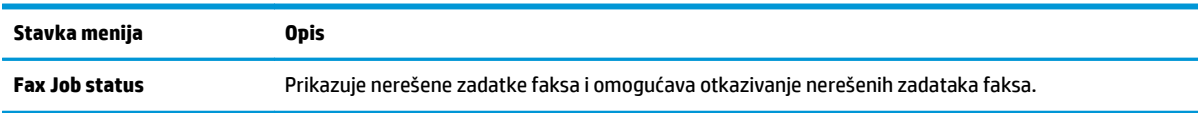

#### **Tabela 2-3 Meni Fax functions**

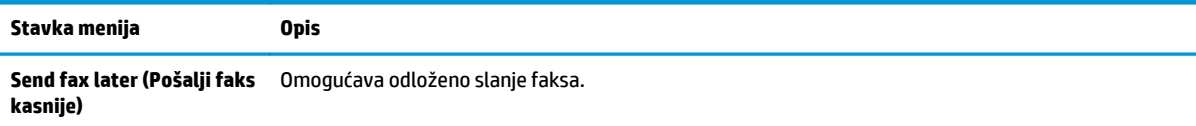

#### **Tabela 2-3 Meni Fax functions (nastavljeno)**

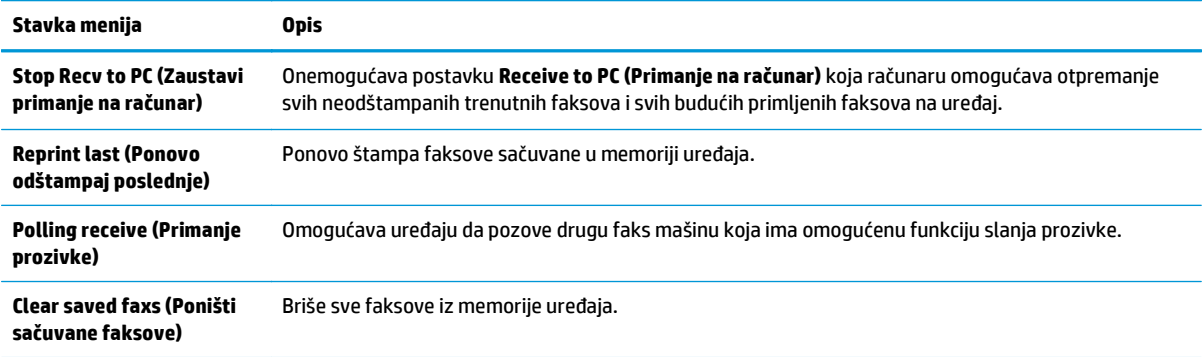

#### **Tabela 2-4 Meni Copy setup**

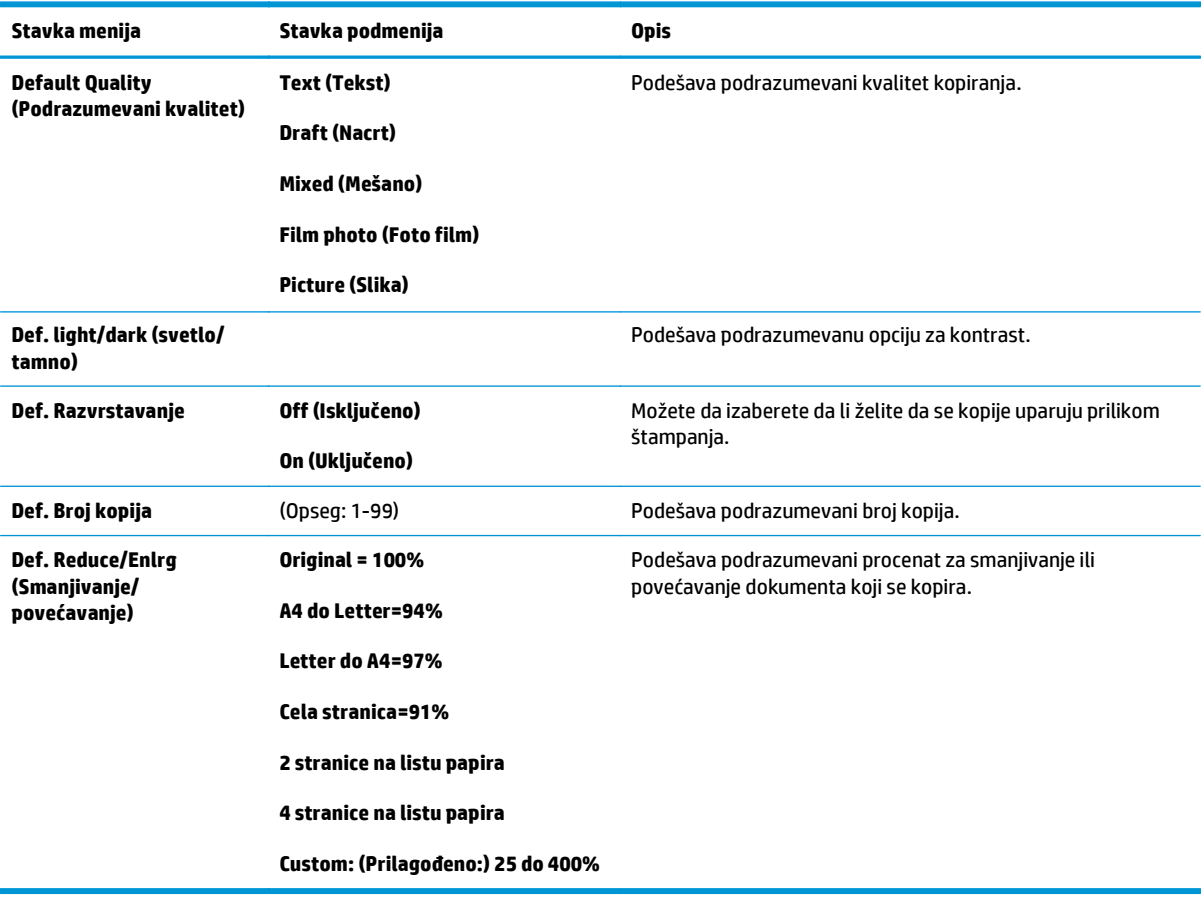

#### **Tabela 2-5 Meni Reports (Izveštaji)**

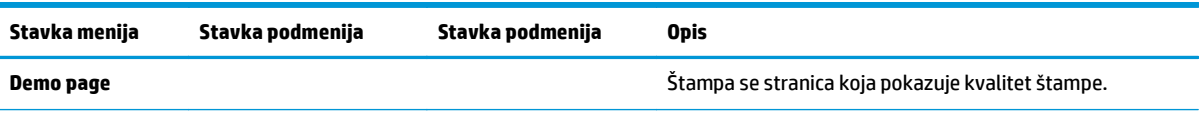

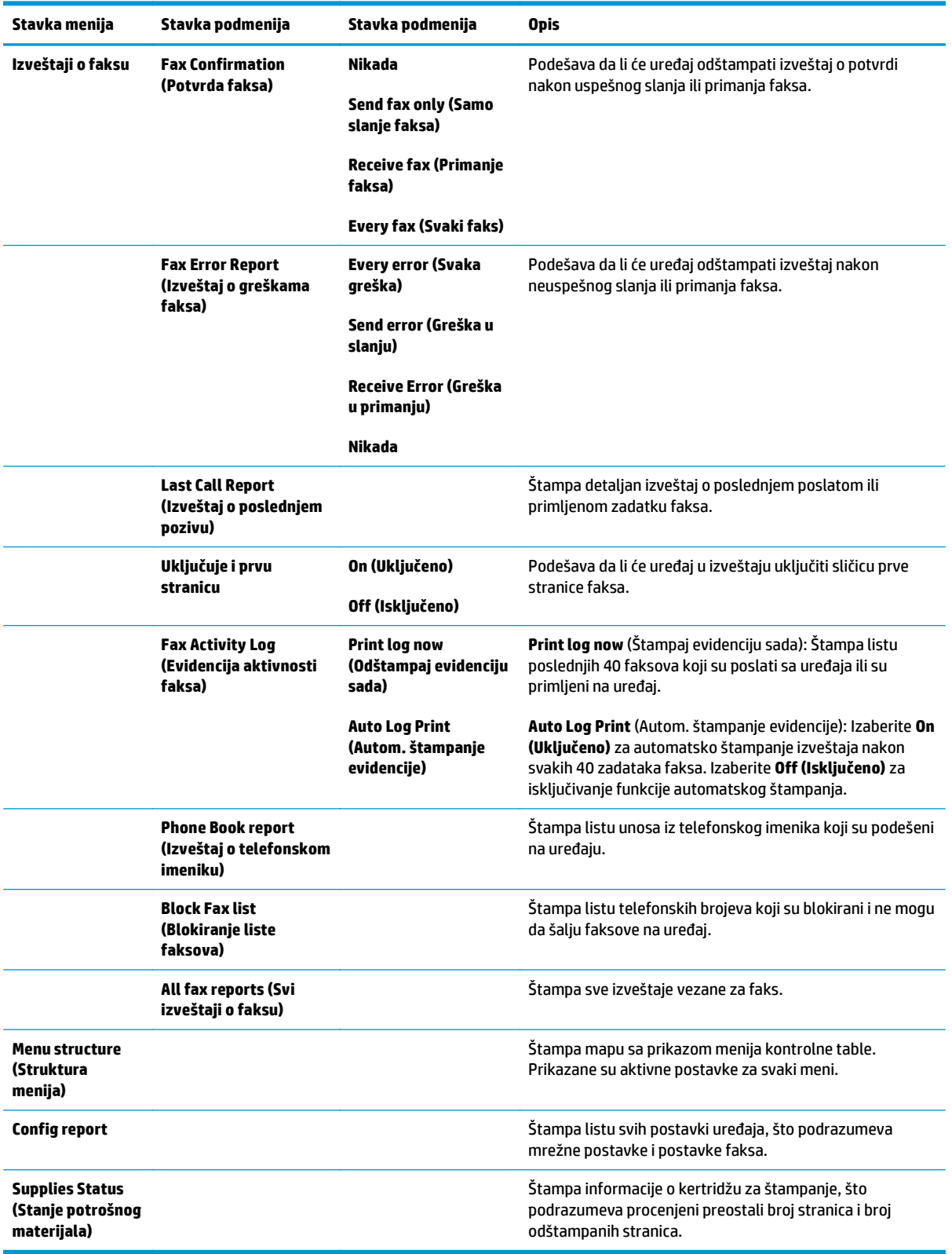

**Tabela 2-5 Meni Reports (Izveštaji) (nastavljeno)**

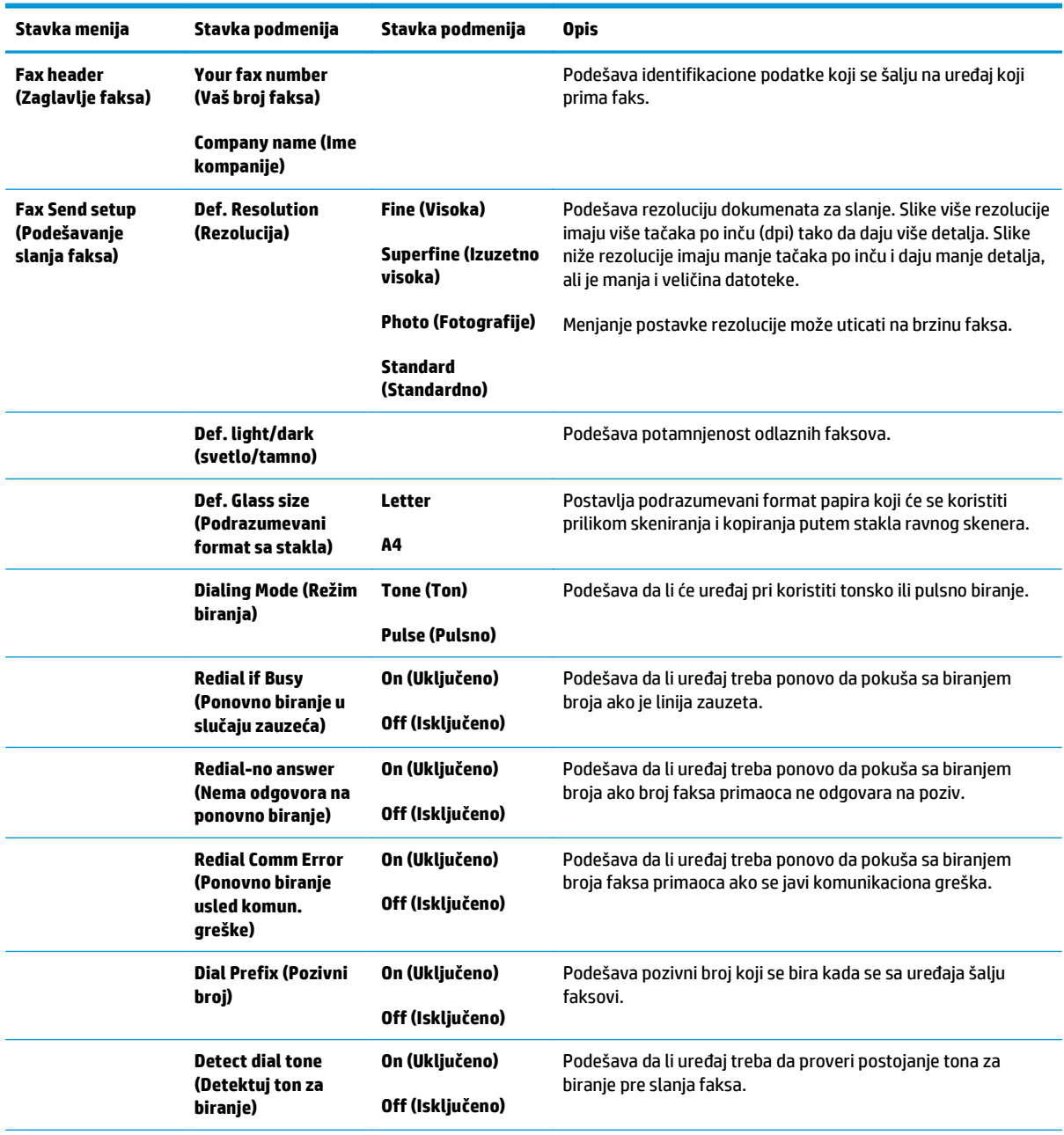

### **Tabela 2-6 Meni Fax Setup (Podešavanje faksa)**

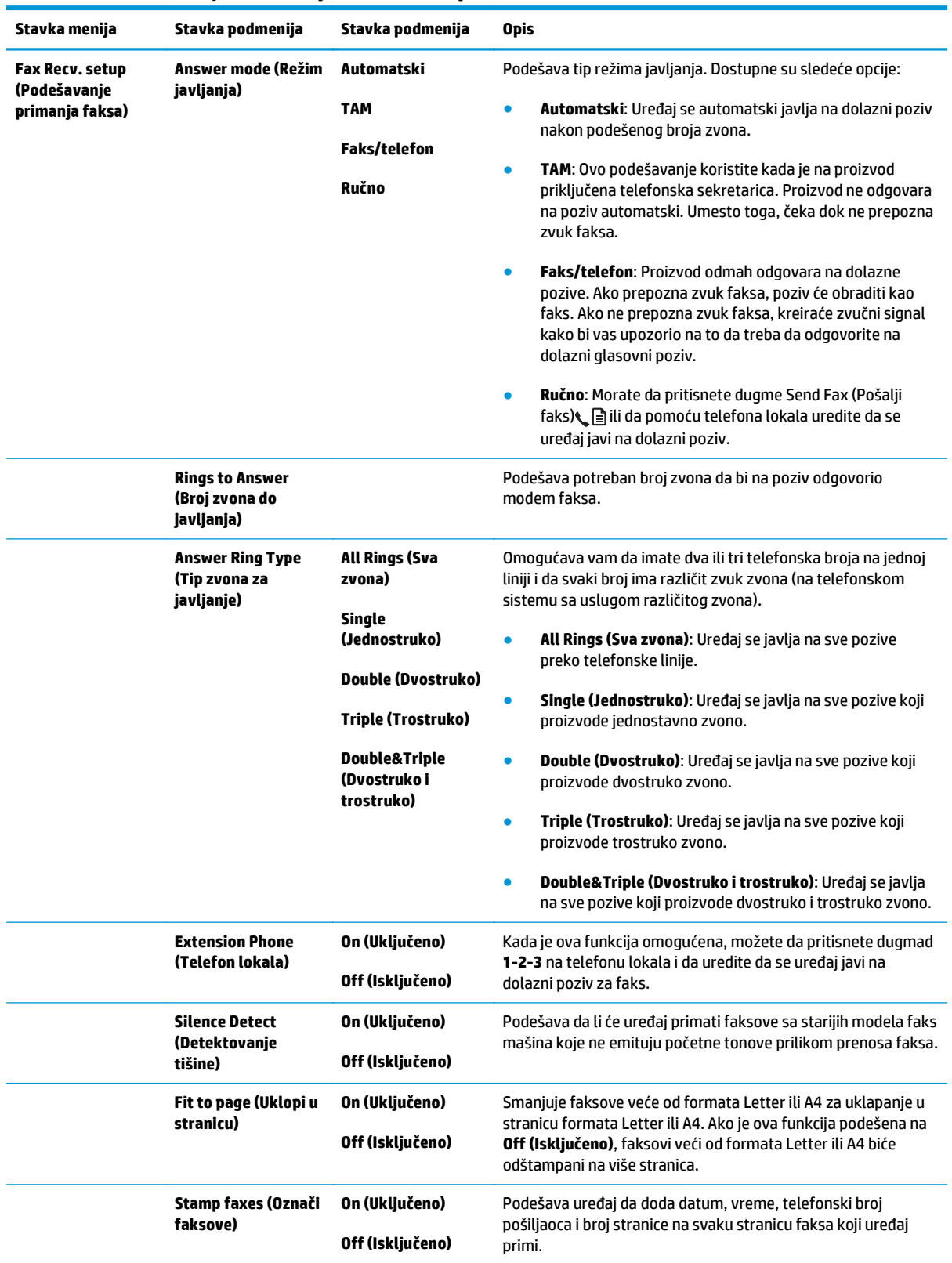

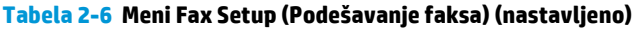

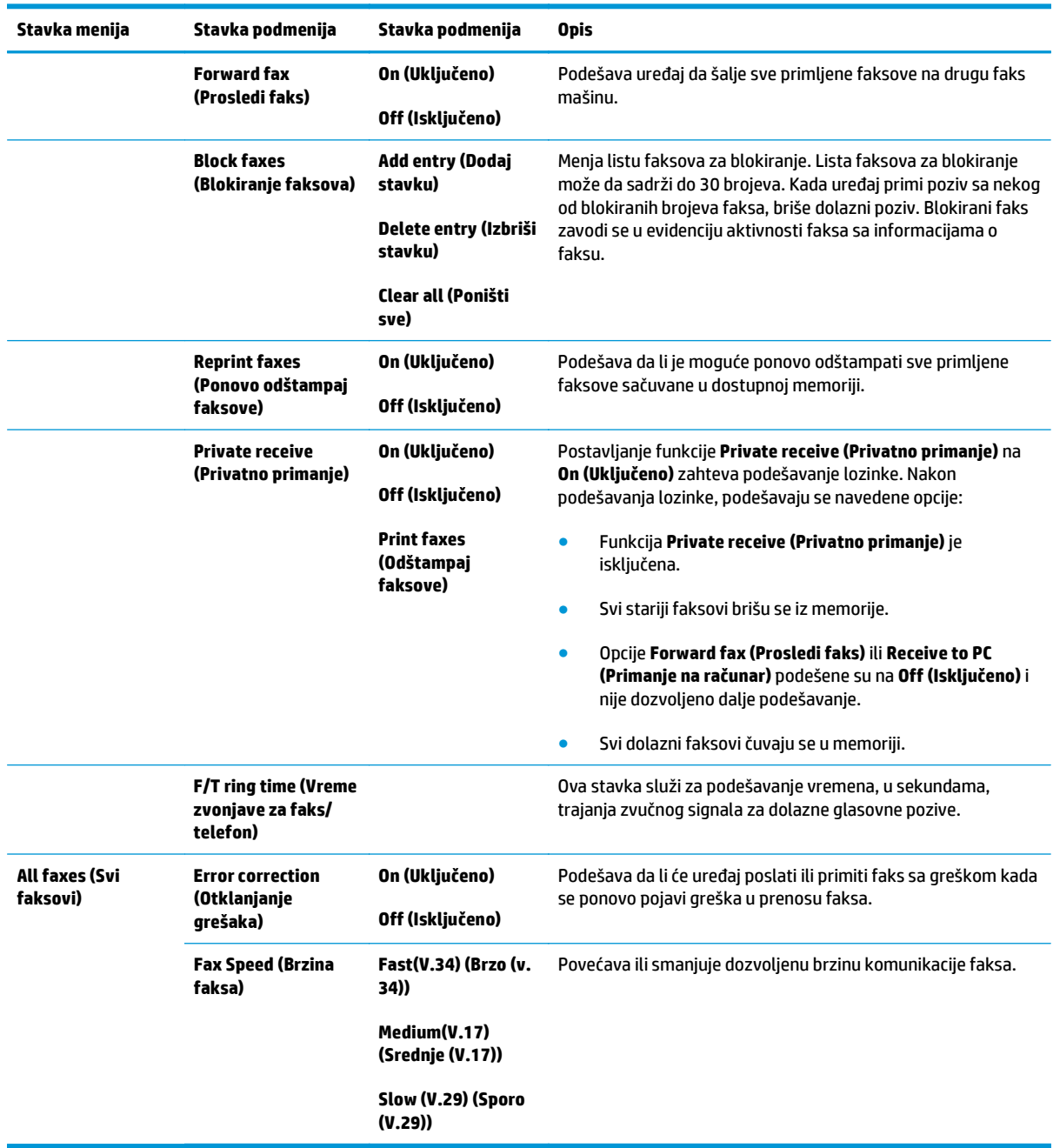

#### **Tabela 2-6 Meni Fax Setup (Podešavanje faksa) (nastavljeno)**

#### **Tabela 2-7 Meni System setup (Podešavanje sistema)**

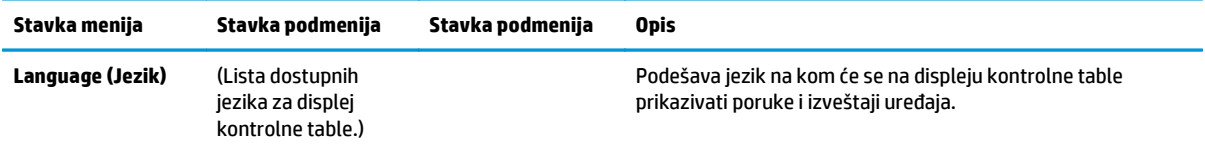

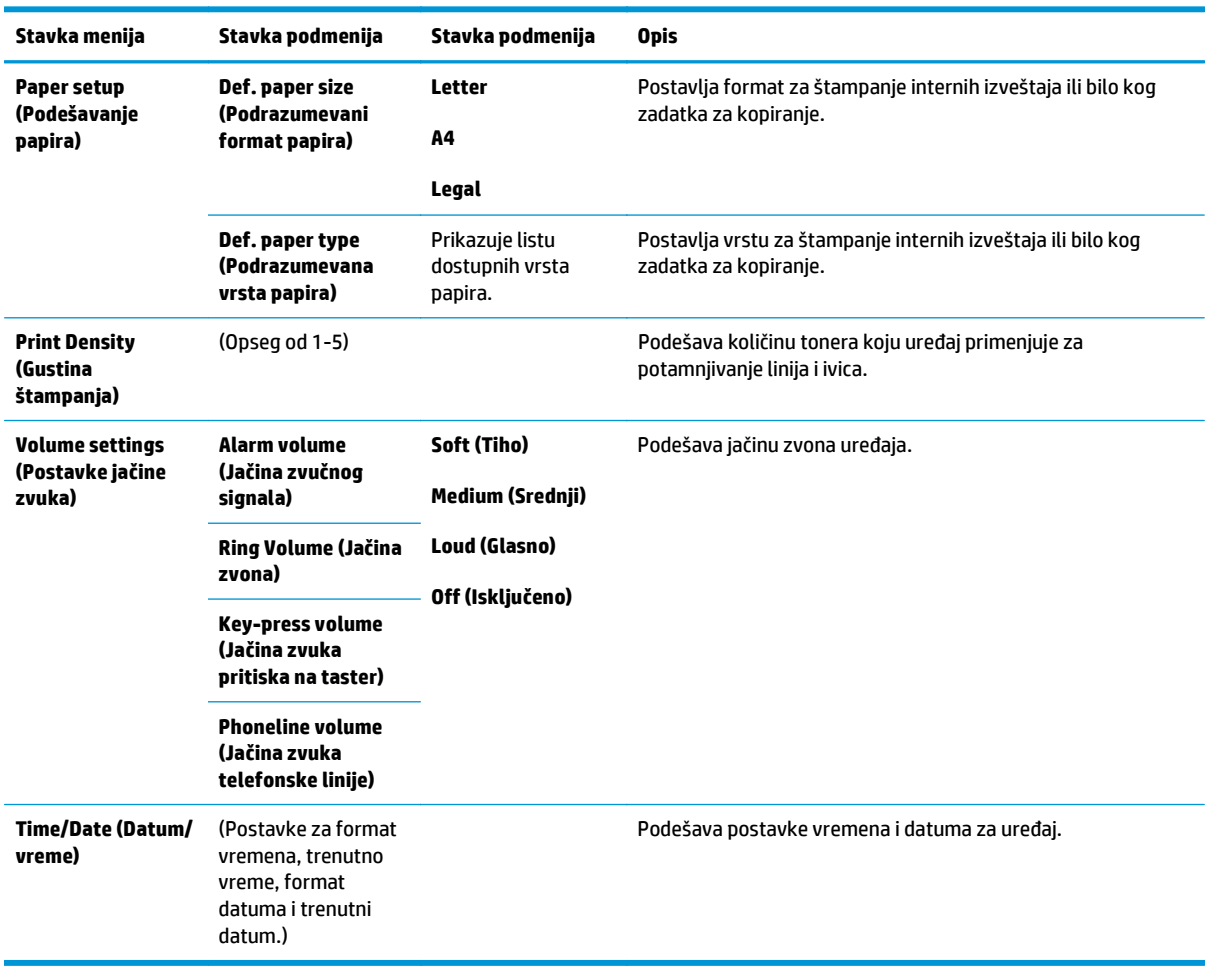

#### **Tabela 2-7 Meni System setup (Podešavanje sistema) (nastavljeno)**

#### **Tabela 2-8 Meni Service (Servisiranje)**

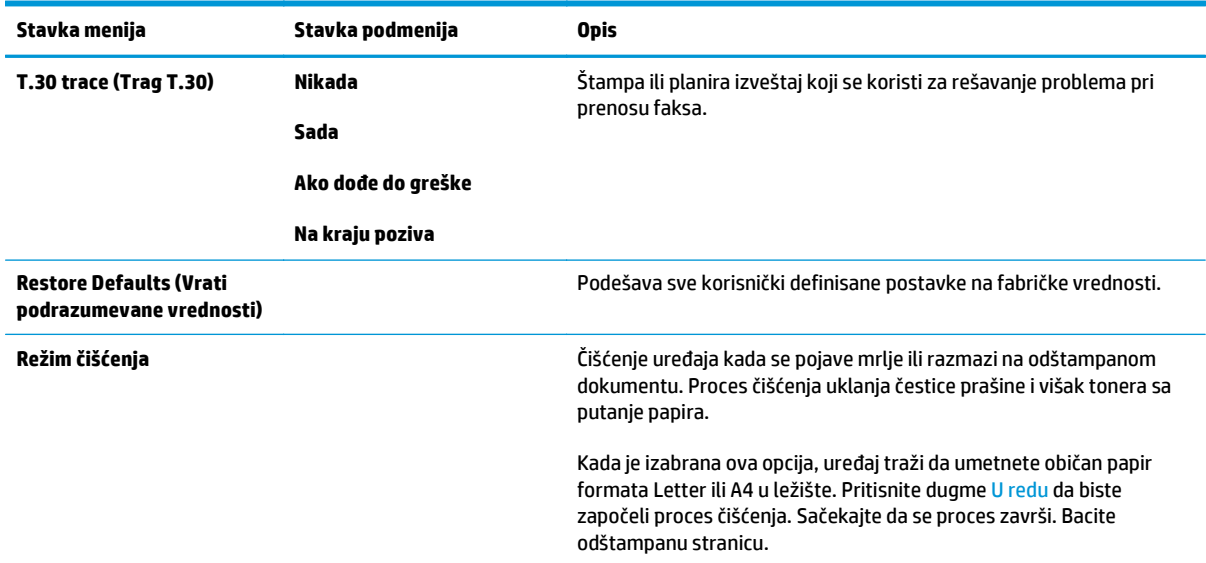
#### **Tabela 2-8 Meni Service (Servisiranje) (nastavljeno)**

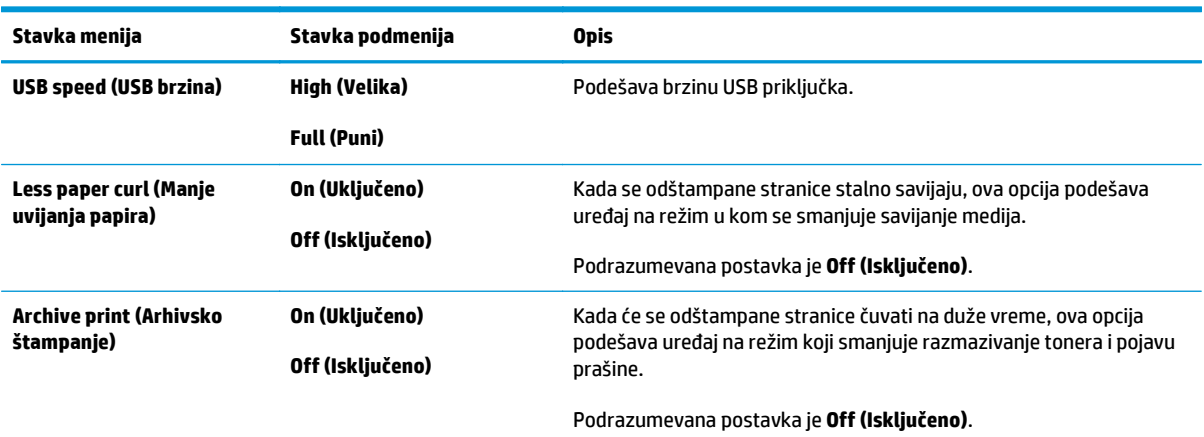

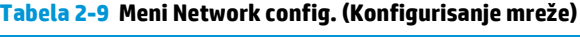

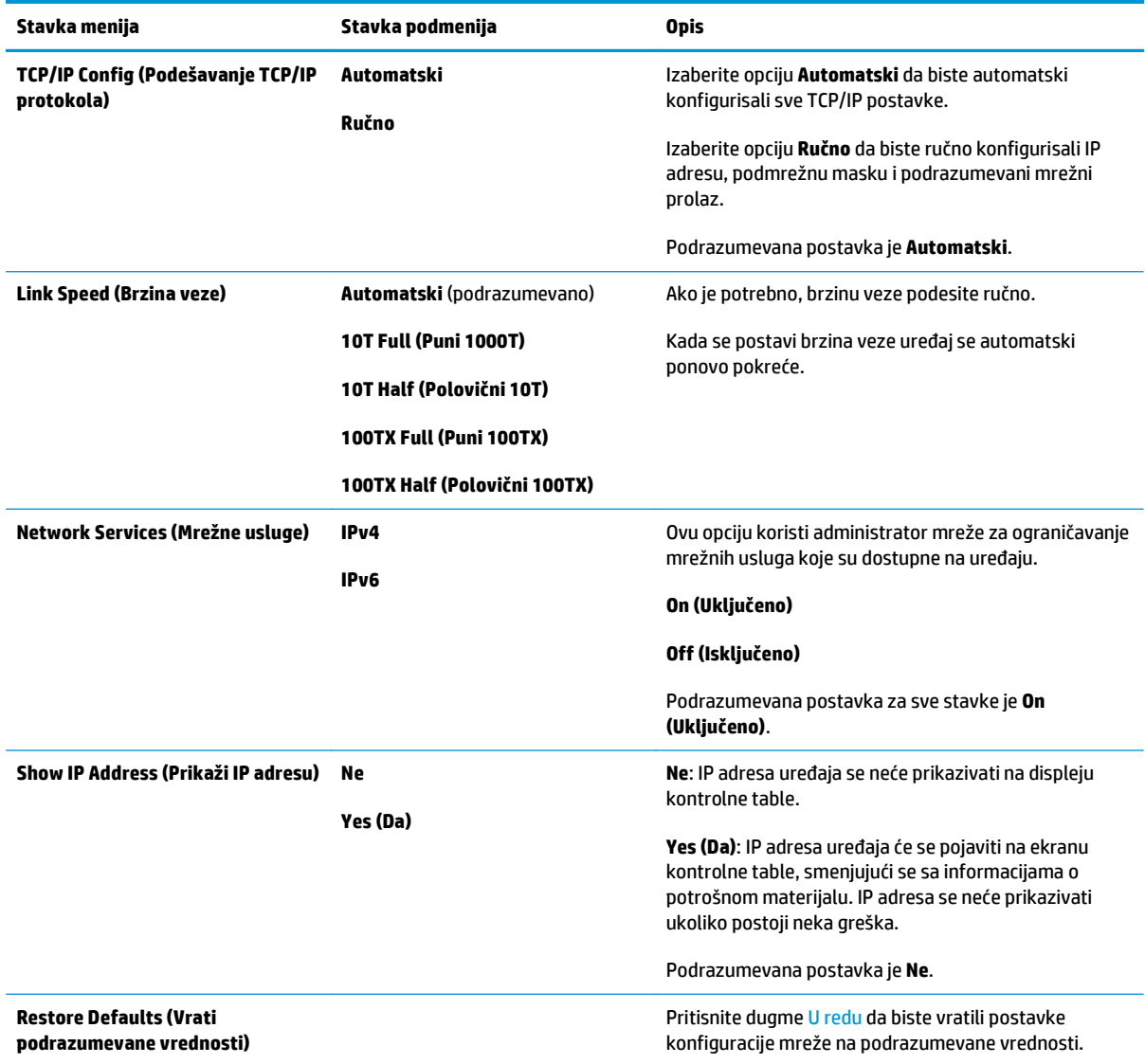

# **3 Softver za Windows**

- [Podržane verzije operativnog sistema Windows](#page-39-0)
- Upravljač[ki program štampa](#page-39-0)ča
- [Prioriteti postavki za štampanje](#page-39-0)
- Promena postavki upravljačkog programa štampač[a za operativni sistem Windows](#page-40-0)
- [Uklanjanje softvera za Windows](#page-40-0)
- Podržani pomoć[ni programi za Windows](#page-42-0)

## <span id="page-39-0"></span>**Podržane verzije operativnog sistema Windows**

Uređaj podržava navedene Windows operativne sisteme:

#### **Puna instalacija softvera**

- Windows XP
- Windows Vista (32-bitni i 64-bitni)
- Windows 7 (32-bitni i 64-bitni)

#### **Samo upravljački programi za štampanje i skeniranje**

- Windows 2003 Server
- Windows 2008 Server

## **Upravljački program štampača**

Upravljački program štampača omogućava pristup funkcijama proizvoda kao što su štampanje na korisnički podešenom formatu papira, promena veličine dokumenta i umetanje vodenog žiga.

**NAPOMENA:** Najnoviji upravljački programi dostupni su na [www.hp.com/go/ljm1130series\\_software](http://www.hp.com/go/ljm1130series_software) ili [www.hp.com/go/ljm1210series\\_software.](http://www.hp.com/go/ljm1210series_software) U zavisnosti od konfiguracije računara koji rade pod operativnim sistemom Windows, instalacioni program softvera proizvoda automatski podešava računar da pristupa Internetu radi preuzimanja najnovijih upravljačkih programa.

## **Prioriteti postavki za štampanje**

Koja će promena postavke za štampanje imati prioritet zavisi od toga na kojoj se lokaciji data promena vrši:

**W** NAPOMENA: Nazivi komandi i dijaloga možda će se razlikovati u zavisnosti od softvera.

- **Dijalog Page Setup** (Podešavanje stranice): Kliknite na stavku **Page Setup** (Podešavanje stranice) ili na sličnu komandu u meniju **File** (Datoteka) programa u kome radite da biste otvorili ovaj dijalog. Postavke koje ovde izmenite zamenjuju postavke promenjene na nekoj drugoj lokaciji.
- **Dijalog Print (Štampanje)**: Kliknite na stavku **Print (Štampanje)**, **Print Setup (Podešavanje štampača)** ili na sličnu komandu u meniju **File (Datoteka)** programa u kome radite da biste otvorili ovaj dijalog. Postavke koje izmenite u dijalogu **Print (Štampanje)** nižeg su prioriteta i najčešće ne zamenjuju promene u dijalogu **Page Setup** (Podešavanje stranice).
- **Dijalog Printer Properties (Svojstva štampača) (upravljački program štampača)**: Kliknite na stavku **Properties (Svojstva)** u dijalogu **Print (Štampanje)** da biste otvorili upravljački program. Postavke koje izmenite u dijalogu **Printer Properties (Svojstva štampača)** najčešće ne zamenjuju postavke sa bilo koje druge lokacije u softveru štampača. Većinu postavki štampanja možete izmeniti ovde.
- **Default printer driver settings** (Podrazumevane postavke upravljačkog programa štampača): Podrazumevane postavke upravljačkog programa štampača određuju postavke koje se koriste za sve zadatke za štampanje, *osim* postavki izmenjenih u dijalogu **Page Setup** (Podešavanje stranice), **Print** (Štampanje) ili **Printer Properties** (Svojstva štampača).
- **Postavke sa kontrolne table štampača**: Postavke koje menjate na kontrolnoj tabli štampača imaju niži prioritet od ostalih promena.

## <span id="page-40-0"></span>**Promena postavki upravljačkog programa štampača za operativni sistem Windows**

### **Menjanje postavki svih zadataka za štampanje do zatvaranja programa**

- **1.** U meniju **File** (Datoteka) programa, kliknite na stavku **Print** (Štampanje).
- **2.** Izaberite upravljački program, a zatim kliknite na stavku **Properties** (Svojstva) ili **Preferences** (Izbori).

Koraci mogu da se razlikuju; ova procedura je najuobičajenija.

### **Menjanje podrazumevanih postavki svih zadataka za štampanje**

**1. Windows XP, Windows Server 2003 i Windows Server 2008 (pomoću podrazumevanog prikaza menija Start)**: Kliknite na dugme **Start**, a zatim na stavku **Printers and Faxes** (Štampači i faksovi).

**Windows XP, Windows Server 2003 i Windows Server 2008 (pomoću klasičnog prikaza "Start" menija)**: Kliknite na dugme **Start**, izaberite stavku **Postavke** i izaberite stavku **Štampači**.

**Windows Vista**: Kliknite na dugme **Start**, kliknite na stavku **Control Panel** (Kontrolna tabla), zatim u kategoriji **Hardware and Sound** (Hardver i zvuk) kliknite na stavku **Printer** (Štampač).

**2.** Kliknite desnim tasterom miša na ikonu upravljačkog programa, a zatim izaberite stavku **Printing Preferences** (Izbori pri štampanju).

### **Menjanje postavki konfiguracije uređaja**

**1. Windows XP, Windows Server 2003 i Windows Server 2008 (pomoću podrazumevanog prikaza menija Start)**: Kliknite na dugme **Start**, a zatim na stavku **Printers and Faxes** (Štampači i faksovi).

**Windows XP, Windows Server 2003 i Windows Server 2008 (pomoću klasičnog prikaza "Start" menija)**: Kliknite na dugme **Start**, izaberite stavku **Postavke** i izaberite stavku **Štampači**.

**Windows Vista**: Kliknite na dugme **Start**, kliknite na stavku **Control Panel** (Kontrolna tabla), zatim u kategoriji **Hardware and Sound** (Hardver i zvuk) kliknite na stavku **Printer** (Štampač).

- **2.** Kliknite desnim tasterom miša na ikonu upravljačkog programa, a zatim izaberite stavku **Properties** (Svojstva).
- **3.** Kliknite na karticu **Device Settings** (Postavke uređaja).

## **Uklanjanje softvera za Windows**

#### **Windows XP**

- **1.** Kliknite na dugme **Start**, **Control Panel** (Kontrolna taba), a zatim kliknite na ikonu **Add or Remove Programs** (Dodaj/ukloni programe).
- **2.** Pronađite proizvod u listi i izaberite ga.
- **3.** Kliknite na dugme **Change/Remove** (Izmeni/ukloni) da biste uklonili program.

#### **Windows Vista**

- **1.** Kliknite na dugme **Start**, **Control Panel** (Kontrolna taba), a zatim kliknite na ikonu **Programs and Features** (Programi i funkcije).
- **2.** Pronađite proizvod u listi i izaberite ga.
- **3.** Izaberite opciju **Uninstall/Change**.

## <span id="page-42-0"></span>**Podržani pomoćni programi za Windows**

### **HP Toolbox softver**

HP Toolbox je program koji možete da koristite za sledeće zadatke:

- Proveru stanja proizvoda.
- Podešavanje postavki proizvoda.
- Podešavanje iskačućih poruka upozorenja.
- Pregled informacija o rešavanju problema.
- **•** Pregled dokumentacije na mreži.

### **Ugrađeni HP Web server (samo Serija M1210)**

Proizvod je opremljen ugrađenim HP Web serverom koji obezbeđuje pristup informacijama o proizvodu i aktivnostima na mreži. Ove informacije se pojavljuju u Web pregledačima kao što su Microsoft Internet Explorer, Netscape Navigator, Apple Safari ili Mozilla Firefox.

Ugrađeni HP Web server se nalazi na uređaju. Ne učitava se na mrežni server.

Ugrađeni HP Web server obezbeđuje interfejs za uređaj koji može da koristi svako ko ima računar povezan na mrežu i standardni Web pregledač. Nije potrebno instalirati ili konfigurisati nikakav poseban softver, ali na računaru morate imati neki od podržanih Web pregledača. Da biste dobili pristup ugrađenom HP Web serveru, unesite IP adresu uređaja u polje za adresu Web pregledača.

### **Ostale komponente i uslužni programi za operativni sistem Windows**

- Softver instalatori automatizuju instalaciju sistema za štampanje
- Web registracija na mreži
- **HP LaserJet Scan**
- PC Fax Send

# **4 Korišćenje proizvoda sa Mac računarom**

- [Softver za Mac](#page-45-0)
- [Štampanje pomo](#page-47-0)ću Mac računara
- Faks na Mac rač[unarima \(samo Serija M1210\)](#page-50-0)
- [Skeniranje pomo](#page-51-0)ću Mac računara

## <span id="page-45-0"></span>**Softver za Mac**

### **Podržani operativni sistemi za Macintosh**

Ovaj uređaj podržava sledeće Macintosh operativne sisteme:

- Mac OS X V10.3,9, V10.4, V10.5 i novije verzije
- **NAPOMENA:** Za Mac OS X v10.4 i novije verzije, podržani su Mac računari sa procesorima PPC i Intel® Core™.

### **Podržani upravljački programi štampača za operativni sistem Macintosh**

Instalacioni program HP LaserJet softvera obezbeđuje PostScript® Printer Description (PPD) datoteke, CUPS upravljački program i uslužne programe za HP štampače za Mac OS X. PPD datoteka HP štampača u kombinaciji sa CUPS upravljačkim programom obezbeđuje punu funkcionalnost štampanja i pristup određenim funkcijama HP štampača.

#### **Uklanjanje softvera za Mac**

Koristite uslužni program za deinstalaciju da biste uklonili softver.

**1.** Potražite sledeću fasciklu na čvrstom disku:

Štampač Applications/HP LaserJet Professional serije M1130

Štampač Applications/HP LaserJet Professional serije M1210

- **2.** Dvaput kliknite na datoteku **HP Uninstaller.app**.
- **3.** Kliknite na dugme **Nastavi** i sledite uputstva na ekranu da biste uklonili softver.

#### **Prioritet postavki za štampanje u operativnom sistemu Macintosh**

Koja će promena postavke za štampanje imati prioritet zavisi od toga na kojoj se lokaciji data promena vrši:

**W** NAPOMENA: Nazivi komandi i dijaloga možda će se razlikovati u zavisnosti od softvera.

- **Dijalog Page Setup** (Podešavanje stranice): Kliknite na stavku **Page Setup** (Podešavanje stranice) ili na sličnu komandu u meniju **File** (Datoteka) programa u kom radite da biste otvorili ovaj dijalog. Postavke koje ovde izmenite možda će zameniti postavke promenjene na nekoj drugoj lokaciji.
- **Dijalog Print** (Štampanje): Kliknite na stavku **Print** (Štampanje), **Print Setup** (Podešavanje štampača) ili na sličnu komandu u meniju **File** (Datoteka) programa u kom radite da biste otvorili ovaj dijalog. Postavke koje izmenite u dijalogu **Print** (Štampanje) nižeg su prioriteta i *ne* zamenjuju promene u dijalogu **Page Setup** (Podešavanje stranice).
- **Default printer driver settings** (Podrazumevane postavke upravljačkog programa štampača): Podrazumevane postavke upravljačkog programa štampača određuju postavke koje se koriste za sve zadatke za štampanje, *osim* postavki izmenjenih u dijalogu **Page Setup** (Podešavanje stranice), **Print** (Štampanje) ili **Printer Properties** (Svojstva štampača).
- **Printer control panel settings** (Postavke kontrolne table štampača): Postavke izmenjene u kontrolnoj tabli štampača nižeg su prioriteta od izmena sa bilo koje druge lokacije.

## **Menjanje postavki upravljačkog programa za Mac**

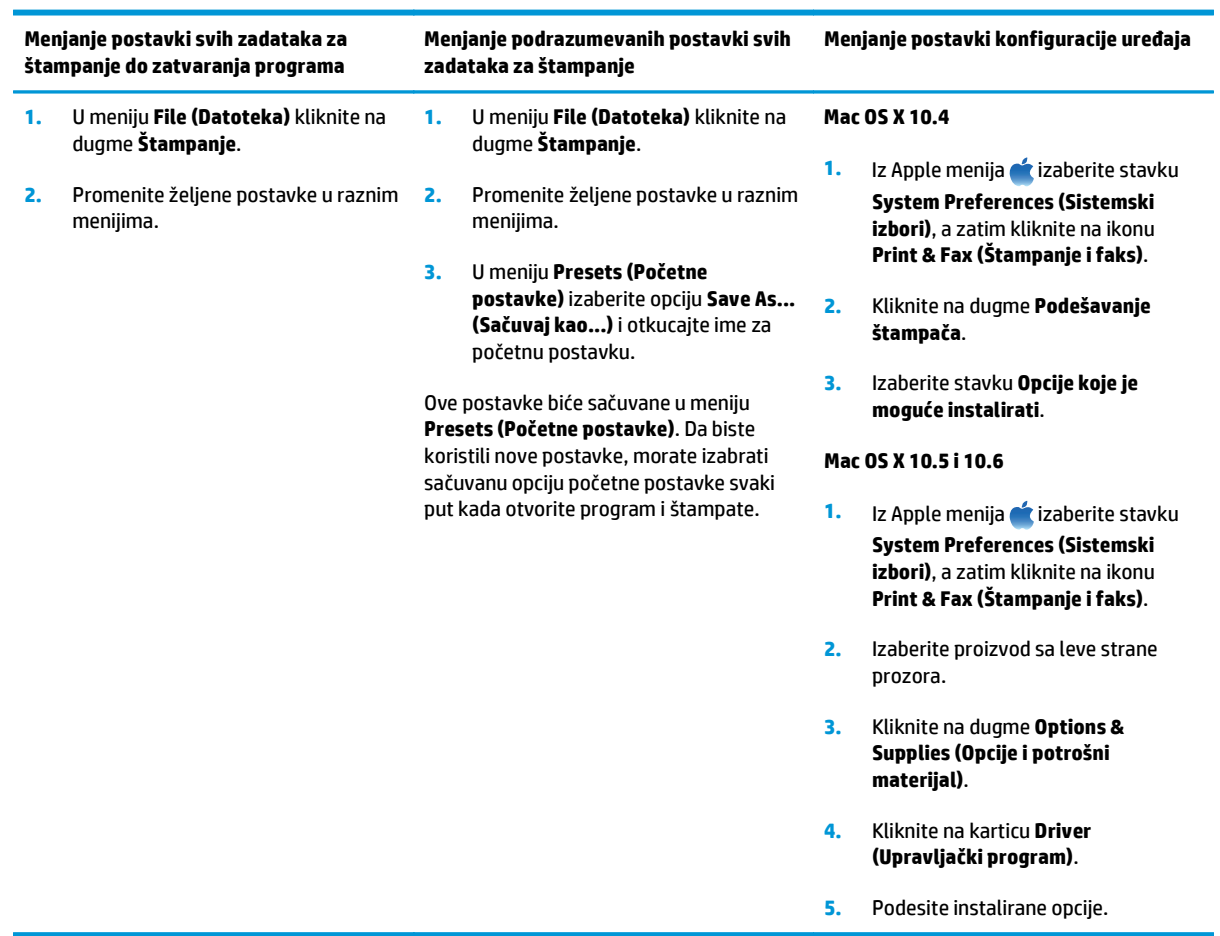

## <span id="page-47-0"></span>**Štampanje pomoću Mac računara**

### **Kreiranje i upotreba početnih postavki za štampu na Mac računarima**

Koristite unapred podešene postavke za štampanje da biste sačuvali trenutne postavke upravljačkog programa štampača za ponovnu upotrebu.

#### **Kreiranje unapred podešenih postavki za štampanje**

- **1.** U meniju **File (Datoteka)** kliknite na opciju **Štampanje**.
- **2.** Izaberite upravljački program.
- **3.** Izaberite postavke za štampanje koje želite da sačuvate za ponovnu upotrebu.
- **4.** U meniju **Presets (Početne postavke)** izaberite stavku **Save As... (Sačuvaj kao...)** i otkucajte ime početne postavke.
- **5.** Kliknite na dugme **U redu**.

#### **Korišćenje unapred podešenih postavki za štampanje**

- **1.** U meniju **File (Datoteka)** kliknite na opciju **Štampanje**.
- **2.** Izaberite upravljački program.
- **3.** U meniju **Presets (Početne postavke)** izaberite početnu postavku za štampanje.
- **X NAPOMENA:** Da biste koristili podrazumevane postavke upravljačkog programa za štampač izaberite stavku **standard (standardno)**.

### **Promena veličine dokumenta ili štampanje na prilagođenoj veličini papira na Mac računarima**

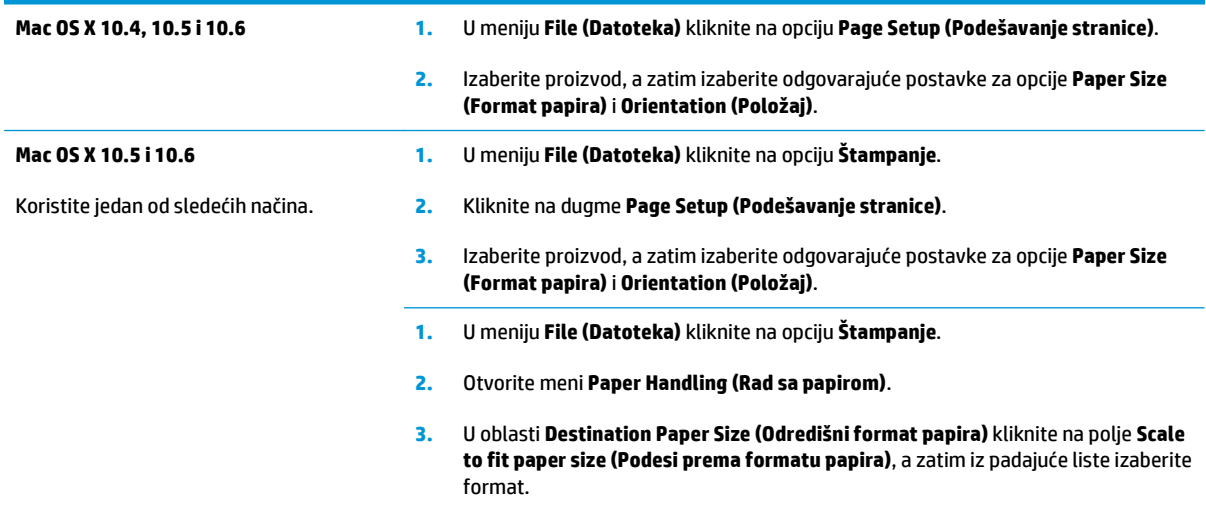

## **Štampanje naslovne stranice na Mac računarima**

- **1.** U meniju **File (Datoteka)** kliknite na opciju **Štampanje**.
- **2.** Izaberite upravljački program.
- **3.** Otvorite meni **Cover Page (Naslovna stranica)**, a zatim izaberite gde želite da odštampate naslovnu stranicu. Kliknite na dugme **Before Document (Pre dokumenta)** ili na **After Document (Nakon dokumenta)**.
- **4.** U meniju **Cover Page Type (Vrsta naslovne stranice)** izaberite poruku koju želite da odštampate na naslovnoj stranici.
- **NAPOMENA:** Da biste odštampali praznu naslovnu stranicu izaberite opciju **standard (standardno)** iz menija **Cover Page Type (Vrsta naslovne stranice)**.

### **Štampanje više stranica na jednom listu papira na Mac računarima**

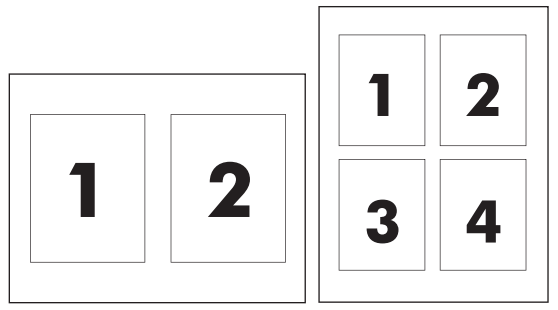

- **1.** U meniju **File (Datoteka)** kliknite na opciju **Štampanje**.
- **2.** Izaberite upravljački program.
- **3.** Otvorite meni **Layout (Raspored)**.
- **4.** Pomoću menija **Pages per Sheet (Broj stranica po listu papira)** izaberite koliko stranica želite da odštampate na svakom listu (1, 2, 4, 6, 9 ili 16).
- **5.** U oblasti **Layout Direction (Pravac rasporeda)** izaberite raspored i položaj stranica na listu.
- **6.** Pomoću menija **Borders (Okvir)** izaberite tip okvira koji će se štampati oko svake stranice na listu.

### **Obostrano štampanje (dupleks) na Mac računarima**

#### **Štampanje sa obe strane, ručno**

**1.** Umetnite papir licem nagore u ulaznu fioku.

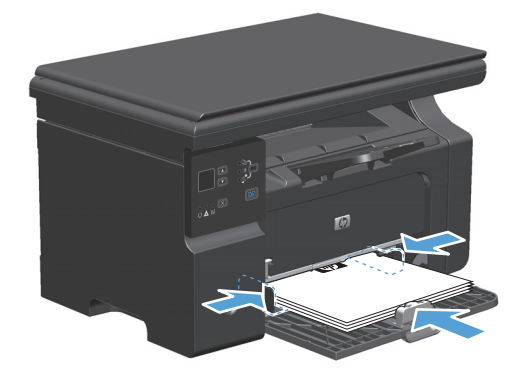

- **2.** U meniju **File** (Datoteka), kliknite na stavku **Print** (Štampanje).
- **3. Mac OS X v10.4**: Na padajućoj listi **Raspored** izaberite stavku **Povezivanje po dugačkoj ivici** ili stavku **Povezivanje po kratkoj ivici**.

**ili**

**Mac OS X v10.5 i v10.6**: Potvrdite izbor u polju **Obostrano**.

- **4.** Kliknite na dugme **Odštampaj**. Sledite uputstva u dijalogu koji se otvara na ekranu računara pre nego što stavite štos papira u fioku za štampanje druge polovine.
- **5.** Uzmite odštampani štos iz izlazne korpe i, ne menjajući položaj papira, umetnite ga u ulaznu fioku sa odštampanom stranom okrenutom nadole.

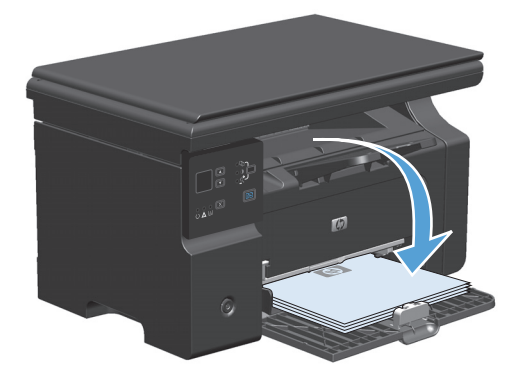

**6.** Na računaru kliknite na dugme **Nastavi** da biste odštampali drugu stranu zadatka.

## <span id="page-50-0"></span>**Faks na Mac računarima (samo Serija M1210)**

- **1.** U programu u meniju **File** (Datoteka) izaberite **Print** (Štampaj).
- **2.** Kliknite na **PDF**, zatim izaberite **Fax PDF** (Faks u PDF formatu).
- **3.** Unesite broj faksa u polje **To** (Za).
- **4.** Za uključivanje propratne stranice faksa izaberite opciju **Use Cover Page** (Korišćenje propratne stranice), zatim unesite predmet propratne stranice i poruku (opcionalno).
- **5.** Kliknite na **Fax** (Faks).

## <span id="page-51-0"></span>**Skeniranje pomoću Mac računara**

Korišćenje softvera HP Director za skeniranje slika na Mac računar.

#### **Korišćenje skeniranja stranicu po stranicu**

- **1.** Umetnite original za skeniranje u ulagač dokumenata tako da bude okrenut licem nadole.
- **2.** Kliknite na ikonu HP Director u bazi.
- **3.** Kliknite na stavku HP Director, a zatim na stavku **Scan** (Skeniraj) da otvorite dijalog **HP**.
- **4.** Kliknite na stavku **Scan**(Skeniraj).
- **5.** Ako treba da se skenira više stranica, umetnite sledeću stranicu i kliknite na **Scan** (Skeniraj). Postupak ponavljajte dok sve stranice ne budu skenirane.
- **6.** Kliknite na stavku **Finish** (Dovršavanje), zatim kliknite na **Destinations** (Odredišta).

#### **Skeniranje u datoteku**

- **1.** U stavci **Destinations** (Odredišta) izaberite **Save To File(s)** (Sačuvaj u datoteku).
- **2.** Dodelite naziv datoteci i odredite položaj odredišta.
- **3.** Kliknite na dugme **Save** (Sačuvaj). Original se skenira i sačuva.

#### **Skeniranje u e-poštu**

- **1.** U okviru opcije **Destinations** (Odredišta) izaberite **E-mail** (E-pošta).
- **2.** Otvara se prazna e-poruka sa skeniranim dokumentom u vidu priloga.
- **3.** Unesite primaoca e-poruke, dodajte tekst ili druge priloge, zatim kliknite na **Send** (Pošalji).

# **5 Povezivanje proizvoda**

- [Podržani operativni sistemi za rad na mreži](#page-53-0)
- [Povezivanje putem USB veze](#page-54-0)
- [Povezivanje na mrežu \(samo Serija M1210\)](#page-55-0)

## <span id="page-53-0"></span>**Podržani operativni sistemi za rad na mreži**

**WAPOMENA:** Samo serija Serija M1210 podržava mrežne funkcije.

Sledeći operativni sistemi podržavaju mrežno štampanje:

- Windows 7
- Windows Vista (Starter Edition, 32-bitna i 64-bitna)
- Windows XP (32-bitni, servisni paket 2)
- Windows XP (64-bitni, servisni paket 1)
- Windows Server 2003 (servisni paket 1)
- Windows Server 2008 (32-bitni i 64-bitni)
- Mac OS X v10.4, v10.5 i v10.6

### **Odricanje odgovornosti o deljenju štampača**

HP ne podržava peer-to-peer umrežavanje, pošto je ta karakteristika funkcija Microsoft operativnih sistema, a ne upravljačkih programa HP štampača. Idite na Microsoft lokaciju na adresi [www.microsoft.com](http://www.microsoft.com).

## <span id="page-54-0"></span>**Povezivanje putem USB veze**

Ovaj proizvod podržava USB 2.0 vezu. Morate koristiti USB kabl tipa A do B dužine do 2 metra (6,56 stopa).

### **Instalacioni CD**

**1.** Ubacite CD za instalaciju softvera u CD jedinicu računara.

**WAPOMENA:** Ne priključujte USB kabl dok se to od vas ne zatraži.

- **2.** Ako se program za instalaciju ne otvori automatski, pretražite sadržaj CD-a i pokrenite datoteku SETUP.EXE.
- **3.** Sledite uputstva na ekranu da biste instalirali softver.

Kada za instalaciju softvera koristite CD, možete odabrati sledeće vrste instalacije:

● Jednostavna instalacija (preporučuje se)

Nećete biti upitani da prihvatite ili promenite podrazumevane postavke.

● Napredna instalacija

Bićete upitani da prihvatite ili promenite podrazumevane postavke.

## <span id="page-55-0"></span>**Povezivanje na mrežu (samo Serija M1210)**

## **Podržani mrežni protokoli**

Da biste sa mrežom povezali proizvod koji je opremljen za umrežavanje, potrebna vam je mreža koja koristi jedan od sledećih protokola.

● Funkcionalna žična TCP/IP mreža

### **Instaliranje uređaja u mreži koja koristi kablove**

Možete instalirati uređaj u mreži pomoću instalacionog CD-a. Pre nego što započnete proces instalacije, uradite sledeće:

- **1.** CAT-5 Eternet kabl povežite na neki od dostupnih priključaka na Eternet čvorištu ili ruteru. Nemojte da povezujete kabl na WAN priključak na čvorištu ili ruteru.
- **2.** Eternet kabl povežite na Eternet priključak sa zadnje strane uređaja.
- **3.** Proverite da li jedna od lampica za mrežu (10 ili 100) svetli na mrežnom priključku koji se nalazi na zadnjoj strani uređaja.

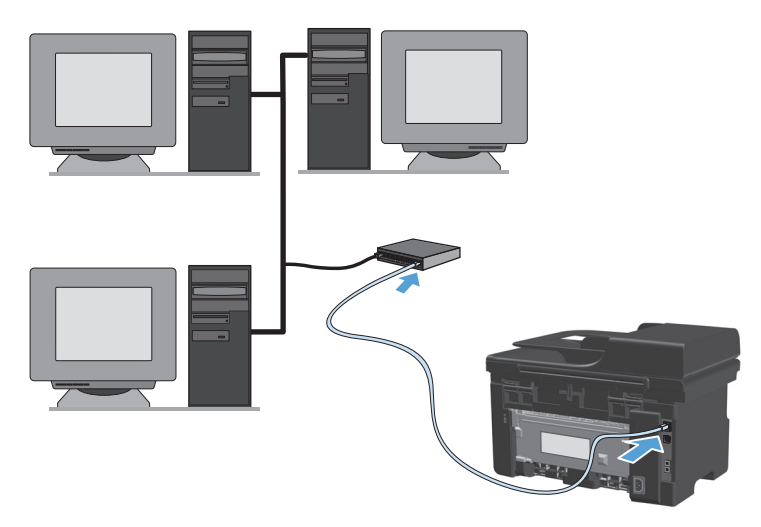

#### **CD instalacija na mreži koja koristi kablove**

- **MAPOMENA:** Ako za instalaciju softvera koristite CD, možete da izaberete vrstu instalacije Jednostavna instalacija (preporučuje se) ili Napredna instalacija (bićete upitani da prihvatite promene podrazumevanih vrednosti ili da ih obavite).
	- **1.** Ubacite CD za instalaciju softvera u CD jedinicu računara.
	- **2.** Ako se program za instalaciju ne otvori automatski, pretražite sadržaj CD-a i pokrenite datoteku SETUP.EXE.
	- **3.** Sledite uputstva na ekranu da biste podesili uređaj i instalirali softver.
	- **NAPOMENA:** Obavezno izaberite **Connect via the Network** (Povezivanje putem mreže) kada se to od vas bude tražilo.

## **Podešavanje mrežnih postavki**

#### **Pregled i promena mrežnih postavki**

Za pregled ili promenu postavki IP adrese koristite ugrađeni Web server.

- **1.** Odštampajte stranicu sa konfiguracijom i pronađite IP adresu.
	- Ukoliko koristite IPv4, IP adresa sastoji se samo od brojeva. Njen format je:

xxx.xxx.xxx.xxx

● Ukoliko koristite IPv6, IP je heksadecimalna kombinacija znakova i brojeva. Ima format sličan ovom:

xxxx::xxxx:xxxx:xxxx:xxxx

- **2.** Da biste otvorili ugrađeni Web server, upišite IP adresu uređaja u polje za adresu Web pregledača.
- **3.** Kliknite na karticu **Networking** (Umrežavanje) da biste dobili podatke o mreži. Po potrebi možete promeniti postavke.

#### **Postavljanje ili promena mrežne lozinke**

Pomoću ugrađenog Web servera postavite mrežnu lozinku ili promenite postojeću lozinku.

- **1.** Otvorite ugrađeni Web server, kliknite na karticu **Networking (Umrežavanje)**, a zatim na vezu **Lozinka**.
- **X NAPOMENA:** Ukoliko lozinka već postoji, od vas će biti zatraženo da je upišete. Unesite lozinku, zatim kliknite na dugme **Apply (Primeni)**.
- **2.** Unesite novu lozinku u polje **Lozinka** i u polje **Confirm Password** (Potvrdi lozinku).
- **3.** U donjem delu prozora kliknite na dugme **Apply (Primeni)** da biste sačuvali lozinku.

#### **IP adresa**

IP adresa proizvoda se može ručno podesiti ili se može automatski podesiti pomoću DHCP, BootP ili AutoIP protokola.

Da biste ručno promenili IP adresu, poslužite se karticom **Networking** (Umrežavanje) na ugrađenom Web serveru.

#### **Brzina veze i postavke dupleksa**

**NAPOMENA:** U ovom odeljku dupleks se odnosi na dvosmernu komunikaciju, a ne na obostrano štampanje.

Poslužite se karticom **Networking** (Umrežavanje) na ugrađenom Web serveru kako biste podesili brzinu veze ukoliko je to potrebno.

Neispravne promene postavke brzine veze mogu sprečiti proizvod da uspostavi kontakt sa drugim uređajima na mreži. U većini situacija proizvod ostavite u režimu "Automatski". Promene mogu dovesti do isključivanja i ponovnog uključivanja proizvoda. Promene vršite samo kada je uređaj pasivan.

# **6 Papir i medijumi za štampanje**

- Opis načina korišć[enja papira](#page-59-0)
- Promena upravljačkog programa štampač[a tako da odgovara vrsti i formatu papira](#page-61-0)
- [Podržane veli](#page-62-0)čine papira
- [Podržane vrste papira](#page-63-0)
- [Umetanje papira u ležišta](#page-64-0)
- [Podešavanje ležišta](#page-69-0)

## <span id="page-59-0"></span>**Opis načina korišćenja papira**

Ovaj proizvod podržava veliki broj tipova papira i drugih medija za štampanje u saglasnosti sa smernicama navedenim u ovom uputstvu za upotrebu. Korišćenje papira i medija za štampanje koji ne odgovaraju ovim smernicama može dovesti do lošeg kvaliteta štampe, povećanja verovatnoće zaglavljivanja i preranog mehaničkog trošenja delova proizvoda.

Za najbolje rezultate, koristite samo papir kompanije HP i medije za štampanje namenjene za laserske štampače ili višekratnu upotrebu. Nemojte koristiti papire ili medije za štampanje namenjene za inkjet štampače. Kompanija HP ne može preporučiti upotrebu medijuma drugih proizvođača, jer ne može da kontroliše njihov kvalitet.

Papir držite u originalnom pakovanju kako biste sprečili njegovo izlaganje vlazi i drugim oštećenjima. Nemojte otvarati pakovanje dok ne budete spremni da koristite papir.

Moguće je da papir ispuni sve smernice u ovom uputstvu za upotrebu, a da ipak ne budete zadovoljni rezultatima. To može biti rezultat neispravnog rukovanja, neprihvatljive temperature i/ili nivoa vlažnosti ili drugih promenljivih uslova nad kojima kompanija HP nema nikakvu kontrolu.

**A OPREZ:** Upotreba papira ili medija za štampanje koji ne ispunjavaju specifikacije kompanije HP može izazvati probleme sa proizvodom koji zahtevaju popravku. Takva popravka nije pokrivena garancijom kompanije HP niti sporazumima o servisiranju.

#### **Smernice u vezi sa posebnim papirom**

Ovaj proizvod podržava štampanje na posebnim medijima. Pridržavajte se sledećih smernica da biste ostvarili zadovoljavajuće rezultate. Kada koristite poseban papir ili medij za štampanje, obavezno podesite tip i veličinu u upravljačkom programu štampača kako biste ostvarili najbolje rezultate.

**OPREZ:** HP LaserJet proizvodi koriste grejače za vezivanje suvih čestica tonera za papir radi formiranja vrlo preciznih tačaka. HP laser papir dizajniran je tako da može da izdrži ovu ekstremnu toplotu. Korišćenjem inkjet papira možete da oštetite proizvod.

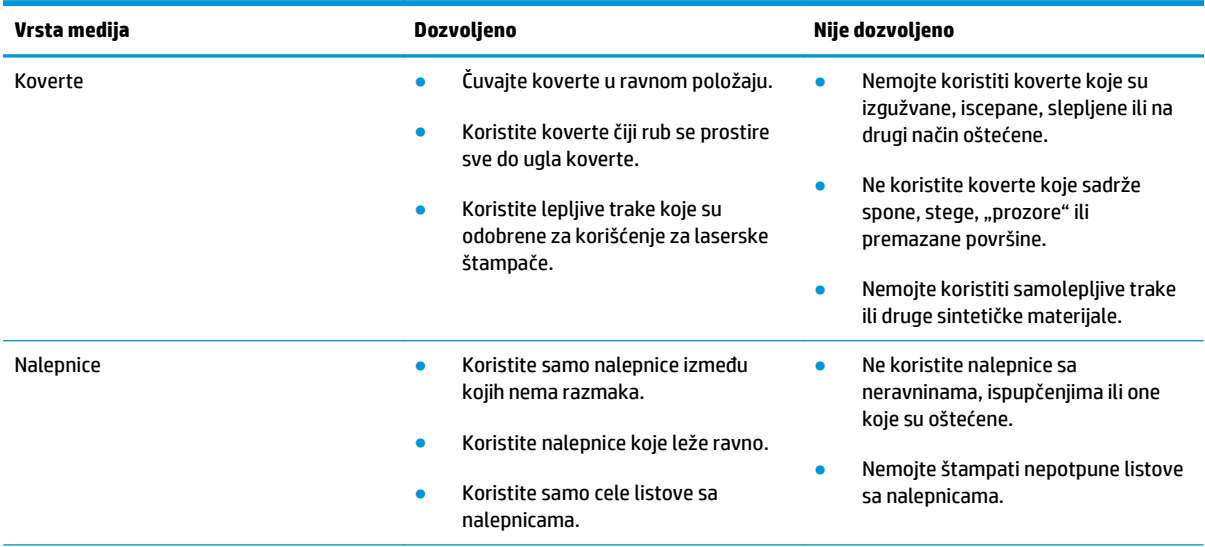

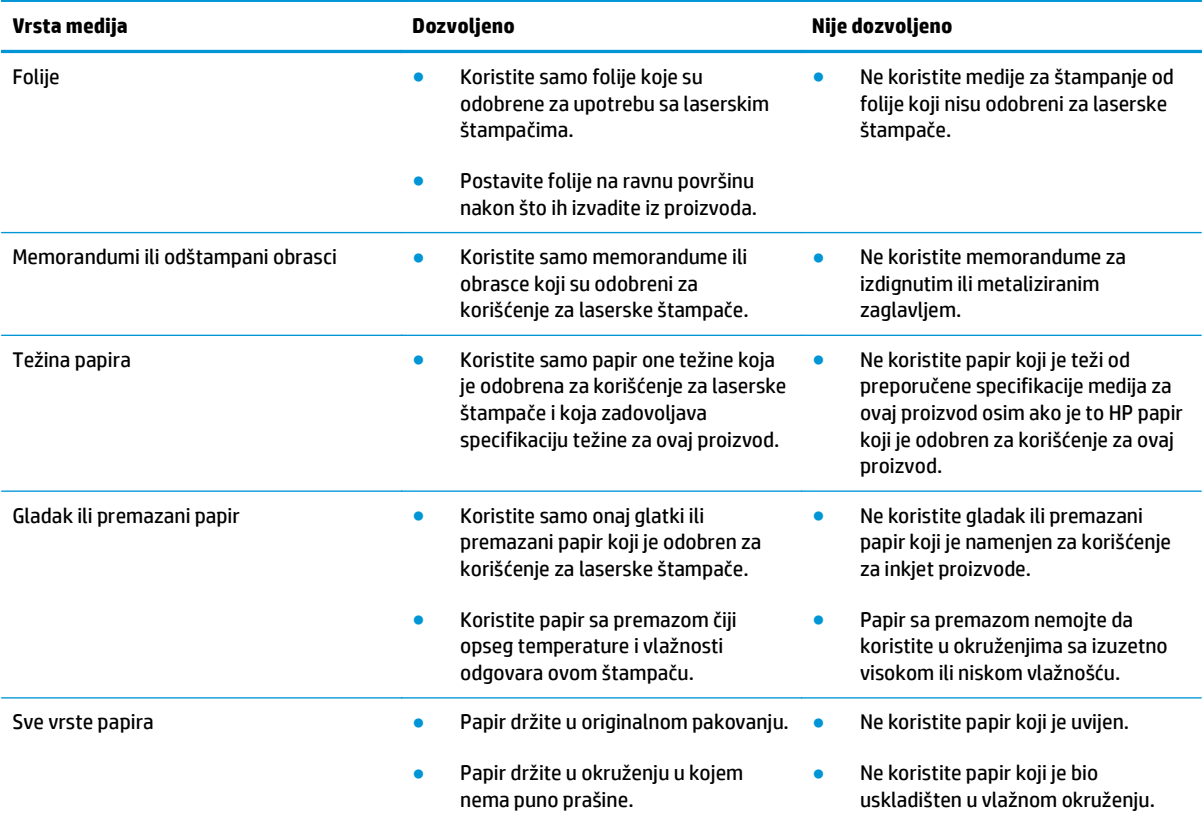

## <span id="page-61-0"></span>**Promena upravljačkog programa štampača tako da odgovara vrsti i formatu papira**

#### **Menjanje formata i vrste papira (Windows)**

- **1.** U meniju **Datoteka** u softveru izaberite stavku **Štampanje**.
- **2.** Izaberite proizvod, a zatim kliknite na dugme **Svojstva** ili **Preferences (Izbori)**.
- **3.** Kliknite na karticu **Papir/kvalitet**.
- **4.** Izaberite format iz padajuće liste **Format papira**.
- **5.** Izaberite vrstu papira iz padajuće liste **Tip papira**.
- **6.** Kliknite na dugme **U redu**.

#### **Menjanje formata i vrste papira (Mac)**

- **1.** U meniju **File (Datoteka)** u softveru izaberite stavku **Štampanje**.
- **2.** U meniju **Copies & Pages (Kopije i stranice)** kliknite na opciju **Paper Handling (Rad sa papirom)**.
- **3.** Izaberite format iz padajuće liste **Paper Size (Format papira)**, a zatim kliknite na dugme U redu.
- **4.** Otvorite meni **Papir**.
- **5.** Izaberite vrstu iz padajuće liste **Vrsta:**.
- **6.** Kliknite na dugme **Štampanje**.

## <span id="page-62-0"></span>**Podržane veličine papira**

Ovaj proizvod podržava razne veličine papira i prilagođava se različitim medijumima.

**NAPOMENA:** Da biste ostvarili najbolje rezultate štampanja, izaberite odgovarajuću veličinu i tip papira u upravljačkom programu pre nego što počnete sa štampanjem.

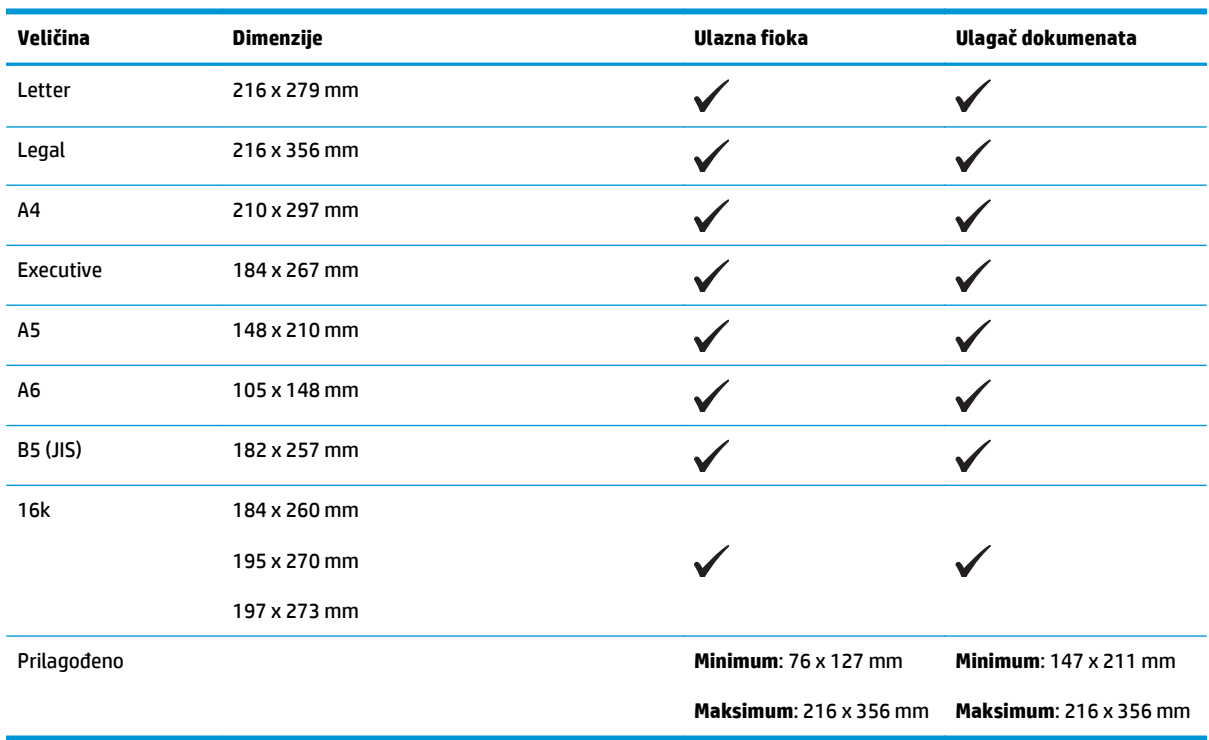

#### **Tabela 6-1 Podržane veličine papira i medija za štampanje**

#### **Tabela 6-2 Podržani koverti i dopisnice**

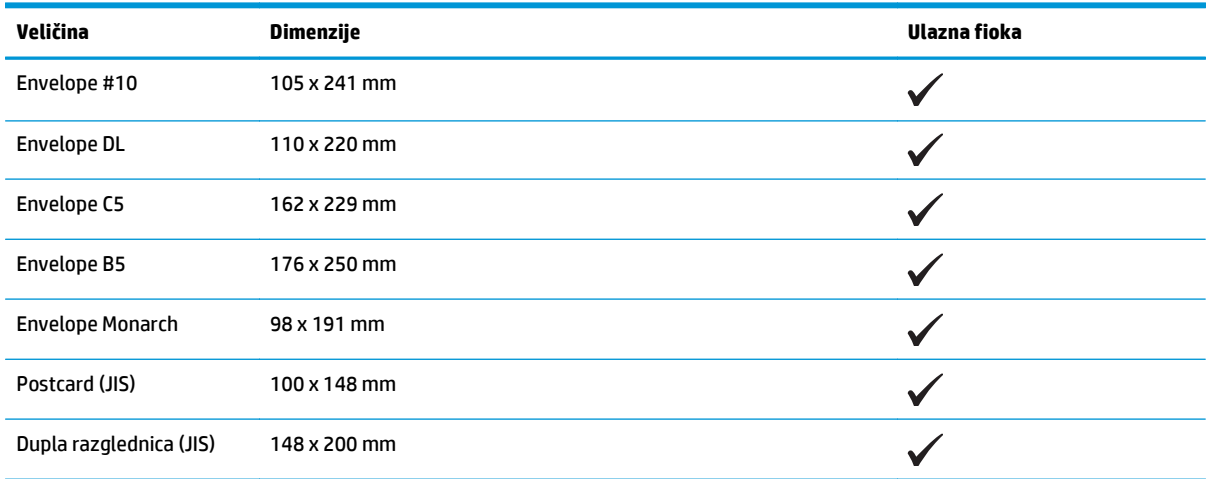

## <span id="page-63-0"></span>**Podržane vrste papira**

Za potpunu listu specifičnih papira marke HP koje ovaj štampač podržava, posetite stranicu [www.hp.com/](http://www.hp.com/support/ljm1130series) [support/ljm1130series](http://www.hp.com/support/ljm1130series) ili [www.hp.com/support/ljm1210series.](http://www.hp.com/support/ljm1210series)

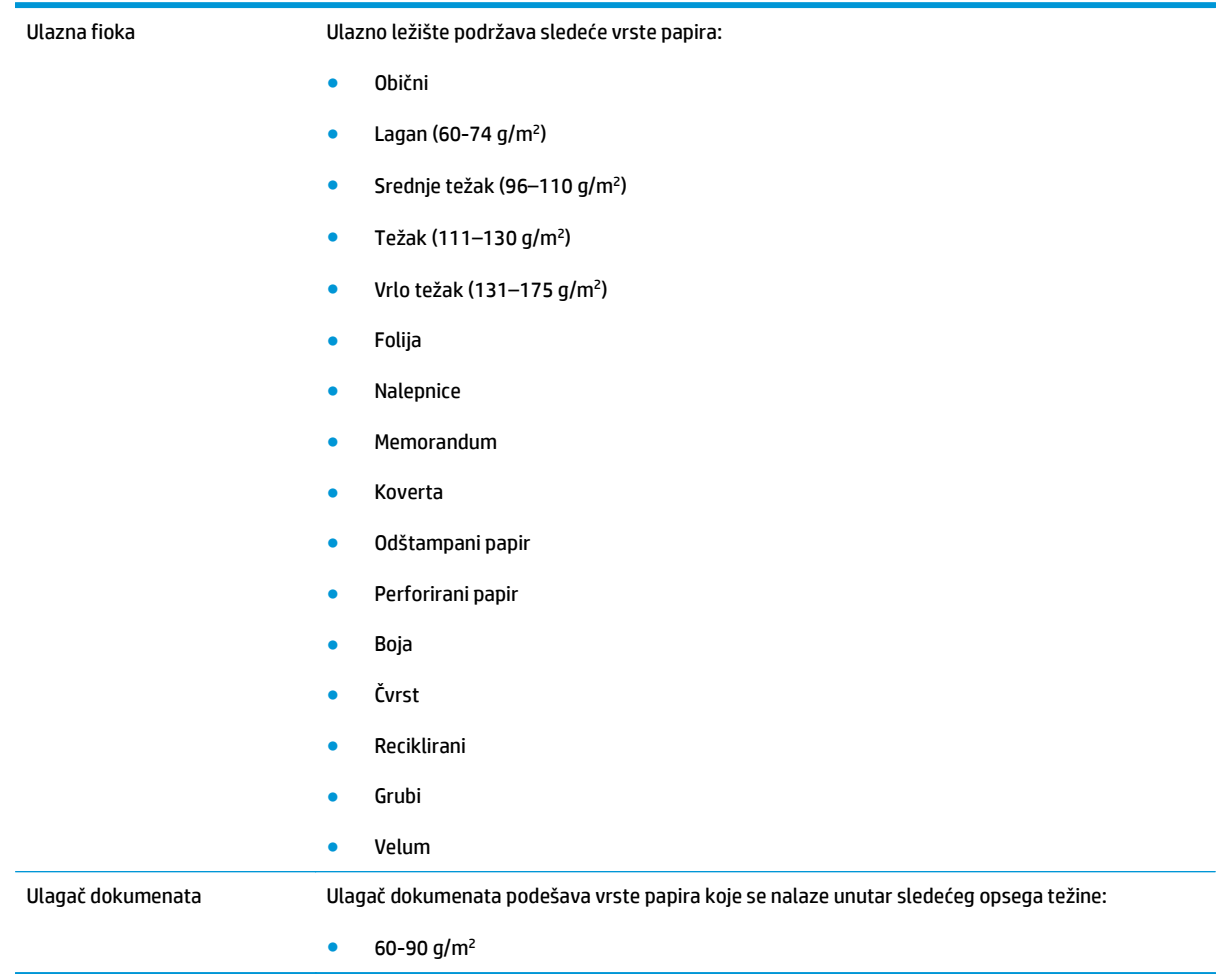

## <span id="page-64-0"></span>**Umetanje papira u ležišta**

## **Umetanje papira u ulazno ležište**

- **NAPOMENA:** Kada dodajete nove medijume, proverite da li ste uklonili sve medijume iz ulaznog ležišta i poravnajte ivice naslaganih novih medijuma. Nemojte širiti medijume. Na ovaj način smanjuje se zaglavljivanje medijuma tako što se sprečava istovremeno uvlačenje više listova u štampač.
- **1.** Umetnite papir licem nagore u ulazno ležište.

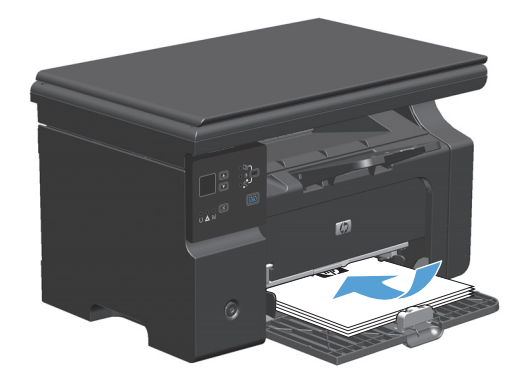

**2.** Podesite vođice tako da fino nalegnu na papir.

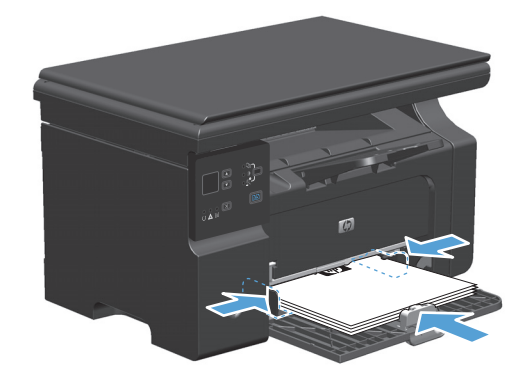

### **Podešavanje ležišta za kratke medijume**

Za štampanje na medijumima kraćim od 185 mm koristite alatku Short Media Extender da biste podesili ulazno ležište.

**1.** Uklonite alatku Short Media Extender iz šupljine za skladištenje koja se nalazi na levoj strani dela za umetanje medijuma.

**2.** Pričvrstite alatku za prednju vođicu medijuma.

**3.** Umetnite papir u proizvod i podesite bočne vođice tako da fino nalegnu na papir.

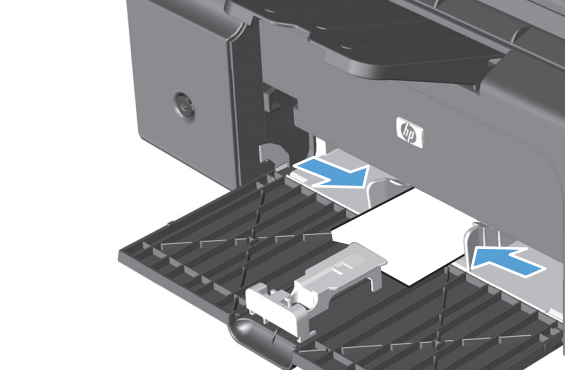

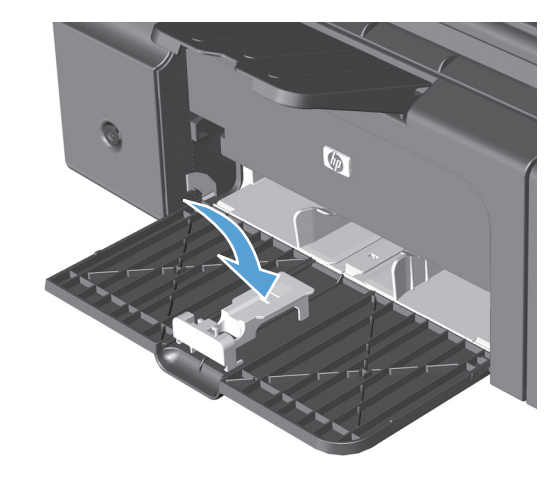

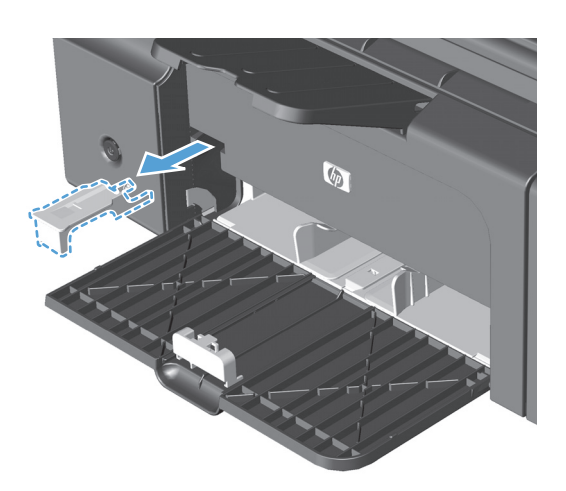

**4.** Gurnite papir u proizvod do kraja, a zatim pomerite prednju vođicu za medijume tako da alatka pruža podršku papiru.

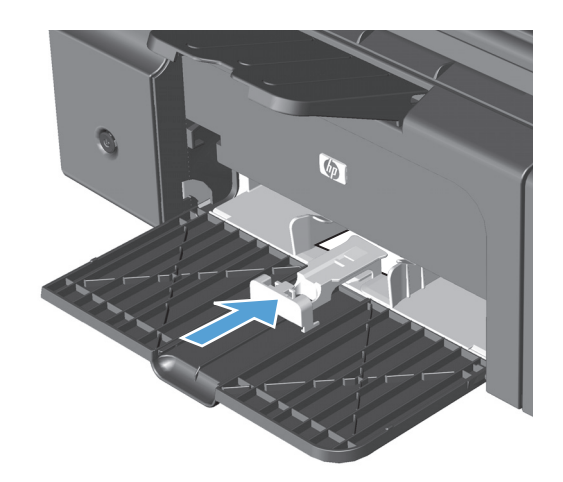

**5.** Kada završite sa štampanjem pomoću kratkog medijuma, uklonite alatku Short Media Extender i vratite je u šupljinu za skladištenje.

## **Umetnite ulagač dokumenata (samo Serija M1210)**

- **WAPOMENA:** Kada dodajete nove medijume, proverite da li ste uklonili sve medijume iz ulaznog ležišta i poravnajte ivice naslaganih novih medijuma. Nemojte širiti medijume. Na ovaj način smanjuje se zaglavljivanje medijuma tako što se sprečava istovremeno uvlačenje više listova u štampač.
- **OPREZ:** Da biste sprečili oštećenja uređaja, nemojte koristiti originale sa trakom za korigovanje, tečnošću za korigovanje, spajalicama ili priheftane dokumente. U ulagač dokumenata nemojte da ubacujete ni fotografije, ni male ili krhke originale.
- **1.** Originale umetnite u ulagač dokumenata licem nagore.

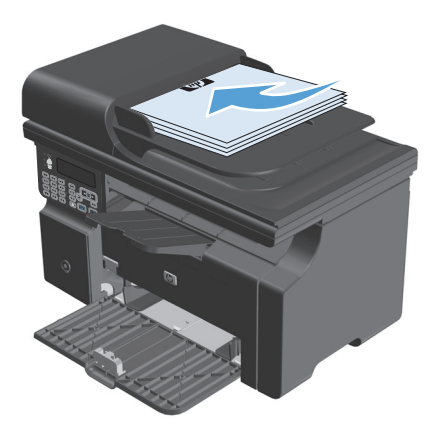

**2.** Podesite vođice tako da fino nalegnu na papir.

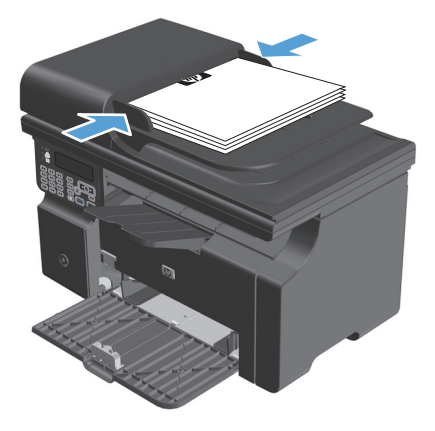

## **Kapacitet ležišta i korpi**

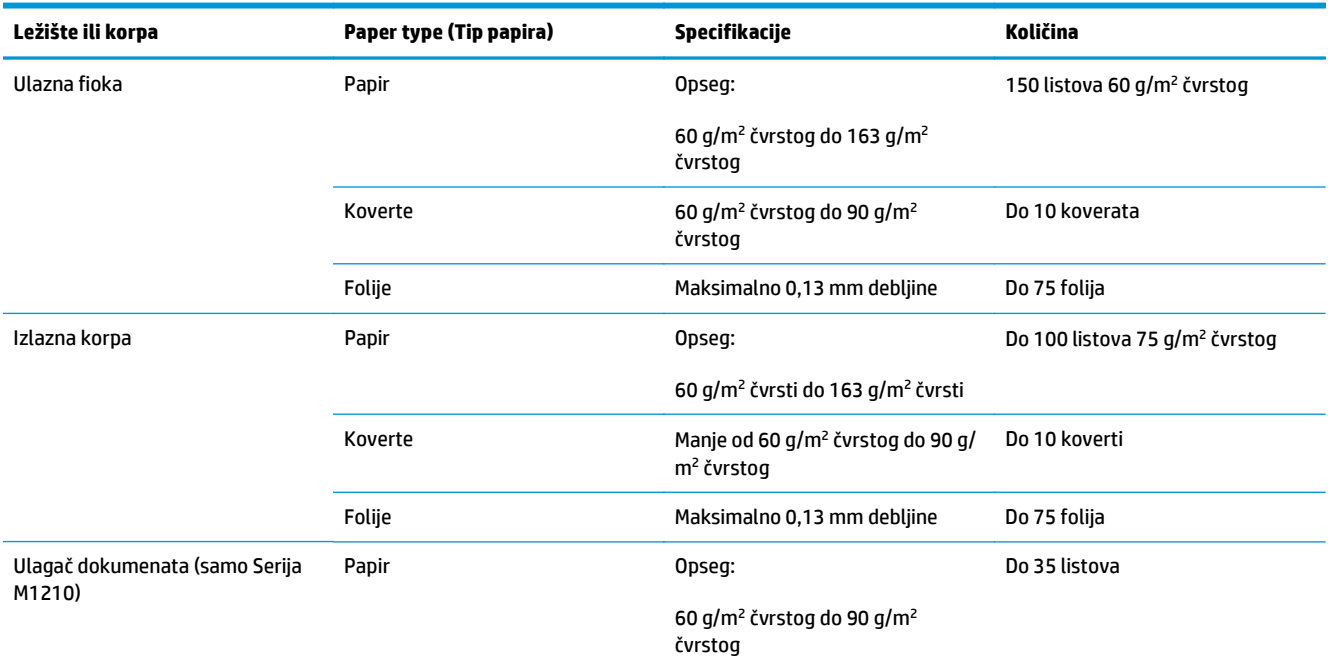

## **Položaj papira prilikom umetanja u ležišta**

Ako koristite papir koji zahteva određeni položaj, umetnite ga u skladu sa informacijama u sledećoj tabeli.

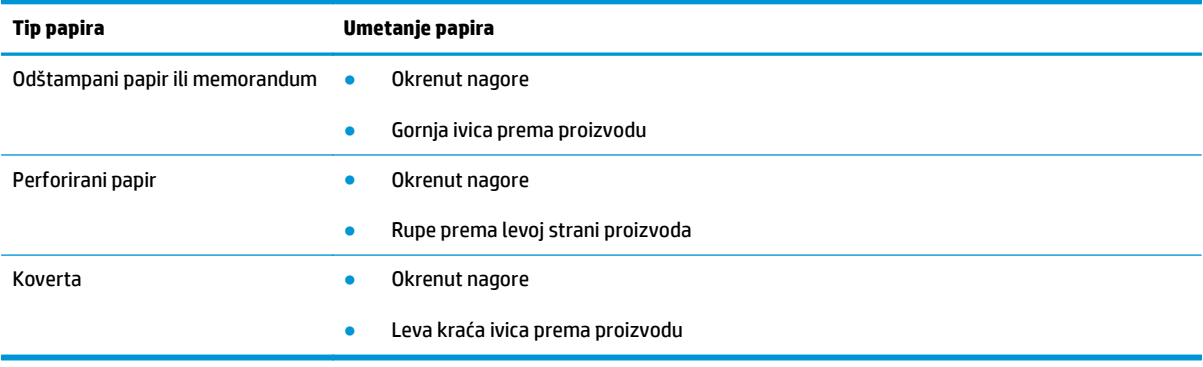

## <span id="page-69-0"></span>**Podešavanje ležišta**

### **Menjanje postavke podrazumevanog formata papira (Serija M1130)**

**1.** Za menjanje podrazumevanih postavki koristite upravljački program štampača. Pratite odgovarajuću proceduru, u zavisnosti od operativnog sistema koji koristite.

#### **Windows XP, Windows Server 2003 i Windows Server 2008 (pomoću podrazumevanog prikaza menija Start)**

- **a.** Kliknite na dugme **Start** i izaberite stavku **Štampači i faksovi**.
- **b.** Kliknite desnim tasterom miša na ikonu upravljačkog programa, a zatim izaberite stavku **Properties** (Svojstva).
- **c.** Izaberite karticu **Postavke uređaja**.

#### **Windows XP, Windows Server 2003 i Windows Server 2008 (pomoću klasičnog prikaza menija Start)**

- **a.** Kliknite na dugme **Start**, izaberite stavku **Postavke** i izaberite stavku **Štampači**.
- **b.** Kliknite desnim tasterom miša na ikonu upravljačkog programa, a zatim izaberite stavku **Properties** (Svojstva).
- **c.** Izaberite karticu **Postavke uređaja**.

#### **Windows Vista**

- **a.** Kliknite na dugme **Start**, izaberite stavku **Kontrolna tabla** i u kategoriji **Hardver i zvuk** izaberite stavku **Štampač**.
- **b.** Kliknite desnim tasterom miša na ikonu upravljačkog programa, a zatim izaberite stavku **Properties** (Svojstva).
- **c.** Izaberite karticu **Postavke uređaja**.

#### **Mac OS X 10.4**

- **a.** Iz Apple menija **izaberite stavku System Preferences (Sistemski izbori)**, a zatim kliknite na ikonu **Print & Fax (Štampanje i faks)**.
- **b.** Kliknite na dugme **Podešavanje štampača**.

#### **Mac OS X 10.5 i 10.6**

- a. Iz Apple menija **izaberite stavku System Preferences (Sistemski izbori)**, a zatim kliknite na ikonu **Print & Fax (Štampanje i faks)**.
- **b.** Izaberite proizvod sa leve strane prozora.
- **c.** Kliknite na dugme **Options & Supplies (Opcije i potrošni materijal)**.
- **d.** Kliknite na karticu **Driver (Upravljački program)**.
- **2.** Izaberite odgovarajući format papira.

### **Menjanje postavke podrazumevanog formata papira (Serija M1210)**

- **1.** Pritisnite dugme **Setup (Podešavanje)**.
- **2.** Pomoću dugmadi sa strelicom izaberite **System setup (Podešavanje sistema)**, a zatim pritisnite dugme U redu.
- **3.** Pomoću dugmadi sa strelicom izaberite **Paper setup (Podešavanje papira)**, a zatim pritisnite dugme U redu.
- **4.** Pomoću dugmadi sa strelicom izaberite **Def. paper size (Podrazumevani format papira)**, a zatim pritisnite dugme U redu.
- **5.** Pomoću dugmadi sa strelicom izaberite format papira, a zatim pritisnite dugme U redu.

#### **Menjanje postavke podrazumevane vrste papira (Serija M1130)**

Možete da izaberete podrazumevanu vrstu papira za ovaj model.

### **Menjanje postavke podrazumevane vrste papira (Serija M1210)**

- **1.** Pritisnite dugme **Setup (Podešavanje)**.
- **2.** Pomoću dugmadi sa strelicom izaberite **System setup (Podešavanje sistema)**, a zatim pritisnite dugme U redu.
- **3.** Pomoću dugmadi sa strelicom izaberite **Paper setup (Podešavanje papira)**, a zatim pritisnite dugme U redu.
- **4.** Pomoću dugmadi sa strelicom izaberite **Def. paper type (Podrazumevana vrsta papira)**, a zatim pritisnite dugme U redu.
- **5.** Pomoću dugmadi sa strelicom izaberite vrstu papira, a zatim pritisnite dugme U redu.
# **7 Zadaci za štampanje**

- [Otkazivanje zadatka za štampanje](#page-73-0)
- [Štampanje u operativnom sistemu Windows](#page-74-0)

## <span id="page-73-0"></span>**Otkazivanje zadatka za štampanje**

- **1.** Ako je zadatak za štampanje trenutno u procesu štampanja, otkažite ga pritiskom na dugme Cancel (Otkaži) $\left[\overline{x}\right]$ na kontrolnoj tabli štampača.
- **B NAPOMENA:** Pritiskom na dugme Cancel (Otkaži)(又) briše se zadatak koji štampač trenutno obrađuje. Ako je u toku više od jednog procesa, pritiskom na dugme Cancel (Otkaži) $\widehat{X}$  briše se proces koji je trenutno prikazan na kontrolnoj tabli uređaja.
- **2.** Zadatak za štampanje takođe možete otkazati i pomoću softvera ili u redosledu zadataka za štampanje.
	- **Softver:** Na ekranu računara na kratko se pojavljuje dijalog pomoću koga možete da otkažete zadatak za štampanje.
	- **Redosled zadataka za štampanje u sistemu Windows:** Ako se zadatak za štampanje nalazi u redosledu zadataka za štampanje (u memoriji računara) ili spuleru štampača, zadatak obrišite tamo.
		- **Windows XP, Server 2003 ili Server 2008:** Kliknite na dugme **Start**, izaberite stavku **Postavke** i izaberite stavku **Štampači i faksovi**. Dvaput kliknite na ikonu uređaja da otvorite prozor, desnim tasterom miša na zadatak za štampanje koji želite da otkažete i zatim kliknite na **Cancel** (Otkaži).
		- **Windows Vista:** Kliknite na **Start**, zatim na **Control Panel** (Kontrolna tabla) i na kraju u odeljku **Hardware and Sound** (Hardver i zvuk) kliknite na **Printer** (Štampač). Dvaput kliknite na ikonu uređaja da otvorite prozor, desnim tasterom miša na zadatak za štampanje koji želite da otkažete i zatim kliknite na **Cancel** (Otkaži).
	- **Redosled zadataka za štampanje u sistemu Macintosh:** Otvorite redosled zadataka za štampanje tako što ćete dvaput da kliknete na ikonu uređaja u bazi. Označite zadatak za štampanje i zatim kliknite na **Delete** (Izbriši).

## <span id="page-74-0"></span>**Štampanje u operativnom sistemu Windows**

## **Otvaranje upravljačkog programa štampača u operativnom sistemu Windows**

- **1.** U meniju **Datoteka** u softveru izaberite stavku **Štampanje**.
- **2.** Izaberite proizvod, a zatim kliknite na dugme **Svojstva** ili **Preferences (Izbori)**.

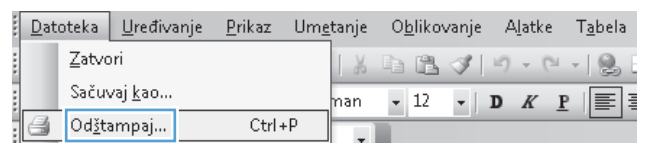

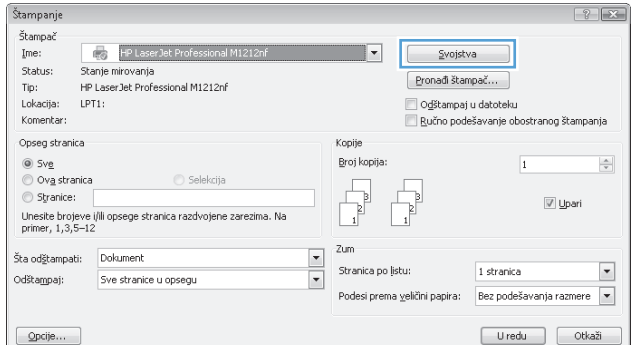

## **Dobijte pomoć za sve opcije štampanja u operativnom sistemu Windows**

**1.** Kliknite na dugme **Pomoć** da biste otvorili pomoć na mreži.

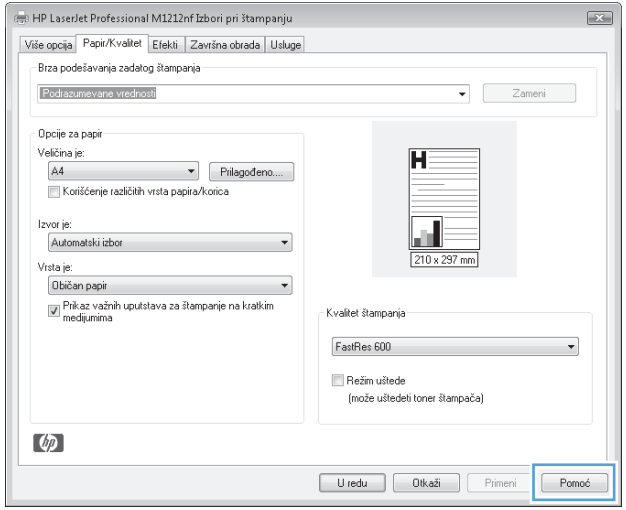

## **Promena broja odštampanih kopija u operativnom sistemu Windows**

- **1.** U meniju **Datoteka** u softveru izaberite stavku **Štampanje**.
- **2.** Izaberite proizvod, a zatim kliknite na dugme **Svojstva** ili **Preferences (Izbori)**.
- **3.** Kliknite na karticu **Napredno**.
- **4.** U oblasti **Copies (Kopije)** koristite dugmad sa strelicama da biste prilagodili broj kopija.

Ako štampate više kopija, potvrdite izbor u polju za potvrdu **Collate (Uparivanje)** da biste uparili kopije.

## **Štampanje obojenog teksta u crnoj boji u operativnom sistemu Windows**

- **1.** U meniju **Datoteka** u softveru izaberite stavku **Štampanje**.
- **2.** Izaberite proizvod, a zatim kliknite na dugme **Svojstva** ili **Preferences (Izbori)**.
- **3.** Kliknite na karticu **Napredno**.
- **4.** Potvrdite izbor u polju **Štampaj sav tekst crno-belo**. Kliknite na dugme **U redu**.

## **Čuvanje prilagođenih postavki štampanja za ponovnu upotrebu u operativnom sistemu Windows**

### **Korišćenje brzih podešavanja štampanja**

- **1.** U meniju **Datoteka** u softveru izaberite stavku **Štampanje**.
- **2.** Izaberite proizvod, a zatim kliknite na dugme **Svojstva** ili **Preferences (Izbori)**.

**3.** Iz padajuće liste **Print Task Quick Sets (Brza podešavanja zadataka za štampanje)** izaberite jedno od brzih podešavanja, a zatim kliknite na dugme **U redu** da biste odštampali zadatak pomoću unapred definisanih postavki.

**NAPOMENA:** Padajuća lista **Print Task Quick Sets (Brza podešavanja zadataka za štampanje)** prikazuje se na svim karticama osim na kartici **Usluge**.

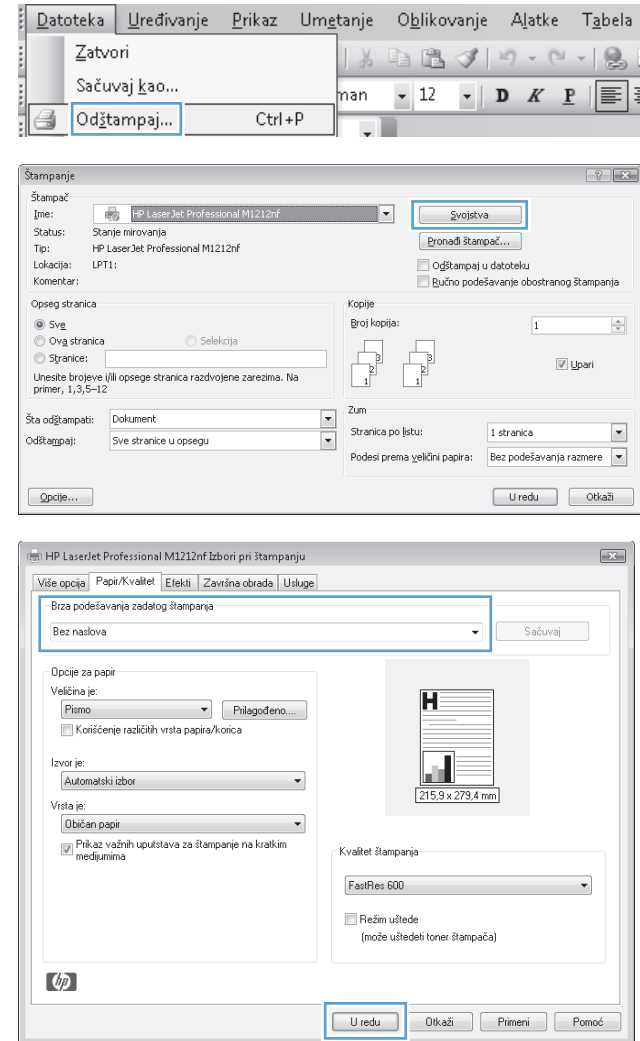

### **Kreiranje prilagođenih brzih podešavanja štampanja**

**1.** U meniju **Datoteka** u softveru izaberite stavku **Štampanje**.

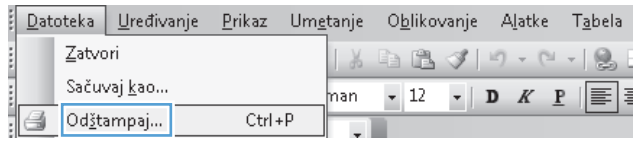

**2.** Izaberite proizvod, a zatim kliknite na dugme **Svojstva** ili **Preferences (Izbori)**.

**3.** Izaberite opcije štampanja za novo brzo podešavanje.

**4.** Otkucajte ime novog brzog podešavanja, a zatim kliknite na dugme **Save (Sačuvaj)**.

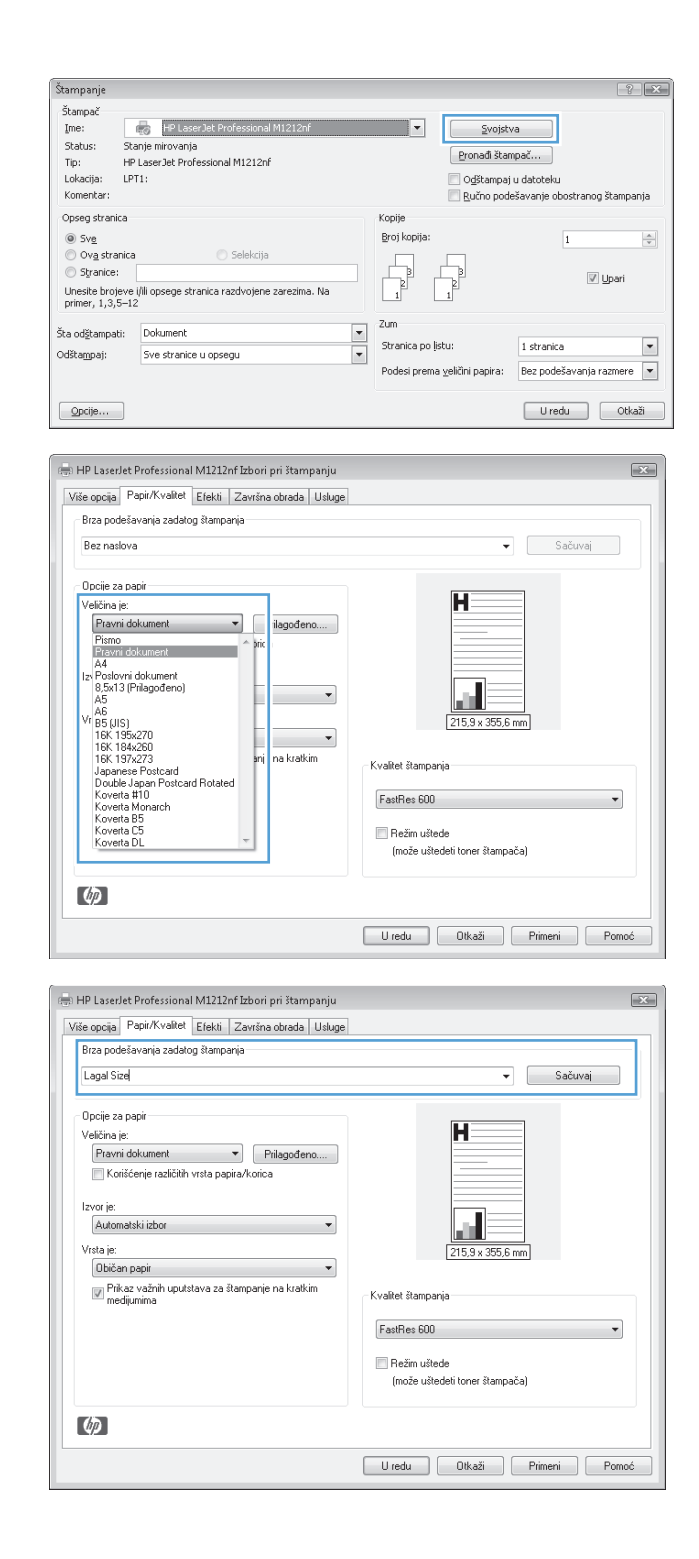

## **Poboljšanje kvaliteta štampanja u operativnom sistemu Windows**

#### **Biranje veličine stranice**

- **1.** U meniju **Datoteka** u softveru izaberite stavku **Štampanje**.
- **2.** Izaberite proizvod, a zatim kliknite na dugme **Svojstva** ili **Preferences (Izbori)**.
- **3.** Kliknite na karticu **Papir/kvalitet**.
- **4.** Izaberite format iz padajuće liste **Veličina:**.

#### **Biranje korisnički definisanog formata papira**

- **1.** U meniju **Datoteka** u softveru izaberite stavku **Štampanje**.
- **2.** Izaberite proizvod, a zatim kliknite na dugme **Svojstva** ili **Preferences (Izbori)**.
- **3.** Kliknite na karticu **Papir/kvalitet**.
- **4.** Kliknite na dugme **Prilagođeno**. Otvoriće se dijalog **Custom Paper Size (Prilagođeni format papira)**.
- **5.** Otkucajte ime za prilagođeni format, navedite dimenzije, a zatim kliknite na dugme **Save (Sačuvaj)**.
- **6.** Kliknite na dugme **Zatvori**, a zatim na dugme **U redu**.

#### **Izbor vrste papira**

- **1.** U meniju **Datoteka** u softveru izaberite stavku **Štampanje**.
- **2.** Izaberite proizvod, a zatim kliknite na dugme **Svojstva** ili **Preferences (Izbori)**.
- **3.** Kliknite na karticu **Papir/kvalitet**.
- **4.** Izaberite vrstu iz padajuće liste **Vrsta:**.

#### **Izbor rezolucije štampanja**

- **1.** U meniju **Datoteka** u softveru izaberite stavku **Štampanje**.
- **2.** Izaberite proizvod, a zatim kliknite na dugme **Svojstva** ili **Preferences (Izbori)**.
- **3.** Kliknite na karticu **Papir/kvalitet**.
- **4.** U oblasti **Kvalitet štampanja** izaberite opciju iz padajuće liste. Za više informacija o svakoj od dostupnih opcija pogledajte Pomoć na mreži upravljačkog programa štampača.
- **NAPOMENA:** Da biste koristili rezoluciju kvaliteta nacrta, u oblasti **Kvalitet štampanja** potvrdite izbor u polju za potvrdu **EconoMode**.

### **Štampanje na unapred odštampanim memorandumima ili obrascima u operativnom sistemu Windows**

**1.** U meniju **Datoteka** u softveru izaberite stavku **Štampanje**.

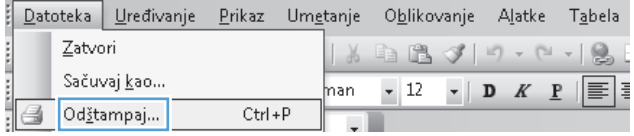

**2.** Izaberite proizvod, a zatim kliknite na dugme **Svojstva** ili **Preferences (Izbori)**.

**3.** Kliknite na karticu **Papir/kvalitet**.

**4.** Iz padajuće liste **Vrsta:** izaberite vrstu papira koju koristite, a zatim kliknite na dugme **U redu**.

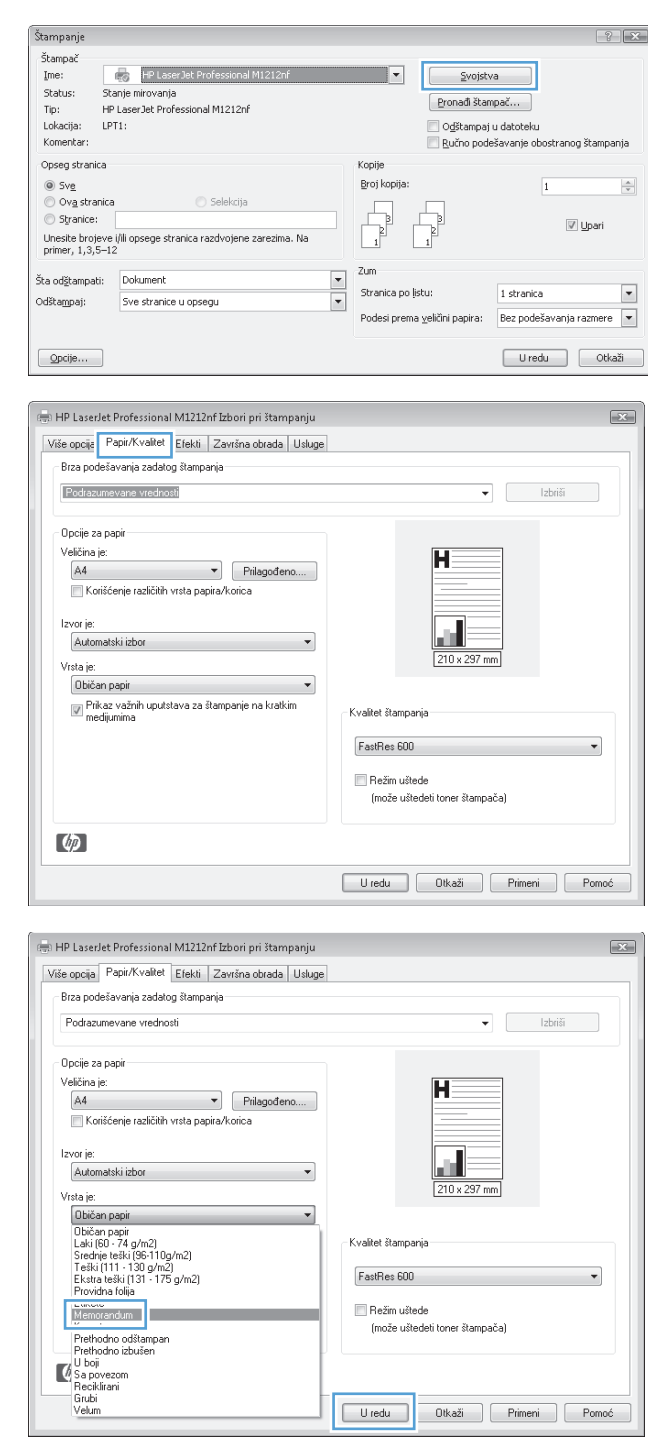

## **Štampanje na specijalnom papiru, štampanje nalepnica ili folija u operativnom sistemu Windows**

- **1.** U meniju **Datoteka** u softveru izaberite stavku **Štampanje**.
- **2.** Izaberite proizvod, a zatim kliknite na dugme **Svojstva** ili **Preferences (Izbori)**.

**3.** Kliknite na karticu **Papir/kvalitet**.

**4.** Iz padajuće liste **Vrsta:** izaberite vrstu papira koju koristite, a zatim kliknite na dugme **U redu**.

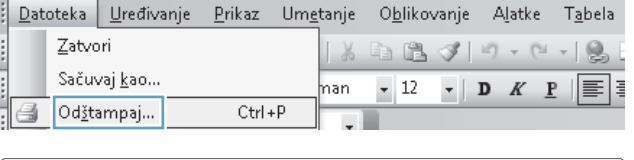

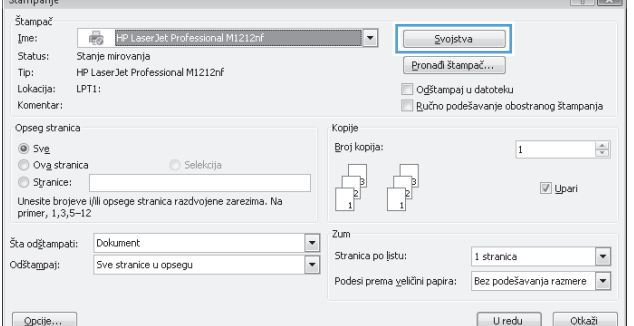

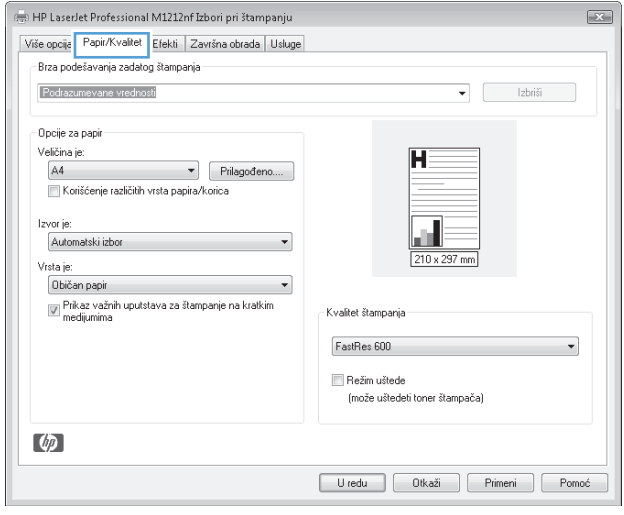

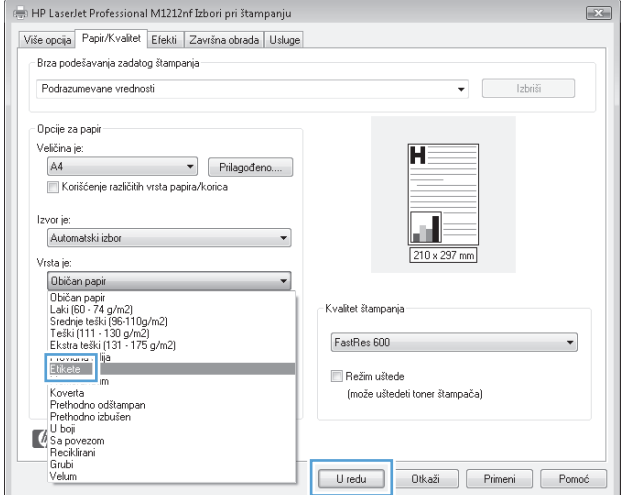

## **Štampanje prve ili poslednje stranice na drugačijem papiru u operativnom sistemu Windows**

- **1.** U meniju **Datoteka** u softveru izaberite stavku **Štampanje**.
- **2.** Izaberite proizvod, a zatim kliknite na dugme **Svojstva** ili **Preferences (Izbori)**.

**3.** Kliknite na karticu **Papir/kvalitet**.

**4.** Potvrdite izbor u polju za potvrdu **Use Different Paper/Covers (Promeni vrstu prapira/poklopca)** i izaberite neophodne postavke za prednju koricu, druge stranice i zadnju koricu.

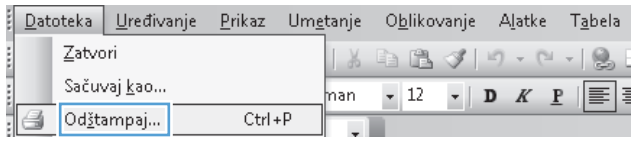

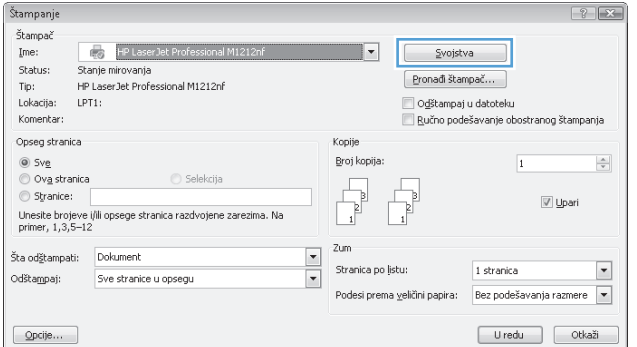

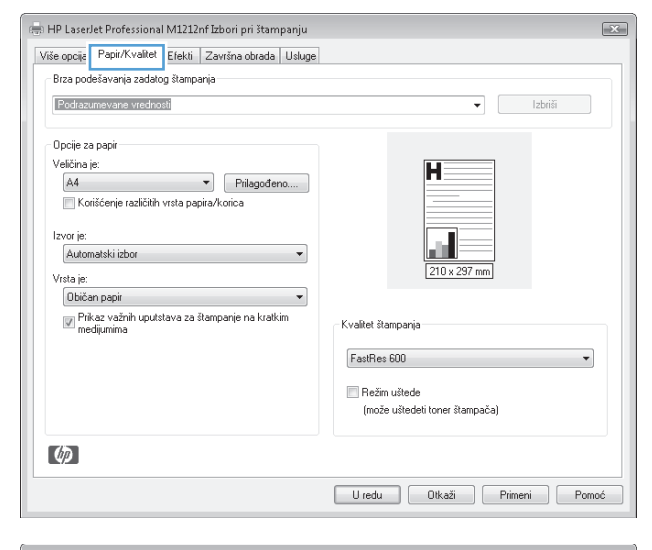

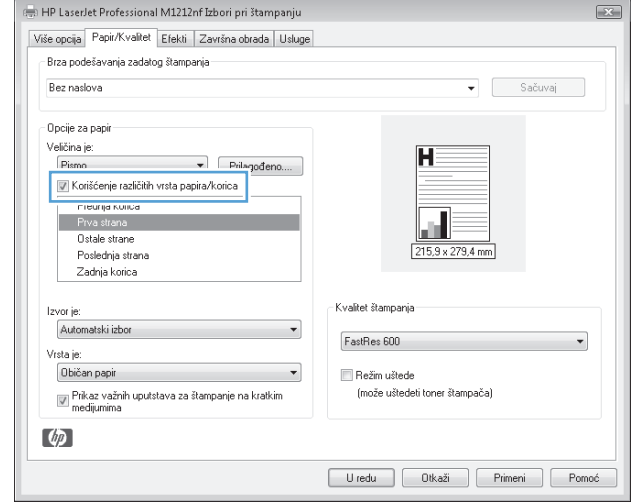

## **Podešavanje dokumenta da stane na veličinu stranice**

- **1.** U meniju **Datoteka** u softveru izaberite stavku **Štampanje**.
- **2.** Izaberite proizvod, a zatim kliknite na dugme **Svojstva** ili **Preferences (Izbori)**.

**3.** Kliknite na karticu **Efekti**.

**4.** Izaberite opciju **Štampaj dokument na**, a zatim iz padajuće liste izaberite format.

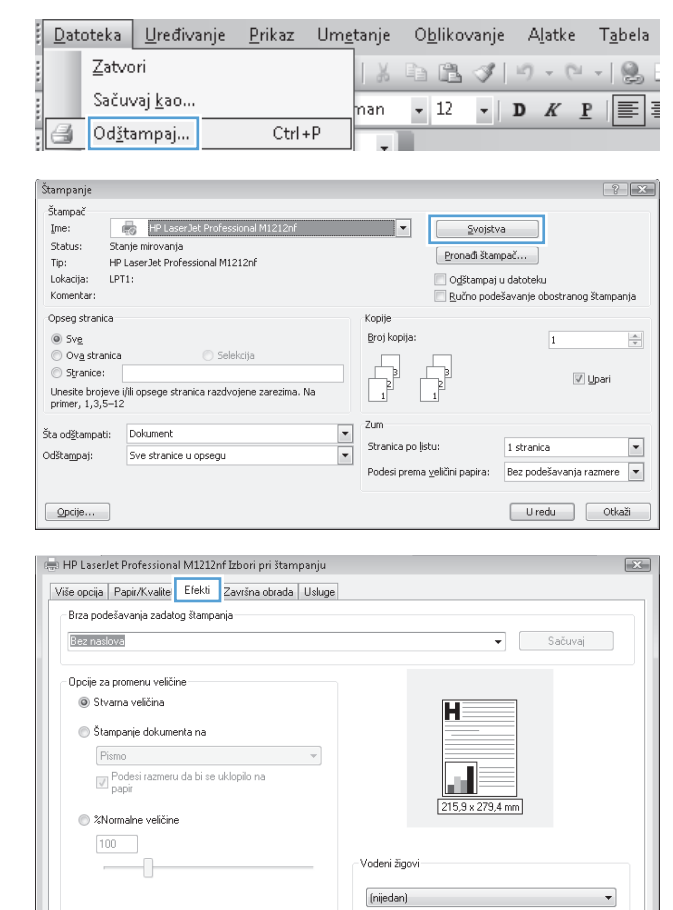

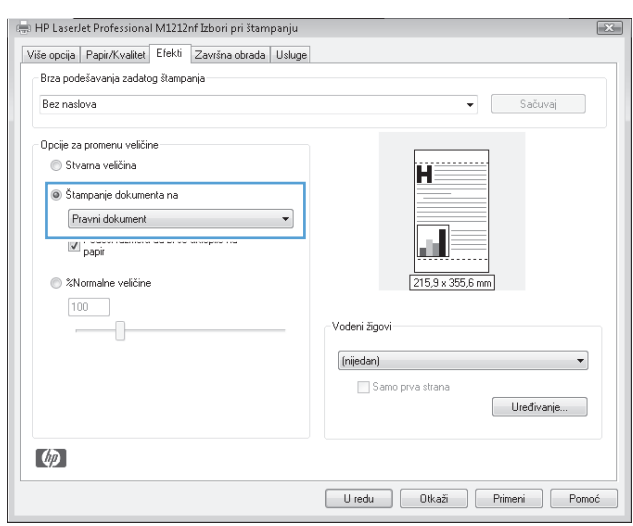

 $\lceil \phi \rceil$ 

Samo prva strana

Uređivanje...

Uredu | Otkaži | Primeni | Pomoć |

## **Dodavanje vodenog žiga na dokument u operativnom sistemu Windows**

- **1.** U meniju **Datoteka** u softveru izaberite stavku **Štampanje**.
- **2.** Izaberite proizvod, a zatim kliknite na dugme **Svojstva** ili **Preferences (Izbori)**.
- **3.** Kliknite na karticu **Efekti**.
- **4.** Izaberite vodeni žig iz padajuće liste **Vodeni žigovi**.

Da biste odštampali vodeni žig samo na prvoj stranici, potvrdite izbor u polju za potvrdu **First Page Only (Samo prva stranica)**. U suprotnom, vodeni žig će se odštampati na svakoj stranici.

## **Obostrano štampanje (dupleks) u operativnom sistemu Windows**

#### **Ručno obostrano štampanje (dupleks) u operativnom sistemu Windows**

**1.** Umetnite papir licem nagore u ulaznu fioku.

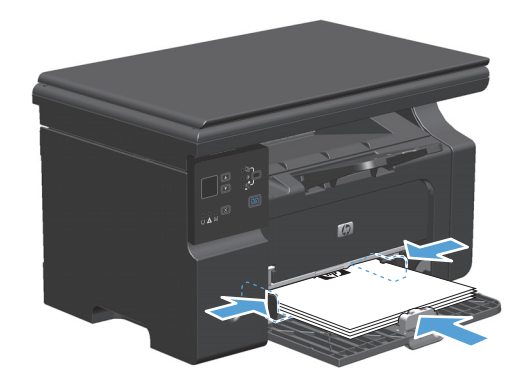

- **2.** U meniju **Datoteka** u softveru izaberite stavku **Štampanje**.
- **3.** Izaberite proizvod, a zatim kliknite na dugme **Svojstva** ili **Preferences (Izbori)**.

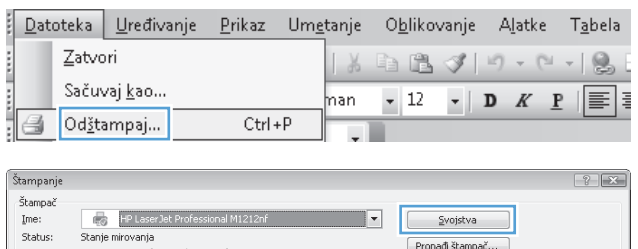

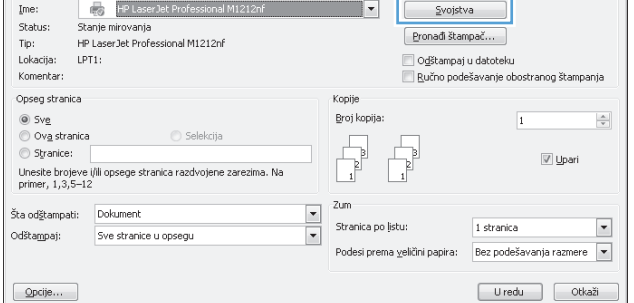

**4.** Kliknite na karticu **Završna faza**.

**5.** Potvrdite izbor u polju **Štampanje sa obe strane (ručno)**. Kliknite na dugme **U redu** da biste odštampali prvu stranu zadatka.

**6.** Uzmite odštampani štos iz izlazne korpe i, ne menjajući položaj papira, umetnite ga u ulaznu fioku sa odštampanom stranom okrenutom nadole.

**7.** Na računaru kliknite na dugme **Nastavi** da biste odštampali drugu stranu zadatka.

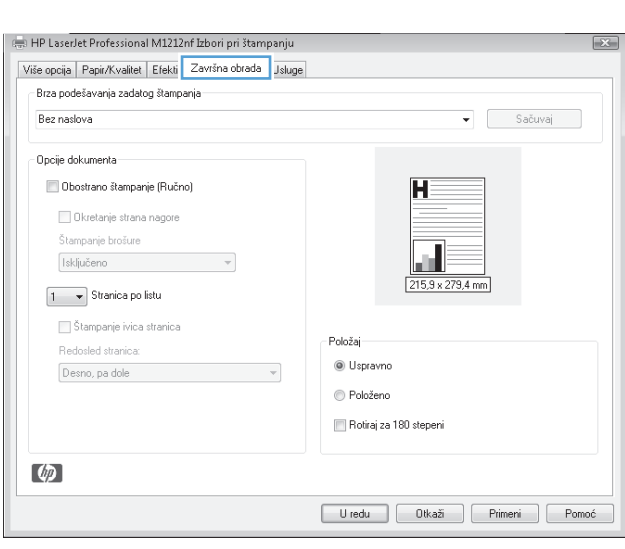

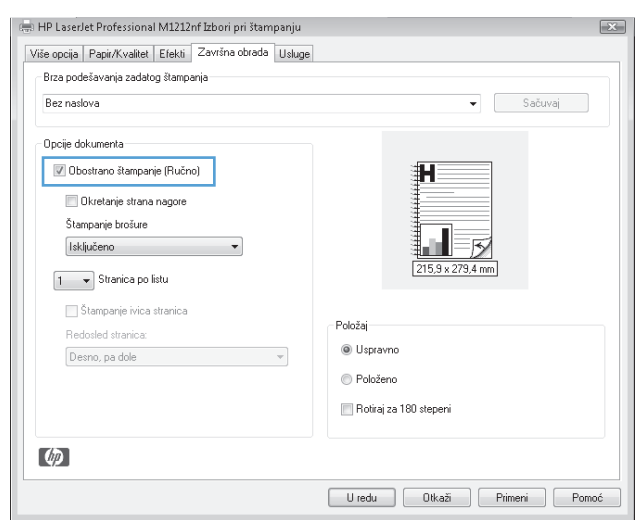

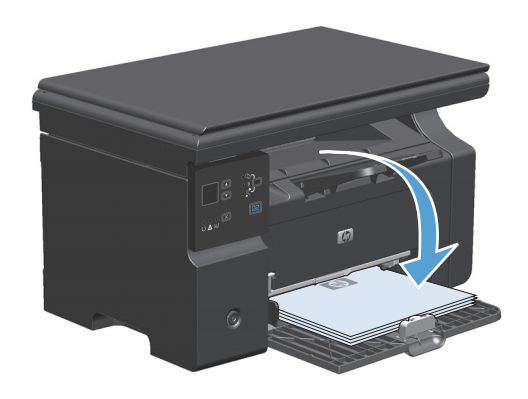

## **Kreiranje brošure u operativnom sistemu Windows**

- **1.** U meniju **Datoteka** u softveru izaberite stavku **Štampanje**.
- **2.** Izaberite proizvod, a zatim kliknite na dugme **Svojstva** ili **Preferences (Izbori)**.

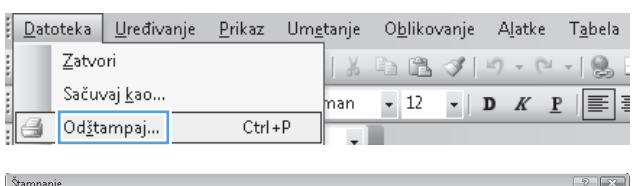

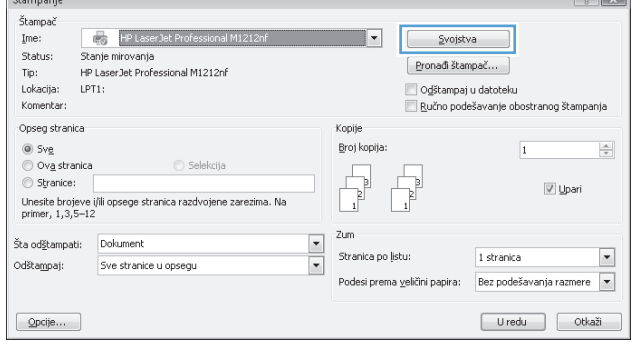

**3.** Kliknite na karticu **Završna faza**.

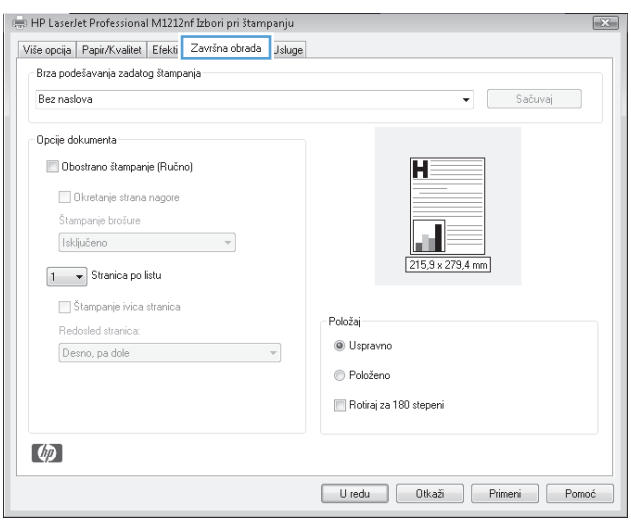

**4.** Potvrdite izbor u polju **Štampanje sa obe strane (ručno)**.

**5.** Izaberite opciju za povezivanje iz padajuće liste **Štampanje brošura**. Opcija **Broj stranica po listu** će se automatski promeniti na **2 stranice na listu papira**.

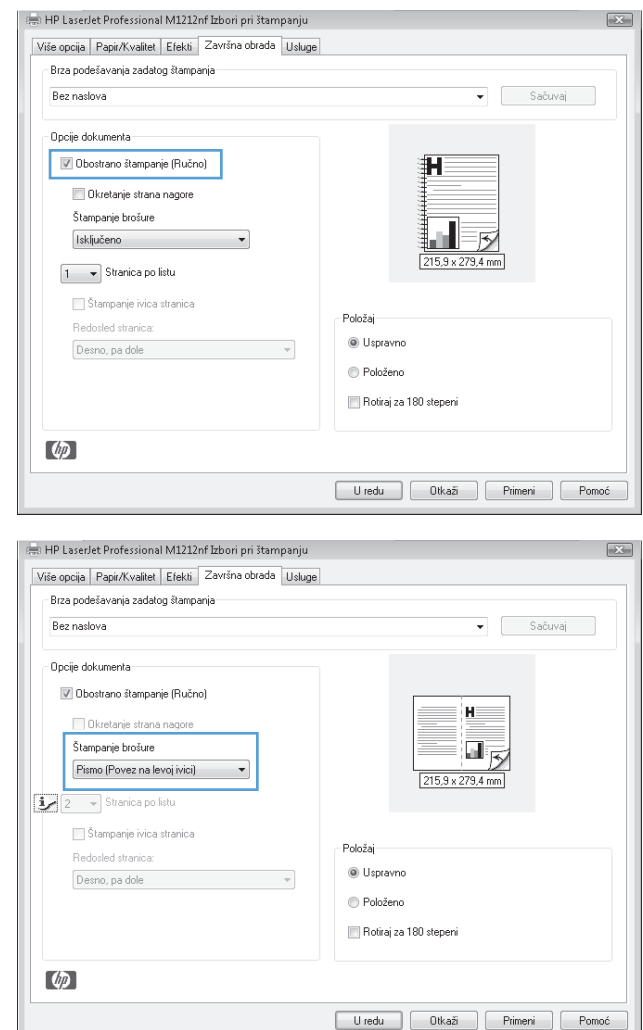

## **Korišćenje opcije HP ePrint**

Opcija HP ePrint je paket usluga za štampanje zasnovanih na Webu koje omogućavaju da podržani HP proizvod štampa dokumente sledećeg tipa:

- E-poruke i prilozi koji se šalju direktno na e-adresu HP proizvoda
- Dokumenti iz aplikacija za štampanje na izabranom mobilnom uređaju

#### **Korišćenje opcije HP Cloud Print**

Koristite funkciju HP Cloud Print da biste štampali e-poruke i priloge tako što ćete ih poslati na e-adresu proizvoda sa uređaja na kojem je omogućena e-pošta.

- **WAPOMENA:** Proizvod mora biti povezan na kablovsku ili bežičnu mrežu. Da biste koristili funkciju HP Cloud Print, morate prvo imati pristup Internetu i omogućiti HP mrežne usluge.
	- **1.** Omogućite HP mrežne usluge na kontrolnoj tabli proizvoda tako što ćete pratiti ove korake:
- **a.** Na početnom ekranu na kontrolnoj tabli proizvoda pritisnite dugme ...
- **b.** Pomoću dugmadi sa strelicom dođite do menija **HP mrežne usluge**, a zatim pritisnite dugme OK.
- **c.** Pomoću dugmadi sa strelicom dođite do opcije **Omogućavanje mrežnih usluga**, a zatim pritisnite dugme OK. Štampa se stranica sa informacijama.
- **2.** Za opcije napredne konfiguracije, omogućite HP mrežne usluge u ugrađenom HP Web serveru (EWS) tako što ćete pratiti ove korake:
	- **a.** Nakon što se proizvod poveže na mrežu, odštampajte stranicu sa konfiguracijom i pronađite IP adresu proizvoda.
	- **b.** Na računaru otvorite Web pregledač i upišite IP adresu u polje za adresu u pregledaču. Prikazaće se HP EWS.
	- **c.** Kliknite na karticu **HP mrežne usluge**. Ako mreža ne koristi proxy server za pristup Internetu, nastavite na sledeći korak. Ako mreža koristi proxy server za pristup Internetu, pratite ova uputstva pre nego što pređete na sledeći korak:
		- **i.** Izaberite karticu **Proxy Settings (Proxy postavke)**.
		- **ii.** Potvrdite izbor u polju **Izaberite ovo polje ako mreža koristi proxy server za pristup Internetu**.
		- **iii.** U polje **Proxy Server** unesite adresu proxy servera i broj porta, a zatim kliknite na dugme **Apply (Primeni)**.
	- **d.** Izaberite karticu HP Web Services (HP mrežne usluge), a zatim kliknite na dugme **Enable (Omogući)**. Proizvod konfiguriše vezu sa Internetom, a zatim se pojavljuje poruka koja vas obaveštava da će se odštampati list sa informacijama.
	- **e.** Kliknite na dugme **OK**. Štampa se stranica sa informacijama. Na stranici sa informacijama potražite e-adresu koja je automatski dodeljena proizvodu.
- **3.** Da biste odštampali dokument, priložite ga uz e-poruku, a zatim pošaljite e-poruku na e-adresu proizvoda. Posetite stranicu [www.hpeprintcenter.com](http://www.hpeprintcenter.com) da biste videli listu podržanih tipova dokumenata
- **4.** Opciono, koristite Web lokaciju HP ePrintCenter da bise definisali bezbednosne postavke i da biste konfigurisali podrazumevane postavke za štampanje za sve HP ePrint zadatke koji se šalju na ovaj proizvod:
	- **a.** Otvorite Web pregledač i pređite na stranicu [www.hpeprintcenter.com.](http://www.hpeprintcenter.com)
	- **b.** Kliknite na **Sign In** (Prijavljivanje) i unesite svoje HP ePrintCenter akreditive ili se registrujte za novi nalog.
	- **c.** Izaberite proizvod iz liste, odnosno kliknite na dugme **+ Add printer** (+ Dodaj štampač) da biste ga dodali. Da biste dodali proizvod, potreban vam je kôd proizvoda, što je deo e-adrese proizvoda koji se nalazi pre simbola @.
		- **WAPOMENA:** Ovaj kôd važi samo 24 časa od trenutka kada omogućite HP mrežne usluge. Ako istekne, pratite uputstva da biste ponovo omogućili HP mrežne usluge i dobili novi kôd.
	- **d.** Kliknite na dugme **Setup** (Podešavanje). Pojavljuje se dijalog **HP ePrint Settings** (Postavke za HP ePrint). Dostupne su tri kartice:
		- **Allowed Senders** (Dozvoljeni pošiljaoci). Da biste sprečili da proizvod štampa dokumenta koja ne očekuje, kliknite na karticu **Allowed Senders** (Dozvoljeni pošiljaoci). Kliknite na opciju

**Allowed Senders Only** (Samo dozvoljeni pošiljaoci), a zatim dodajte e-adrese sa kojih želite da dozvolite ePrint zadatke.

- Print Options (Opcije štampanja) Da biste podesili podrazumevane postavke za sve ePrint zadatke koji se šalju na proizvod, kliknite na karticu **Print Options** (Opcije štampanja), a zatim izaberite postavke koje želite da koristite.
- **Advanced** (Napredna). Da biste promenili e-adresu proizvoda, kliknite na karticu **Advanced** (Napredna).

#### **Korišćenje opcije HP Direct Print (HP direktno štampanje) (samo bežični modeli)**

Koristite opciju HP Direct Print (HP direktno štampanje) da biste štampali direktno na proizvodu sa bilo kog mobilnog uređaja (kao što je inteligentni telefon, Internet prenosni računar ili prenosni računar).

- **<sup>2</sup> NAPOMENA:** Podešavanje nije potrebno, ali neophodno je da opcija HP Direct Print (HP direktno štampanje) bude omogućena. Na mobilnom uređaju mora biti instalirana HP aplikacija za štampanje.
	- **1.** Da biste omogućili opciju HP Direct Print (HP direktno štampanje) na kontrolnoj tabli proizvoda, pratite sledeće korake:
		- **a.** Pomoću dugmadi sa strelicom izaberite **Network config. (Konfigurisanje mreže)**, a zatim pritisnite dugme U redu.
		- **b.** Pomoću dugmadi sa strelicom izaberite **Wireless Menu (Meni bežične mreže)**, a zatim pritisnite dugme U redu.
		- **c.** Pomoću dugmadi sa strelicom izaberite **Wireless Direct (Direktni pristup bežičnoj mreži)**, a zatim pritisnite dugme U redu.
	- **2.** Za opcije napredne konfiguracije, omogućite HP mrežne usluge u ugrađenom HP Web serveru (EWS) tako što ćete pratiti ove korake:
		- **a.** Nakon što se proizvod poveže na mrežu, odštampajte stranicu sa konfiguracijom i pronađite IP adresu proizvoda.
		- **b.** Na računaru otvorite Web pregledač i upišite IP adresu u polje za adresu u pregledaču. Prikazaće se ekran HP EWS.
		- **c.** Kliknite na karticu **Networking (Umrežavanje)**.
		- **d.** Na stranici **Networking (Umrežavanje)** potvrdite izbor u polju , unesite ime mreže (SSID), a zatim kliknite na dugme **Apply (Primeni)**. IP adresa mobilnog uređaja se pojavljuje na stranici **Networking (Umrežavanje)**.
			- **NAPOMENA:** Da biste pronašli ime mreže (SSID), kliknite na meni **Wireless Configuration (Konfiguracija bežične mreže)** na stranici **Networking (Umrežavanje)**.
	- **3.** Da biste odštampali neki dokument iz neke aplikacije, izaberite **File** (Datoteka), a zatim izaberite **Print** (Štampanje).

**NAPOMENA:** Ako je se bežičnom mrežom povezan samo jedan proizvod koji podržava opciju HP Direct Print (HP direktno štampanje), dokument će se odštampati. Ako je povezano više uređaja koji podržavaju opciju HP Direct Print (HP direktno štampanje), pojaviće se lista proizvoda; morate izabrati proizvod pre nego što pređete na sledeći korak. Ako se ne otkrije nijedan proizvod, pojavljuje se upit za pretragu ePrint proizvoda ili lokalnih proizvoda.

#### **Korišćenje opcije AirPrint**

Direktno štampanje pomoću funkcije AirPrint kompanije Apple podržano je za sistem iOS 4.2 ili noviji. Koristite funkciju AirPrint da biste štampali direktno na proizvodu sa uređaja iPad (iOS 4.2), iPhone (3GS ili noviji) ili iPod touch (treće generacije ili noviji) u sledećim aplikacijama:

- Pošta
- Fotografije
- **Safari**
- Izaberite aplikacije drugih proizvođača

**W** NAPOMENA: Proizvod mora biti povezan na kablovsku ili bežičnu mrežu.

Da biste štampali, pratite ove korake:

**1.**

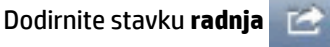

- **2.** Dodirnite **Print** (Štampaj).
	- **W NAPOMENA:** Ako štampate prvi put, odnosno ako prethodno izabrani proizvod nije dostupan, morate izabrati proizvod pre nego što pređete na sledeći korak.
- **3.** Konfigurišite opcije za štampanje, a zatim dodirnite **Print** (Štampaj).

## **Štampanje više stranica na listu u operativnom sistemu Windows**

**1.** U meniju **Datoteka** u softveru izaberite stavku **Štampanje**.

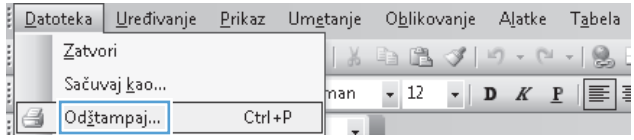

**2.** Izaberite proizvod, a zatim kliknite na dugme **Svojstva** ili **Preferences (Izbori)**.

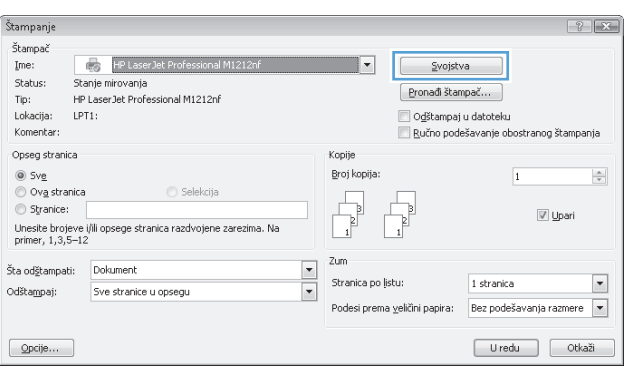

**3.** Kliknite na karticu **Završna faza**.

**4.** Iz padajuće liste **Broj stranica po listu** izaberite broj stranica na listu papira.

**5.** Izaberite odgovarajuće opcije **Štampanje okvira stranice**, **Redosled stranica** i **Orientation (Položaj)**.

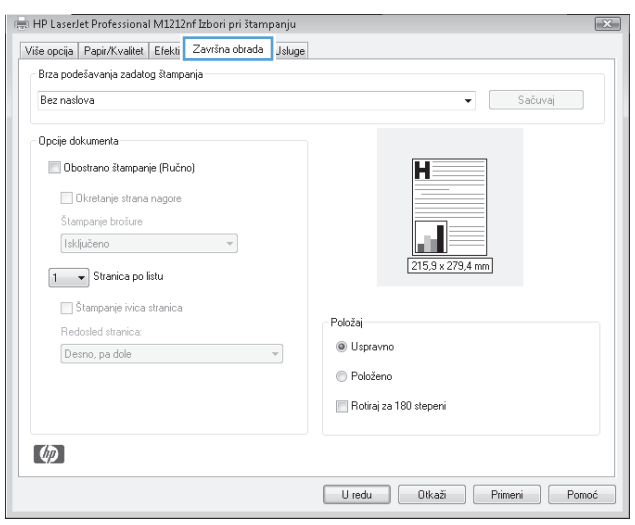

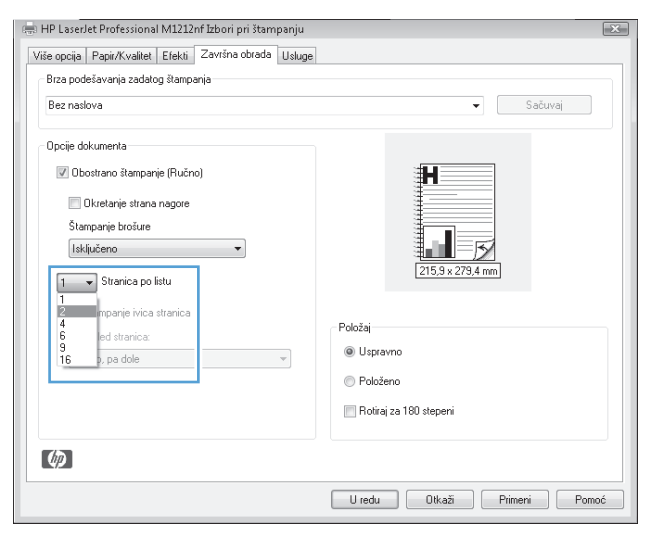

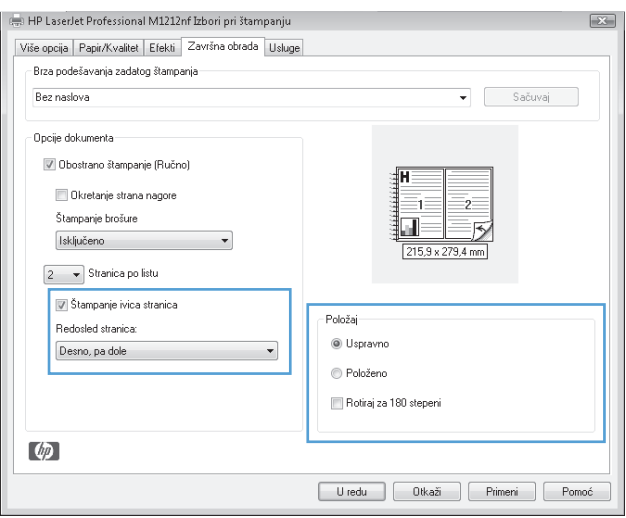

## **Izbor položaja stranice u operativnom sistemu Windows**

- **1.** U meniju **Datoteka** u softveru izaberite stavku **Štampanje**.
- **2.** Izaberite proizvod, a zatim kliknite na dugme **Svojstva** ili **Preferences (Izbori)**.

- 
- **3.** Kliknite na karticu **Završna faza**.

**4.** U oblasti **Orientation (Položaj)** izaberite opciju **Uspravno** ili **Položeno**.

Da biste sliku na stranici odštampali naopako izaberite opciju **Rotiraj za 180 stepeni**.

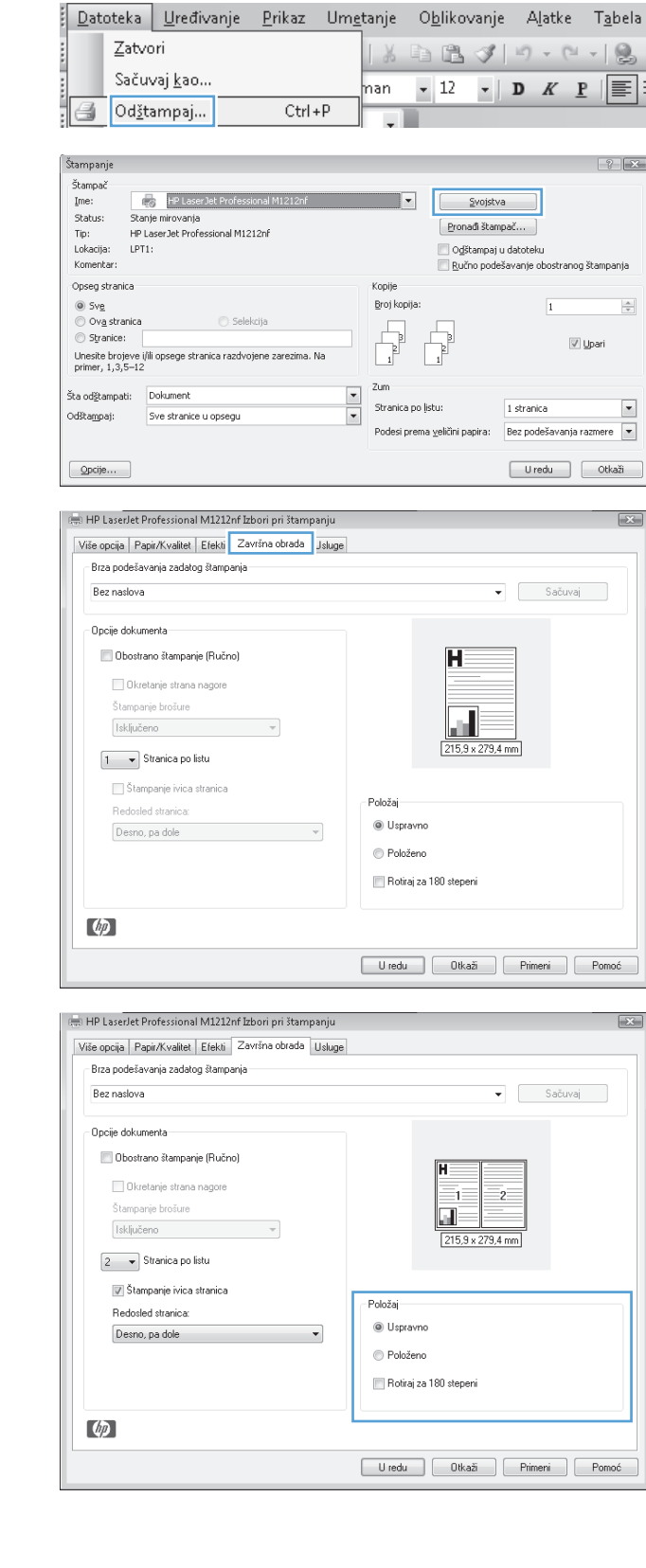

# **8 Kopiranje**

- Korišć[enje funkcija za kopiranje](#page-93-0)
- [Postavke za kopiranje](#page-98-0)
- [Obostrano kopiranje \(dupleks\)](#page-103-0)

## <span id="page-93-0"></span>**Korišćenje funkcija za kopiranje**

## **Kopiranje pomoću dodirnog tastera**

**1.** Postavite dokument na staklo skenera ili u ulagač dokumenata (Serija M1210).

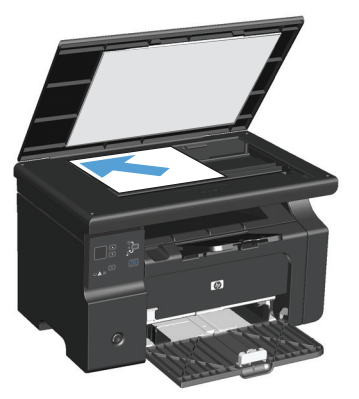

- 2. Pritisnite dugme Start Copy (Pokreni kopiranje) **BD** da biste započeli kopiranje.
- **3.** Ponovite postupak za svaku kopiju.

## **Višestruke kopije**

### **Kreiranje više kopija (Serija M1130)**

**1.** Postavite dokument na staklo skenera.

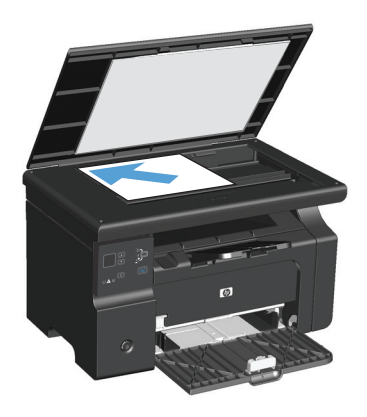

**2.** Pritisnite dugme Setup (Podešavanje) i uverite se da je uključena lampica Number of Copies (Broj kopija) $D_{\lambda}$ .

- **3.** Pomoću dugmadi sa strelicom podesite broj kopija.
- **4.** Pritisnite dugme Start Copy (Pokreni kopiranje) a biste započeli kopiranje.

#### **Kreiranje više kopija (Serija M1210)**

**1.** Postavite dokument na staklo skenera ili u ulagač dokumenata.

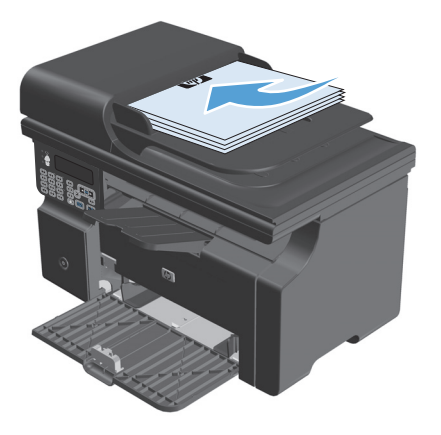

- **2.** Unesite broj kopija pomoću tastature.
- **3.** Pritisnite dugme Start Copy (Pokreni kopiranje) al- da biste započeli kopiranje.

## **Kopiranje originala sa više stranica**

**Serija M1130**: Postavite prvu stranicu na staklo skenera i pritisnite dugme Start Copy (Pokreni kopiranje)  $\Rightarrow$ Ponovite postupak za svaku stranicu.

**Serija M1210**: Postavite naslagane originale u ulagač dokumenata i pritisnite dugme Start Copy (Pokreni kopiranje) **...**.

## **Kopiranje identifikacionih kartica (samo Serija M1210)**

Funkciju za kopiranje ID kartica koristite za kopiranje obe strane identifikacionih kartica ili drugih malih dokumenata na istu stranu lista papira. Uređaj skenira polovinu oblasti slike, traži od vas da okrenete dokument, a zatim skenira ponovo. Uređaj štampa obe slike istovremeno.

- **1.** Postavite prvu stranu dokumenta licem nadole na staklo skenera.
- **2.** Pritisnite dugme Copy Settings (Postavke za kopiranje) tri puta da biste otvorili meni **ID Copy (Kopiranje ID dokumenata)**. Pritisnite dugme U redu.
- **3.** Uređaj će skenirati prvu stranu dokumenta, zatim će od vas tražiti da okrenete dokument. Otvorite poklopac skenera i okrenite dokument, stavite ga na drugi deo stakla skenera, zatim pritisnite dugme U redu.
- **4.** Za dokumente sa više stranica ponavljajte ove korake dok ne završite skeniranje svih stranica.
- **5.** Pritisnite dugme Start Copy (Pokreni kopiranje) da biste odštampali stranice.

## **Otkazivanje zadatka za kopiranje**

#### **Otkazivanje zadatka za kopiranje (Serija M1130)**

- **▲** Pritisnite dugme Cancel (Otkaži) na kontrolnoj tabli proizvoda.
- **E NAPOMENA:** Ako je u toku više od jednog procesa, pritiskom na dugme Cancel (Otkaži) **X**) briše se trenutni proces i svi procesi koji se nalaze na čekanju.

#### **Otkazivanje zadatka za kopiranje (Serija M1210)**

- 1. Pritisnite dugme Cancel (Otkaži) (x) na kontrolnoj tabli proizvoda.
	- **W NAPOMENA:** Ako je u toku više od jednog procesa, pritiskom na dugme Cancel (Otkaži) $\boxtimes$  briše se trenutni proces i svi procesi koji se nalaze na čekanju.
- **2.** Uklonite preostale stranice iz ulagača dokumenata.
- **3.** Pritisnite dugme U redu da biste uklonili preostale stranice sa putanje papira ulagača dokumenata.

## **Smanjivanje ili povećavanje kopija**

### **Smanjivanje ili povećavanje kopija (Serija M1130)**

**1.** Postavite dokument na staklo skenera.

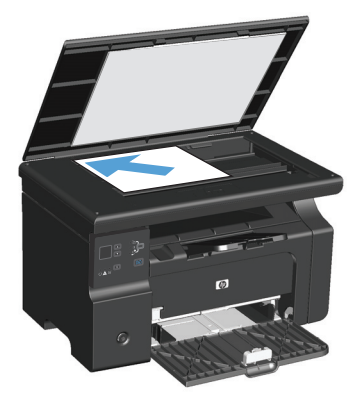

**2.** Pritiskajte dugme Setup (Podešavanje) dok se ne uključi lampica Reduce/Enlarge (Smanjivanje/ povećavanje)<u>o</u>†.

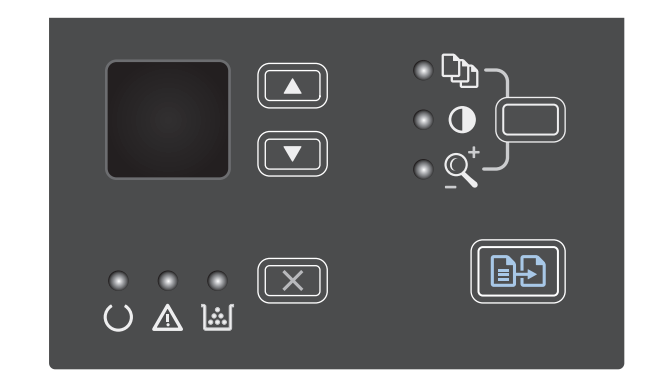

- **3.** Pritisnite dugme strelica nagore **A** da biste povećali veličinu kopije ili dugme strelica nadole  $\blacktriangledown$  da biste smanjili veličinu kopije.
- **4.** Pritisnite dugme Start Copy (Pokreni kopiranje) da biste započeli kopiranje.

## **Smanjivanje ili povećavanje kopija (Serija M1210)**

**1.** Postavite dokument na staklo skenera ili u ulagač dokumenata.

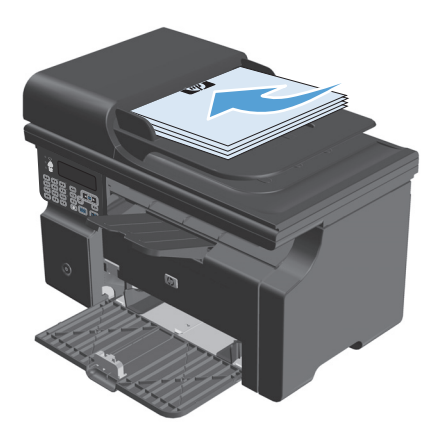

**2.** Pritisnite dugme Copy Settings (Postavke za kopiranje)膏 jednom da biste otvorili meni **Reduce/Enlarge (Smanjivanje/povećavanje)**.

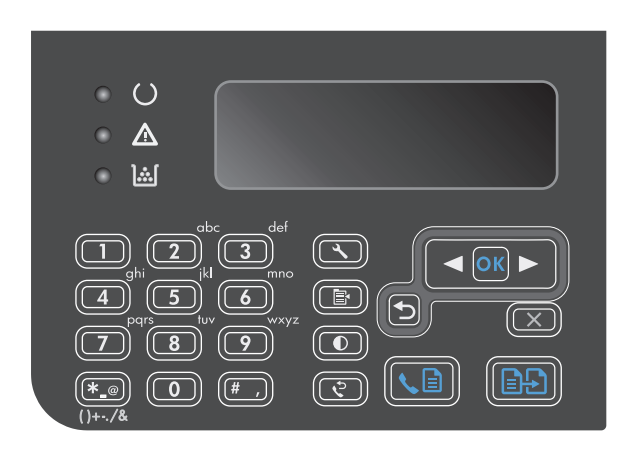

- **3.** Pomoću dugmadi sa strelicom izaberite odgovarajuću opciju za smanjivanje ili povećavanje, a zatim pritisnite dugme <mark>U redu.</mark>
- **4.** Pritisnite dugme Start Copy (Pokreni kopiranje) da biste započeli kopiranje.

## <span id="page-98-0"></span>**Uparivanje zadatka za kopiranje**

**Serija M1130**: Ovaj uređaj ne može automatski da uparuje kopije.

#### **Uparivanje kopija (Serija M1210)**

1. Pritisnite dugme Setup (Podešavanje).

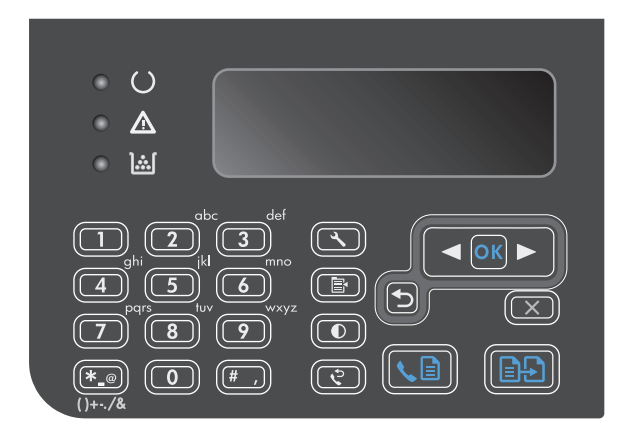

- **2.** Pomoću dugmadi sa strelicom izaberite **Copy setup**, a zatim pritisnite dugme U redu.
- **3.** Pomoću dugmadi sa strelicom izaberite **Def. Razvrstavanje**, a zatim pritisnite dugme U redu.
- **4.** Pomoću dugmadi sa strelicom izaberite **On (Uključeno)**, a zatim pritisnite dugme U redu.

## **Postavke za kopiranje**

## **Menjanje kvaliteta kopija**

Dostupne su sledeće postavke za kvalitet kopiranja:

- **Text (Tekst)**: Izaberite ovu postavku za dokumente koji sadrže većinom tekst. Ovo je podrazumevana postavka za Serija M1210 modele.
- **Draft (Nacrt)**: Izaberite ovu postavku ako vam nije važno kakav će biti kvalitet kopija. Ova postavka omogućava manje korišćenje tonera.
- **Mixed (Mešano)**: Izaberite ovu postavku za dokumente koji sadrže mešavinu teksta i grafike. Ovo je podrazumevana postavka za Serija M1130 modele.
- **Film photo (Foto film)**: Izaberite ovu postavku za kopiranje fotografija.
- **Picture (Slika)**: Izaberite ovu postavku za kopiranje grafike (ne fotografija).

#### **Promenite postavke kvaliteta kopiranja (Serija M1130)**

- **NAPOMENA:** Ovaj model ne omogućava menjanje postavke kvaliteta kopiranja za pojedinačne zadatke za kopiranje. Izaberite ovu postavku da biste promenili podrazumevanu postavku za kopiranje za sve zadatke za kopiranje.
	- **1.** Za menjanje podrazumevanih postavki koristite upravljački program štampača. Pratite odgovarajuću proceduru, u zavisnosti od operativnog sistema koji koristite.

#### **Windows XP, Windows Server 2003 i Windows Server 2008 (pomoću podrazumevanog prikaza menija Start)**

- **a.** Kliknite na dugme **Start** i izaberite stavku **Štampači i faksovi**.
- **b.** Kliknite desnim tasterom miša na ikonu upravljačkog programa, a zatim izaberite stavku **Properties** (Svojstva).
- **c.** Izaberite karticu **Postavke uređaja**.

#### **Windows XP, Windows Server 2003 i Windows Server 2008 (pomoću klasičnog prikaza menija Start)**

- **a.** Kliknite na dugme **Start**, izaberite stavku **Postavke** i izaberite stavku **Štampači**.
- **b.** Kliknite desnim tasterom miša na ikonu upravljačkog programa, a zatim izaberite stavku **Properties** (Svojstva).
- **c.** Izaberite karticu **Postavke uređaja**.

#### **Windows Vista**

- **a.** Kliknite na dugme **Start**, izaberite stavku **Kontrolna tabla** i u kategoriji **Hardver i zvuk** izaberite stavku **Štampač**.
- **b.** Kliknite desnim tasterom miša na ikonu upravljačkog programa, a zatim izaberite stavku **Properties** (Svojstva).
- **c.** Izaberite karticu **Postavke uređaja**.

#### **Mac OS X 10.4**

- **a.** Iz Apple menija **izaberite stavku System Preferences (Sistemski izbori)**, a zatim kliknite na ikonu **Print & Fax (Štampanje i faks)**.
- **b.** Kliknite na dugme **Podešavanje štampača**.

#### **Mac OS X 10.5 i 10.6**

- **a.** Iz Apple menija **izaberite stavku System Preferences (Sistemski izbori)**, a zatim kliknite na ikonu **Print & Fax (Štampanje i faks)**.
- **b.** Izaberite proizvod sa leve strane prozora.
- **c.** Kliknite na dugme **Options & Supplies (Opcije i potrošni materijal)**.
- **d.** Kliknite na karticu **Driver (Upravljački program)**.
- **2.** Izaberite odgovarajuću **Copy Quality (Kvalitet kopije)** postavku.

#### **Promenite postavke kvaliteta kopiranja (Serija M1210)**

**1.** Dvaput pritisnite dugme Copy Settings (Postavke za kopiranje) da biste otvorili meni **Copy Quality (Kvalitet kopije)**.

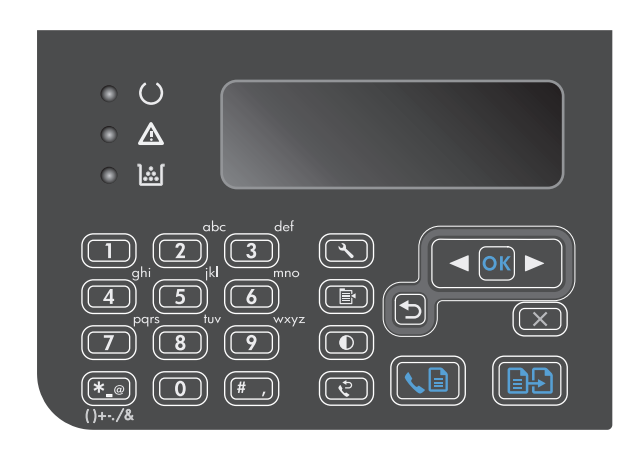

**2.** Pomoću dugmadi sa strelicom izaberite opciju za kvalitet kopiranja, a zatim pritisnite dugme U redu.

**NAPOMENA:** Postavka će se nakon dva minuta vratiti na podrazumevanu vrednost.

#### **Proverite da li je staklo skenera zaprljano ili zamrljano**

Tokom vremena može da dođe do nakupljanja čestica prašine na staklu skenera i beloj plastičnoj površini, što može negativno uticati na performanse. Da biste očistili staklo skenera i belu plastičnu površinu, koristite sledeću proceduru.

**1.** Isključite uređaj pomoću dugmeta za napajanje, zatim izvucite kabl za napajanje iz električne utičnice.

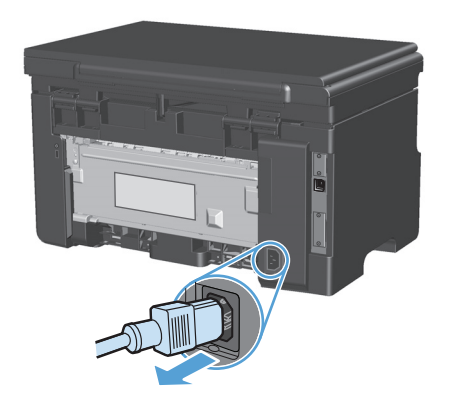

**2.** Otvorite poklopac skenera.

**3.** Staklo i belu plastičnu površinu očistite mekom krpom ili sunđerom koji je ovlažen neabrazivnim sredstvom za čišćenje stakla.

**OPREZ:** Nemojte koristiti abrazive, acetone, benzen, amonijak, alkohol ili karbon tetrahlorid na bilo kom delu uređaja jer oni mogu da oštete uređaj. Tečnosti nemojte sipati direktno na staklo ili belu površinu. Tečnost može da procuri i ošteti uređaj.

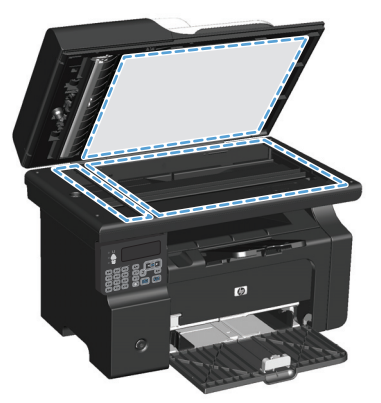

- **4.** Staklo i belu plastičnu površinu obrišite krpom od jelenske kože ili sunđerom od celuloze kako ne bi došlo do pojave mrlja.
- **5.** Priključite uređaj na napajanje, zatim ga uključite pomoću prekidača za napajanje.

### **Podešavanje osvetljenosti ili zatamnjenosti kopija**

#### **Podešavanje osvetljenosti ili zatamnjenosti kopija (Serija M1130)**

**1.** Pritiskajte dugme **Setup (Podešavanje)** dok se ne uključi lampica Lighter/Darker (Svetlije/tamnije)  $\bullet$ .

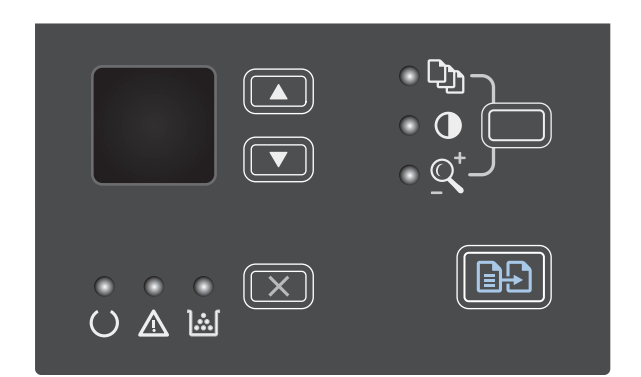

**2.** Pomoću dugmadi sa strelicom povećajte ili smanjite vrednost postavke Svetlije/Tamnije.

**NAPOMENA:** Postavka će se nakon dva minuta vratiti na podrazumevanu vrednost.

#### **Podešavanje osvetljenosti ili zatamnjenosti kopija (Serija M1210)**

**1.** Pritisnite dugme Lighter/Darker (Svetlije/ tamnije)**(**).

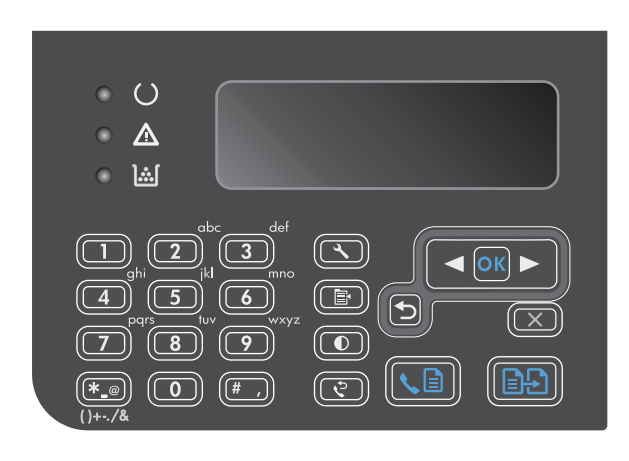

**2.** Pomoću dugmadi sa strelicom povećajte ili smanjite vrednost postavke Svetlije/Tamnije.

**NAPOMENA:** Postavka će se nakon dva minuta vratiti na podrazumevanu vrednost.

## <span id="page-103-0"></span>**Obostrano kopiranje (dupleks)**

## **Kopiranje dvostranog originala u vidu jednostranog dokumenta**

**1.** Postavite stranicu dokumenta na staklo skenera ili u ulagač dokumenata (Serija M1210).

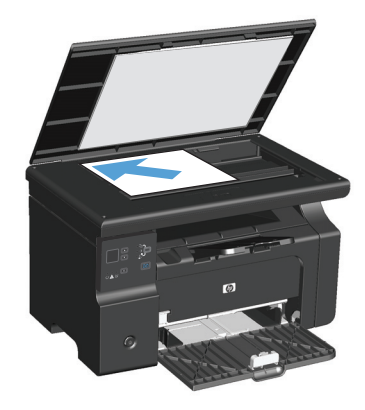

- **2.** Pritisnite dugme Start Copy (Pokreni kopiranje) **RA**.
- **3.** Okrenite original, a zatim ga ponovo postavite na staklo skenera ili u ulagač dokumenata.
- **4.** Pritisnite dugme Start Copy (Pokreni kopiranje)<br>**部**
- **5.** Ponovite korake od 1 do 4 za svaku stranicu dok sve stranice originalnog dokumenta ne budu iskopirane.

## **Kopiranje dvostranog originala u vidu dvostranog dokumenta**

**1.** Postavite stranicu dokumenta na staklo skenera ili u ulagač dokumenata (Serija M1210).

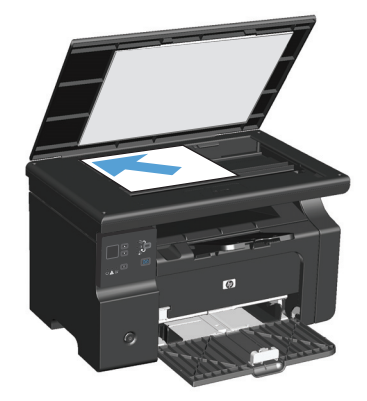

**2.** Pritisnite dugme Start Copy (Pokreni kopiranje) .

- **3.** Okrenite original, a zatim ga ponovo postavite na staklo skenera ili u ulagač dokumenata.
- **4.** Kopiranu stranicu izvadite iz izlaznog ležišta i stavite je licem nadole u ulazno ležište.

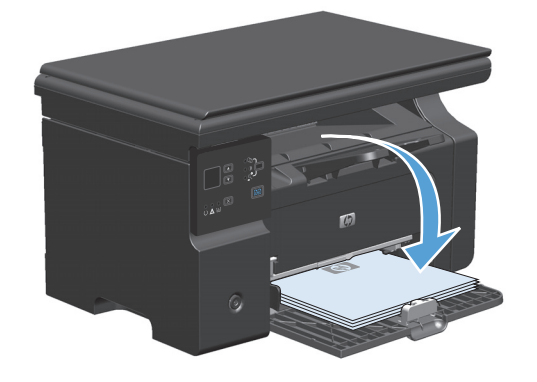

- **5.** Pritisnite dugme Start Copy (Pokreni kopiranje) .
- **6.** Izvadite iskopiranu stranicu iz izlazne korpe, pa je odložite po strani za ručno uparivanje.
- **7.** Ponovite korake od 1 do 6, pridržavajući se redosleda stranica originalnog dokumenta, dok sve stranice originalna ne budu iskopirane.

# **9 Skeniranje**

- Korišć[enje funkcija za skeniranje](#page-107-0)
- [Postavke za skeniranje](#page-109-0)

## <span id="page-107-0"></span>**Korišćenje funkcija za skeniranje**

## **Metode skeniranja**

Zadaci se mogu skenirati na neki od navedenih načina.

- Skeniranje sa računarom pomoću programa HP LaserJet Scan (Windows)
- Skeniranje pomoću programa HP Director (Mac)
- Skeniranje sa softverom usklađenim sa standardom TWAIN ili Windows Imaging Application (WIA) (Windows aplikacija za obradu slike)

#### **Skeniranje pomoću programa HP LaserJet Scan (Windows)**

- **1.** U grupi HP programa, izaberite opciju **Scan to** (Skeniraj u) da pokrenete program HP LaserJet Scan.
- **2.** Izbor odredišta za skeniranje.
- **3.** Kliknite na stavku **Scan**(Skeniraj).

**WAPOMENA:** U redu treba da pokaže željenu radnju.

#### **Skeniranje pomoću programa HP Director (Mac)**

#### **Korišćenje skeniranja stranicu po stranicu**

- **1.** Umetnite original za skeniranje u ulagač dokumenata tako da bude okrenut licem nadole.
- **2.** Kliknite na ikonu HP Director u bazi.
- **3.** Kliknite na stavku HP Director, a zatim na stavku **Scan** (Skeniraj) da otvorite dijalog **HP**.
- **4.** Kliknite na stavku **Scan**(Skeniraj).
- **5.** Ako treba da se skenira više stranica, umetnite sledeću stranicu i kliknite na **Scan** (Skeniraj). Postupak ponavljajte dok sve stranice ne budu skenirane.
- **6.** Kliknite na stavku **Finish** (Dovršavanje), zatim kliknite na **Destinations** (Odredišta).

#### **Skeniranje u datoteku**

- **1.** U stavci **Destinations** (Odredišta) izaberite **Save To File(s)** (Sačuvaj u datoteku).
- **2.** Dodelite naziv datoteci i odredite položaj odredišta.
- **3.** Kliknite na dugme **Save** (Sačuvaj). Original se skenira i sačuva.

#### **Skeniranje u e-poštu**

- **1.** U okviru opcije **Destinations** (Odredišta) izaberite **E-mail** (E-pošta).
- **2.** Otvara se prazna e-poruka sa skeniranim dokumentom u vidu priloga.
- **3.** Unesite primaoca e-poruke, dodajte tekst ili druge priloge, zatim kliknite na **Send** (Pošalji).
## **Skeniranje pomoću drugih softvera**

Uređaj je usklađen sa standardima TWAIN i Windows Imaging Application (WIA) (Windows aplikacija za obradu slike). Uređaj radi sa programima zasnovanim na operativnom sistemu Windows koji podržavaju uređaje za skeniranje usklađene sa standardima TWAIN ili WIA i sa programima zasnovanim na operativnom sistemu Macintosh koji podržavaju uređaje za skeniranje usklađene sa standardom TWAIN.

Dok ste u programu usklađenom sa standardima TWAIN ili WIA, možete pristupiti funkcijama za skeniranje i skenirati sliku direktno u otvoren program. Za dodatne informacije, pogledajte datoteku Pomoć ili dokumentaciju koju ste dobili uz softver usklađen sa standardom TWAIN ili WIA.

#### **Skeniranje sa programom usklađenim sa standardom TWAIN**

Softver je usklađen sa standardom TWAIN ako ima komande kao što su **Acquire** (Uzmi), **File Acquire** (Uzmi datoteku), **Scan** (Skeniraj), **Import New Object** (Uvezi novi objekat), **Insert from** (Umetni iz) ili **Scanner** (Skener). Ako niste sigurni da li je program usklađen ili ne znate naziv komande, pogledajte softver Help (Pomoć) ili dokumentaciju.

Kada skenirate sa programom usklađenim sa standardom TWAIN, možda će se automatski pokrenuti softver HP LaserJet Scan. Ako se pokrene program HP LaserJet Scan, izmene možete uneti za vreme pregleda slike. Ako se program ne pokrene automatski, slika odlazi u program usklađen sa standardom TWAIN.

Pokrenite skeniranje sa programom usklađenim sa standardom TWAIN. Za informacije o komandama i koracima za skeniranje, pogledajte softver Help (Pomoć) ili dokumentaciju.

#### **Skeniranje pomoću programa usklađenog sa standardom WIA**

WIA je još jedan način za direktno skeniranje u program kao što je Microsoft Word. WIA za skeniranje koristi softver Microsoft umesto softvera HP LaserJet Scan.

Softver je usklađen sa standardom WIA ako u meniju Insert (Umetni) ili File (Datoteka) ima komandu kao što je **Picture/From Scanner or Camera** (Slika/sa skenera ili fotoaparata). Ako niste sigurni da li je program usklađen sa standardom WIA, pogledajte softver Help (Pomoć) ili dokumentaciju.

Pokrenite skeniranje sa programom usklađenim sa standardom WIA. Za informacije o komandama i koracima za skeniranje, pogledajte softver Help (Pomoć) ili dokumentaciju.

**-Ili-**

U fascikli Cameras and Scanner (Fotoaparati i skener) dvaput kliknite na ikonu uređaja. Ovime se otvara aplikacija Microsoft WIA Wizard (Microsoft WIA čarobnjak) koja omogućava skeniranje u datoteku.

# **Otkazivanje skeniranja**

Za otkazivanje zadatka za skeniranje koristite jednu od navedenih procedura.

- Pritisnite dugme Cancel (Otkaži) $\chi$  na kontrolnoj tabli.
- Kliknite na dugme **Cancel** (Otkaži) u dijalogu na ekranu.

# **Postavke za skeniranje**

# **Format datoteke za skeniranje**

Podrazumevani format datoteke skeniranog dokumenta ili fotografije zavisi od tipa skeniranja i od predmeta koji se skenira.

- Ako se dokument ili fotografija skeniraju na računar rezultat je datoteka sačuvana u .TIF formatu.
- Ako se dokument skenira u e-poštu rezultat je datoteka sačuvana u .PDF formatu.
- Ako se fotografija skenira u e-poštu rezultat je datoteka sačuvana u .JPEG formatu.

**W NAPOMENA:** Kada se koristi program za skeniranje, mogu se izabrati različiti tipovi datoteka.

# **Rezolucija i boja za skeniranje**

Ako štampate skeniranu sliku i ne dobijate očekivani kvalitet, možda se u softveru skenera izabrali rezoluciju ili postavku za boje koja ne odgovara željenom rezultatu. Rezolucija i boja utiču na navedena svojstva skeniranih slika:

- Jasnost slike
- Teksturu gradacija boja (glatka ili oštra)
- Vreme skeniranja
- Veličinu datoteke

Rezolucija pri skeniranju meri se u pikselima po inču (ppi).

**X NAPOMENA:** Ppi nivoi za skeniranje nisu jednaki sa dpi nivoima (tačaka po inču) za kopiranje.

Opcije Color (U boji), Grayscale (Sivi tonovi) i Black and white (Crno-belo) definišu broj mogućih boja. Rezoluciju hardvera skenera možete da podesite da bude do 1200 ppi. Softver rezoluciju može da pojača i do 19 200 ppi. Boju i sive tonove možete podesiti na 1 bit (crno-belo) ili na 8 bita (256 nivoa sive ili boje), sve do 24 bita (verne boje).

Tabela sa smernicama za rezoluciju i boje navodi jednostavne savete koje možete pratiti da biste dobili željeni kvalitet skeniranja.

**X NAPOMENA:** Podešavanjem rezolucije i boje na visoke vrednosti mogu nastati velike datoteke koje zauzimaju prostor na disku i usporavaju proces skeniranja. Pre podešavanja rezolucije i boje odredite u koju svrhu ćete koristiti skenirane slike.

# **Smernice za rezoluciju i boje**

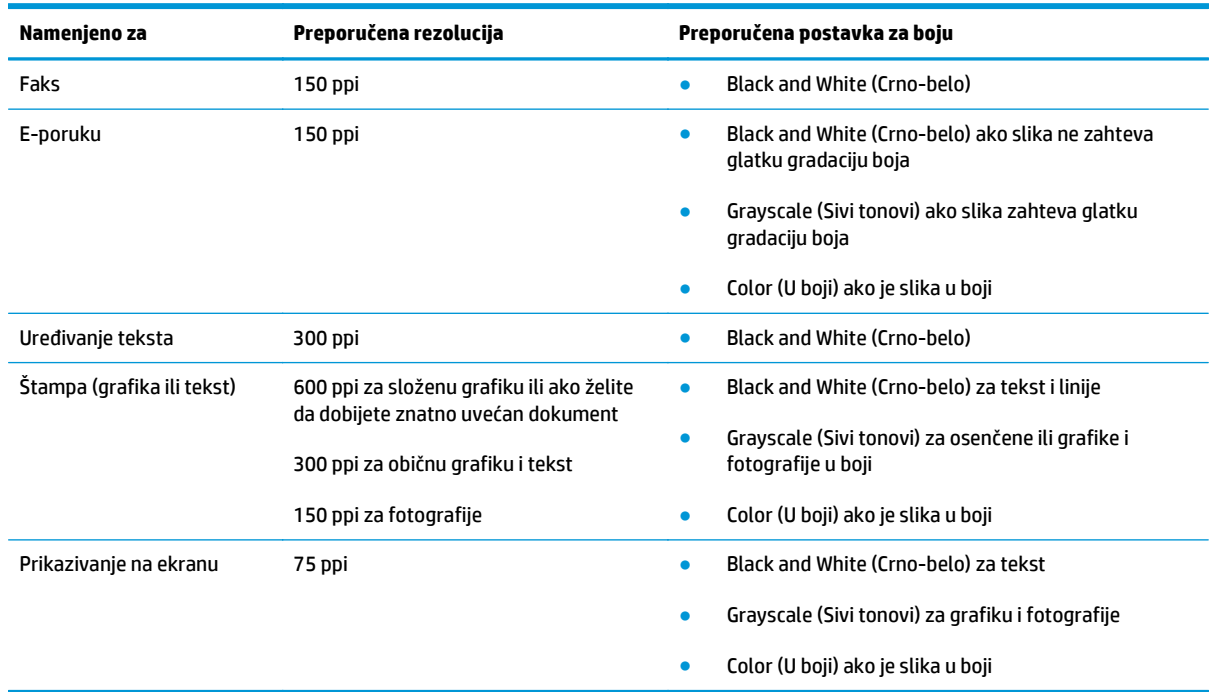

Navedena tabela opisuje preporučene postavke za rezoluciju i boje za različite tipove zadataka za skeniranje.

# **Boja**

Pri skeniranju, vrednosti za boje možete podesiti na navedene postavke.

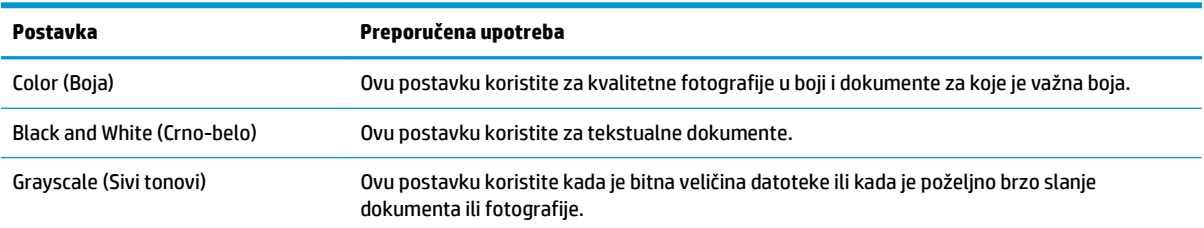

# **Kvalitet skeniranja**

Tokom vremena može da dođe do nakupljanja čestica prašine na staklu skenera i beloj plastičnoj površini, što može negativno uticati na performanse. Da biste očistili staklo skenera i belu plastičnu površinu, koristite sledeću proceduru.

**1.** Isključite uređaj pomoću dugmeta za napajanje, zatim izvucite kabl za napajanje iz električne utičnice.

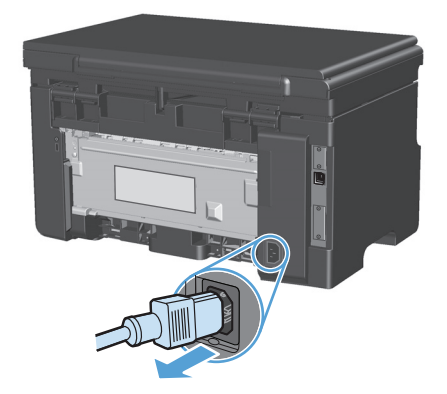

- **2.** Otvorite poklopac skenera.
- **3.** Staklo i belu plastičnu površinu očistite mekom krpom ili sunđerom koji je ovlažen neabrazivnim sredstvom za čišćenje stakla.

**OPREZ:** Nemojte koristiti abrazive, acetone, benzen, amonijak, alkohol ili karbon tetrahlorid na bilo kom delu uređaja jer oni mogu da oštete uređaj. Tečnosti nemojte sipati direktno na staklo ili belu površinu. Tečnost može da procuri i ošteti uređaj.

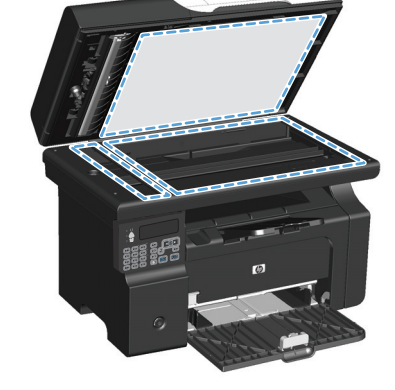

- **4.** Staklo i belu plastičnu površinu obrišite krpom od jelenske kože ili sunđerom od celuloze kako ne bi došlo do pojave mrlja.
- **5.** Priključite uređaj na napajanje, zatim ga uključite pomoću prekidača za napajanje.

# **10 Faks (samo Serija M1210)**

- [Funkcije faksa](#page-115-0)
- Konfigurisanje faksa
	- Instalacija i priključivanje hardvera
		- Priključivanje faksa na telefonsku liniju
		- Priključivanje dodatnih uređaja
		- [Podešavanje zasebnog faks ure](#page-119-0)đaja
	- [Konfigurisanje postavki faksa](#page-119-0)
		- [Podešavanje vremena, datuma i zaglavlja preko kontrolne table](#page-119-0)
	- Korišć[enje aplikacije HP Fax Setup Wizard](#page-121-0)
		- [Podešavanje vremena, datuma i zaglavlja faksa](#page-121-0)
		- Korišćenje najčešć[ih lokalizovanih slova u zaglavlju faksa](#page-121-0)
- Korišć[enje telefonskog imenika](#page-122-0)
	- Korišć[enje kontrolne table za kreiranje telefonskog imenika za faks i njegovo ure](#page-122-0)đivanje
	- [Uvoz Microsoft Outlook kontakata u telefonski imenik ili njihov izvoz iz njega](#page-122-0)
	- Korišć[enje podataka iz telefonskih imenika drugih programa](#page-122-0)
	- [Brisanje telefonskog imenika](#page-123-0)
- [Postavke za podešavanje faksa](#page-124-0)
	- [Postavke za slanje faksa](#page-124-0)
		- [Podešavanje posebnih simbola pri biranju broja i opcija](#page-124-0)
		- [Podešavanje detekcije tona za biranje](#page-124-0)
		- [Podešavanje automatskog ponovnog biranja i vremenskog intervala izme](#page-125-0)đu ponovnih [pokušaja](#page-125-0)
		- [Podešavanje svetlih/tamnih tonova i rezolucije](#page-126-0)
		- [Predlošci za naslovnu stranicu](#page-127-0)
		- Prilagođ[avanje propratnog lista faksa](#page-127-0)

#### [Postavke za primanje faksa](#page-128-0)

- [Podešavanje prosle](#page-128-0)đivanja faksa
- [Podešavanje režima javljanja](#page-128-0)
- [Blokiranje ili deblokiranje brojeva faksa](#page-129-0)
- [Podešavanje broja zvona do javljanja](#page-129-0)
- [Podešavanje razli](#page-130-0)čitog zvona
- [Upotreba automatskog smanjivanje dolaznih faksova](#page-131-0)
- [Podešavanje postavki za ponovno štampanje faksa](#page-132-0)
- [Podešavanje režima detektovanja tišine](#page-132-0)
- Podešavanje jač[ine zvona faksa](#page-132-0)
- [Podešavanje primljenih faksova](#page-133-0)
- [Podešavanje funkcije privatnog primanja](#page-133-0)
- [Podešavanje prozivanja faksa](#page-134-0)
- [Upotreba faksa](#page-135-0)
	- [Softver za faks](#page-135-0)
		- [Podržani programi za faks](#page-135-0)
	- [Otkazivanje faksa](#page-135-0)
		- [Otkazivanje trenutnog faksa](#page-135-0)
		- [Otkazivanje nerešenog zadatka faksa](#page-135-0)
	- [Brisanje faksova iz memorije](#page-135-0)
	- [Upotreba faksa u sistemima DSL, PBX ili ISDN](#page-136-0)
		- [DSL](#page-136-0)
		- [PBX](#page-136-0)
		- [ISDN](#page-136-0)
	- Korišć[enje faksa na usluzi VoIP](#page-136-0)
	- [Faks memorija](#page-137-0)
		- [Pri gubitku napajanja, memorija faks ostaje nepromenjena](#page-137-0)
	- [Slanje faksa](#page-137-0)
		- [Faks sa ravnog skenera](#page-137-0)
		- Faks iz ulagač[a dokumenata](#page-138-0)
		- [Upotreba faksa uz ru](#page-138-0)čno biranje
- [Slanje faksa iz softvera](#page-140-0)
- Slanje faksa biranjem broja putem telefona koji je povezan na liniju faksa
- Odlaganje slanja faksa
- [Upotreba brojeva za pristup, kreditne kartice ili kartice za pozivanje](#page-143-0)
- [Primanje faksa](#page-144-0)
	- o [Štampanje faksa](#page-144-0)
	- [Primanje faksa kada se zvuk faksa](#page-144-0) čuje na telefonskoj liniji
	- [Primanje faksova pomo](#page-145-0)ću računara
- [Rešavanje problema sa faksom](#page-146-0)
	- [Lista za proveru za rešavanje problema sa faksovima](#page-146-0)
	- [Poruke greške faksa](#page-146-0)
		- [Poruke obaveštenja i upozorenja](#page-147-0)
	- [Evidencije i izveštaji o faksu](#page-152-0)
		- o [Štampanje svih izveštaja o faksu](#page-152-0)
		- [Štampanje izveštaja o pojedina](#page-152-0)čnim faksovima
		- [Podešavanje evidencije aktivnosti faksa na automatsko štampanje](#page-153-0)
		- [Podešavanje izveštaja o greškama faksa](#page-153-0)
		- [Podešavanje izveštaja o potvrdi faksa](#page-153-0)
		- Uključ[ivanje prve stranice svakog faksa u potvrdu faksa, grešku faksa i izveštaj o poslednjem](#page-154-0) [pozivu](#page-154-0)
	- [Izmena ispravljanja greške i brzine faksa](#page-154-0)
		- [Podešavanje režima ispravljanje greške faksa](#page-154-0)
		- [Izmena brzine faksa](#page-155-0)
	- [Problemi sa slanjem faksa](#page-155-0)
	- [Problemi sa primanjem faksa](#page-158-0)
- [Informacije o propisima i garancije](#page-161-0)

# <span id="page-115-0"></span>**Funkcije faksa**

Ovaj štampač ima sledeće funkcije faksa, dostupne sa kontrolne table ili preko softvera štampača.

- Fax Setup Wizard (Čarobnjak za podešavanje faksa) za jednostavno konfigurisanje faksa
- Analogni faks za običan papir sa automatskim ulagačem papira za 35 listova i izlaznim ležištem za papir kapaciteta do 100 listova.
- Telefonski imenika kapaciteta 100 unosa
- Automatsko ponovno biranje broja
- Digitalno skladištenje do 500 stranica faksa
- Prosleđivanje faksova
- **•** Odloženo slanje faksova
- Funkcije zvona: Konfigurisanje broja zvona do javljanja i kompatibilnost sa različitim zvonom (usluga se dobija od lokalne telekomunikacione kompanije)
- Izveštaj o slanju faksa
- Blokiranje neželjenih faksova
- Osam predložaka za propratnu stranicu

**X NAPOMENA:** Nisu navedene sve funkcije. Neophodno je instalirati softver za ovaj proizvod da bi neke funkcije mogle da se koriste.

# **Konfigurisanje faksa**

# **Instalacija i priključivanje hardvera**

# **Priključivanje faksa na telefonsku liniju**

Ovo je analogni uređaj. HP preporučuje da se proizvod koristi na zasebnoj analognoj telefonskoj liniji.

## **Priključivanje dodatnih uređaja**

Ovaj uređaj ima dva priključka za faks:

- Priključak "line" ( $\lnot$ o), koji služi za povezivanje štampača na zidni telefonski priključak.
- Priključak "telefon" ( $\bigcap$ ), koji služi za povezivanje dodatnih uređaja na štampač.

Postoje dva načina za korišćenje telefon uz ovaj uređaj:

- Telefon "lokal" je telefon priključen na istu telefonsku liniju na drugoj lokaciji.
- "Nizvodni" telefon je telefon ili uređaj priključen u štampač.

Dodatne uređaje priključite ovim redosledom: Izlazni priključak svakog uređaja povezuje se na ulazni priključak sledećeg uređaja, čime se formira "lanac". Ako ne želite da povežete određeni uređaj, preskočite korak koji se odnosi na njegovo povezivanje i pređite na sledeći uređaj.

**WAPOMENA:** Ne priključujte više od tri uređaja na jednu telefonsku liniju.

**WAPOMENA:** Ovaj uređaj ne podržava govornu poštu.

- **1.** Isključite iz napajanja sve uređaje koje želite da povežete.
- **2.** Ako štampač još nije priključen na telefonsku liniju, prvo pogledajte priručnik za instalaciju proizvoda. Trebalo bi da je štampač već priključen na telefonsku liniju.
- **3.** Izvadite plastični poklopac iz priključka "telefon" (priključka koji je označen ikonom telefona).

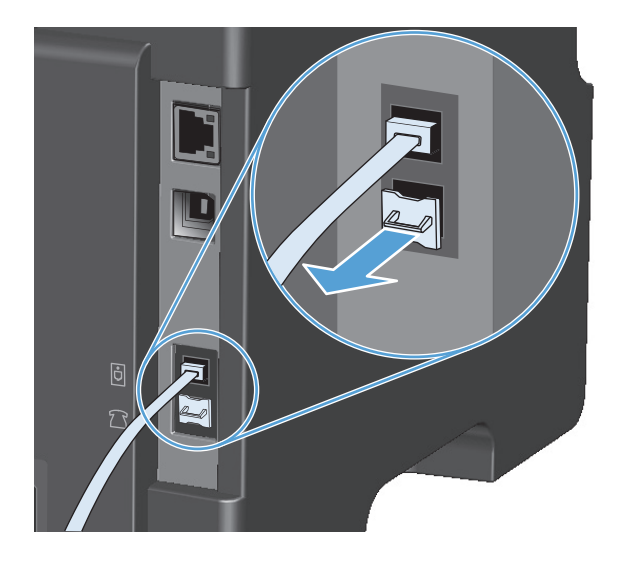

**4.** Za povezivanje internog ili eksternog modema na računar, priključite jedan kraj telefonskog kabla u priključak "telefon" na štampaču (  $\bigcap$  ). Drugi kraj telefonskog kabla priključite u "line" priključak modema.

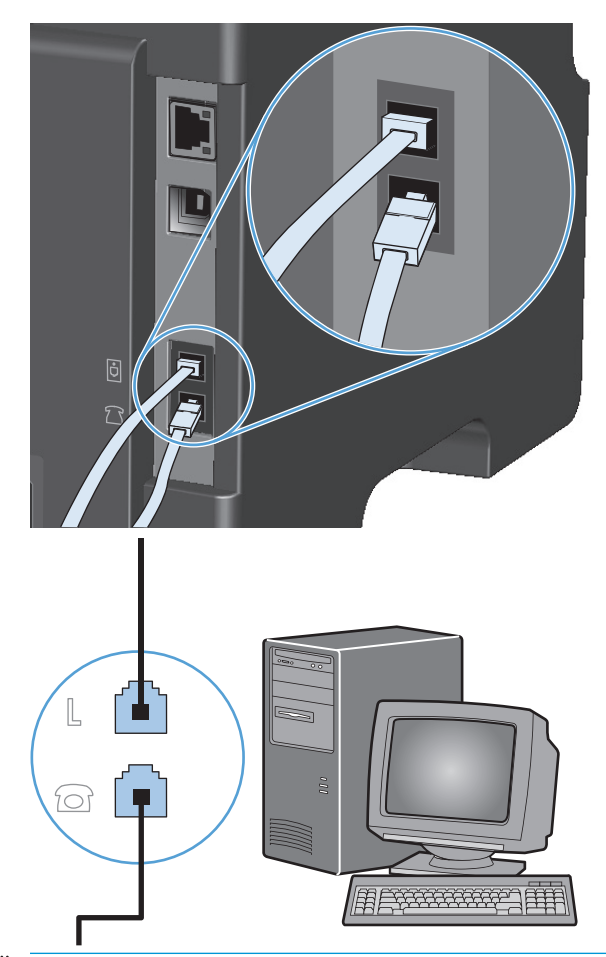

- **MAPOMENA:** Neki modemi imaju drugi "line" priključak za povezivanje sa zasebnom linijom za obične pozive. Ako imate dva "line" priključak, pogledajte dokumentaciju modema da biste bili sigurni da koristite pravi "line" priključak.
- 5. Za povezivanje uređaja za identifikaciju poziva, priključite telefonski kabl u priključak "telefon" prethodnog uređaja. Drugi kraj telefonskog kabla priključite na "line" priključak uređaja za identifikaciju poziva.

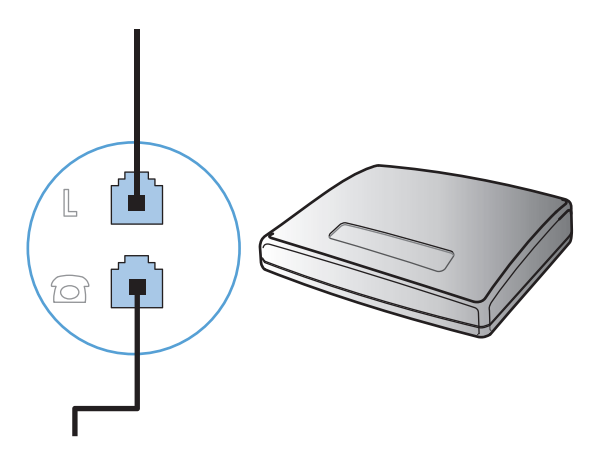

**6.** Za povezivanje telefonske sekretarice, priključite telefonski kabl u priključak "telefon" prethodnog uređaja. Drugi kraj telefonskog kabla priključite na "line" priključak telefonske sekretarice.

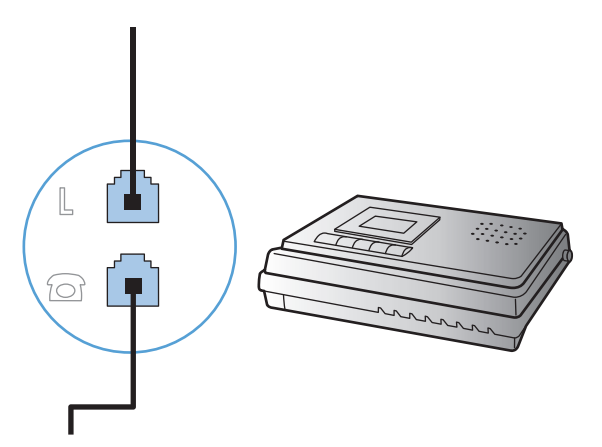

7. Za povezivanje telefona, priključite telefonski kabl u priključak "telefon" prethodnog uređaja. Drugi kraj telefonskog kabla priključite na "line" priključak telefona

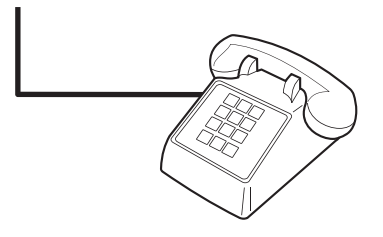

**8.** Nakon povezivanja svih dodatnih uređaja, sve uređaje priključite na izvor napajanja.

#### **Podešavanje faksa za rad sa telefonskom sekretaricom**

- Podesite broj zvona do javljanja tako da bude bar za jedan broj veći od broja zvona na koji je podešena telefonska sekretarica.
- Ako je telefonska sekretarica priključena na istu telefonsku liniju ali na drugi priključak (na primer, u drugoj sobi), možda će ometati prijem faksova.

#### **Podešavanje faksa sa telefonom lokala**

Kada je uključena ova postavka, uređaj možete obavestiti da preuzme dolazne pozive za faks pritiskanjem brojeva 1-2-3 jednog za drugim na tastaturi telefona. Podrazumevana postavka je **On (Uključeno)**. Ovu postavku isključite samo ako se koristi pulsni režim biranja ili ako postoji usluga preko telefonske kompanije koja takođe koristi niz 1-2-3. Ako dolazi do konflikta sa uređajem, ova usluga telefonske kompanije neće funkcionisati.

- **1.** Pritisnite dugme Setup (Podešavanje) na kontrolnoj tabli.
- **2.** Pomoću dugmadi sa strelicom izaberite **Fax Setup (Podešavanje faksa)**, a zatim pritisnite dugme U redu.
- **3.** Pomoću dugmadi sa strelicom izaberite **Fax Recv. setup (Podešavanje primanja faksa)**, a zatim pritisnite dugme U redu.
- <span id="page-119-0"></span>**4.** Pomoću dugmadi sa strelicom izaberite **Extension Phone (Telefon lokala)**, a zatim pritisnite dugme U redu.
- **5.** Pomoću dugmadi sa strelicom izaberite **On (Uključeno)** ili **Off (Isključeno)**, a zatim pritisnite dugme U redu da biste sačuvali izbor.

### **Podešavanje zasebnog faks uređaja**

- **1.** Raspakujte i priključite uređaj.
- **2.** Pritisnite dugme Setup (Podešavanje) na kontrolnoj tabli.
- **3.** Pomoću dugmadi sa strelicom izaberite **System setup (Podešavanje sistema)**, a zatim pritisnite dugme U redu.
- **4.** Pomoću dugmadi sa strelicom izaberite **Time/Date (Datum/vreme)**, a zatim pritisnite dugme U redu.
- **5.** Pomoću dugmadi sa strelicom izaberite 12-časovno ili 24-časovno računanje vremena, a zatim pritisnite dugme U redu.
- **6.** Unesite tačno vreme pomoću tastature.
- **7.** Uradite jedno od sledećeg:
	- Za 12-časovno računanje vremena, pomoću dugmadi sa strelicom pređite preko četvrtog znaka. Izaberite 1 za a.m. (prepodne) ili 2 za p.m (popodne). Pritisnite dugme U redu.
	- Za 24-časovno računanje vremena pritisnite dugme U redu.
- **8.** Unesite tačan datum pomoću tastature. Unesite mesec, dan i godinu koristeći dve cifre. Pritisnite dugme U redu.
- **9.** Pomoću dugmadi sa strelicom izaberite **Fax Setup (Podešavanje faksa)**, a zatim pritisnite dugme U redu.
- **10.** Pomoću dugmadi sa strelicom izaberite **Fax header (Zaglavlje faksa)**, a zatim pritisnite dugme U redu.
- **11.** Pomoću tastature unesite broj faksa, ime kompanije ili zaglavlje, a zatim pritisnite dugme U redu.
- **WAPOMENA:** Maksimalan broj znakova za broj faksa je 20, dok ime kompanije može imati do 25 znakova.
- **12.** Podesite i ostale postavke u skladu sa okruženjem.

# **Konfigurisanje postavki faksa**

Postavke faksa mogu se podesiti sa kontrolne table, pomoću aplikacije HP Toolbox ili programa HP Director. Pri prvom podešavanju uređaja, možete da koristite HP Fax Setup Wizard (HP čarobnjak za podešavanje faksa) za konfigurisanje postavki.

U SAD, kao i mnogim drugim zemljama/regionima, podešavanje vremena, datuma i drugih informacija u zaglavlju faksa obavezno je po zakonu.

### **Podešavanje vremena, datuma i zaglavlja preko kontrolne table**

Da biste podesili datum, vreme i zaglavlje preko kontrolne table, pratite sledeće korake:

- 1. Pritisnite dugme Setup (Podešavanje) na kontrolnoj tabli.
- **2.** Pomoću dugmadi sa strelicom izaberite **System setup (Podešavanje sistema)**, a zatim pritisnite dugme U redu.
- **3.** Pomoću dugmadi sa strelicom izaberite **Time/Date (Datum/vreme)**, a zatim pritisnite dugme U redu.
- **4.** Pomoću dugmadi sa strelicom izaberite 12-časovno ili 24-časovno računanje vremena, a zatim pritisnite dugme U redu.
- **5.** Unesite tačno vreme pomoću tastature.
- **6.** Uradite jedno od sledećeg:
	- Za 12-časovno računanje vremena, pomoću dugmadi sa strelicom pređite preko četvrtog znaka. Izaberite 1 za a.m. (prepodne) ili 2 za p.m (popodne). Pritisnite dugme U redu.
	- Za 24-časovno računanje vremena pritisnite dugme U redu.
- **7.** Unesite tačan datum pomoću tastature. Unesite mesec, dan i godinu koristeći dve cifre. Pritisnite dugme U redu.
- **8.** Pomoću dugmadi sa strelicom izaberite **Fax Setup (Podešavanje faksa)**, a zatim pritisnite dugme U redu.
- **9.** Pomoću dugmadi sa strelicom izaberite **Fax header (Zaglavlje faksa)**, a zatim pritisnite dugme U redu.
- **10.** Pomoću tastature unesite broj faksa, ime kompanije ili zaglavlje, a zatim pritisnite dugme U redu.
- **WAPOMENA:** Maksimalan broj znakova za broj faksa je 20, dok ime kompanije može imati do 25 znakova.

# <span id="page-121-0"></span>**Korišćenje aplikacije HP Fax Setup Wizard**

Ako ste već instalirali softver, možete odmah da šaljete faksove sa računara. Ako pri instalaciji softvera niste podesili faks, možete ga podesiti kad god poželite pomoću aplikacije HP Fax Setup Wizard.

## **Podešavanje vremena, datuma i zaglavlja faksa**

- **1.** Kliknite na **Pokreni**, zatim kliknite na stavku **Programs** (Programi).
- **2.** Kliknite na **HP**, kliknite na ime uređaja, zatim kliknite na stavku **HP Fax Setup Wizard**.
- **3.** Pratite uputstva na ekranu u aplikaciji HP Fax Setup Wizard da podesite vreme, datum i zaglavlje faksa, kao i neke druge postavke.

### **Korišćenje najčešćih lokalizovanih slova u zaglavlju faksa**

Kada preko kontrolne table unosite svoje ime u zaglavlje ili ime za dodirni taster, stavku za brzo biranje ili stavku za grupno biranje, više puta pritisnite odgovarajuće alfanumeričko dugme dok se ne pojavi željeno slovo. Zatim pritisnite dugme strelica nadesno  $\blacktriangleright$  da biste izabrali slovo i pređite na sledeće mesto. U sledećoj tabeli prikazano je koja se slova i brojevi nalaze pod kojim alfanumeričkim dugmetom.

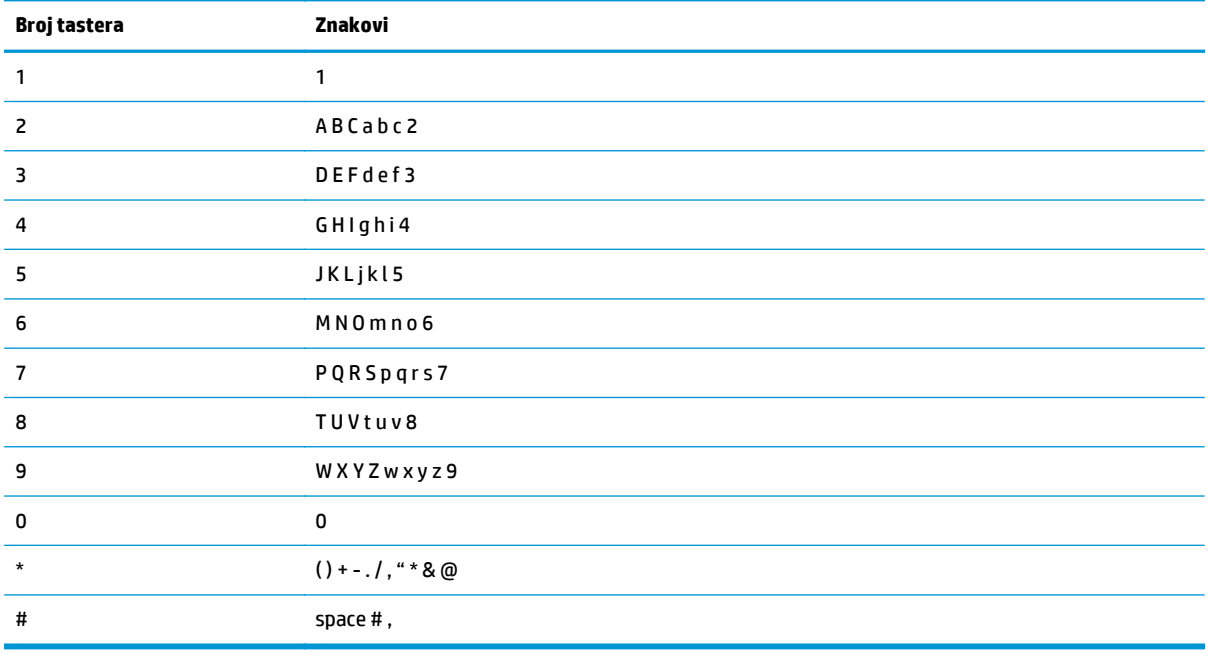

**ET NAPOMENA:** Koristite strelica nadesno > za pomeranje pokazivača na kontrolnoj tabli, a strelica nalevo < za brisanje znakova.

# <span id="page-122-0"></span>**Korišćenje telefonskog imenika**

Možete da memorišete najčešće korišćene brojeve faksa (do 100 unosa).

# **Korišćenje kontrolne table za kreiranje telefonskog imenika za faks i njegovo uređivanje**

1. Pritisnite dugme Setup (Podešavanje) na kontrolnoj tabli.

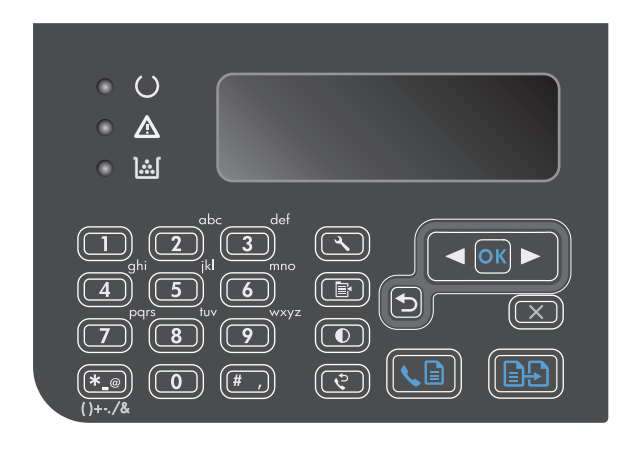

- **2.** Pomoću dugmadi sa strelicom izaberite **Phone Book**, a zatim pritisnite dugme U redu.
- **3.** Pomoću dugmadi sa strelicom izaberite **Add/Edit (Dodaj/Uredi)**, a zatim pritisnite dugme U redu.
- **4.** Unesite broj faksa i ime, a zatim pritisnite dugme U redu.

# **Uvoz Microsoft Outlook kontakata u telefonski imenik ili njihov izvoz iz njega**

- **1.** Otvorite HP Toolbox.
- **2.** Kliknite na dugme **Fax** (Faks), zatim kliknite na dugme **Fax Phone Book** (Imenik faksa).
- **3.** Idite na telefonski imenik uređaja, zatim kliknite na dugme **Import** (Uvezi).

# **Korišćenje podataka iz telefonskih imenika drugih programa**

**WAPOMENA:** Da biste uvezli telefonski imenik iz nekog drugog programa, morate pokrenuti funkciju izvoza iz tog programa.

HP Toolbox podržava uvoz kontakt podataka iz telefonskih imenika drugih programa. U sledećoj tabeli navedeni su programi koje HP Toolbox podržava.

<span id="page-123-0"></span>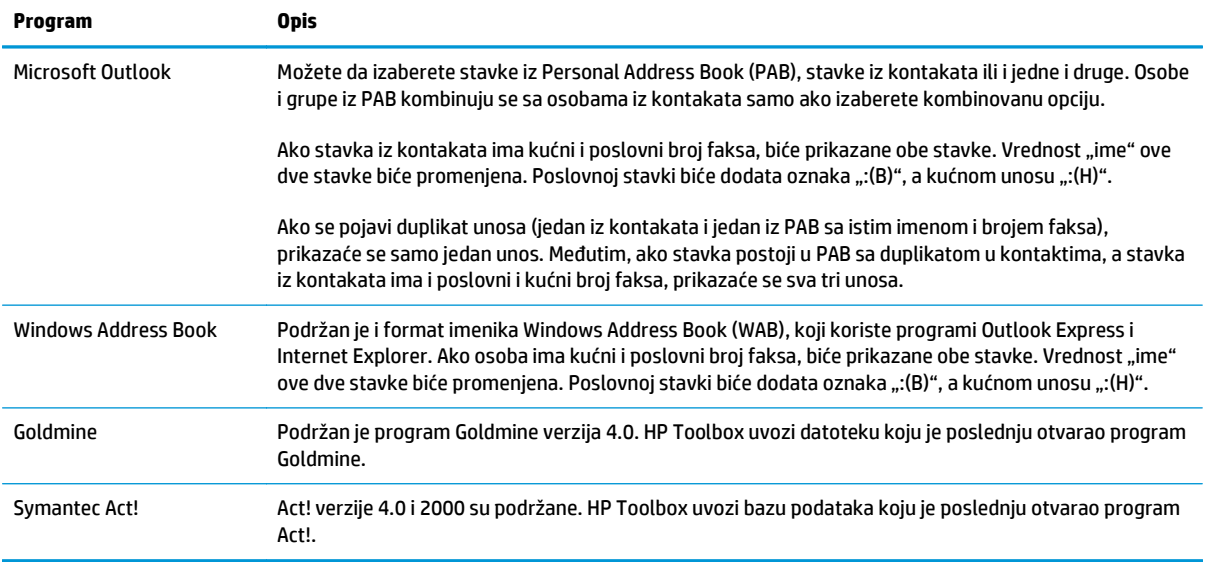

# **Brisanje telefonskog imenika**

Možete da izbrišete unose u telefonskom imeniku koji su unapred memorisani na uređaju.

**A OPREZ:** Nakon brisanja unosa u telefonskom imeniku, nije ih moguće vratiti.

1. Pritisnite dugme Setup (Podešavanje) na kontrolnoj tabli.

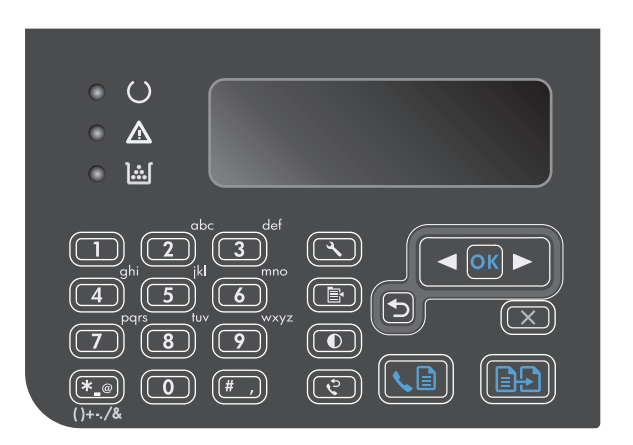

- **2.** Pomoću dugmadi sa strelicom izaberite **Phone Book**, a zatim pritisnite dugme U redu.
- **3.** Pomoću dugmadi sa strelicom izaberite **Izbriši sve**, a zatim pritisnite dugme U redu.
- **4.** Pritisnite dugme U redu sa biste potvrdili brisanje.

# <span id="page-124-0"></span>**Postavke za podešavanje faksa**

# **Postavke za slanje faksa**

## **Podešavanje posebnih simbola pri biranju broja i opcija**

Možete da umetnete pauze u broj faksa koji pozivate. Pauze su često potrebne pri biranju međunarodnog broja ili povezivanju na spoljnu liniju.

- **Umetanje pauze u biranju broja**: Više puta pritisnite dugme Pauza # dok se na ekranu kontrolne table ne pojavi zarez (**,**), koji označava da će na tom mestu biti umetnuta pauza u nizu brojeva za biranje.
- **Umetanje pauze za ton za biranje**: Više puta pritisnite dugme Simboli \* dok se na ekranu kontrolne table ne pojavi slovo **W** koje označava da će uređaj sačekati ton za biranje pre biranja preostalog dela telefonskog broja.
- **Kreiranje konferencijskog poziva (hook flash)**: Više puta pritisnite dugme Simboli \* dok se na ekranu kontrolne table ne pojavi slovo **R** da bi uređaj kreirao konferencijski poziv (hook flash).

#### **Podešavanje pozivnog broja**

Pozivni broj je broj ili grupa brojeva koja se automatski dodaje na početku svakog broja faksa koji unesete na kontrolnoj tabli ili iz softvera. Pozivni broj sme da sadrži najviše 50 znakova.

Podrazumevana postavka je **Off (Isključeno)**. Ovu postavku možete da uključite i da za nju unesete pozivni broj, na primer, morate birati broj 9 da biste dobili liniju izvan kompanijske telefonske mreže. Kada je ova postavka aktivirana, broj faksa možete birati bez pozivnog broja pomoću ručnog biranja broja.

- **1.** Pritisnite dugme Setup (Podešavanje) na kontrolnoj tabli.
- **2.** Pomoću dugmadi sa strelicom izaberite **Fax Setup (Podešavanje faksa)**, a zatim pritisnite dugme U redu.
- **3.** Pomoću dugmadi sa strelicom izaberite **Fax Send setup (Podešavanje slanja faksa)**, a zatim pritisnite dugme U redu.
- **4.** Pomoću dugmadi sa strelicom izaberite **Dial Prefix (Pozivni broj)**, a zatim pritisnite dugme U redu.
- **5.** Pomoću dugmadi sa strelicom izaberite **On (Uključeno)** ili **Off (Isključeno)**, a zatim pritisnite dugme U redu.
- **6.** Ako ste izabrali **On (Uključeno)**, pomoću tastature unesite pozivni broj, a zatim pritisnite dugme U redu. Možete koristiti brojeve, pauze ili simbole za biranje.

### **Podešavanje detekcije tona za biranje**

Uređaj obično odmah počinje sa biranjem broja faksa. Ako uređaj koristi istu liniju kao i telefon, uključite postavke detekcije tona za biranje. Time se uređaj sprečava da šalje faks dok je telefon u upotrebi.

Fabričke vrednosti za detektovanje tona za biranje su **On (Uključeno)** za Francusku i Mađarsku, i **Off (Isključeno)** za sve druge zemlje/regione.

- **1.** Pritisnite dugme Setup (Podešavanje) na kontrolnoj tabli.
- **2.** Pomoću dugmadi sa strelicom izaberite **Fax Setup (Podešavanje faksa)**, a zatim pritisnite dugme U redu.
- <span id="page-125-0"></span>**3.** Pomoću dugmadi sa strelicom izaberite **Fax Send setup (Podešavanje slanja faksa)**, a zatim pritisnite dugme U redu.
- **4.** Pomoću dugmadi sa strelicom izaberite **Detect dial tone (Detektuj ton za biranje)**, a zatim pritisnite dugme U redu.
- **5.** Pomoću dugmadi sa strelicom izaberite **On (Uključeno)** ili **Off (Isključeno)**, a zatim pritisnite dugme U redu.

#### **Podešavanje tonskog ili pulsnog biranja**

Ovu proceduru koristite za izbor tonskog ili pulsnog režima biranja. Fabrička vrednost je **Tone (Ton)**. Ovu postavku izmenite samo vam je poznato da telefonska linija ne podržava tonsko biranje.

- 1. Pritisnite dugme Setup (Podešavanje) na kontrolnoj tabli.
- **2.** Pomoću dugmadi sa strelicom izaberite **Fax Setup (Podešavanje faksa)**, a zatim pritisnite dugme U redu.
- **3.** Pomoću dugmadi sa strelicom izaberite **Fax Send setup (Podešavanje slanja faksa)**, a zatim pritisnite dugme U redu.
- **4.** Pomoću dugmadi sa strelicom izaberite **Dialing Mode (Režim biranja)**, a zatim pritisnite dugme U redu.
- **5.** Pomoću dugmadi sa strelicom izaberite **Tone (Ton)** ili **Pulse (Pulsno)**, a zatim pritisnite dugme U redu da biste sačuvali izbor.

**WAPOMENA:** Opcija pulsnog biranja nije dostupna u svim zemljama/regionima.

#### **Podešavanje automatskog ponovnog biranja i vremenskog intervala između ponovnih pokušaja**

Ako uređaj nije mogao da pošalje faks zbog zauzeća ili neodgovaranja na poziv druge faks mašine, uređaj će pokušati ponovno biranje na osnovu opcija ponovnog biranja usled zauzeća, ponovnog biranja usled neodgovaranja na poziv i ponovnog biranja usled greške u komunikaciji. Ove opcije uključite ili isključite pomoću procedura opisanih u ovom odeljku.

#### **Podešavanje opcije ponovnog biranja usled zauzeća**

Ako je ova opcija uključena, uređaj automatski ponovno bira broj ako primi signal zauzeća. Fabrička vrednost za opciju ponovnog biranja usled zauzeća je **On (Uključeno)**.

- 1. Pritisnite dugme Setup (Podešavanje) na kontrolnoj tabli.
- **2.** Pomoću dugmadi sa strelicom izaberite **Fax Setup (Podešavanje faksa)**, a zatim pritisnite dugme U redu.
- **3.** Pomoću dugmadi sa strelicom izaberite **Fax Send setup (Podešavanje slanja faksa)**, a zatim pritisnite dugme U redu.
- **4.** Pomoću dugmadi sa strelicom izaberite **Redial if Busy (Ponovno biranje u slučaju zauzeća)**, a zatim pritisnite dugme U redu.
- **5.** Pomoću dugmadi sa strelicom izaberite **On (Uključeno)** ili **Off (Isključeno)**, a zatim pritisnite dugme U redu.

#### <span id="page-126-0"></span>**Podešavanje opcije ponovnog biranja usled neodgovaranja na poziv**

Ako je ova opcija uključena, uređaj automatski ponovno bira broj ako od druge mašine ne dobije odgovor. Fabrička vrednost za opciju ponovnog biranja usled neodgovaranja na poziv je **Off (Isključeno)**.

- **1.** Pritisnite dugme Setup (Podešavanje) na kontrolnoj tabli.
- **2.** Pomoću dugmadi sa strelicom izaberite **Fax Setup (Podešavanje faksa)**, a zatim pritisnite dugme U redu.
- **3.** Pomoću dugmadi sa strelicom izaberite **Fax Send setup (Podešavanje slanja faksa)**, a zatim pritisnite dugme U redu.
- **4.** Pomoću dugmadi sa strelicom izaberite **Redial-no answer (Nema odgovora na ponovno biranje)**, a zatim pritisnite dugme U redu.
- **5.** Pomoću dugmadi sa strelicom izaberite **On (Uključeno)** ili **Off (Isključeno)**, a zatim pritisnite dugme U redu.

#### **Podešavanje opcije ponovnog biranja usled greške u komunikaciji**

Ako je ova opcija uključena, uređaj automatski ponovno bira broj ako se pojavi greška u komunikaciji. Fabrička vrednost za opciju ponovnog biranja zbog greške u komunikaciji je **On (Uključeno)**.

- **1.** Pritisnite dugme Setup (Podešavanje) na kontrolnoj tabli.
- **2.** Pomoću dugmadi sa strelicom izaberite **Fax Setup (Podešavanje faksa)**, a zatim pritisnite dugme U redu.
- **3.** Pomoću dugmadi sa strelicom izaberite **Fax Send setup (Podešavanje slanja faksa)**, a zatim pritisnite dugme U redu.
- **4.** Pomoću dugmadi sa strelicom izaberite **Redial Comm Error (Ponovno biranje usled komun. greške)**, a zatim pritisnite dugme U redu.
- **5.** Pomoću dugmadi sa strelicom izaberite **On (Uključeno)** ili **Off (Isključeno)**, a zatim pritisnite dugme U redu.

### **Podešavanje svetlih/tamnih tonova i rezolucije**

#### **Podešavanje podrazumevanih postavki za svetle/tamne tonove (kontrast)**

Kontrast utiče na svetle i tamne tonove odlaznog faksa pri slanju.

Podrazumevana postavka za svetle i tamne tonove je kontrast koji se obično primenjuje na stavke faksa. Klizač je, prema podrazumevanoj vrednosti, postavljen na sredinu.

- 1. Pritisnite dugme Setup (Podešavanje) na kontrolnoj tabli.
- **2.** Pomoću dugmadi sa strelicom izaberite **Fax Setup (Podešavanje faksa)**, a zatim pritisnite dugme U redu.
- **3.** Pomoću dugmadi sa strelicom izaberite **Fax Send setup (Podešavanje slanja faksa)**, a zatim pritisnite dugme U redu.
- **4.** Pomoću dugmadi sa strelicom izaberite **Def. light/dark (svetlo/tamno)**, a zatim pritisnite dugme U redu.
- <span id="page-127-0"></span>**5.** Pomoću dugmeta strelica nalevo < pomerite klizač nalevo da bi faks bio svetliji od originala ili pomoću dugmeta strelica nadesno > pomerite klizač nadesno da bi faks bio tamniji od originala.
- **6.** Pritisnite dugme U redu sa biste sačuvali izbor.

#### **Podešavanje postavki za rezoluciju**

**X NAPOMENA:** Povećanje rezolucije povećava veličinu faksa. Veći faksovi produžuju vreme slanja i mogu premašiti dostupnu memoriju uređaja.

Fabrička vrednost postavke rezolucije je **Fine (Visoka)**.

Pomoću ove procedure izmenite podrazumevanu rezoluciju za sve zadatke faksa na jednu od navedenih postavki:

- **Standard (Standardno)**: Ova postavka daje najniži kvalitet i najbrže vreme prenosa.
- **Fine (Visoka)**: Ova postavka daje veći kvalitet rezolucije od postavke **Standard (Standardno)** koja obično odgovara tekstualnim dokumentima.
- **Superfine (Izuzetno visoka)**: Ova postavka je najbolja za dokumente koji sadrže i tekst i slike. Vreme prenosa je sporije nego za postavku **Fine (Visoka)**, ali brže od postavke **Photo (Fotografije)**.
- **Photo (Fotografije)**: Ova postavka daje najbolje slike, ali značajno povećava vreme prenosa.

#### **Podešavanje postavke podrazumevane rezolucije**

- **1.** Pritisnite dugme Setup (Podešavanje) na kontrolnoj tabli.
- **2.** Pomoću dugmadi sa strelicom izaberite **Fax Setup (Podešavanje faksa)**, a zatim pritisnite dugme U redu.
- **3.** Pomoću dugmadi sa strelicom izaberite **Fax Send setup (Podešavanje slanja faksa)**, a zatim pritisnite dugme U redu.
- **4.** Pomoću dugmadi sa strelicom izaberite **Def. Resolution (Rezolucija)**, a zatim pritisnite dugme U redu.
- **5.** Postavku rezolucije izmenite pomoću dugmadi sa strelicom.
- **6.** Pritisnite dugme U redu sa biste sačuvali izbor.

#### **Predlošci za naslovnu stranicu**

U programu PC Fax Send dostupno je nekoliko predložaka propratnih stranica za poslovne i lične faksove.

**X NAPOMENA:** Predlošci propratnih stranica ne mogu se menjati. Polja u okviru predloška mogu se uređivati, ali sami predlošci su fiksni oblici.

### **Prilagođavanje propratnog lista faksa**

- **1.** Otvorite program PC Fax Send.
- **2.** U odeljku **Fax To** (Faks za), unesite broj faksa primaoca, ime i kompaniju.
- **3.** U odeljku **Resolution** (Rezolucija), izaberite postavku rezolucije.
- **4.** U odeljku **Include With Fax** (Pošalji uz faks), izaberite **Cover Page** (Propratna stranica).
- **5.** U prostor za tekst **Notes** (Napomene) i **Subject** (Predmet) dodajte informacije.
- <span id="page-128-0"></span>**6.** U padajućem polju za potvrdu **Cover Page Template** (Predložak propratne stranice) izaberite predložak, zatim izaberite **Pages in Document Tray** (Broj stranica dokumenta u ležištu).
- **7.** Preduzmite nešto od navedenog:
	- Kliknite na **Send Now** (Pošalji sada) da faks pošaljete bez brzog pregleda propratne stranice.
	- Kliknite na **Preview** (Pregled) da pregledate propratnu stranicu pre slanja faksa.

# **Postavke za primanje faksa**

## **Podešavanje prosleđivanja faksa**

Uređaj možete podesiti da dolazne faksove prosleđuje na drugi broj faksa. Kada faks stigne na uređaj, čuva se u memoriji. Uređaj onda bira određeni broj faksa i šalje faks. Ako uređaj zbog neke greške ne može da prosledi faks (na primer, broj je zauzet), a pokušaji ponovnog biranja nisu uspešni, uređaj će odštampati faks.

Ako uređaju ponestane memorije tokom primanja faksa, prekinuće dolazni faks i proslediti samo one stranice i delove stranica koji su sačuvani u memoriji.

Kada koristi funkciju prosleđivanje faksa, uređaj (a ne računar) mora da prima faks, a režim javljanja mora biti podešen na **Automatski**.

- 1. Pritisnite dugme Setup (Podešavanje) na kontrolnoj tabli.
- **2.** Pomoću dugmadi sa strelicom izaberite **Fax Setup (Podešavanje faksa)**, a zatim pritisnite dugme U redu.
- **3.** Pomoću dugmadi sa strelicom izaberite **Fax Recv. setup (Podešavanje primanja faksa)**, a zatim pritisnite dugme U redu.
- **4.** Pomoću dugmadi sa strelicom izaberite **Forward fax (Prosledi faks)**, a zatim pritisnite dugme U redu.
- **5.** Pomoću dugmadi sa strelicom izaberite **On (Uključeno)** ili **Off (Isključeno)**, a zatim pritisnite dugme U redu.
- **6.** Ako uključite funkciju prosleđivanje faksa, pomoću tastature odredite broj faksa na koji će faks biti poslat, a zatim pritisnite dugme U redu da biste sačuvali izbor.

## **Podešavanje režima javljanja**

U zavisnosti od situacije, režim javljanja uređaja podesite na **Automatski**, **TAM**, **Faks/telefon** ili **Ručno**. Fabrička vrednost je **Automatski**.

- **Automatski**: Uređaj se javlja na dolazni poziv nakon određenog broja zvona ili kada prepozna poseban zvuk faksa.
- **TAM**: Proizvod ne odgovara na poziv automatski. Umesto toga, čeka dok ne prepozna zvuk faksa.
- **Faks/telefon**: Proizvod odmah odgovara na dolazne pozive. Ako prepozna zvuk faksa, poziv će obraditi kao faks. Ako ne prepozna zvuk faksa, kreiraće zvučni signal kako bi vas upozorio na to da treba da odgovorite na dolazni glasovni poziv.
- **Ručno**: Proizvod nikada ne odgovara na pozive. Morate sami započeti proces primanja faksa, pritiskom na dugme Send Fax (Pošalji faks) ina kontrolnoj tabli ili javljanjem na telefon povezan na tu liniju i biranjem brojeva 1-2-3.

<span id="page-129-0"></span>Da biste režim javljanja podesili ili izmenili, pratite sledeće korake:

- **1.** Pritisnite dugme Setup (Podešavanje) na kontrolnoj tabli.
- **2.** Pomoću dugmadi sa strelicom izaberite **Fax Setup (Podešavanje faksa)**, a zatim pritisnite dugme U redu.
- **3.** Pomoću dugmadi sa strelicom izaberite **Fax Recv. setup (Podešavanje primanja faksa)**, a zatim pritisnite dugme U redu.
- **4.** Pritisnite dugme U redu da biste izabrali meni **Answer mode (Režim javljanja)**.
- **5.** Pomoću dugmadi sa strelicom izaberite režim javljanja, a zatim pritisnite dugme U redu.

## **Blokiranje ili deblokiranje brojeva faksa**

Ako od određenih ljudi ili kompanija ne želite da primate faksove, pomoću kontrolne table možete da blokirate i do 30 brojeva faksa. Kada blokirate broj faksa i neko vam sa tog broja pošalje faks, displej kontrolne table pokazuje da je broj blokiran, faks se ne štampa i ne čuva se u memoriji. Faksovi sa blokiranih brojeva faksa pojaviće se u evidenciji aktivnosti faksa uz odrednicu "odbačeno". Blokirane brojeve faksa možete deblokirati pojedinačno ili sve odjednom.

#### **WAPOMENA:** Pošiljalac blokiranog faksa neće biti obavešten o tome da je slanje bilo neuspešno.

Da biste brojeve faksa blokirali ili deblokirali pomoću kontrolne table, pratite sledeće korake:

- 1. Pritisnite dugme Setup (Podešavanje) na kontrolnoj tabli.
- **2.** Pomoću dugmadi sa strelicom izaberite **Fax Setup (Podešavanje faksa)**, a zatim pritisnite dugme U redu.
- **3.** Pomoću dugmadi sa strelicom izaberite **Fax Recv. setup (Podešavanje primanja faksa)**, a zatim pritisnite dugme U redu.
- **4.** Pomoću dugmadi sa strelicom izaberite **Block faxes (Blokiranje faksova)**, a zatim pritisnite dugme U redu.
- **5.** Da biste blokirali neki broj faksa, pomoću dugmadi sa strelicom izaberite **Add entry (Dodaj stavku)**, a zatim pritisnite dugme U redu. Tačno unesite broj faksa sa zaglavlja (sa razmacima), a zatim pritisnite dugme U redu. Unesite ime za blokirani broj, a zatim pritisnite dugme U redu.

Da biste deblokirali neki broj faksa, pomoću dugmadi sa strelicom izaberite **Delete entry (Izbriši stavku)**, a zatim pritisnite dugme U redu. Pomoću dugmadi sa strelicom izaberite broj faksa koji želite da izbrišete, a zatim pritisnite dugme U redu da biste potvrdili brisanje.

Da biste deblokirali sve blokirane brojeve faksa, pomoću dugmadi sa strelicom izaberite **Clear all (Poništi sve)**, a zatim pritisnite dugme U redu. Ponovo pritisnite dugme U redu da biste potvrdili brisanje.

### **Podešavanje broja zvona do javljanja**

Kada je režim javljanja podešen na **Automatski**, postavka broja zvona do javljanja uređaja određuje koliko puta će telefon zazvoniti pre nego što se uređaj javi na dolazni poziv.

Ako je uređaj povezan na liniju koja prima i faks i druge pozive (zajednička linija) i koristi i telefonsku sekretaricu, moraćete da podesite postavku broja zvona do javljanja. Broj zvona do javljanja uređaja mora biti veći od broja zvona do javljanja telefonske sekretarice. Time se telefonskoj sekretarici omogućava da se javi

<span id="page-130-0"></span>na dolazni poziv i snimi poruku. Kada se na poziv javi telefonska sekretarica, uređaj je prisutan na liniji i automatski se javlja ako detektuje zvuk faksa.

Podrazumevana postavka broja zvona do javljanja je pet za SAD i Kanadu i dva za druge zemlje/regione.

Pomoću navedene tabele utvrdite broj zvona do javljanja koji će se koristiti.

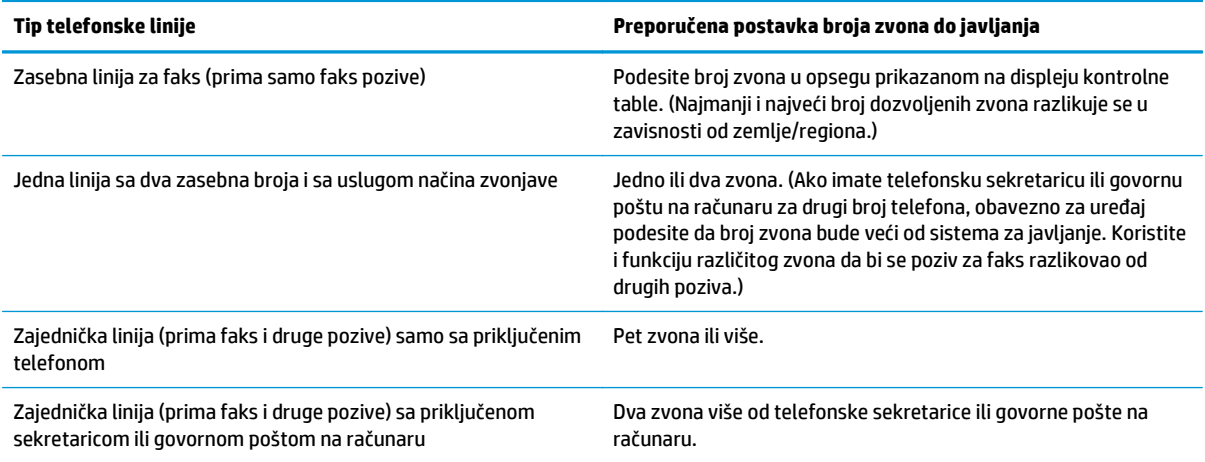

Da biste podesili ili izmenili broj zvona do javljanja, pratite sledeće korake:

- **1.** Pritisnite dugme Setup (Podešavanje) na kontrolnoj tabli.
- **2.** Pomoću dugmadi sa strelicom izaberite **Fax Setup (Podešavanje faksa)**, a zatim pritisnite dugme U redu.
- **3.** Pomoću dugmadi sa strelicom izaberite **Fax Recv. setup (Podešavanje primanja faksa)**, a zatim pritisnite dugme U redu.
- **4.** Pomoću dugmadi sa strelicom izaberite **Rings to Answer (Broj zvona do javljanja)**, a zatim pritisnite dugme U redu.
- **5.** Pomoću tastature unesite broj zvona do javljanja, a zatim pritisnite dugme U redu.

### **Podešavanje različitog zvona**

Usluge načina zvonjave ili različitog zvona dostupne su preko nekih lokalnih telefonskih kompanija. Usluga omogućava uspostavljanje više od jednog telefonskog broja po jednoj liniji. Svaki broj telefona ima jedinstven način zvonjave, tako da osoba može da se javi na glasovne pozive, a uređaj na pozive za faks.

Pri pretplati na uslugu načina zvonjave kod telefonske kompanije, uređaj se podešava tako da se javlja na odgovarajući način zvonjave. Jedinstveni načini zvonjave nisu podržani u svim zemljama/regionima. Da biste utvrdili da li je ova usluga dostupna u vašoj zemlji/regionu, obratite se svojoj telefonskoj kompaniji.

**NAPOMENA:** Ako ne postoji usluga načina zvona, a vi izmenite podrazumevanu postavku za način zvona, **All Rings (Sva zvona)**, uređaj možda neće moći da prima faksove.

Postoje sledeće postavke:

- **All Rings (Sva zvona)**: Uređaj se javlja na sve pozive preko telefonske linije.
- **Single (Jednostruko)**: Uređaj se javlja na sve pozive koji proizvode jednostavno zvono.
- <span id="page-131-0"></span>**Double (Dvostruko)**: Uređaj se javlja na sve pozive koji proizvode dvostruko zvono.
- **Triple (Trostruko)**: Uređaj se javlja na sve pozive koji proizvode trostruko zvono.
- **Double&Triple (Dvostruko i trostruko)**: Uređaj se javlja na sve pozive koji proizvode dvostruko i trostruko zvono.

Da biste izmenili načine zvonjave za javljanje na poziv, pratite sledeće korake:

- 1. Pritisnite dugme Setup (Podešavanje) na kontrolnoj tabli.
- **2.** Pomoću dugmadi sa strelicom izaberite **Fax Setup (Podešavanje faksa)**, a zatim pritisnite dugme U redu.
- **3.** Pomoću dugmadi sa strelicom izaberite **Fax Recv. setup (Podešavanje primanja faksa)**, a zatim pritisnite dugme U redu.
- **4.** Pomoću dugmadi sa strelicom izaberite **Answer Ring Type (Tip zvona za javljanje)**, a zatim pritisnite dugme U redu.
- **5.** Pomoću dugmadi sa strelicom izaberite željeni način zvona, a zatim pritisnite dugme U redu.
- **6.** Po završenoj instalaciji uređaja, zatražite od nekoga da vam pošalje faks kako biste utvrdili da li pravilno radi usluga način zvonjave.

### **Upotreba automatskog smanjivanje dolaznih faksova**

Ako je uključena opcija Uklopi u stranicu, uređaj automatski smanjuje dugačke faksove i do 75% da bi podatke uklopio u podrazumevani format (na primer, faks se smanjuje sa formata Legal na Letter).

Ako je opcija Uklopi u stranicu isključena, dugački faksovi se štampaju u punoj veličini na više stranica. Fabrička vrednost za automatsko smanjivanje dolaznog faksa je **On (Uključeno)**.

Ako je uključena opcija **Stamp faxes (Označi faksove)**, možda bi trebalo da uključite i automatsko smanjivanje. Ovime se format dolaznog faksa malo smanjuje i sprečava se proširenje faksa na dve stranice.

- **W NAPOMENA:** Obavezno proverite da li se postavke za podrazumevani format medija slažu sa medijem umetnutim u ležište.
	- 1. Pritisnite dugme Setup (Podešavanje) na kontrolnoj tabli.
	- **2.** Pomoću dugmadi sa strelicom izaberite **Fax Setup (Podešavanje faksa)**, a zatim pritisnite dugme U redu.
	- **3.** Pomoću dugmadi sa strelicom izaberite **Fax Recv. setup (Podešavanje primanja faksa)**, a zatim pritisnite dugme U redu.
	- **4.** Pomoću dugmadi sa strelicom izaberite **Fit to page (Uklopi u stranicu)**, a zatim pritisnite dugme U redu.
	- **5.** Pomoću dugmadi sa strelicom izaberite **On (Uključeno)** ili **Off (Isključeno)**, a zatim pritisnite dugme U redu da biste sačuvali izbor.

## <span id="page-132-0"></span>**Podešavanje postavki za ponovno štampanje faksa**

Podrazumevana postavka za ponovno štampanje faksa je **On (Uključeno)**. Da biste ovu postavku izmenili na kontrolnoj tabli, pratite sledeće korake:

- **1.** Pritisnite dugme Setup (Podešavanje) na kontrolnoj tabli.
- **2.** Pomoću dugmadi sa strelicom izaberite **Fax Setup (Podešavanje faksa)**, a zatim pritisnite dugme U redu.
- **3.** Pomoću dugmadi sa strelicom izaberite **Fax Recv. setup (Podešavanje primanja faksa)**, a zatim pritisnite dugme U redu.
- **4.** Pomoću dugmadi sa strelicom izaberite **Reprint faxes (Ponovo odštampaj faksove)**, a zatim pritisnite dugme U redu.
- **5.** Pomoću dugmadi sa strelicom izaberite **On (Uključeno)** ili **Off (Isključeno)**, a zatim pritisnite dugme U redu.

### **Podešavanje režima detektovanja tišine**

Ova postavka određuje da li će se primati faksovi sa starijih modela faks mašina koje tokom prenosa faksa ne emituju signal faksa. U vreme objavljivanja ove publikacije, u upotrebi je veoma malo modela tihih faks mašina. Podrazumevana postavka je **Off (Isključeno)**. Postavku režima detektovanja tišine izmenite samo ako redovno primate faksove sa faks mašine starijeg modela.

- **1.** Pritisnite dugme Setup (Podešavanje) na kontrolnoj tabli.
- **2.** Pomoću dugmadi sa strelicom izaberite **Fax Setup (Podešavanje faksa)**, a zatim pritisnite dugme U redu.
- **3.** Pomoću dugmadi sa strelicom izaberite **Fax Recv. setup (Podešavanje primanja faksa)**, a zatim pritisnite dugme U redu.
- **4.** Pomoću dugmadi sa strelicom izaberite **Silence Detect (Detektovanje tišine)**, a zatim pritisnite dugme U redu.
- **5.** Pomoću dugmadi sa strelicom izaberite **On (Uključeno)** ili **Off (Isključeno)**, a zatim pritisnite dugme U redu da biste sačuvali izbor.

### **Podešavanje jačine zvona faksa**

Kontrolisanje jačina zvukova faksa sa kontrolne table. Možete izmeniti sledeće zvukove:

- Zvuk faksa za dolazne i odlazne faksove
- Zvono za dolazni faks

Fabrička vrednost za jačinu zvona faksa je **Soft (Tiho)**.

#### **Podešavanje jačine zvuka za telefonsku liniju i jačine zvona**

- 1. Pritisnite dugme Setup (Podešavanje).
- **2.** Pomoću dugmadi sa strelicom izaberite **System setup (Podešavanje sistema)**, a zatim pritisnite dugme U redu.
- **3.** Pomoću dugmadi sa strelicom izaberite **Volume settings (Postavke jačine zvuka)**, a zatim pritisnite dugme U redu.
- <span id="page-133-0"></span>**4.** Pomoću dugmadi sa strelicom izaberite meni **Alarm volume (Jačina zvučnog signala)**, **Phoneline volume (Jačina zvuka telefonske linije)** ili **Ring Volume (Jačina zvona)**, a zatim pritisnite dugme U redu.
- **5.** Pomoću dugmadi sa strelicom izaberite **Off (Isključeno)**, **Soft (Tiho)**, **Medium (Srednji)** ili **Loud (Glasno)**.
- **6.** Pritisnite dugme U redu sa biste sačuvali izbor.

#### **Podešavanje primljenih faksova**

Uređaj štampa identifikacione podatke pošiljaoca pri vrhu svakog primljenog faksa. Takođe možete izabrati da se na svakom primljenom faksu odštampa vaše zaglavlje faksa kao potvrda datuma i vremena primanja faksa. Fabrička vrednost za označavanje primljenih faksova je **Off (Isključeno)**.

- **X NAPOMENA:** Uključivanje postavke za označavanje primljenih faksova može povećati veličinu stranice i dovesti do toga da uređaj odštampa još jednu stranicu.
- **EX NAPOMENA:** Ova opcija se primenjuje samo na primljene i odštampane faksove.
	- 1. Pritisnite dugme Setup (Podešavanje) na kontrolnoj tabli.
	- **2.** Pomoću dugmadi sa strelicom izaberite **Fax Setup (Podešavanje faksa)**, a zatim pritisnite dugme U redu.
	- **3.** Pomoću dugmadi sa strelicom izaberite **Fax Recv. setup (Podešavanje primanja faksa)**, a zatim pritisnite dugme U redu.
	- **4.** Pomoću dugmadi sa strelicom izaberite **Stamp faxes (Označi faksove)**, a zatim pritisnite dugme U redu.
	- **5.** Pomoću dugmadi sa strelicom izaberite **On (Uključeno)** ili **Off (Isključeno)**, a zatim pritisnite dugme U redu da biste sačuvali izbor.

### **Podešavanje funkcije privatnog primanja**

**W NAPOMENA:** Funkcija privatnog primanja ne utiče na funkciju ponovnog štampanja poslednjeg faksa. Da biste ograničili pristup svim primljenim faksovima, vodite računa da postavka **Reprint faxes (Ponovo odštampaj faksove)** bude podešena na **Off (Isključeno)**.

Kada je funkcija privatnog primanja aktivirana, primljeni faksovi se čuvaju u memoriji. Da bi se sačuvani faksovi odštampali, potrebno je uneti lični identifikacioni broj (PIN).

#### **Uključivanje funkcije privatnog primanja**

- 1. Pritisnite dugme Setup (Podešavanje) na kontrolnoj tabli.
- **2.** Pomoću dugmadi sa strelicom izaberite **Fax Setup (Podešavanje faksa)**, a zatim pritisnite dugme U redu.
- **3.** Pomoću dugmadi sa strelicom izaberite **Fax Recv. setup (Podešavanje primanja faksa)**, a zatim pritisnite dugme U redu.
- **4.** Pomoću dugmadi sa strelicom izaberite **Private receive (Privatno primanje)**, a zatim pritisnite dugme U redu.
- **5.** Pomoću dugmadi sa strelicom izaberite **On (Uključeno)**, a zatim pritisnite dugme U redu.
- <span id="page-134-0"></span>**6.** Pomoću tastature unesite bezbednosnu lozinku za uređaj, a zatim pritisnite dugme U redu.
- **7.** Da biste potvrdili bezbednosnu lozinku za uređaj, pomoću tastature ponovo unesite lozinku, a zatim pritisnite dugme U redu.

#### **Isključivanje funkcije privatnog primanja**

- 1. Pritisnite dugme Setup (Podešavanje) na kontrolnoj tabli.
- **2.** Pomoću dugmadi sa strelicom izaberite **Fax Setup (Podešavanje faksa)**, a zatim pritisnite dugme U redu.
- **3.** Pomoću tastature unesite bezbednosnu lozinku za uređaj, a zatim pritisnite dugme U redu.
- **4.** Pomoću dugmadi sa strelicom izaberite **Fax Recv. setup (Podešavanje primanja faksa)**, a zatim pritisnite dugme U redu.
- **5.** Pomoću dugmadi sa strelicom izaberite **Private receive (Privatno primanje)**, a zatim pritisnite dugme U redu.
- **6.** Pomoću dugmadi sa strelicom izaberite **Off (Isključeno)**, a zatim pritisnite dugme U redu.

Ako u memoriji faksa ima neodštampanih faksova, uređaj će ih odštampati i izbrisati iz memorije.

# **Podešavanje prozivanja faksa**

Ako je na drugom uređaju podešen faks za prozivku, možete zahtevati da se faks pošalje na vaš uređaj. (Ovaj postupak je poznat kao prozivanje drugog uređaja).

- **1.** Pritisnite dugme Setup (Podešavanje) na kontrolnoj tabli.
- **2.** Pomoću dugmadi sa strelicom izaberite **Fax functions**, a zatim pritisnite dugme U redu.
- **3.** Pomoću dugmadi sa strelicom izaberite **Polling receive (Primanje prozivke)**, a zatim pritisnite dugme U redu.

Uređaj bira broj druge faks mašine i zahteva faks.

# <span id="page-135-0"></span>**Upotreba faksa**

# **Softver za faks**

## **Podržani programi za faks**

Program za faks koji ste dobili u kompletu sa uređajem jedini je program za faks koji se može upotrebljavati sa ovim uređajem. Da biste nastavili da koristite program za faks koji je već instaliran na računaru, taj program se mora koristiti sa modemom koji je povezan sa računarom; ovaj program neće funkcionisati sa modemom uređaja.

# **Otkazivanje faksa**

Pomoću ovih uputstava otkažite jedan faks za koji se bira broj ili faks koji je u procesu prenosa ili primanja.

## **Otkazivanje trenutnog faksa**

Pritisnite dugme Cancel (Otkaži) oa kontrolnoj tabli. Sve stranice koje nisu prosleđene se otkazuju. Pritiskom na dugme Cancel (Otkaži) $\bar{x}$  takođe se obustavljaju i zadaci za grupe.

## **Otkazivanje nerešenog zadatka faksa**

Pomoću ove procedure otkažite zadatak faksa u sledećim situacijama:

- Uređaj čeka da ponovno bira broj jer se susreo sa signalom zauzeća, neodgovaranjem na poziv ili greškom u komunikaciji.
- Faks je planiran za kasnije slanje.

Pomoću navedenih koraka, zadatak faksa otkažite u meniju **Fax Job status** (Status zadatka faksa):

- 1. Pritisnite dugme Setup (Podešavanje) na kontrolnoj tabli.
- **2.** Pomoću dugmadi sa strelicom izaberite **Fax Job status**, a zatim pritisnite dugme U redu.
- **3.** Pomoću dugmadi sa strelicom pomerajte nerešene zadatke dok ne stignete do zadatka koji želite da izbrišete.
- **4.** Pritisnite dugme U redu da biste izabrali zadatak koji želite da otkažete.
- **5.** Pritisnite dugme U redu da biste potvrdili da li želite da otkažete zadatak.

# **Brisanje faksova iz memorije**

Ovu proceduru koristite samo ako smatrate da još neko ima pristup uređaju i da će možda pokušati da ponovno odštampa faksove iz memorije.

**OPREZ:** Uz brisanje memorije za ponovno štampanje, ova procedura briše i faksove koji se trenutno šalju, neposlate faksove koji čekaju na ponovno biranje, faksove koji su namenjeni za kasnije slanje i faksove koji nisu odštampani ili prosleđeni.

- **1.** Pritisnite dugme Setup (Podešavanje) na kontrolnoj tabli.
- **2.** Pomoću dugmadi sa strelicom izaberite **Fax functions**, a zatim pritisnite dugme U redu.
- <span id="page-136-0"></span>**3.** Pomoću dugmadi sa strelicom izaberite **Clear saved faxs (Poništi sačuvane faksove)**, a zatim pritisnite dugme U redu.
- **4.** Pritisnite dugme U redu sa biste potvrdili brisanje.

# **Upotreba faksa u sistemima DSL, PBX ili ISDN**

HP uređaji su posebno dizajnirani za upotrebu sa tradicionalnim analognim telefonskim uslugama. Nisu predviđeni za rad na DSL, PBX i ISDN linijama ili sa VoIP ulsugama, ali je rad sa njima moguć uz odgovarajuće podešavanje i opremu.

**WAPOMENA:** HP preporučuje da se o opcijama podešavanja za DSL, PBX, ISDN i VoIP posavetujete sa dobavljačem usluga.

Uređaj HP LaserJet je analogni uređaj koji nije kompatibilan sa digitalnim telefonskim okruženjima (osim ako se ne koristi konvertor digitalnog u analogni signal). HP ne garantuje kompatibilnost proizvoda sa digitalnim okruženjima ili konvertorom digitalnog u analogni signal.

#### **DSL**

Digitalna pretplatnička linija (digital subscriber line - DSL) koristi digitalnu tehnologiju preko standardnih bakarnih telefonskih žica. Ovaj uređaj nije direktno kompatibilan sa digitalnim signalima. Međutim, prilikom podešavanja konfiguracije DSL linije može se odrediti da se signal razdvoji tako da se deo propusnog opsega koristi za prenos analognog signala (za druge pozive i faks), a preostali deo propusnog opsega za prenos digitalnih podataka.

**X NAPOMENA:** Nisu sve faks mašine kompatibilne sa DSL uslugama. HP ne garantuje kompatibilnost proizvoda sa DSL linijama ili dobavljačima usluge.

Za DSL modem potreban je visokopropusni filter. Dobavljač usluge najčešće obezbeđuje niskopropusni filter za standardnu telefonsku vezu.

**WAPOMENA:** Za dodatne informacije ili pomoć, obratite se dobavljaču DSL usluge.

#### **PBX**

Ovo je analogni uređaj i nije kompatibilan sa digitalnim telefonskim okruženjima. Za funkcionalnost uređaja potrebni su filteri ili konvertori digitalnog u analogni signal. Ako se u PBX okruženju pojave problemi sa upotrebom faksa, za pomoć se obratite dobavljaču PBX usluge. HP ne garantuje kompatibilnost proizvoda sa digitalnim okruženjima ili konvertorom digitalnog u analogni signal.

Za dodatne informacije ili pomoć, obratite se dobavljaču PBX usluge.

#### **ISDN**

Za dodatne informacije ili pomoć, obratite se dobavljaču ISDN usluge.

# **Korišćenje faksa na usluzi VoIP**

Usluge prenošenja glasa preko Internet protokola (Voice over internet protocol - VoIP) nisu kompatibilne sa faks mašinama osim ako dobavljač usluge izričito ne naglasi da podržava faks preko IP usluga.

Ako se pojave problemi u radu faksa u VoIP mrežnom okruženju, utvrdite da li su kablovi pravilno priključeni i da li su postavke pravilno podešene. Ako se smanji postavka brzine slanja faksa, to će proizvodu možda omogućiti da pošalje faks preko VoIP mrežnog okruženja.

Ako se nastave problemi pri upotrebi faksa, obratite se dobavljaču VoIP usluge.

# <span id="page-137-0"></span>**Faks memorija**

## **Pri gubitku napajanja, memorija faks ostaje nepromenjena**

Fleš memorija uređaja sprečava gubitak podataka u slučaju nestanka napajanja. Drugi faks uređaji stranice faksa čuvaju ili u običnoj RAM ili u kratkotrajnoj RAM memoriji. Obična RAM memorija gubi podatke neposredno po nestajanju napajanja, a kratkotrajna RAM memorija gubi podatke 60 minuta po nestanku napajanja. Flash memorija podatke zadržava godinama bez potrebe za napajanjem.

# **Slanje faksa**

## **Faks sa ravnog skenera**

**1.** Postavite dokument na staaklo skenera licem nadole.

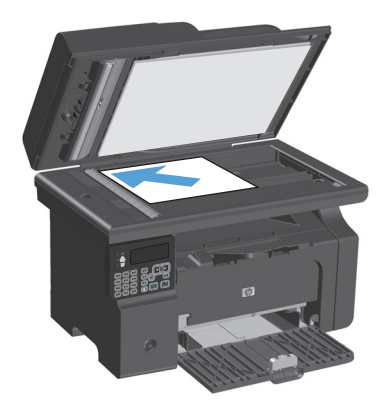

- **2.** Pritisnite dugme Setup (Podešavanje).
- **3.** Izaberite meni **Phone Book**, a zatim pritisnite dugme U redu.
- **4.** Izaberite unos telefonskog imenika iz liste Ako nema unosa, pomoću tastature na kontrolnoj tabli pozovite broj.
- **5.** Pritisnite dugme Send Fax (Pošalji faks) **Some** na kontrolnoj tabli. Uređaj započinje zadatak faksa.

## <span id="page-138-0"></span>**Faks iz ulagača dokumenata**

**1.** Originale umetnite u ulagač dokumenata licem nagore.

> **NAPOMENA:** Kapacitet ulagača dokumenata je do 35 listova medijuma od 75 g/m2 ili 20 lb.

**OPREZ:** Da biste sprečili oštećenja uređaja, nemojte koristiti originale sa trakom za korigovanje, tečnošću za korigovanje, spajalicama ili priheftane dokumente. U ulagač dokumenata nemojte da ubacujete ni fotografije, ni male ili krhke originale.

**2.** Podesite vođice tako da fino nalegnu na papir.

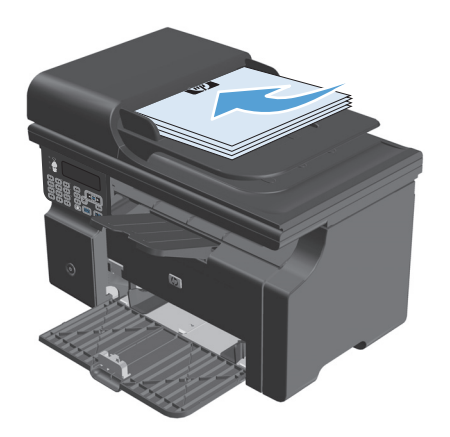

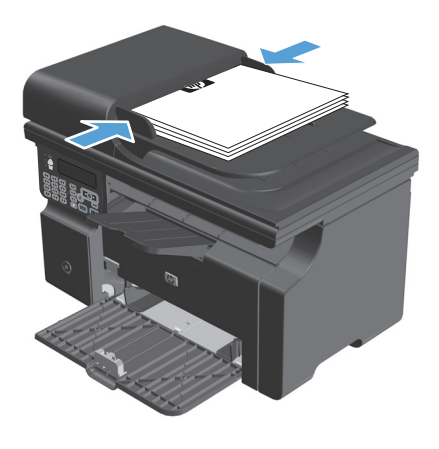

- **3.** Pritisnite dugme Setup (Podešavanje).
- **4.** Izaberite meni **Phone Book**, a zatim pritisnite dugme U redu.
- **5.** Izaberite unos telefonskog imenika iz liste Ako nema unosa, pomoću tastature na kontrolnoj tabli pozovite broj.
- **6.** Pritisnite dugme Send Fax (Pošalji faks) **F** na kontrolnoj tabli. Uređaj započinje zadatak faksa.

## **Upotreba faksa uz ručno biranje**

Uređaj obično bira broj nakon što pritisnete dugme Send Fax (Pošalji faks) . Međutim, možda će nekad biti potrebno da uređaj bira brojeve kako ih vi pritiskate. Na primer, ako poziv faksa plaćate preko kartice za pozivanje, možda ćete morati da pozovete broj faksa, sačekate ton prihvatanja poziva od telefonske kompanije, a zatim birate broj sa kartice za pozivanje. Kada birate broj za međunarodni poziv, možda ćete morati da ukucate deo broja, a zatim da sačekate na ton za biranje da biste nastavili sa biranjem.

#### **Ručno slanje faksa grupi (ad hoc upotreba faksa)**

Pratite sledeća uputstva da biste poslali faks grupi primalaca:

- **1.** Umetnite dokument u ulazno ležište ulagača dokumenata.
- **2.** Pritisnite dugme Setup (Podešavanje).
- **3.** Izaberite meni **Phone Book**, a zatim pritisnite dugme U redu.
- **4.** Izaberite unos telefonskog imenika iz liste Ako nema unosa, pomoću tastature na kontrolnoj tabli pozovite broj.
- **5.** Za nastavak biranja brojeva ponovite korake 3 i 4. Ako ste završili sa biranjem brojeva, idite na naredni korak.
- **6.** Pritisnite dugme Send Fax (Pošalji faks)
- **7.** Ako imate još stranica za skeniranje, pritisnite taster 1 da biste izabrali **Yes (Da)**, a zatim ponovite korak 6 za svaku stranicu zadatka faksa. Ako ste završili, pritisnite taster 2 da biste izabrali **Ne**.

Uređaj šalje faks na svaki broj faksa. Ako je broj iz grupe zauzet ili ne odgovara na poziv, uređaj ponovno bira broj na osnovu postavke za ponovno biranje. Ako nijedan pokušaj ponovnog biranja nije bio uspešan, uređaj ažurira evidenciju aktivnosti faksa dodavanjem ove greške, a zatim prelazi na sledeći broj iz grupe.

#### **Ručno ponovno biranje broja**

- **1.** Umetnite dokument u ulagač dokumenata.
- **2.** Pritisnite dugme Redial (Ponovno biranje) $\ddot{\psi}$  na kontrolnoj tabli.
- **3.** Pritisnite dugme Send Fax (Pošalji faks)  $\leftarrow$  **a**.
- **4.** Ako imate još stranica za skeniranje, pritisnite taster 1 da biste izabrali **Yes (Da)**, a zatim ponovite korak 3 za svaku stranicu zadatka faksa. Ako ste završili, pritisnite taster 2 da biste izabrali **Ne**.

Uređaj šalje faks na broj koji ste ponovno birali. Ako je broj zauzet ili ne odgovara na poziv, uređaj ponovno bira broj na osnovu postavke za ponovno biranje. Ako nijedan pokušaj ponovnog biranja nije bio uspešan, uređaj ažurira evidenciju aktivnosti faksa dodavanjem ove greške.

## <span id="page-140-0"></span>**Slanje faksa iz softvera**

Ovaj odeljak sadrži osnovna uputstva za slanje faksova pomoću softvera koji se dobija uz uređaj. Sve druge teme vezane za softver pokrivene su u odeljku Help (Pomoć), koji se otvara iz programskog menija **Help** (Pomoć).

Faksom se mogu slati elektronski dokumenti sa računara ako su ispunjeni sledeći uslovi:

- Uređaj je direktno povezan na računar.
- Softver uređaja je instaliran na računar.
- Operativni sistemi računara je Microsoft Windows XP, Windows Vista ili Mac OS X v10.4, 10.5, 10.6 ili noviji.

#### **Slanje faksa iz softvera (Windows XP ili Vista)**

Procedura za slanje faksa razlikuje se u zavisnosti od specifikacija. Navedeni su najtipičniji koraci.

- **1.** Kliknite na **Pokreni**, kliknite na stavku **Programs** (Programi) (ili **All Programs** (Svi programi) u operativnom sistemu Windows XP), zatim kliknite na **Hewlett-Packard**.
- **2.** Kliknite na ime proizvoda, zatim kliknite na stavku **Send fax** (Pošalji faks). Pojaviće se softver faksa.
- **3.** Unesite broj faksa jednog ili više primalaca.
- **4.** Umetnite dokument u ulagač dokumenata.
- **5.** Uključite propratnu stranicu. (Ovaj korak je opcionalan.)
- **6.** Kliknite na **Send Now** (Pošalji sada).

#### **Slanje faksa iz softvera (Mac OS X 10.4 i noviji)**

U operativnom sistemu Mac OS X možete izabrati dve metode za slanje faksa iz softvera uređaja.

Da biste faks poslali pomoću programa HP Director, pratite sledeće korake:

- **1.** Umetnite dokument u ulagač dokumenata.
- **2.** Otvorite HP Director tako što ćete kliknuti na ikonu u bazi, zatim kliknite na **Fax** (Faks). Pojaviće se dijalog Apple štampanje.
- **3.** Izaberite **Fax PDF** iz iskačućeg menija **PDF**.
- **4.** Unesite broj faksa jednog ili više primalaca u polje **Za.**
- **5.** Izaberite uređaj iz stavke **Modem**.
- **6.** Kliknite na **Fax** (Faks).

Da biste faks poslali štampanjem na upravljački program faksa, pratite sledeće korake:

- **1.** Otvorite željeni dokument za štampanje.
- **2.** Kliknite na **File** (Datoteka), zatim kliknite na **Print** (Štampanje).
- **3.** Izaberite **Fax PDF** iz iskačućeg menija **PDF**.
- **4.** Unesite broj faksa jednog ili više primalaca u polje **Za.**
- **5.** Izaberite uređaj iz stavke **Modem**.
- **6.** Kliknite na **Fax** (Faks).

#### **Slanje faksa iz softvera drugog proizvođača, kao što je aplikacija Microsoft Word (svi operativni sistemi)**

- **1.** Otvorite dokument u programu drugog proizvođača.
- **2.** Kliknite na meni **File** (Datoteka), zatim kliknite na **Print** (Štampanje).
- **3.** Izaberite upravljački program za štampanje sa faksa iz padajuće liste upravljačkog programa štampača. Pojaviće se softver faksa.
- **4.** Preduzmite nešto od navedenog:
	- **Windows**
		- **a.** Unesite broj faksa jednog ili više primalaca.
		- **b.** Uključite propratnu stranicu. (Ovaj korak je opcionalan.)
		- **c.** Uključite stranice umetnute u uređaj. (Ovaj korak je opcionalan.)
		- **d.** Kliknite na **Send Now** (Pošalji sada).
	- **Macintosh**
		- **a.** Izaberite **Fax PDF** iz iskačućeg menija **PDF**.
		- **b.** Unesite broj faksa jednog ili više primalaca.
		- **c.** Izaberite uređaj iz stavke **Modem**.
		- **d.** Kliknite na **Fax** (Faks).

## **Slanje faksa biranjem broja putem telefona koji je povezan na liniju faksa**

Možda ćete želeti da broj faksa birate sa telefona povezanog na istu liniju kao i proizvod. Na primer, ako faks šaljete na uređaj koji je na ručnom režimu primanja, primaoca možete prethodno ličnim pozivom obavestiti da faks stiže.

**Z NAPOMENA:** Telefon mora biti povezan na "telefonski" priključak uređaja  $\cap$ .

- **1.** Umetnite dokument u ulagač dokumenata.
- **2.** Podignite slušalicu telefona povezanog na istu liniju kao i uređaj. Pomoću tastature telefona birajte broj faksa.
- **3.** Kada se primalac javi, obavestite ga da uključi faks mašinu.
- **4.** Kada začujete zvuk faksa, pritisnite dugme Send Fax (Pošalji faks) i, sačekajte da se na ekranu kontrolne table pojavi poruka **Connecting (Povezivanje)**, zatim spustite slušalicu.

### **Odlaganje slanja faksa**

Pomoću kontrolne table zakažite kasnije automatsko slanje faksa jednoj ili više osoba. Kada se ta procedura završi, uređaj skenira dokument u memoriju i vraća se u stanje Ready (Spreman).

**NAPOMENA:** Ako uređaj ne može poslati faks u zakazano vreme, ta informacija se pojavljuje u izveštaju o greškama faksa (ako je ta opcija uključena) ili se beleži u evidenciji aktivnosti faksa. Slanje možda neće biti započeto jer nije odgovoreno na poziv o slanju faksa ili signal zauzeća prekida pokušaje ponovnog biranja.

Ako je faks zakazan za kasnije slanje, ali zahteva ažuriranje, dodatne informacije pošaljite kao drugi zadatak. Svi faksovi zakazani za istovremeno slanje na isti broj faksa dostavljaju se kao zasebni faksovi.

**1.** Umetnite dokument u ulagač dokumenata.

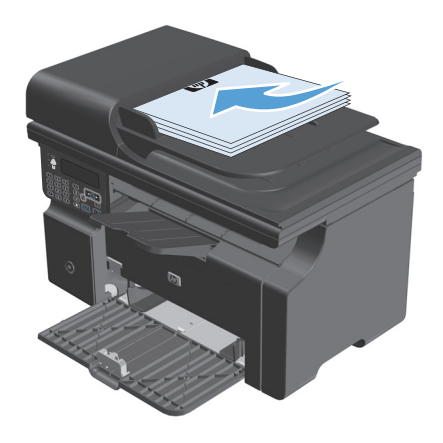

<span id="page-143-0"></span>**2.** Pritisnite dugme Setup (Podešavanje) na kontrolnoj tabli.

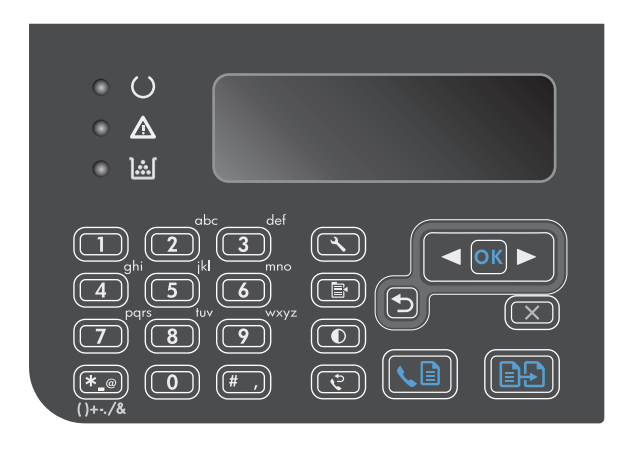

- **3.** Pomoću dugmadi sa strelicom izaberite **Fax functions**, a zatim pritisnite dugme U redu.
- **4.** Pomoću dugmadi sa strelicom izaberite **Send fax later (Pošalji faks kasnije)**, a zatim pritisnite dugme U redu.
- **5.** Unesite vreme pomoću tastature.
- **6.** Ako je uređaj podešen na režim 12-časovnog računanja vremena, pomoću dugmadi sa strelicom pređite preko četvrtog znaka da podesite A.M. ili P.M. Izaberite **1** za A.M. ili **2** za P.M., a zatim pritisnite dugme U redu. Ako je uređaj podešen na režim 24-časovnog računanja vremena, pritisnite dugme U redu.
- **7.** Pritisnite dugme U redu da biste prihvatili podrazumevani datum ili unesite datum pomoću tastature, a zatim pritisnite dugme U redu.
- **8.** Unesite broj faksa.

**NAPOMENA:** Ova funkcija ne podržava neodređene (ad hoc) grupe.

**9.** Pritisnite dugme U redu ili dugme Send Fax (Pošalji faks) . ie Uređaj skenira dokument u memoriju i šalje ga u određeno vreme.

## **Upotreba brojeva za pristup, kreditne kartice ili kartice za pozivanje**

Da biste koristili brojeve za pristup, kreditne kartice ili kartice za pozivanje, brojeve birajte ručno zbog unosa pauza i šifri za biranje broja.

#### **Međunarodno slanje faksa**

Da biste faks poslali na međunarodno odredište, broj birajte ručno zbog unosa pauza i međunarodnih pozivnih brojeva.
### **Primanje faksa**

### **Štampanje faksa**

Kada uređaj primi faks, on ga štampa (osim ako nije omogućena funkcija privatnog primanja) i automatski ga čuva u flash memoriji.

### **Štampanje sačuvanog faksa kada je uključena funkcija privatnog primanja**

Da biste sačuvane faksove odštampali, morate uneti PIN broj za privatno primanje. Kada uređaj odštampa sačuvane faksove, oni se brišu iz memorije.

- **1.** Pritisnite dugme Setup (Podešavanje) na kontrolnoj tabli.
- **2.** Pomoću dugmadi sa strelicom izaberite **Fax Setup (Podešavanje faksa)**, a zatim pritisnite dugme U redu.
- **3.** Pomoću tastature unesite bezbednosni PIN kôd za uređaj, a zatim pritisnite dugme U redu.
- **4.** Pomoću dugmadi sa strelicom izaberite **Fax Recv. setup (Podešavanje primanja faksa)**, a zatim pritisnite dugme U redu.
- **5.** Pomoću dugmadi sa strelicom izaberite **Private receive (Privatno primanje)**, a zatim pritisnite dugme U redu.
- **6.** Pomoću dugmadi sa strelicom izaberite **Print faxes (Odštampaj faksove)**, a zatim pritisnite dugme U redu.

### **Ponovno štampanje faksa**

Ako je kartridž za štampanje ispražnjen ili je faks odštampan na pogrešnom mediju, možete pokušati ponovno da odštampate faks. Količina dostupne memorije određuje tačan broj sačuvanih faksova za ponovno štampanje. Najskoriji faks se štampa prvi, najstariji faks u skladištu štampa se poslednji.

Ovi faksovi čuvaju se u nizu. Ako se ponovo odštampaju, neće biti obrisani iz memorije.

- **1.** Pritisnite dugme Setup (Podešavanje) na kontrolnoj tabli.
- **2.** Pomoću dugmadi sa strelicom izaberite **Fax functions**, a zatim pritisnite dugme U redu.
- **3.** Pomoću dugmadi sa strelicom izaberite **Reprint last (Ponovo odštampaj poslednje)**, a zatim pritisnite dugme U redu. Uređaj počinje sa ponovnim štampanjem faksa koji je poslednji odštampan.

**WAPOMENA:** Za prekid štampanja pritisnite dugme Cancel (Otkaži) $\times$ ).

**OPREZ:** Ako je postavka **Reprint faxes (Ponovo odštampaj faksove)** podešena na **Off (Isključeno)**, nezavršeni ili izbledeli faksovi ne mogu se ponovo odštampati.

### **Primanje faksa kada se zvuk faksa čuje na telefonskoj liniji**

Ako telefonska linija prima i telefonske pozive i pozive za faks, a prilikom javljanja na telefon začujete zvuk faksa, proces primanja faksa možete započeti na dva načina:

- Ako ste u blizini uređaja, pritisnite dugme Send Fax (Pošalji faks)↓ a na kontrolnoj tabli.
- Ako se ne javi, pritisnite brojeve 1-2-3- jedan za drugim na tastaturi telefona, sačekajte na zvuk slanja faksa, zatim spustite slušalicu.

**NAPOMENA:** Da bi drugi metod bio efikasan, postavke za **Extension Phone (Telefon lokala)** moraju biti podešene na **Yes (Da)**.

### **Primanje faksova pomoću računara**

**W NAPOMENA:** Macintosh ne podržava primanje faksova pomoću računara.

Primanje faksova pomoću računara dostupno je samo ako je prilikom početnog podešavanja uređaja urađena puna instalacija softvera.

Za primanje faksova na računar, u softveru uključite postavku primanja na računar.

- **1.** Otvorite HP Toolbox.
- **2.** Izaberite uređaj
- **3.** Kliknite na **Fax** (Faks).
- **4.** Kliknite na **Fax Tasks** (Zadaci faksa).
- **5.** Pod stavkom **Fax Receive Mode** (Način primanja faksa), izaberite **Receive faxes to this computer** (Primanje faksova na ovaj računar).

#### **Isključivanje postavke primanja na računar na kontrolnoj tabli**

Postavka primanja na računar može se aktivirati samo sa računara. Ako iz nekog razloga računar postane nedostupan, postavku primanja na računaru možete, pomoću navedene procedure, isključiti na kontrolnoj tabli.

- **1.** Pritisnite dugme Setup (Podešavanje) na kontrolnoj tabli.
- **2.** Pomoću dugmadi sa strelicom izaberite **Fax functions**, a zatim pritisnite dugme U redu.
- **3.** Pomoću dugmadi sa strelicom izaberite **Stop Recv to PC (Zaustavi primanje na računar)**, a zatim pritisnite dugme U redu.

#### **Prikazivanje novog faksa u režimu za primanje pomoću računara**

- **1.** Otvorite HP Toolbox.
- **2.** Izaberite uređaj
- **3.** Kliknite na **Fax** (Faks).
- **4.** Kliknite na **Fax Receive Log** (Evidencija primanja faksa).
- 5. U koloni **Fax Image** (Slika faksa), kliknite na vezu "view" (prikaz) faksa koji želite da prikažete.

# **Rešavanje problema sa faksom**

### **Lista za proveru za rešavanje problema sa faksovima**

Saveti za rešavanje problema sa faksovima:

- Odštampajte mapu menija pomoću menija **Reports (Izveštaji)** kako biste imali prikaz menija kontrolne table i dostupnih postavki.
- Nakon implementiranja svakog rešenja pokušajte da pošaljete i da primite faks.
- Isključite sve uređaje osim proizvoda. Proverite da li je telefonski kabl iz uređaja priključen direktno u zidni telefonski priključak.
- **1.** Proverite da li proizvod poseduje najnoviji firmver:
	- **a.** Odštampajte stranicu sa konfiguracijom pomoću menija **Reports (Izveštaji)**.
	- **b.** Idite na www.hp.com/support/lim1210series, a zatim izaberite operativni sistem koji koristite.
	- **c.** Pronađite tabelu firmvera, a zatim uporedite najnoviju verziju iz liste sa verzijom sa stranice sa konfiguracijom. Ako se verzije razlikuju, preuzmite najnoviji firmver.
	- **d.** Odštampajte još jednu stranicu sa konfiguracijom i proverite da li posedujete najnoviji firmver.
- **2.** Proverite da li je telefonski kabl priključen u ispravnu utičnicu.
- **3.** Proverite da li je faks podešen.. Pomoću kontrolne table ili aplikacije HP Fax Setup Wizard podesite tačno vreme, datum i informacije u zaglavlju faksa.
- **4.** Proverite telefonsku liniju.
	- **a.** Isključite telefonski kabl iz proizvoda.
	- **b.** Priključite telefonski kabl u telefon i proverite da li postoji ton za biranje.
	- **c.** Ponovo priključite telefonski kabl u odgovarajuću utičnicu na proizvodu.
- **5.** Ako koristite DSL uslugu, proverite instalaciju i funkcije. Za DSL modem potreban je visokopropusni filter. Dobavljač usluge najčešće obezbeđuje niskopropusni filter za standardnu telefonsku vezu.
- **6.** Ako koristite VoIP uslugu, proverite instalaciju i funkcije. VoIP usluga možda ne podržava upotrebu faksa putem IP mreže. Ako je podržana upotreba faksa putem IP mreže, postavku **Fax Speed (Brzina faksa)** promenite na **Slow (V.29) (Sporo (V.29))**.
- **7.** Ako ne možete da šaljete niti da primate faksove, uradite sledeće:
	- **a.** Promenite postavke za ispravljanje grešaka.

**WAPOMENA:** Promena tih postavki može da dovede do smanjenja kvaliteta.

**b.** Promenite postavku **Fax Speed (Brzina faksa)** na **Medium(V.17) (Srednje (V.17))** ili **Slow (V.29) (Sporo (V.29))**.

### **Poruke greške faksa**

Poruke obaveštenja i upozorenja pojavljuju se privremeno i zahtevaju od vas da ih potvrdite tako što ćete pritisnuti dugme U redu da biste nastavili sa zadatkom ili dugme Cancel (Otkaži) a biste otkazali zadatak. Ako se upozorenja zanemare, zadatak se možda neće završiti ili kvalitet štampe neće biti zadovoljavajući. Ako je poruka obaveštenja ili upozorenja u vezi sa štampanjem, a uključena je funkcija automatskog nastavljanja, uređaj će pokušati da nastavi sa štampanjem zadatka kada istekne 10 sekundi od pojavljivanja poruke na koju niste reagovali.

### **Poruke obaveštenja i upozorenja**

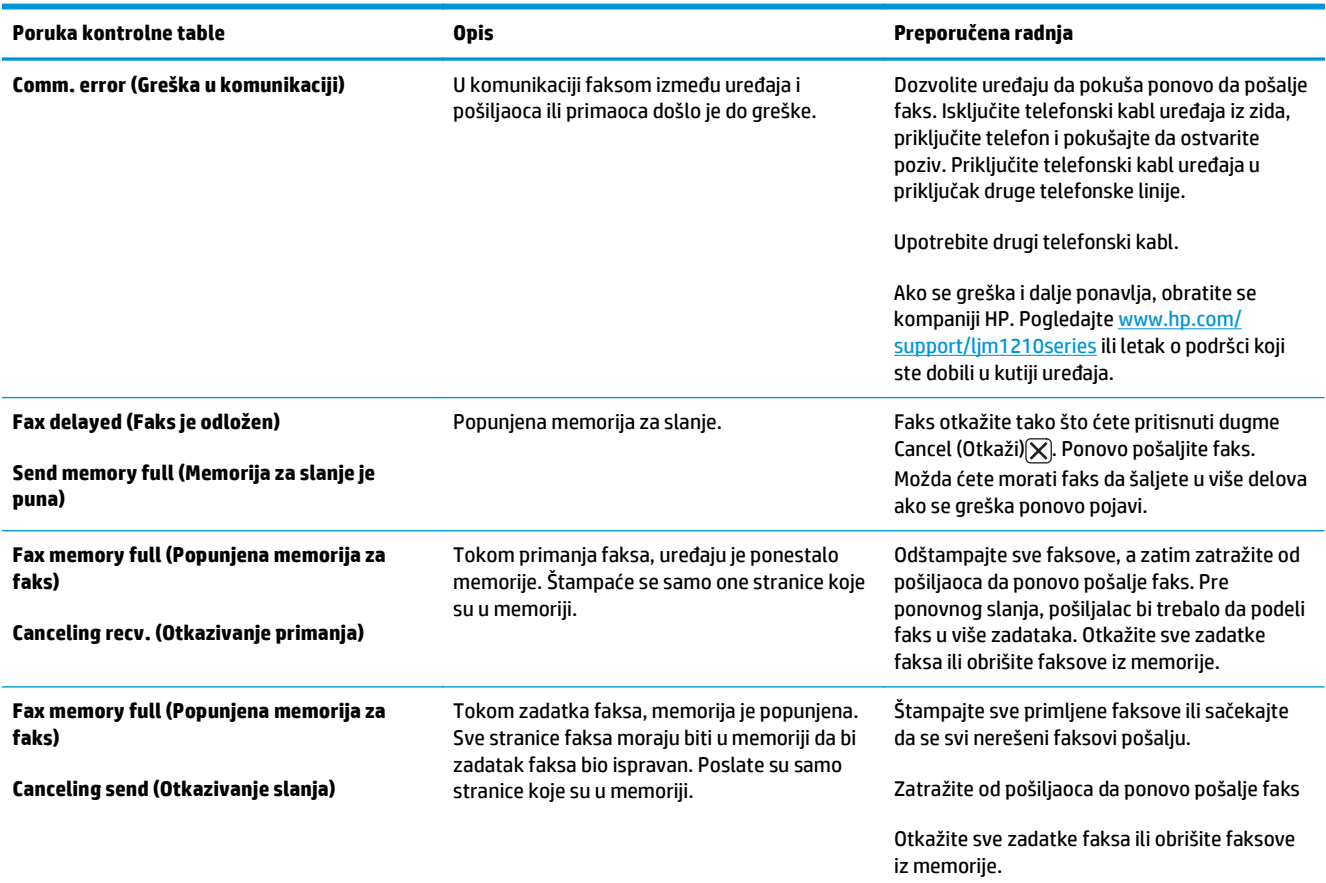

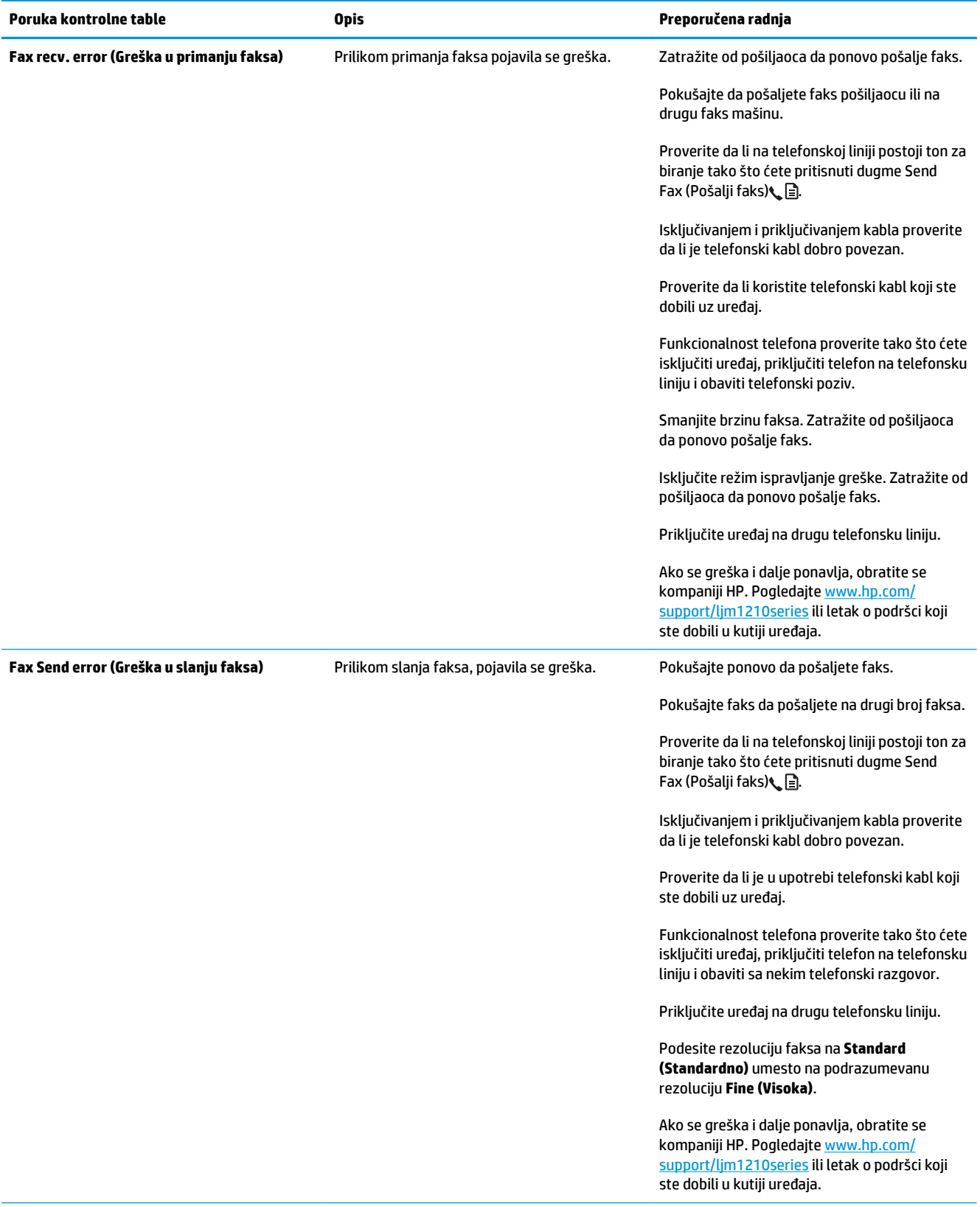

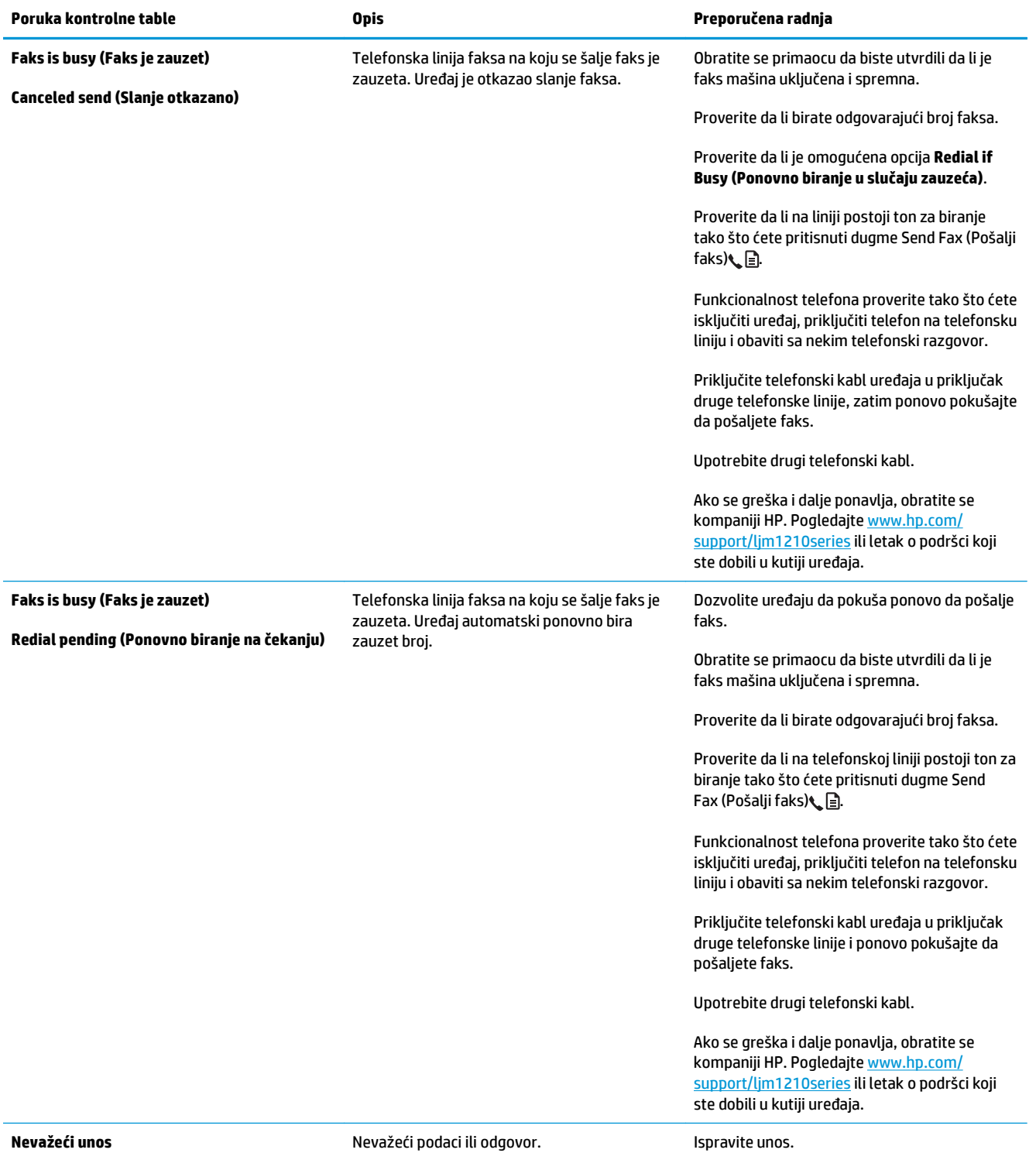

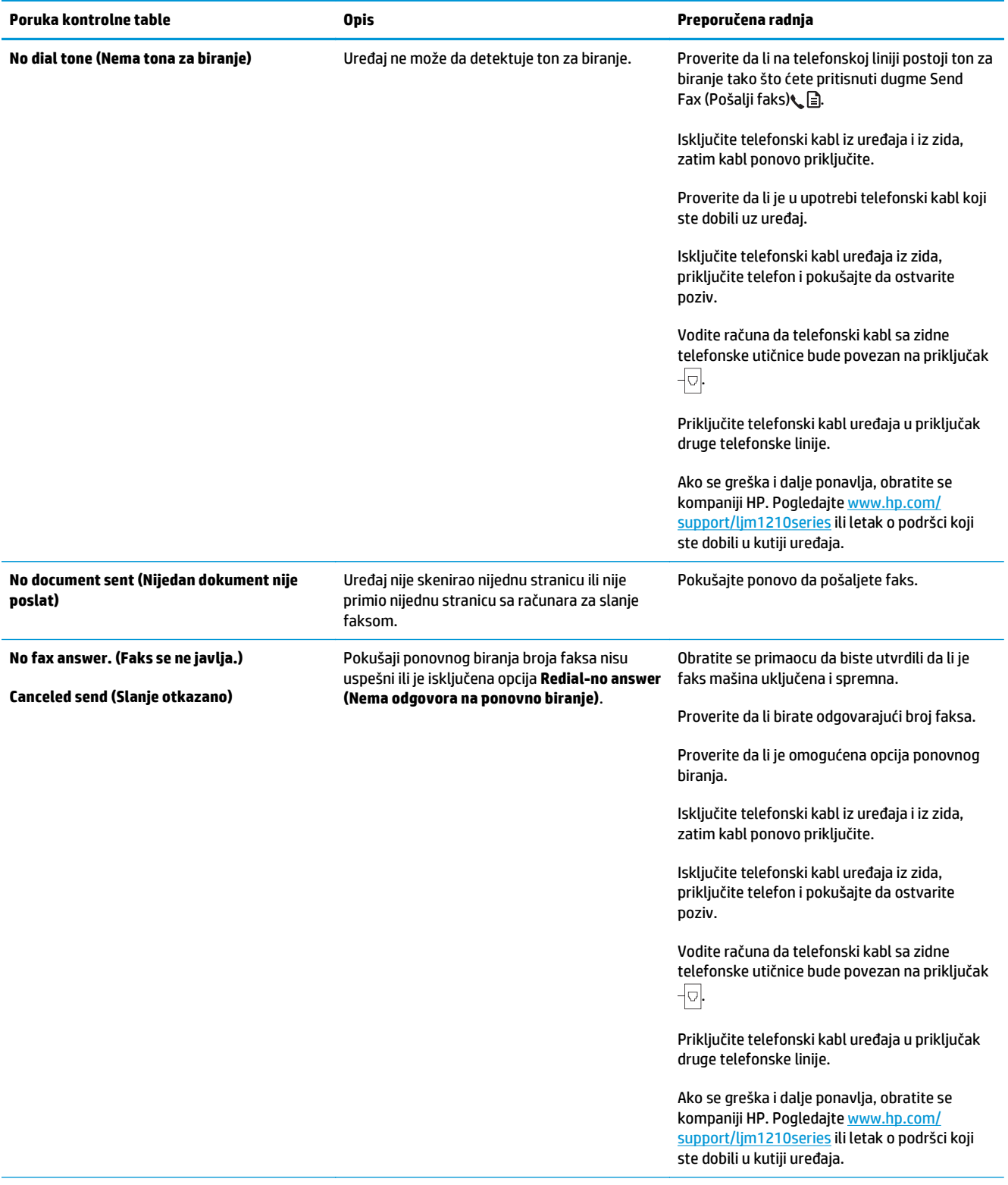

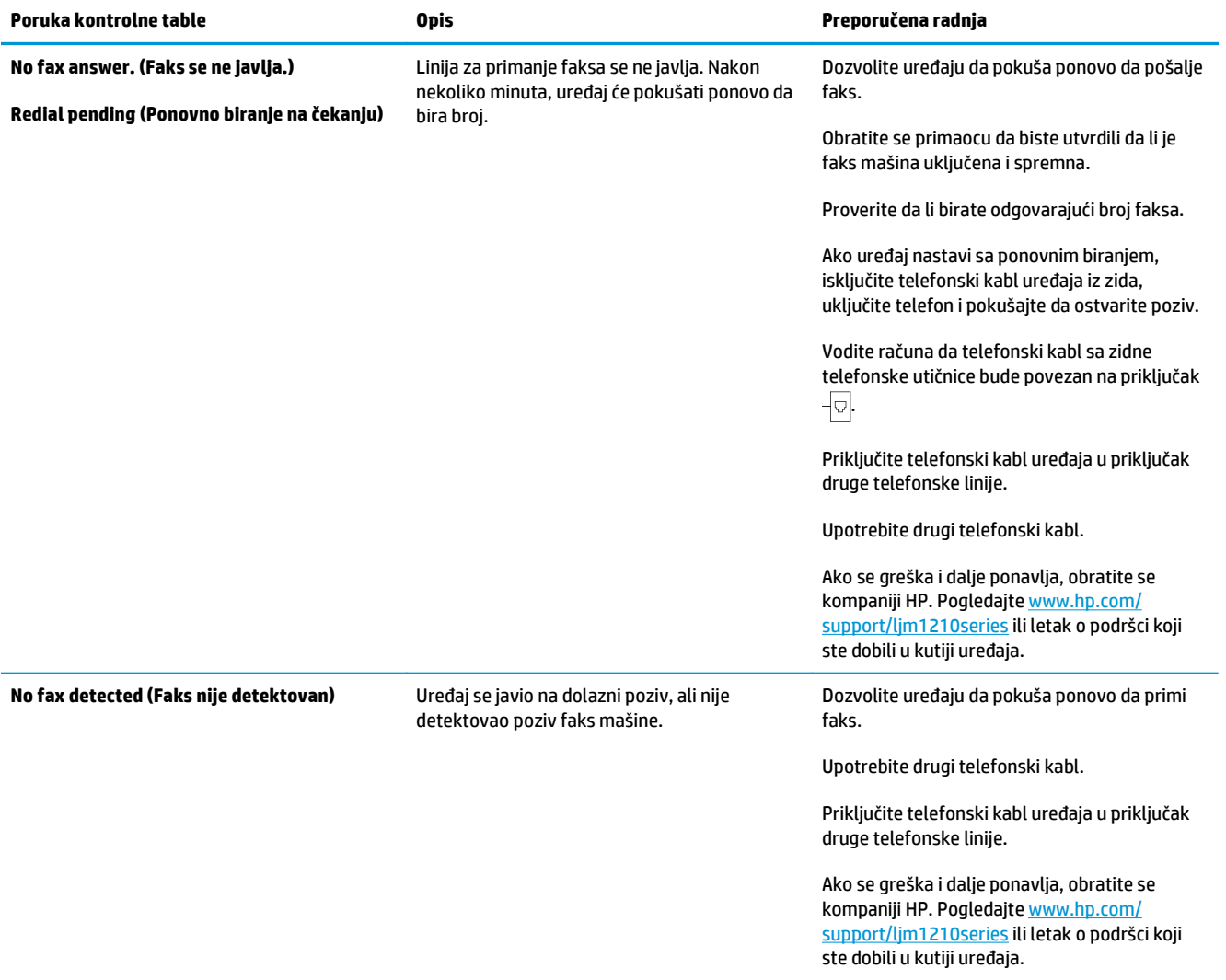

### **Evidencije i izveštaji o faksu**

Pomoću navedenih uputstava odštampajte evidencije i izveštaje o faksu:

### **Štampanje svih izveštaja o faksu**

Pomoću ove procedure odštampajte odjednom sve navedene izveštaje:

- **Fax Activity Log (Evidencija aktivnosti faksa)**
- **Phone Book report (Izveštaj o telefonskom imeniku)**
- **Config report**
- **Block Fax list (Blokiranje liste faksova)**
- **1.** Pritisnite dugme Setup (Podešavanje) na kontrolnoj tabli.

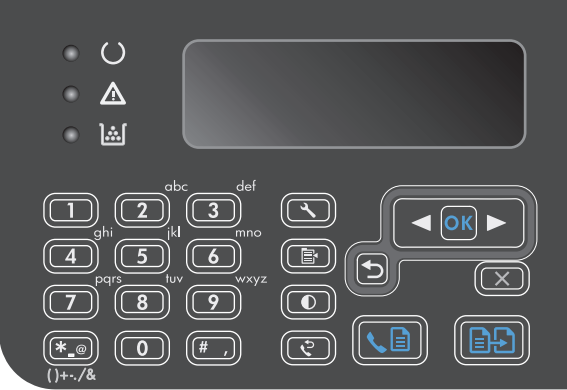

- **2.** Pomoću dugmadi sa strelicom izaberite **Reports (Izveštaji)**, a zatim pritisnite dugme U redu.
- **3.** Pomoću dugmadi sa strelicom izaberite **Izveštaji o faksu**, a zatim pritisnite dugme U redu.
- **4.** Pomoću dugmadi sa strelicom izaberite **All fax reports (Svi izveštaji o faksu)**, a zatim pritisnite dugme U redu. Uređaj izlazi iz menija za postavke i štampa izveštaje.

### **Štampanje izveštaja o pojedinačnim faksovima**

- 1. Pritisnite dugme Setup (Podešavanje) na kontrolnoj tabli.
- **2.** Pomoću dugmadi sa strelicom izaberite **Reports (Izveštaji)**, a zatim pritisnite dugme U redu.
- **3.** Pomoću dugmadi sa strelicom izaberite **Izveštaji o faksu**, a zatim pritisnite dugme U redu.
- **4.** Pomoću dugmadi sa strelicom izaberite izveštaj za štampanje, a zatim pritisnite dugme U redu. Uređaj izlazi iz menija za postavke i štampa izveštaj.

**NAPOMENA:** Ako ste izabrali izveštaj **Fax Activity Log (Evidencija aktivnosti faksa)** i pritisnuli dugme U redu, ponovo pritisnite dugme U redu da biste izabrali **Print log now (Odštampaj evidenciju sada)**. Uređaj izlazi iz menija za postavke i štampa izveštaj.

### **Podešavanje evidencije aktivnosti faksa na automatsko štampanje**

Možete da odlučite da li želite da se evidencija faksa automatski štampa nakon svakih 40 stavki. Fabrička vrednost je **On (Uključeno)**. Pomoću navedenih koraka podesite evidenciju aktivnosti faksa na automatsko štampanje:

- **1.** Pritisnite dugme Setup (Podešavanje) na kontrolnoj tabli.
- **2.** Pomoću dugmadi sa strelicom izaberite **Reports (Izveštaji)**, a zatim pritisnite dugme U redu.
- **3.** Pomoću dugmadi sa strelicom izaberite **Izveštaji o faksu**, a zatim pritisnite dugme U redu.
- **4.** Pomoću dugmadi sa strelicom izaberite **Fax Activity Log (Evidencija aktivnosti faksa)**, a zatim pritisnite dugme U redu.
- **5.** Pomoću dugmadi sa strelicom izaberite **Auto Log Print (Autom. štampanje evidencije)**, a zatim pritisnite dugme U redu.
- **6.** Pomoću dugmadi sa strelicom izaberite **On (Uključeno)**, a zatim pritisnite dugme U redu da biste potvrdili izbor.

### **Podešavanje izveštaja o greškama faksa**

Izveštaj o grešci faksa je kratak izveštaj koji ukazuje da se u uređaju javila greška zadatka faksa. Moguće je podesiti da se izveštaj štampa nakon navedenih događaja:

- Svaka greška faksa (fabrička vrednost)
- Greška u slanju faksa
- Greška u primanju faksa
- Nikada

**NAPOMENA:** Ako izaberete postavku **Nikada**, neće biti nikakvog pokazatelja da prosleđivanje faksa nije bilo uspešno osim ako ne odštampate evidenciju aktivnosti faksa.

- 1. Pritisnite dugme Setup (Podešavanje) na kontrolnoj tabli.
- **2.** Pomoću dugmadi sa strelicom izaberite **Reports (Izveštaji)**, a zatim pritisnite dugme U redu.
- **3.** Pomoću dugmadi sa strelicom izaberite **Izveštaji o faksu**, a zatim pritisnite dugme U redu.
- **4.** Pomoću dugmadi sa strelicom izaberite **Fax Error Report (Izveštaj o greškama faksa)**, a zatim pritisnite dugme U redu.
- **5.** Pomoću dugmadi sa strelicom izaberite željenu postavku opcije štampanja izveštaja o grešci faksa.
- **6.** Pritisnite dugme U redu sa biste sačuvali izbor.

### **Podešavanje izveštaja o potvrdi faksa**

Izveštaj o potvrdi faksa je kratak izveštaj koji pokazuje uspešno poslate ili primljene zadatke faksa. Moguće je podesiti da se izveštaj štampa nakon navedenih događaja:

- Svaki zadatak faksa
- Send fax (Pošalji faks)
- Receive fax (Primi faks)
- Nikada (fabrička vrednost)
- 1. Pritisnite dugme Setup (Podešavanje) na kontrolnoj tabli.
- **2.** Pomoću dugmadi sa strelicom izaberite **Reports (Izveštaji)**, a zatim pritisnite dugme U redu.
- **3.** Pomoću dugmadi sa strelicom izaberite **Izveštaji o faksu**, a zatim pritisnite dugme U redu.
- **4.** Pomoću dugmadi sa strelicom izaberite **Fax Confirmation (Potvrda faksa)**, a zatim pritisnite dugme U redu.
- **5.** Pomoću dugmadi sa strelicom izaberite željenu postavku opcije štampanja izveštaja o grešci faksa.
- **6.** Pritisnite dugme U redu sa biste sačuvali izbor.

### **Uključivanje prve stranice svakog faksa u potvrdu faksa, grešku faksa i izveštaj o poslednjem pozivu**

Ako je ova opcija uključena i stranica sa slikom i dalje postoji u memoriji uređaja, konfiguracija faksa, greška faksa i izveštaj o poslednjem pozivu uključuju sličicu (50% umanjenu) prve stranice najskorije poslatog ili primljenog faksa. Fabrička vrednost za ovu opciju je **On (Uključeno)**.

- 1. Pritisnite dugme Setup (Podešavanje) na kontrolnoj tabli.
- **2.** Pomoću dugmadi sa strelicom izaberite **Reports (Izveštaji)**, a zatim pritisnite dugme U redu.
- **3.** Pomoću dugmadi sa strelicom izaberite **Izveštaji o faksu**, a zatim pritisnite dugme U redu.
- **4.** Pomoću dugmadi sa strelicom izaberite **Uključuje i prvu stranicu**, a zatim pritisnite dugme U redu.
- **5.** Pomoću dugmadi sa strelicom izaberite **On (Uključeno)**, a zatim pritisnite dugme U redu da biste potvrdili izbor.

### **Izmena ispravljanja greške i brzine faksa**

### **Podešavanje režima ispravljanje greške faksa**

Uređaj obično prati signale telefonske linije dok šalje ili prima faks. Ako uređaj tokom prenosa detektuje grešku i postavka ispravljanje greške je **On (Uključeno)**, uređaj može zatražiti da se neki deo faksa ponovo pošalje. Fabrička vrednost za ispravljanje greške je **On (Uključeno)**.

Ispravljanje greške isključite samo ako imate problema pri slanju ili primanju faksa i ne želite da prihvatite greške u prosleđivanju faksa. Isključivanje postavke može biti korisno pri pokušaju slanja faksa na drugi kontinent ili primanja faksa sa drugog kontinenta ili ako koristite satelitsku telefonsku vezu.

- **1.** Pritisnite dugme Setup (Podešavanje) na kontrolnoj tabli.
- **2.** Pomoću dugmadi sa strelicom izaberite **Fax Setup (Podešavanje faksa)**, a zatim pritisnite dugme U redu.
- **3.** Pomoću dugmadi sa strelicom izaberite **All faxes (Svi faksovi)**, a zatim pritisnite dugme U redu.
- **4.** Pomoću dugmadi sa strelicom izaberite **Error correction (Otklanjanje grešaka)**, a zatim pritisnite dugme U redu.
- **5.** Pomoću dugmadi sa strelicom izaberite **On (Uključeno)** ili **Off (Isključeno)**, a zatim pritisnite dugme U redu da biste sačuvali izbor.

### **Izmena brzine faksa**

Brzina faksa je protokol modema koji uređaj koristi za slanje faksova. To je svetski standard za full-duplex modeme koji podatke šalju i primaju putem telefonskih linija brzinom do 33.600 bita u sekundi (bps). Fabrička vrednost za postavku brzine faksa je **Fast(V.34) (Brzo (v.34))**. U nekim zemljama/regionima fabrička podrazumevana postavka može da se razlikuje da bi se optimizovao prenos.

Ovu postavku izmenite samo ako imate problema sa slanjem faksa na određeni uređaj ili sa primanjem faksa sa određenog uređaja. Smanjivanje brzine faksa može biti korisno pri pokušaju slanja faksa na drugi kontinent ili primanja faksa sa drugog kontinenta ili ako koristite satelitsku telefonsku vezu.

- 1. Pritisnite dugme Setup (Podešavanje) na kontrolnoj tabli.
- **2.** Pomoću dugmadi sa strelicom izaberite **Fax Setup (Podešavanje faksa)**, a zatim pritisnite dugme U redu.
- **3.** Pomoću dugmadi sa strelicom izaberite **All faxes (Svi faksovi)**, a zatim pritisnite dugme U redu.
- **4.** Pomoću dugmadi sa strelicom izaberite **Fax Speed (Brzina faksa)**, a zatim pritisnite dugme U redu.
- **5.** Pomoću dugmadi sa strelicom izaberite postavku brzine, a zatim pritisnite dugme U redu.

### **Problemi sa slanjem faksa**

**Dokument prestaje da prolazi kroz uređaj na polovini procesa slanja.**

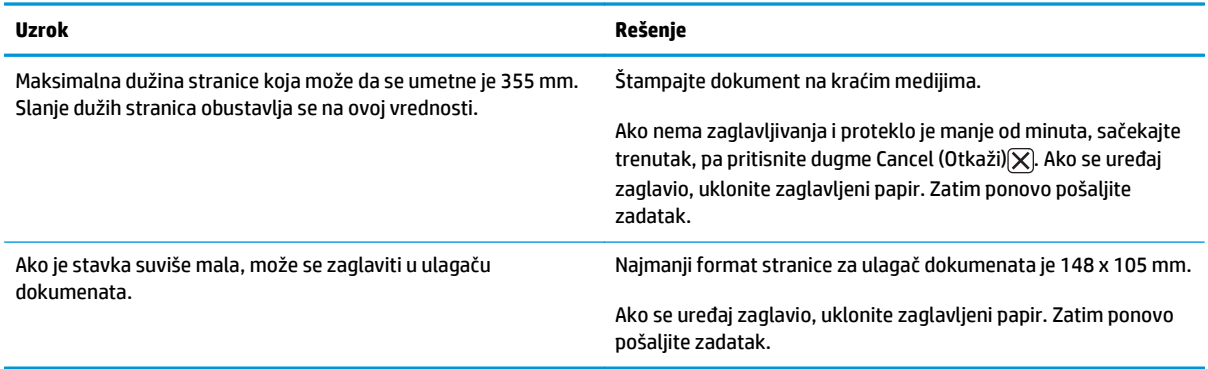

#### **Slanje faksova se prekinulo.**

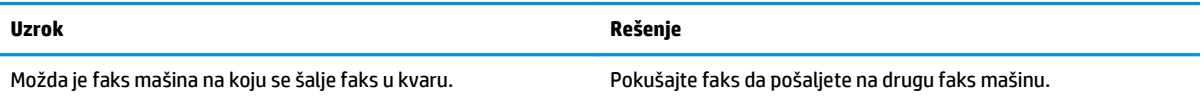

### **Slanje faksova se prekinulo.**

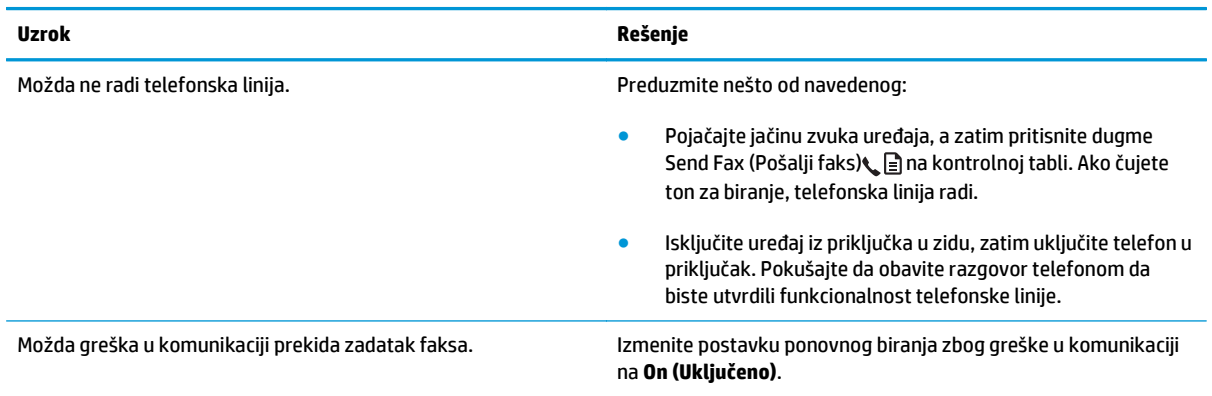

### **Uređaj prima faksove, ali ih ne šalje.**

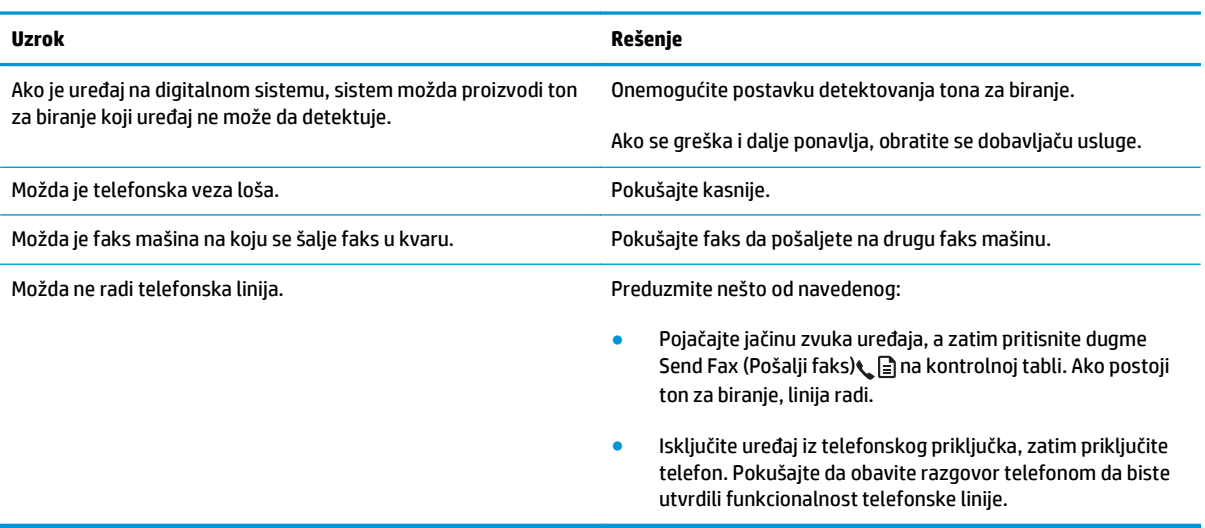

#### **Neprestano biranje brojeva odlaznih poziva faksa.**

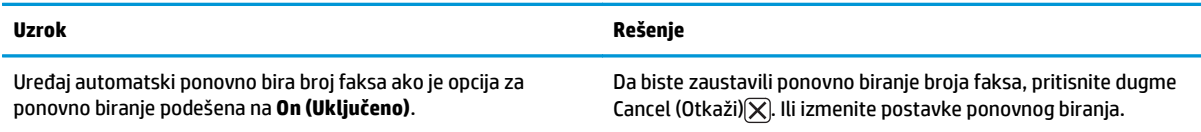

#### **Poslati faksovi ne stižu na faks mašinu primaoca.**

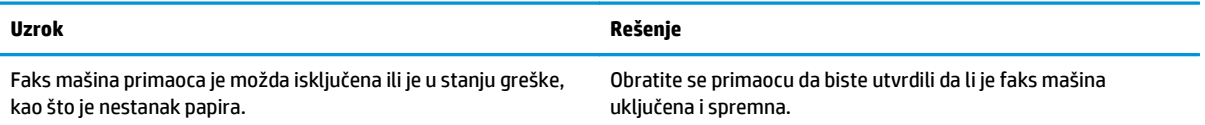

### **Poslati faksovi ne stižu na faks mašinu primaoca.**

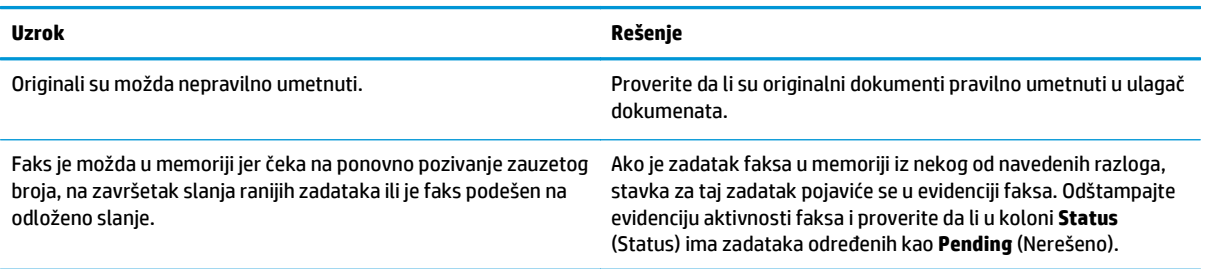

#### **Na kontrolnoj tabli prikazuje se obaveštenje o grešci nedovoljne memorije.**

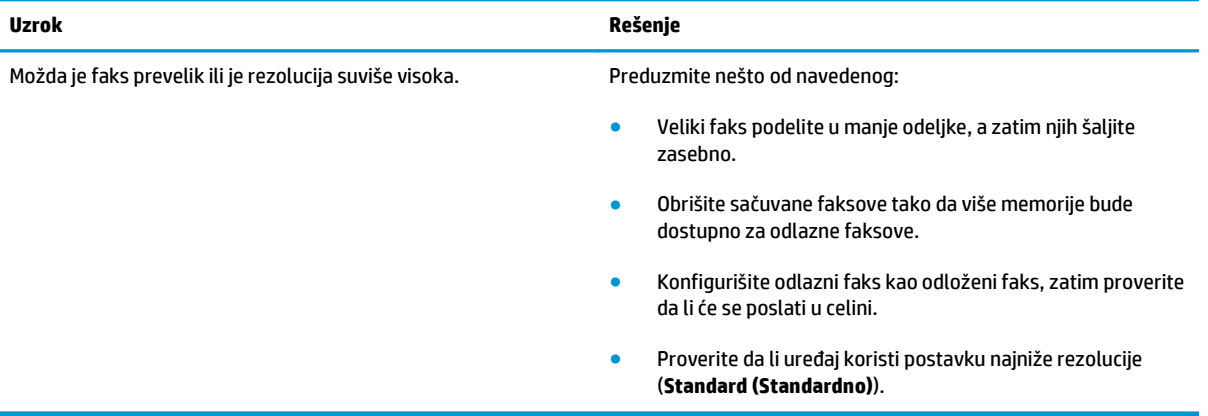

#### **Faksovi se šalju veoma sporo.**

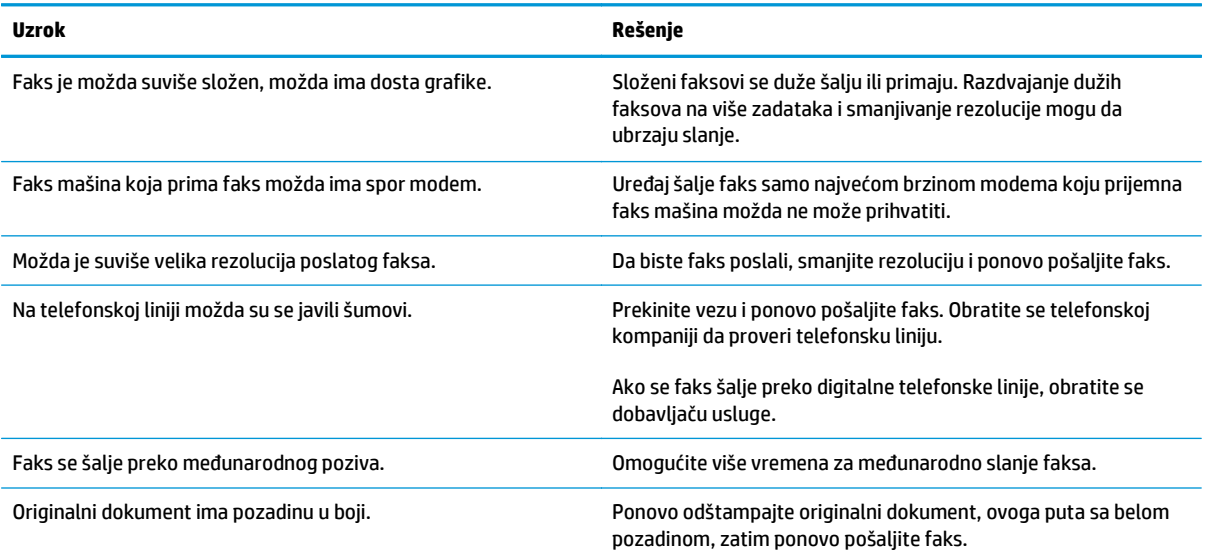

### **Problemi sa primanjem faksa**

## **IZ <mark>NAPOMENA:</mark>** Koristite kabl faksa koji ste dobili u kompletu sa uređajem da bi uređaj pravilno radio.

#### **Uređaj ne prima faks sa telefona lokala.**

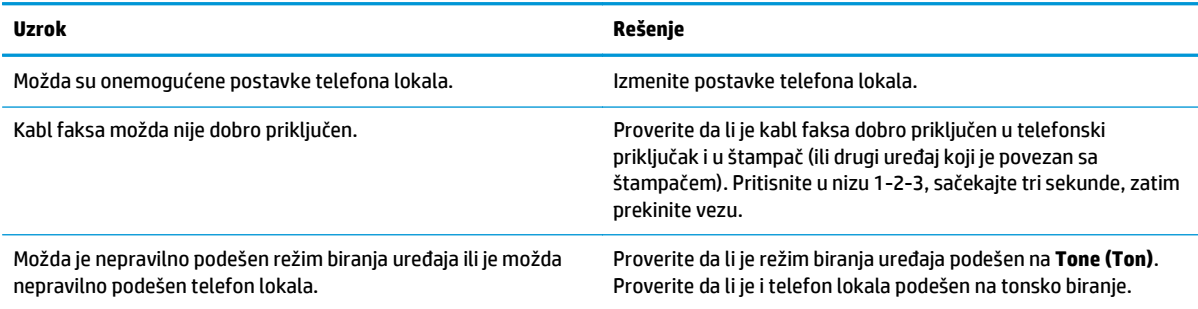

#### **Uređaj se ne javlja na dolazne pozive za faks.**

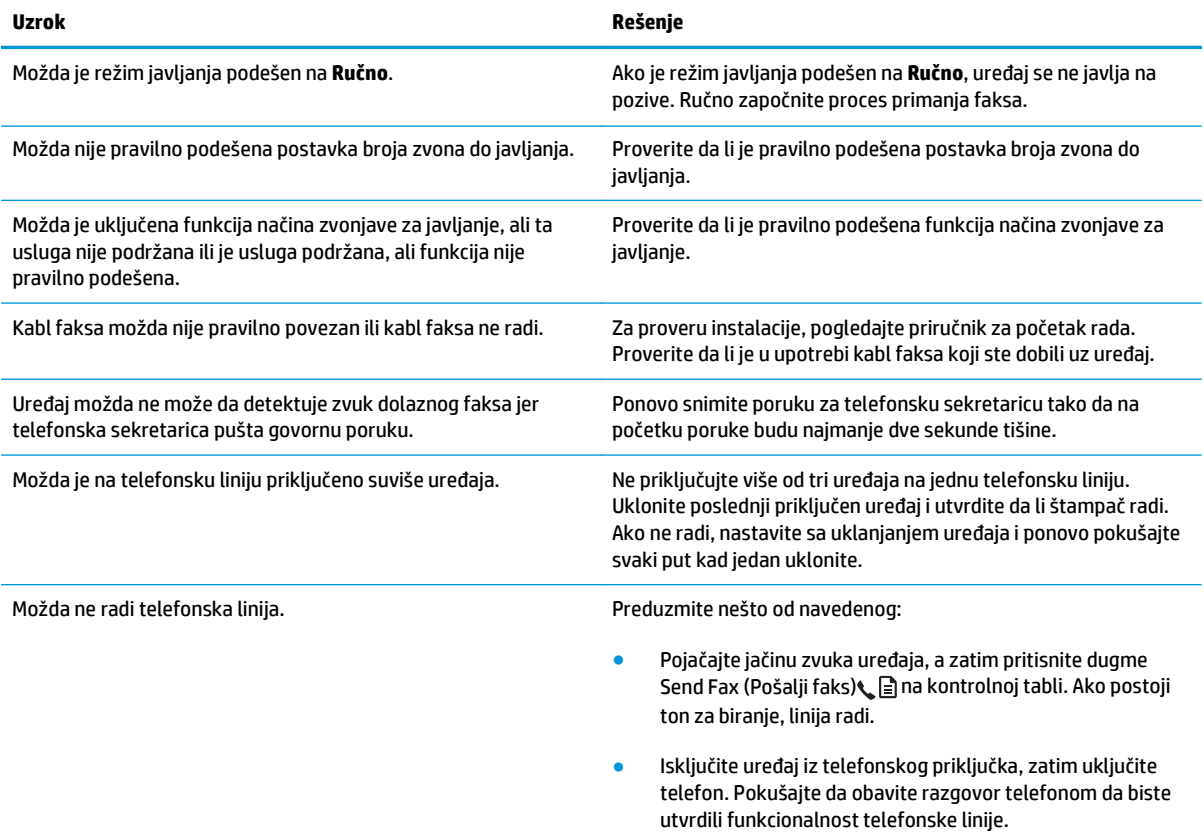

#### **Uređaj se ne javlja na dolazne pozive za faks.**

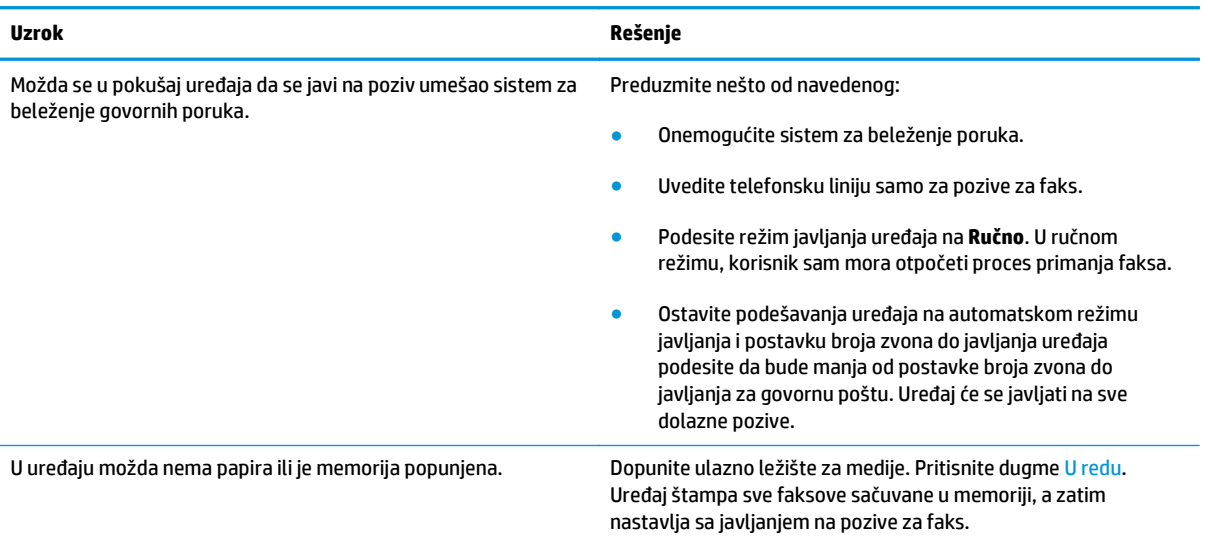

#### **Faksovi se ne štampaju.**

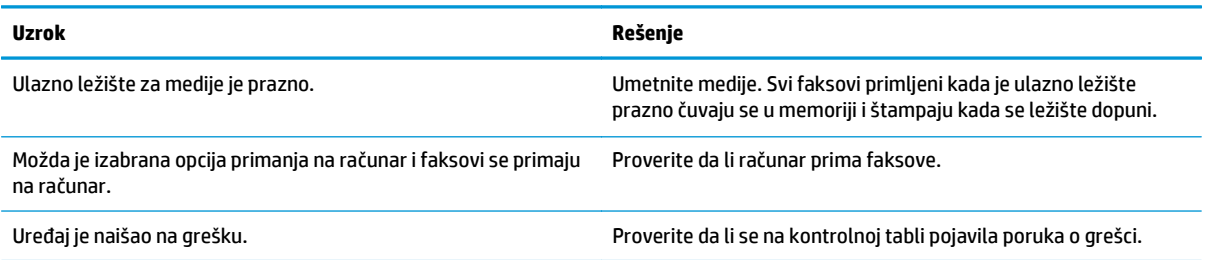

#### **Faksovi se štampaju na dve strane umesto na jednoj.**

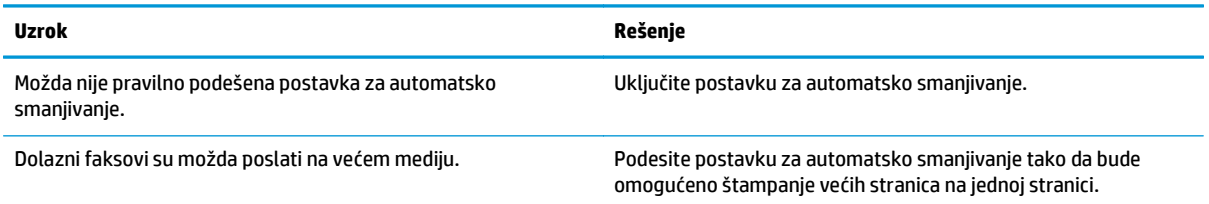

#### **Primljeni faksovi su suviše svetli, prazni ili su lošeg kvaliteta štampe.**

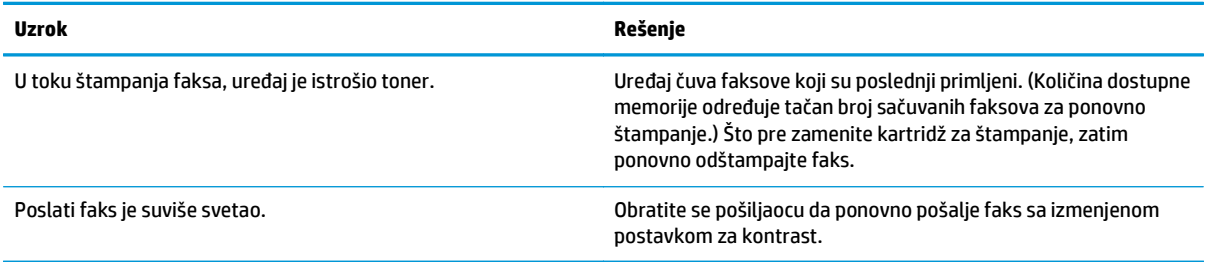

#### **Faksovi se veoma sporo primaju.**

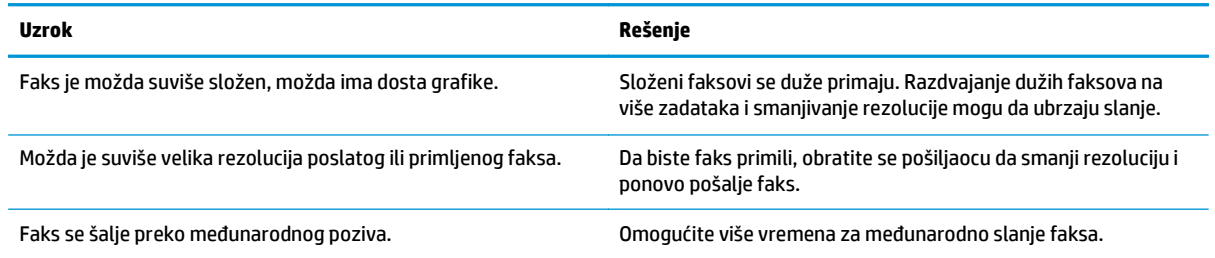

# **Informacije o propisima i garancije**

Za informacije o propisima i o garanciji pogledajte odeljak [Dodatne izjave za telekomunikacione proizvode](#page-280-0) (faks) [na stranici 265](#page-280-0).

# **11 Upravljanje proizvodom i održavanje**

- [Štampanje stranice sa informacijama](#page-163-0)
- [Koristite softver HP Toolbox](#page-166-0)
- Korišćenje ugrađ[enog HP Web servera \(samo Serija M1210\)](#page-171-0)
- [Bezbednosne funkcije proizvoda](#page-173-0)
- [Postavke uštede](#page-174-0)
- [Upravljanje potrošnim materijalom i dodatnom opremom](#page-176-0)
- Čišć[enje proizvoda](#page-188-0)
- [Ispravke za proizvod](#page-201-0)

# <span id="page-163-0"></span>**Štampanje stranice sa informacijama**

Stranice sa informacijama nalaze se u memoriji uređaja. Ove stranice pomažu u dijagnostikovanju i rešavanju problema sa štampačem.

**W NAPOMENA:** Serija M1210: Ako jezik štampača nije pravilno podešen tokom instalacije, možete ga podesiti ručno, kako bi se stranice sa informacijama odštampale na nekom od podržanih jezika. Jezik možete promeniti pomoću menija **System setup (Podešavanje sistema)** na kontrolnoj tabli.

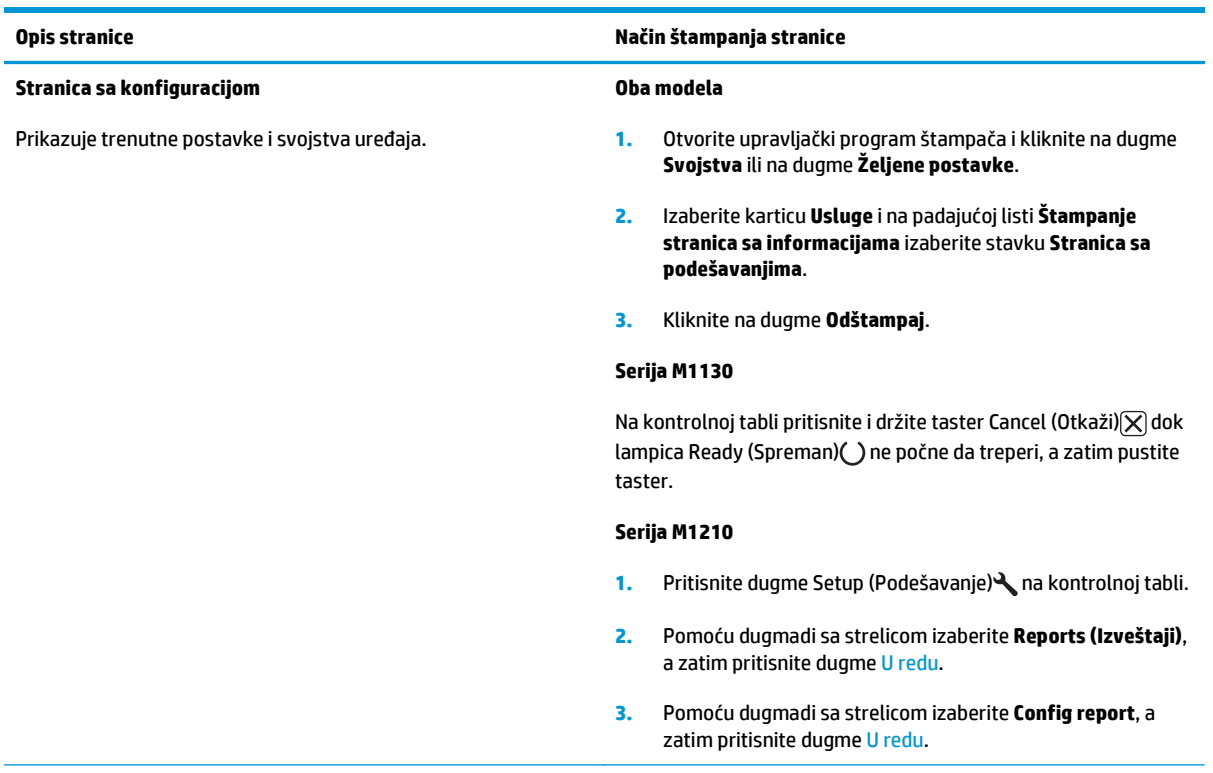

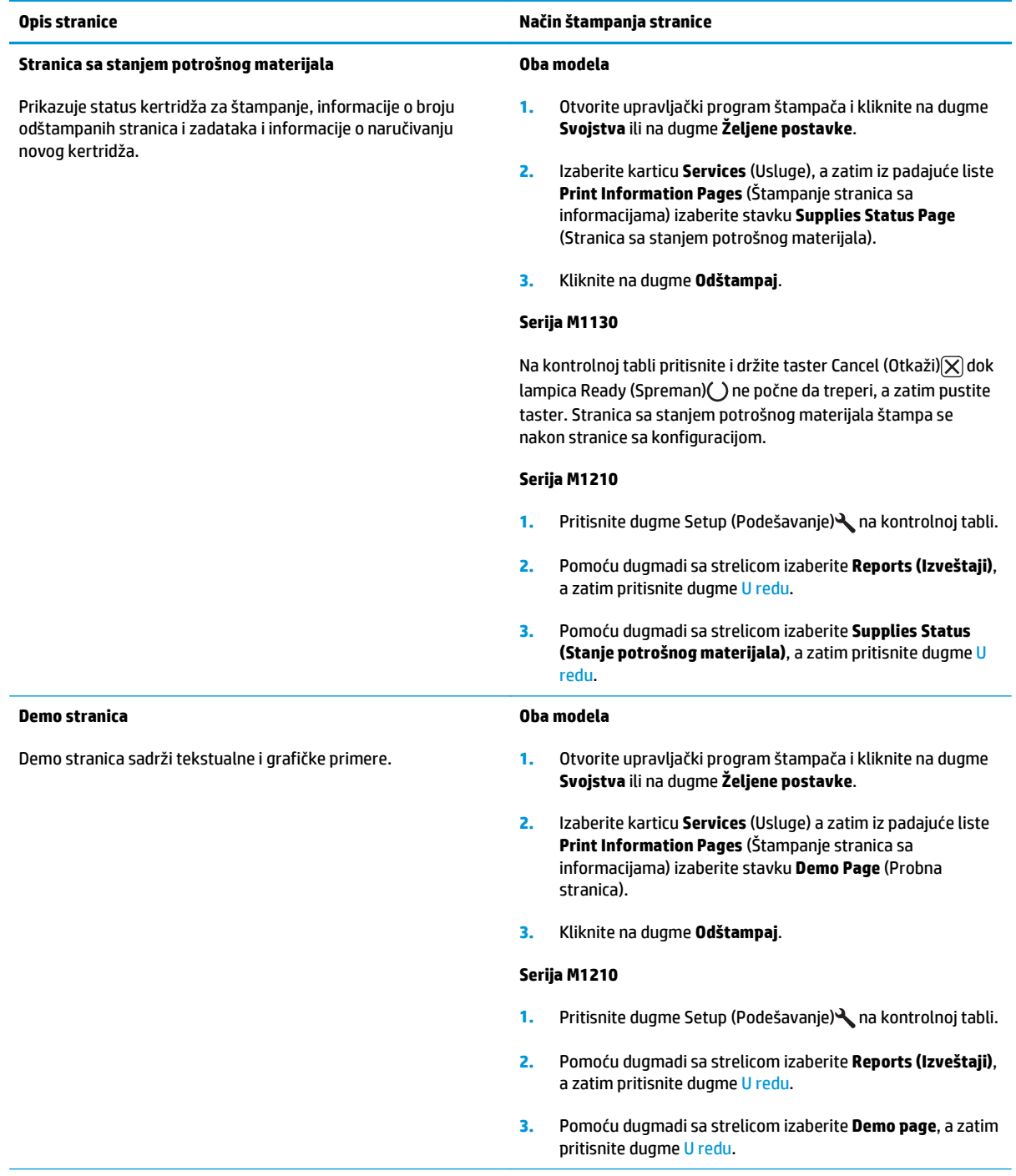

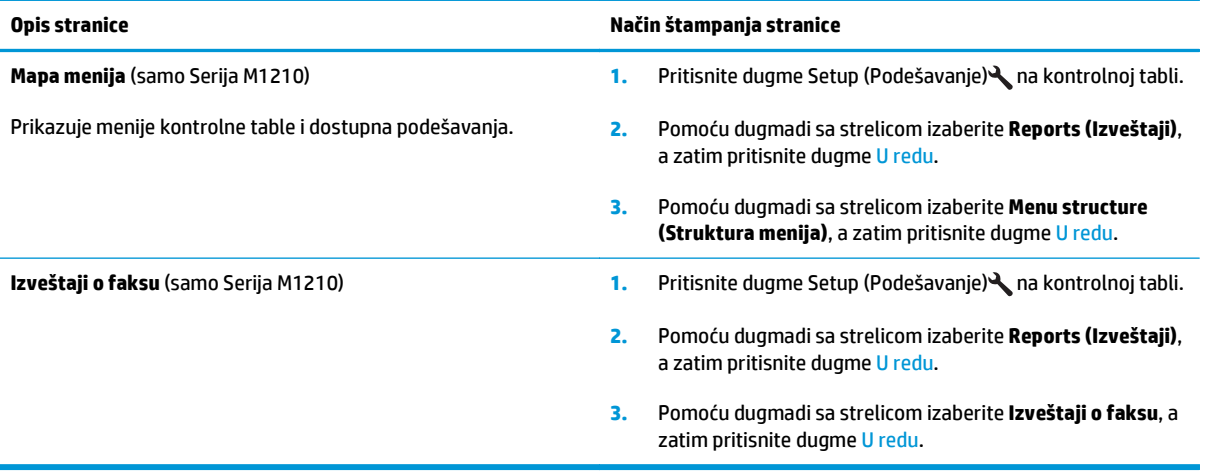

# <span id="page-166-0"></span>**Koristite softver HP Toolbox**

Da biste koristili HP Toolbox izvršite punu instalaciju softvera.

HP Toolbox je program koji možete da koristite za sledeće zadatke:

- Proveru stanja proizvoda.
- Podešavanje postavki proizvoda.
- Podešavanje iskačućih poruka upozorenja.
- Pregled informacija o rešavanju problema.
- **Pregled dokumentacije na mreži.**

### **Prikazivanje HP Toolbox softvera**

Program HP Toolbox otvorite na neki od navedenih načina:

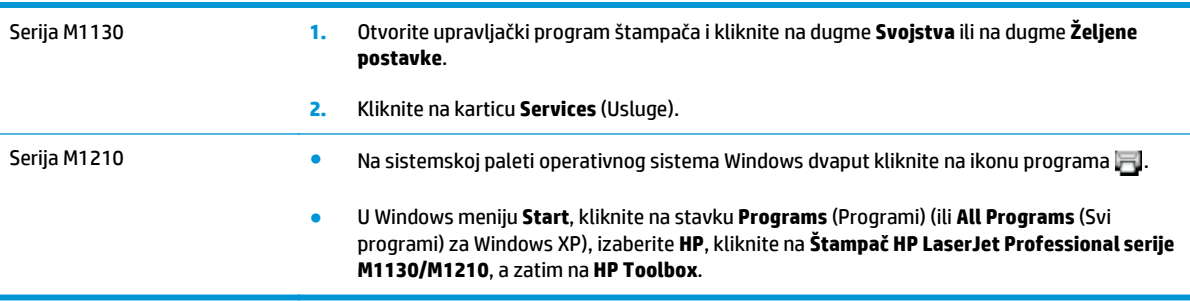

Softver HP Toolbox sadrži sledeće odeljke za svaki proizvod u prozoru Devices (Uređaji):

- **Status**
- **Faks** (samo Serija M1210)

Uz ove odeljke, svaka stranica sadrži sledeće zajedničke elemente:

- **Shop for Supplies** (Kupovina potrošnog materijala).
- **Other links** (Druge veze).

### **Status (Stanje)**

Fascikla **Status** (Stanje) sadrži veze ka sledećim glavnim stranama:

● **Device Status** (Stanje uređaja). Pogledajte informacije o stanju proizvoda. Ova stranica ukazuje na stanje proizvoda, kao što su zaglavljivanje ili prazna fioka za papir. Nakon što ste ispravili problem na uređaju, kliknite na dugme **Refresh status** (Osveži stanje) da biste dobili ažurirano stanje proizvoda.

### **Faks (samo Serija M1210)**

Pomoću kartice HP Toolbox **Fax** (Faks) možete obavljati zadatke faksa sa računara. Kartica **Fax** (Faks) sadrži veze ka sledećim glavnim stranicama:

- **Fax Tasks** (Zadaci faksa). Obavljajte zadatke kao što je slanje faksa, brisanje memorije faksa ili podešavanje načina prijema faksa.
- **Fax Phone Book** (Imenik faksa). Dodajte, uredite ili izbrišite stavke iz telefonskog imenika uređaja.
- **Fax Send Log** (Evidencija slanja faksova). Prikaz faksova koji su poslednji poslati sa uređaja.
- **Fax Receive Log** (Evidencija primanja faksova). Prikaz faksova koji su poslednji primljeni na uređaju.
- **Fax Data Properties** (Svojstva podataka faksa). Upravljajte prostorom za skladištenje faksova na računaru. Ove postavke važe samo ako ste izabrali da šaljete i primate faksove daljinski sa računara.

### **Zadaci faksa**

Kod primanja faksa, dostupne su sledeće tri opcije:

- Štampanje faksa. Možete izabrati i opciju da se na računaru pojavi poruka koja vas obaveštava o tome da je faks odštampan.
- Primanje faksa na računar. Možete izabrati i opciju da se na računaru pojavi poruka koja vas obaveštava o prispeću faksa. Ako je faks uređaj povezan na više računara, moguće je izabrati samo jedan računar koji će primati faksove.
- Prosleđivanje faksa drugoj faks mašini.

**NAPOMENA:** Da bi se promene uvažile, kliknite na dugme **Apply** (Primeni).

### **Imenik faksa**

Upotrebite HP Toolbox telefonski imenik za faks za dodavanje i uklanjanje unosa ili za uvoz telefonskih imenika iz različitih izvora.

- Da biste dodali novi unos kliknite na **New** (Novi). Unesite ime kontakta u prozor **Contact name** (Ime kontakta). Unesite broj faksa u prozor **Fax number** (Broj faksa). Kliknite na dugme **Add/Edit** (Dodaj/ uredi).
- Da biste uredili postojeću stavku, kliknite bilo gde u okviru reda koji sadrži ime kontakta da biste ga izabrali, unesite izmene u odgovarajuće prozore, a zatim kliknite na dugme **Add/Edit** (Dodaj/uredi). Vodite računa da kolona **Select** (Izaberi) ne bude obeležena potvrdnom oznakom.
- Da biste izbrisali stavku, izaberite je, a zatim kliknite na dugme **Delete** (Izbriši).
- Da biste premeštali stavke, izaberite željenu stavku, a zatim kliknite na dugme **Move** (Premesti) ili izaberite opciju **Move** (Premesti), a zatim odaberite stavku iz dijaloga. Izaberite opciju **Next empty row** (Sledeći prazan red) ili navedite broj reda u koji želite da premestite stavku.

**WAPOMENA:** Ako navedete zauzet red, nova stavka će zameniti postojeću.

- Da biste uvezli kontakte iz imenika programa Lotus Notes, Outlook ili Outlook Express, kliknite na stavku **Import Phone Book** (Uvezi imenik). Izaberite odgovarajući program, idite do odgovarajuće datoteke, zatim kliknite na dugme **OK**. Možete i da izaberete pojedinačne stavke imenika umesto da uvozite ceo imenik.
- Da biste izabrali sve stavke iz telefonskog imenika, kliknite na zaglavlje kolone **Select** (Izaberi).

Pored numeričkih, važeći znakovi za brojeve faksa su:

- $\overline{\phantom{a}}$
- $\lambda$
- $\ddotmark$
- -
- \*
- #
- R
- W
- $\bullet$  .
- $\bullet$
- <space>

*W* **NAPOMENA:** Da bi se promene uvažile, kliknite na dugme Apply (Primeni).

### **Evidencija slanja faksova**

Liste evidencije slanja faksova u okviru programa HP Toolbox daju pregled svih faksova poslatih u poslednje vreme, kao i informacije o njima, uključujući datum i vreme slanja, broj zadatka, broj faksa, broj stranica i rezultat.

Kada šaljete faks sa računara koji je povezan na uređaj, u faksu se nalazi veza **View** (Prikaži). Ako kliknete na tu vezu, otvoriće se stranica sa informacijama o faksu.

Za sortiranje informacija u određenoj koloni po uzlaznom ili silaznom redosledu, kliknite na zaglavlje te kolone u evidenciji slanja faksova.

Status faksa prikazan je u koloni Results (Rezultati). Ako je pokušaj slanja faksa bio neuspešan, ova kolona će sadržati razlog zašto faks nije poslat.

**NAPOMENA:** Da bi se promene uvažile, kliknite na dugme **Apply** (Primeni).

### **Evidencija primanja faksova**

Evidencija primanja faksova u okviru programa HP Toolbox daje listu svih faksova primljenih u poslednje vreme, kao i informacije o njima, uključujući datum i vreme prijema, broj zadatka, broj faksa, broj stranica, rezultat i skraćenu sliku faksa.

Kada primate faks na računaru koji je povezan na uređaj, u faksu se nalazi veza **View** (Prikaži). Ako kliknete na tu vezu, otvoriće se stranica sa informacijama o faksu.

Za sortiranje informacija u određenoj koloni po uzlaznom ili silaznom redosledu, kliknite na zaglavlje te kolone u evidenciji primanja faksova.

Status faksa prikazan je u koloni Results (Rezultati). Ako je pokušaj prijema faksa bio neuspešan, ova kolona će sadržati razlog zašto faks nije poslat.

**NAPOMENA:** Da bi se promene uvažile, kliknite na dugme **Apply** (Primeni).

### **Kupovina potrošnog materijala**

Ovo dugme, koje se nalazi pri vrhu svake stranice, predstavlja vezu ka Web lokaciji na kojoj možete da naručite potrošni materijal za zamenu. Da biste koristili ovu funkciju, morate imati pristup Internetu.

### **Druge veze**

Ovaj odeljak sadrži veze za povezivanje na Internet. Morate imati pristup Internetu kako biste koristili bilo koju od ovih veza. Ukoliko koristite povezivanje preko direktne telefonske linije i niste se povezali kada ste prvi put otvorili HP Toolbox, morate se povezati na Internet da biste mogli posetiti Web lokacije. Povezivanje može zahtevati da zatvorite HP Toolbox ponovo otvorite.

- **HP Instant Support**. Povezuje vas sa Web lokacijom HP Instant Support.
- **Podrška za proizvode**. Povezuje vas sa lokacijom za podršku proizvodu na kojoj možete da pronađete pomoć u vezi sa posebnim problemom.
- **Kupovina potrošnog materijala**. Naručivanje potrošnog materijala na HP Web lokaciji.
- **Registracija proizvoda**. Povezuje vas sa HP Web lokacijom za registraciju proizvoda.

# <span id="page-171-0"></span>**Korišćenje ugrađenog HP Web servera (samo Serija M1210)**

Koristite HP ugrađeni Web server (EWS) da biste prikazali status proizvoda i mreže i da biste upravljali funkcijama štampanja sa računara.

- Prikaz informacija o statusu proizvoda
- Odrediti vek trajanja potrošnog materijala i naručiti novi
- Prikaz i promena podrazumevanih postavki proizvoda
- Pregledati i menjati mrežna podešavanja

Nije potrebno da instalirate bilo kakav softver na računar. Potrebno je samo da koristite jedan od ovih podržanih Web pregledača:

- Internet Explorer 6.0 (i novije verzije)
- Firefox 1.0 (i novije verzije)
- Mozilla 1.6 (i novije verzije)
- Opera 7.0 (i novije verzije)
- Safari 1.2 (i novije verzije)
- Konqueror 3.2 (i novije verzije)

HP ugrađeni Web server radi kada je proizvod povezan sa mrežom zasnovanom na TCP/IP protokolu. HP ugrađeni Web server ne podržava veze zasnovane na IPX protokolu ili direktne USB veze.

**X NAPOMENA:** Nije potrebno da imate pristup Internetu da biste otvorili i koristili HP ugrađeni Web server. Međutim, ukoliko kliknete na vezu na bilo kojoj stranici, morate imati pristup Internetu kako biste otišli na povezanu lokaciju.

### **Otvaranje ugrađenog HP Web servera**

Da biste otvorili HP ugrađeni Web server, unesite IP adresu ili mrežni naziv proizvoda u polje za adresu podržanog Web pregledača. Odštampajte konfiguracionu stranicu da biste pronašli IP adresu ili ime glavnog računara.

**W NAPOMENA:** Ako dođe do greške prilikom otvaranja ugrađenog HP Web servera, proverite da li su postavke proxy servera odgovarajuće za vašu mrežu.

**SAVET:** Kada učitate stranicu, obeležite je da biste mogli da se brzo vratite u budućnosti.

### **Funkcije**

### Kartica "Informacije\ldblquote

Grupa strana sa informacijama se sastoji od sledećih stranica:

- **Status uređaja** prikazuje status proizvoda i HP potrošnog materijala.
- **Podešavanje uređaja** prikazuje informacije koje se nalaze na stranici sa podešavanjima.
- **Status potrošnog materijala** prikazuje status HP potrošnog materijala i daje brojeve delova. Da biste poručili novi potrošni materijal, izaberite stavku **Naruči potrošni materijal** u gornjem desnom delu prozora.
- **Pregled mreže** prikazuje informacije koje se nalaze na stranici **Pregled mreže**.

### **Kartica "Postavke\ldblquote**

Koristite ovu karticu da biste podesili proizvod sa svog računara. Ukoliko je ovaj proizvod umrežen, uvek se posavetujte sa administratorom proizvoda pre nego što promenite postavke na ovoj kartici.

Kartica **Postavke** sadrži stranicu **Štampanje** na kojoj možete prikazati i promeniti podrazumevane postavke štampanja.

### **Kartica "Umrežavanje\ldblquote**

Administratori mreže mogu koristiti ovu karticu za kontrolu mrežnih podešavanja za proizvod kada je on povezan sa mrežom zasnovanom na IP adresi.

### **Veze**

Veze se nalaze u gornjem desnom delu stranica sa statusom. Morate imati pristup Internetu kako biste koristili ove veze. Ukoliko koristite povezivanje preko direktne telefonske linije i niste se povezali prilikom prvog otvaranja HP ugrađenog Web servera, morate se povezati da biste mogli da posetite ove Web lokacije. Povezivanje može zahtevati da zatvorite i ponovo otvorite HP ugrađeni Web server.

- **Shop for Supplies** (Kupovina potrošnog materijala). Kliknite na ovu vezu da biste se povezali sa Web lokacijom Sure Supply i naručili originalni HP potrošni materijal iz kompanije HP ili od dobavljača po svom izboru.
- **Support** (Podrška). Povezuje se sa lokacijom podrške za proizvode. Možete potražiti pomoć u vezi sa opštim temama.

# <span id="page-173-0"></span>**Bezbednosne funkcije proizvoda**

### **Zaključavanje formatora**

**1.** U oblasti formatora koja se nalazi sa zadnje strane uređaja postoji otvor na koji možete da pričvrstite bezbednosni kabl. Zaključavanjem formatora sprečavate neovlašćeno uklanjanje vrednih komponenti iz njega.

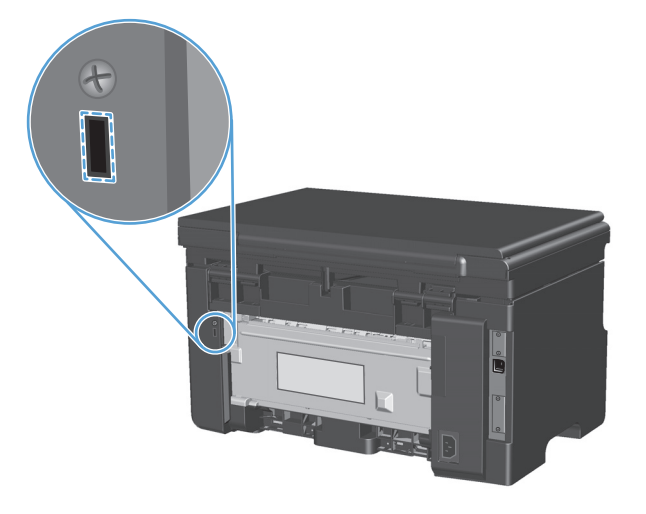

# <span id="page-174-0"></span>**Postavke uštede**

### **Štampanje pomoću režima "EconoMode\ldblquote**

Ovaj uređaj je opremljen postavkom EconoMode koja služi za štampanje radnih verzija dokumenata. Pri korišćenju funkcije EconoMode, troši se manje tonera i smanjuje cena štampanja po stranici. Međutim, EconoMode može smanjiti i kvalitet štampe.

Kompanija HP ne preporučuje stalnu upotrebu režima "EconoMode". Ako se ovaj režim koristi stalno, moguće je da će toner trajati duže od mehaničkih delova u kaseti sa tonerom. Ukoliko kvalitet štampe počne da opada pod ovim okolnostima, morate postaviti novu kasetu čak i ako u njoj i dalje ima tonera.

- **1.** U meniju **Datoteka** u softveru izaberite stavku **Štampanje**.
- **2.** Izaberite proizvod, a zatim kliknite na dugme **Svojstva** ili **Preferences (Izbori)**.
- **3.** Kliknite na karticu **Papir/kvalitet**.
- **4.** Potvrdite izbor u polju **EconoMode**.

### **Režim automatskog isključivanja**

Automatsko isključivanje je funkcija za štednju energije ovog proizvoda. Kada istekne period koji je korisnik naveo, proizvod automatski umanjuje potrošnju energije (automatsko isključivanje). Proizvod se vraća u spremno stanje kada se pritisne neki taster ili kada dobije zadatak za štampanje.

#### **Promena vremena odlaganja automatskog isključivanja**

Možete promeniti vremenski period u kojem će proizvod ostati u stanju mirovanja (odlaganje automatskog isključivanja) pre nego što uđe u režim automatskog isključivanja.

**NAPOMENA:** Podrazumevana postavka odlaganja automatskog isključivanja je 15 minuta.

**1.** Za menjanje podrazumevanih postavki koristite upravljački program štampača. Pratite odgovarajuću proceduru, u zavisnosti od operativnog sistema koji koristite.

#### **Windows XP, Windows Server 2003 i Windows Server 2008 (pomoću podrazumevanog prikaza menija Start)**

- **a.** Kliknite na dugme **Start** i izaberite stavku **Štampači i faksovi**.
- **b.** Kliknite desnim tasterom miša na ikonu upravljačkog programa, a zatim izaberite stavku **Properties** (Svojstva).
- **c.** Izaberite karticu **Postavke uređaja**.

#### **Windows XP, Windows Server 2003 i Windows Server 2008 (pomoću klasičnog prikaza menija Start)**

- **a.** Kliknite na dugme **Start**, izaberite stavku **Postavke** i izaberite stavku **Štampači**.
- **b.** Kliknite desnim tasterom miša na ikonu upravljačkog programa, a zatim izaberite stavku **Properties** (Svojstva).
- **c.** Izaberite karticu **Postavke uređaja**.

#### **Windows Vista**

- **a.** Kliknite na dugme **Start**, izaberite stavku **Kontrolna tabla** i u kategoriji **Hardver i zvuk** izaberite stavku **Štampač**.
- **b.** Kliknite desnim tasterom miša na ikonu upravljačkog programa, a zatim izaberite stavku **Properties** (Svojstva).
- **c.** Izaberite karticu **Postavke uređaja**.

#### **Mac OS X 10.4**

- **a.** Iz Apple menija **izaberite stavku System Preferences (Sistemski izbori)**, a zatim kliknite na ikonu **Print & Fax (Štampanje i faks)**.
- **b.** Kliknite na dugme **Podešavanje štampača**.

#### **Mac OS X 10.5 i 10.6**

- a. Iz Apple menija **izaberite stavku System Preferences (Sistemski izbori)**, a zatim kliknite na ikonu **Print & Fax (Štampanje i faks)**.
- **b.** Izaberite proizvod sa leve strane prozora.
- **c.** Kliknite na dugme **Options & Supplies (Opcije i potrošni materijal)**.
- **d.** Kliknite na karticu **Driver (Upravljački program)**.
- **2.** Na padajućoj listi **Automatsko isključivanje** izaberite stavku "Odlaganje automatskog isključivanja".

**W NAPOMENA:** Promenjena postavka neće stupiti na snagu dok se proizvodu ne pošalje zadatak za štampanje.

## <span id="page-176-0"></span>**Upravljanje potrošnim materijalom i dodatnom opremom**

Ispravno korišćenje, skladištenje i nadgledanje kasete sa tonerom omogućava rezultat štampanja visokog kvaliteta.

### **Štampanje kada kertridž dođe do kraja procenjenog životnog veka**

Kada kertridž za štampanje dođe do kraja procenjenog životnog veka uključiće se lampica toner [ $\therefore$ ] na kontrolnoj tabli proizvoda. Nije neophodno da u tom trenutku zamenite potrošni materijal, osim ukoliko je kvalitet štampe postao neprihvatljiv. Kada potrošni materijal dođe u ovo stanje, HP Premium Protection garancija na taj potrošni materijal prestaje da važi.

### **Upravljanje kertridžima za štampanje**

### **Čuvanje kasete s tonerom**

Ne vadite kasetu s tonerom iz pakovanja dok niste spremni da je koristite.

**OPREZ:** Da biste sprečili oštećenje kasete s tonerom, ne izlažite je svetlu duže od nekoliko minuta.

### **Politika kompanije HP u vezi sa kasetama s tonerom drugih proizvođača**

Kompanija HP ne može preporučiti upotrebu kaseta s tonerom drugih proizvođača, bilo novih ili ponovno izrađenih.

 $\mathbb{R}$  <mark>NAPOMENA:</mark> HP garancija i sporazumi o servisiranju ne pokrivaju eventualnu štetu prouzrokovanu upotrebom kaseta s tonerom drugih proizvođača.

### **Telefon za prijavljivanje lažnih HP proizvoda i Web lokacija**

Pozovite broj telefona za prijavljivanje lažnih HP proizvoda (1-877-219-3183, besplatno u Severnoj Americi) ili idite na [www.hp.com/go/anticounterfeit](http://www.hp.com/go/anticounterfeit) kada instalirate HP kasetu s tonerom a na kontrolnoj tabli se prikaže poruka da je to kaseta drugog proizvođača. HP će vam pomoći da utvrdite da li je kaseta originalna i preduzeti korake za rešavanje problema.

Kaseta s tonerom možda nije originalna HP kaseta s tonerom ako primetite nešto od navednog:

- Javljaju se brojni problemi sa kasetom s tonerom.
- Izgled kasete s tonerom se razlikuje od uobičajenog (na primer, nedostaje narandžasti jezičak za izvlačenje ili je pakovanje drugačije od HP pakovanja).

### **Recikliranje potrošnog materijala**

Da biste reciklirali originalnu HP kasetu sa tonerom, stavite iskorišćenu kasetu u kutiju u kojoj ste dobili novu kasetu. Upotrebite priloženu povratnu nalepnicu za slanje iskorišćene kasete preduzeću HP na recikliranje. Kompletne informacije potražite u uputstvu za recikliranje priloženom uz svaki novi HP potrošni materijal.

### **Uputstva za zamenu**

### **Ponovno raspoređivanje tonera**

Kada u kaseti sa tonerom ostane malo tonera, na odštampanim stranicama mogu se pojaviti blede ili svetle oblasti. Kvalitet štampanja ćete moći privremeno da popravite ponovnim raspoređivanjem tonera.

**1.** Podignite sklop skenera i otvorite vratanca kertridža za štampanje.

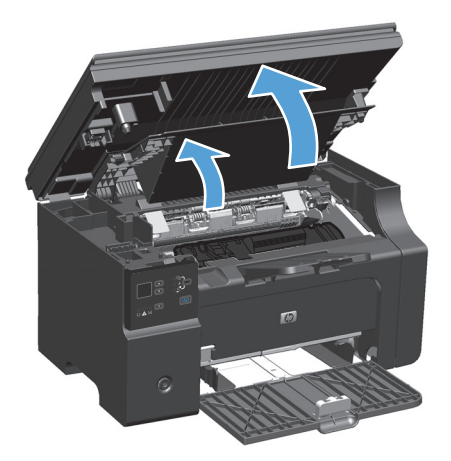

**2.** Uklonite kertridž za štampanje.

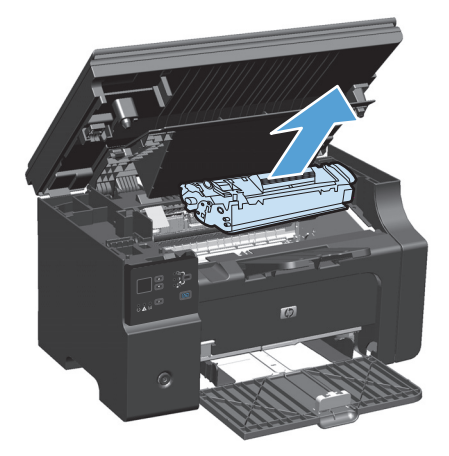

**3.** Da biste ponovo rasporedili toner, nežno protresite kasetu od spreda ka pozadi.

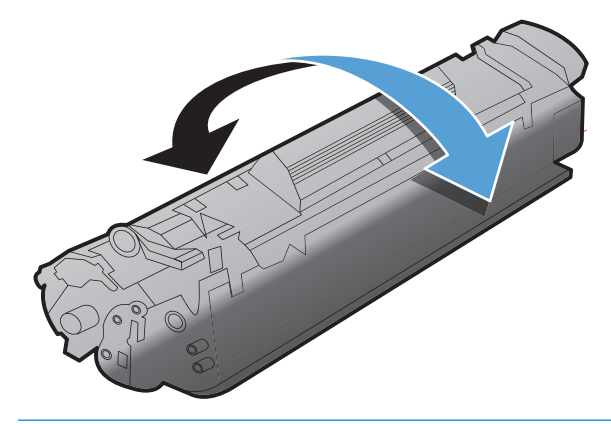

**OPREZ:** Ukoliko odeću umažete tonerom, obrišite je suvom krpom i operite hladnom vodom. *Vruća voda će trajno ostaviti toner u materijalu*.

**4.** Instalirajte kasetu s tonerom.

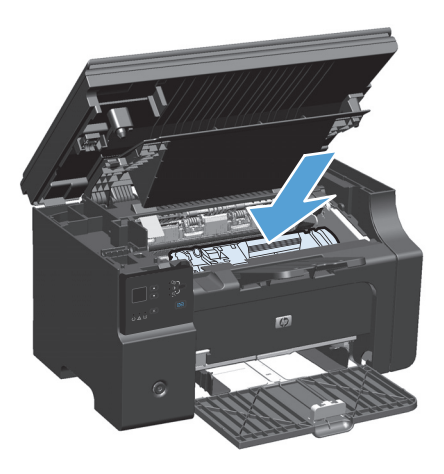

**5.** Zatvorite vratanca kertridža za štampanje i sklop skenera.

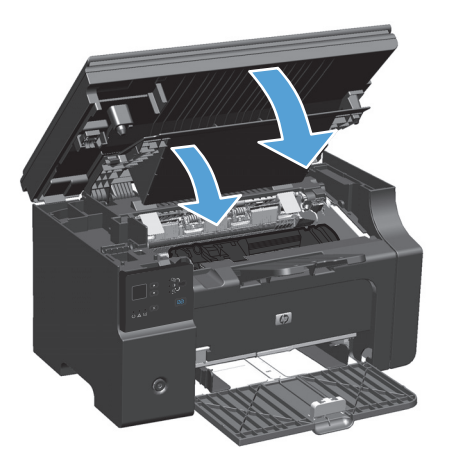

Ukoliko je štampa i dalje svetla, postavite novu kasetu s tonerom.

### **Zamena kasete s tonerom**

Kada kaseta sa tonerom bude skoro prazna, možete nastaviti sa štampanjem pomoću trenutne kasete sve dok ponovno raspoređivanje tonera ne bude više davalo prihvatljiv kvalitet štampanja.

**1.** Podignite sklop skenera i otvorite vratanca kertridža za štampanje.

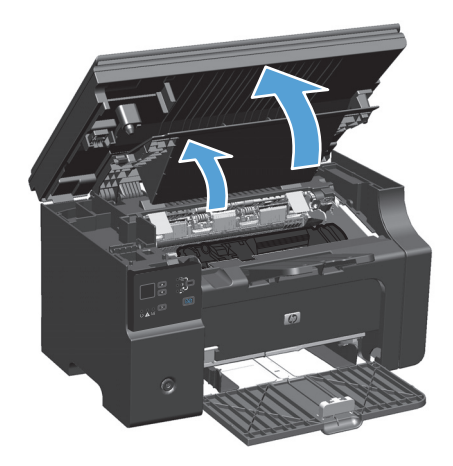

**2.** Uklonite stari kertridž za štampanje

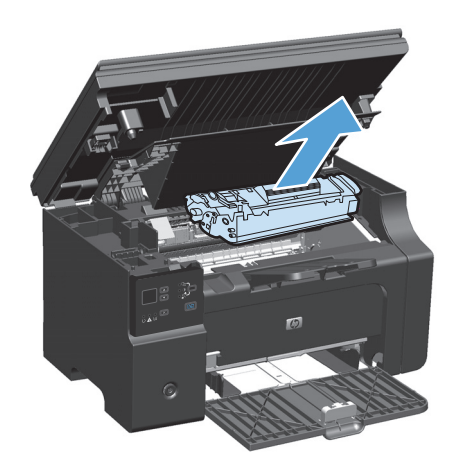
**3.** Izvadite novu kasetu sa tonerom iz pakovanja. Iskorišćenu kasetu sa tonerom stavite u kesu i kutiju radi recikliranja.

**OPREZ:** Da biste sprečili oštećenje kasete sa tonerom, držite je na krajevima. Ne dodirujte poklopac kasete ili površinu valjka.

**4.** Uhvatite obe strane kasete sa tonerom i nežno ljuljajte kasetu sa tonerom da biste rasporedili toner podjednako u celoj kaseti.

**5.** Presavijte jezičak na levoj strani kasete dok se jezičak ne oslobodi i povucite ga da bi se cela traka uklonila iz kasete. Vratite jezičak i traku u kutiju kasete sa tonerom da biste ga vratili radi recikliranja.

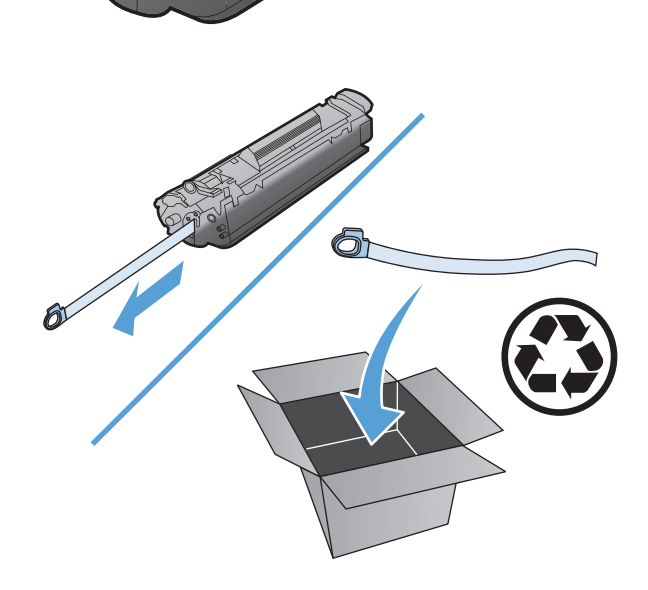

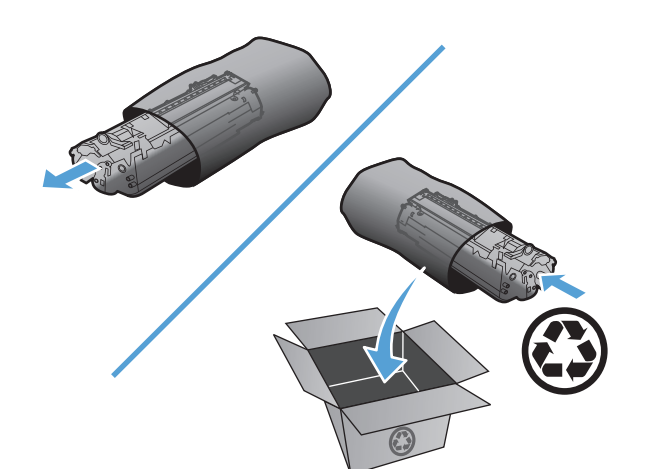

**6.** Instalirajte kasetu s tonerom.

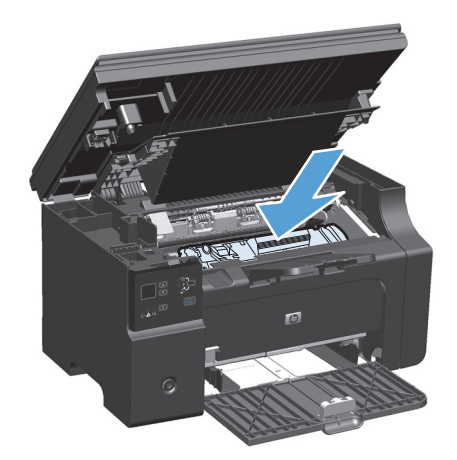

**7.** Zatvorite vratanca kertridža za štampanje i sklop skenera.

> **OPREZ:** Ukoliko odeću umažete tonerom, obrišite je suvom krpom i operite hladnom vodom. *Vruća voda će trajno ostaviti toner u materijalu*.

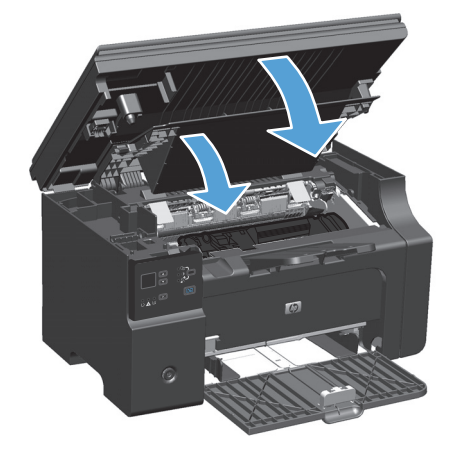

### **Zamena valjka za uvlačenje papira**

Valjak za uvlačenje papira se troši tokom normalne upotrebe. Korišćenje papira slabijeg kvaliteta može da dovede do bržeg trošenja valjka za uvlačenje papira. Ako štampač redovno ne uvlači papir, možda bi trebalo da očistite ili da zamenite valjak za uvlačenje papira.

**1.** Podignite sklop skenera i otvorite vratanca kertridža za štampanje.

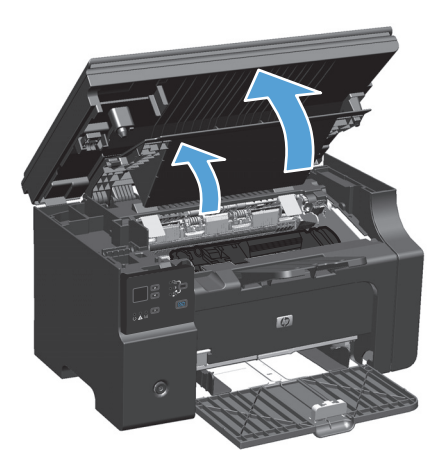

- **2.** Uklonite kertridž za štampanje.
	- **A OPREZ:** Da biste sprečili oštećenje kasete s tonerom, izlažite je direktnom svetlu što je manje moguće. Prekrijte kasetu sa tonerom listom papira.

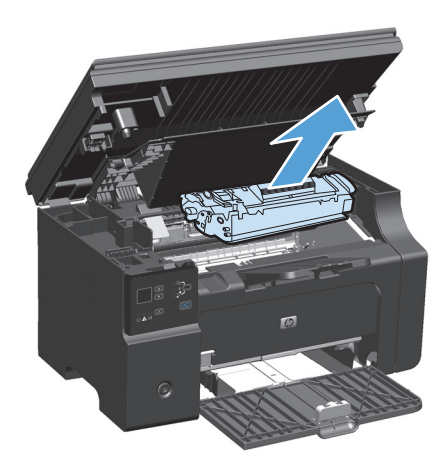

**3.** Pronađite valjak za uvlačenje papira.

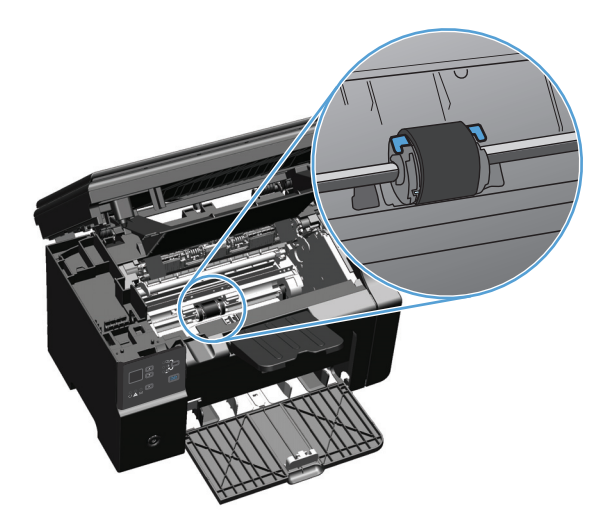

**4.** Otpustite male, bele jezičke sa obe strane valjka za uvlačenje papira i okrenite ga prema prednjoj strani.

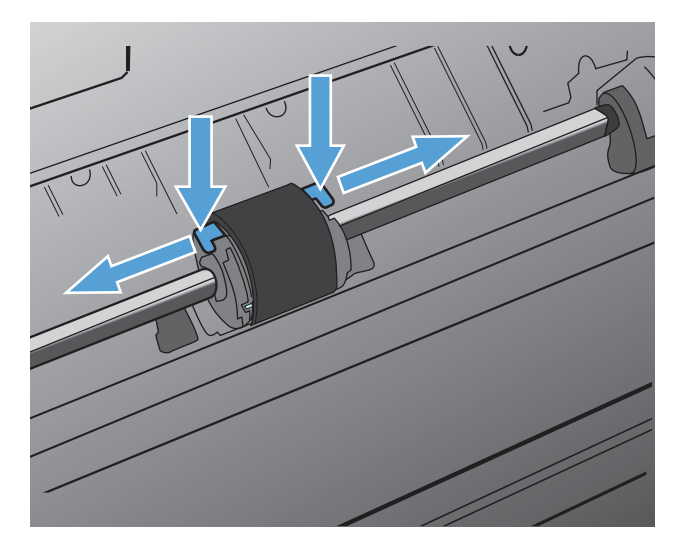

**5.** Lagano povucite valjak nagore i uklonite ga.

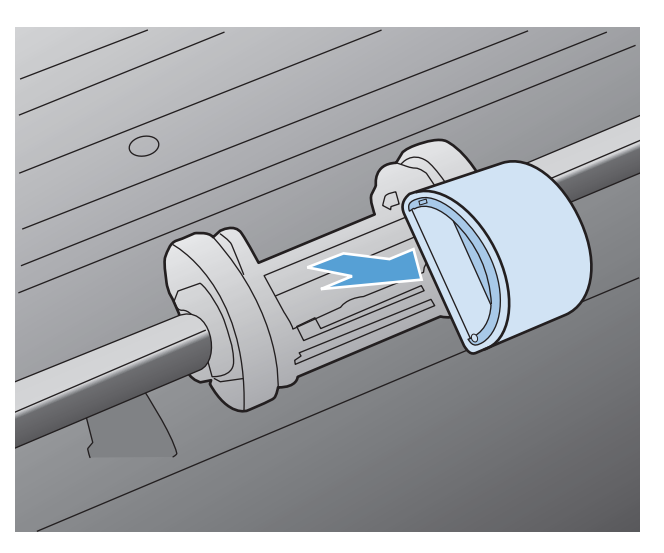

**6.** Postavite novi valjak za uvlačenje papira u utor. Okrugli i četvrtasti utori sa obe strane sprečavaju nepravilno umetanje valjka.

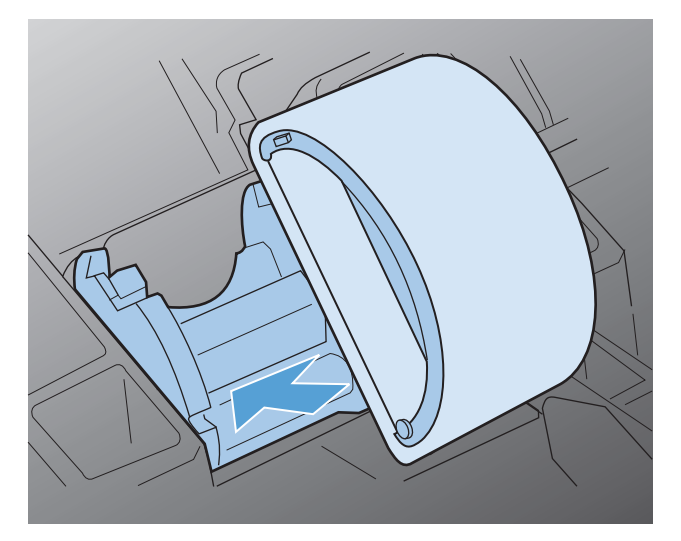

**7.** Okrećite vrh novog valjka za uvlačenje papira u smeru suprotnom od vas sve dok obe strane ne legnu na svoje mesto.

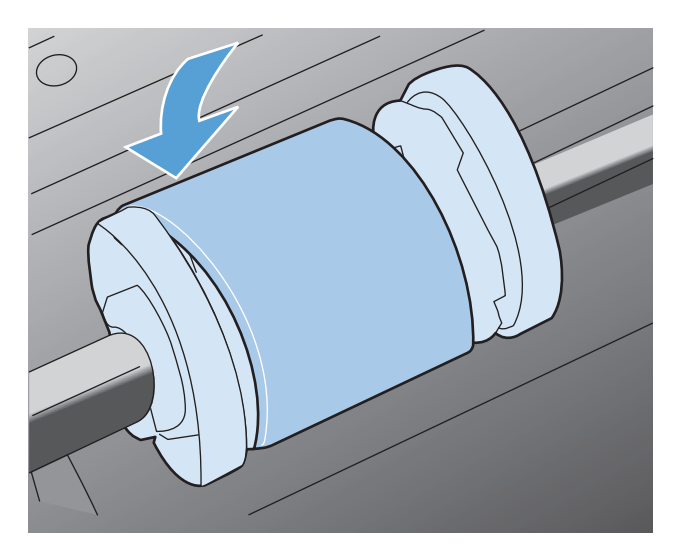

**8.** Instalirajte kasetu s tonerom.

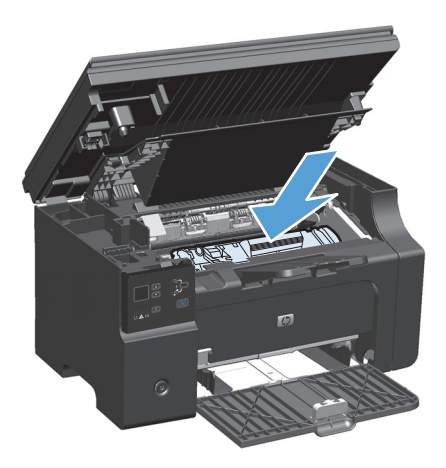

**9.** Zatvorite vratanca kertridža za štampanje i sklop skenera.

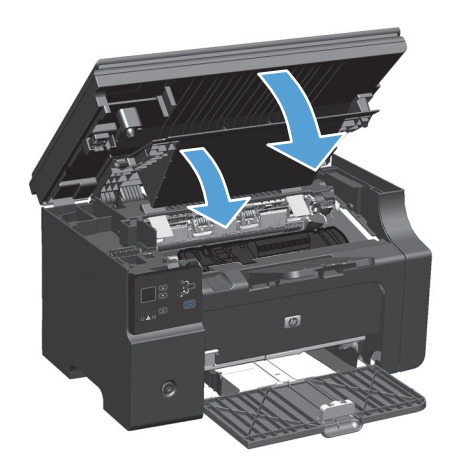

#### **Zamena pločice za razdvajanje papira**

Pločica za razdvajanje se troši tokom normalne upotrebe. Korišćenje papira slabijeg kvaliteta može da dovede do bržeg trošenja pločice za razdvajanje papira. Ako proizvod stalno uvlači više listova papira istovremeno, možda je potrebno da zamenite pločicu za razdvajanje papira.

**W NAPOMENA:** Pre nego što zamenite pločicu za razdvajanje papira, očistite valjak za uvlačenje papira.

**UPOZORENJE!** Pre zamene pločice za razdvajanje papira, isključite proizvod, iskopčajte kabl za napajanje iz utičnice i sačekajte da se proizvod ohladi.

- **1.** Iskopčajte kabl za napajanje iz proizvoda.
- **2.** Uklonite papir i zatvorite ulaznu fioku. Postavite proizvod na bočnu stranu.

**A OPREZ:** Sklop skenera će se otvoriti kada se proizvod nalazi na bočnoj strani.

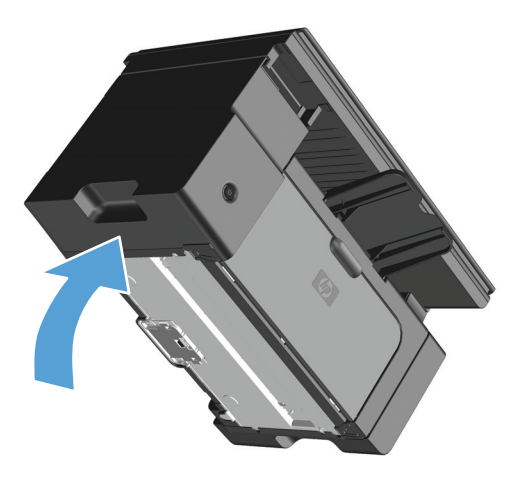

**3.** Odšrafite dva šrafa na dnu proizvoda koji drže pločicu za razdvajanje papira na svom mestu.

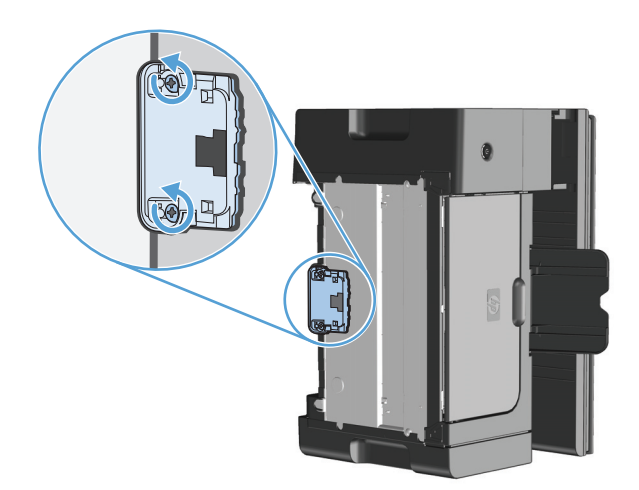

**4.** Uklonite pločicu za razdvajanje papira.

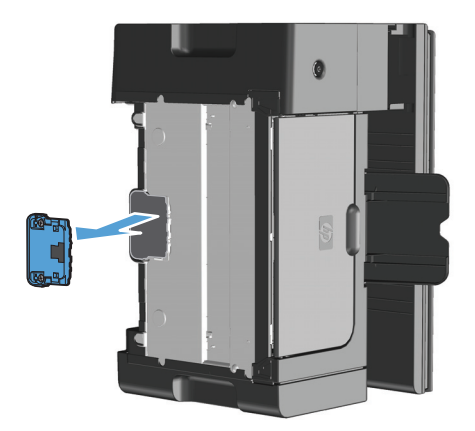

**5.** Umetnite novu pločicu za razdvajanje papira i pričvrstite je zavrtnjima.

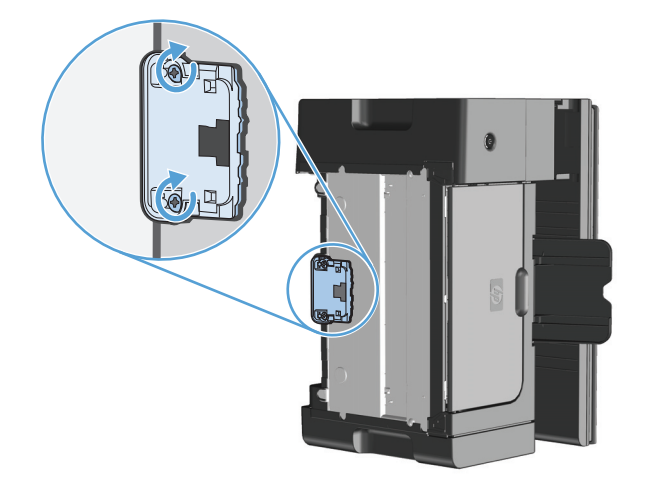

**6.** Postavite proizvod u uspravan položaj, ponovo priključite kabl za napajanje, a zatim uključite proizvod.

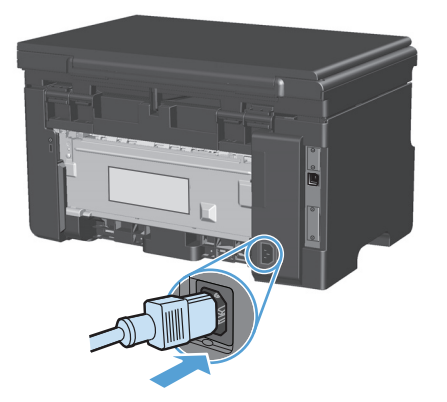

# **Čišćenje proizvoda**

### **Čišćenje valjka za uvlačenje papira**

Ako želite da očistite valjak za uvlačenje papira pre nego što odlučite da ga zamenite novim, sledite ova uputstva:

**A UPOZORENJE!** Pre čišćenja valjka za uvlačenje papira, isključite proizvod, iskopčajte kabl za napajanje iz zidne utičnice i sačekajte da se proizvod ohladi.

**1.** Podignite sklop skenera i otvorite vratanca kertridža za štampanje.

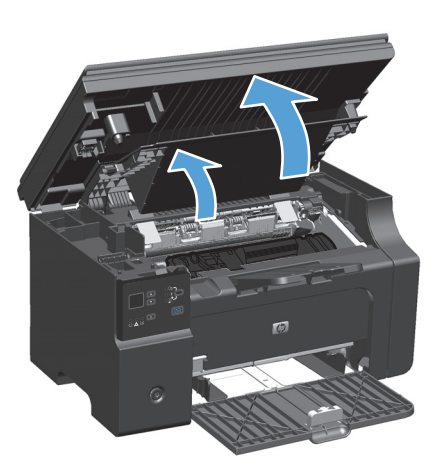

- **2.** Uklonite kertridž za štampanje.
	- **A OPREZ:** Da biste sprečili oštećenje kasete s tonerom, izlažite je direktnom svetlu što je manje moguće. Prekrijte kasetu sa tonerom listom papira.

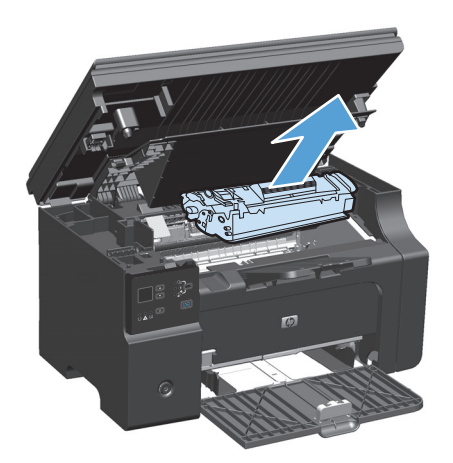

**3.** Pronađite valjak za uvlačenje papira.

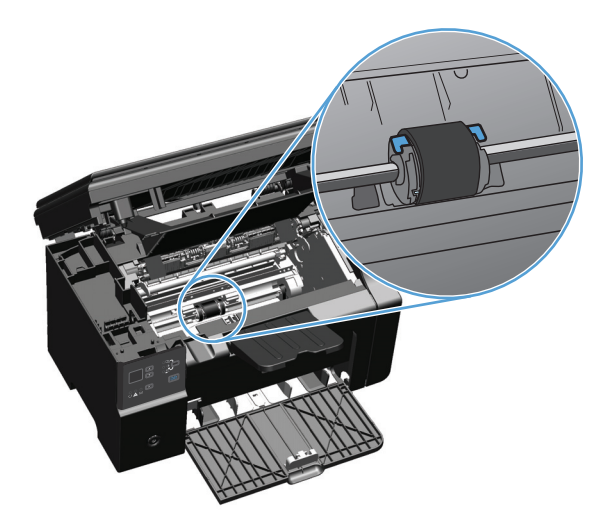

**4.** Otpustite male, bele jezičke sa obe strane valjka za uvlačenje papira i okrenite ga prema prednjoj strani.

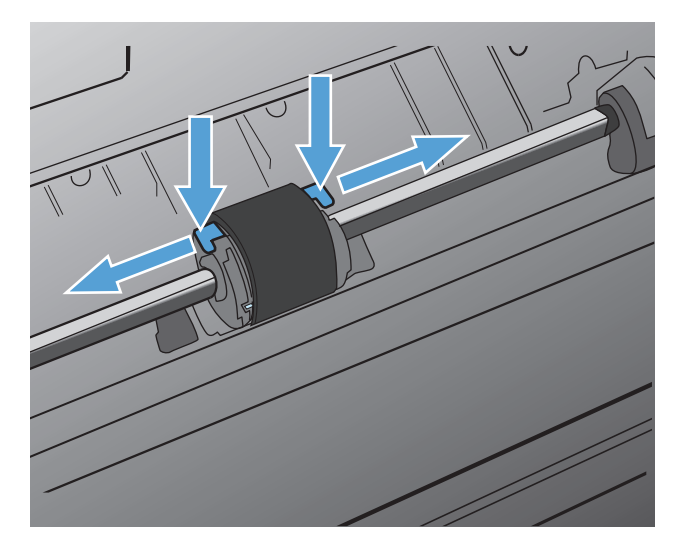

**5.** Lagano povucite valjak nagore i uklonite ga.

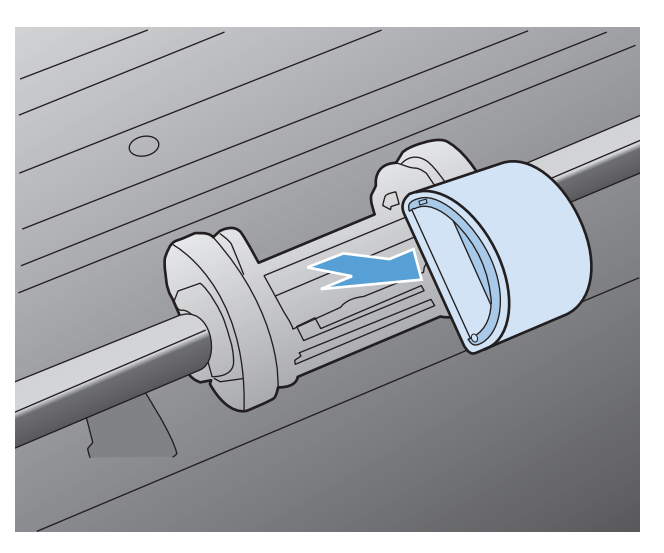

**6.** Navlažite krpu koja ne ostavlja dlačice izopropil alkoholom i obrišite valjak.

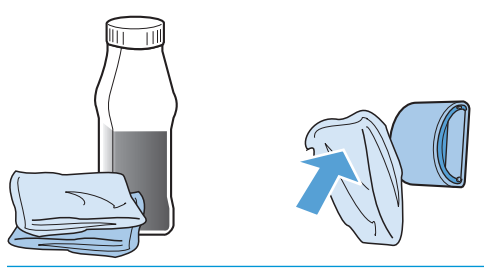

- **UPOZORENJE!** Alkohol je zapaljiv. Alkohol i krpu držite dalje od otvorenog plamena. Pre nego što zatvorite proizvod i priključite kabl za napajanje, sačekajte da se alkohol u potpunosti osuši.
- **WAPOMENA:** U određenim oblastima Kalifornije propisi za kontrolu zagađenja vazduha ograničavaju upotrebu tečnog izopropil alkohola (IPA) kao sredstva za čišćenje. U tim oblastima Kalifornije zanemarite prethodno pomenute preporuke i za čišćenje valjka za uvlačenje papira koristite suvu krpu koja ne ostavlja dlačice i koja je nakvašena vodom.
- **7.** Koristeći suvu krpu koja ne ostavlja dlačice, obrišite valjak za uvlačenje papira da biste uklonili oslobođenu prljavštinu.

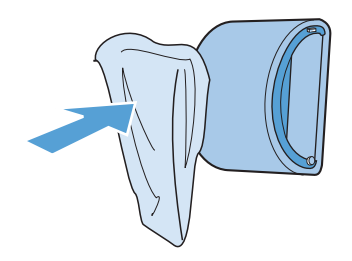

**8.** Sačekajte da se valjak za uvlačenje papira u potpunosti osuši pre nego što ga vratite u proizvod.

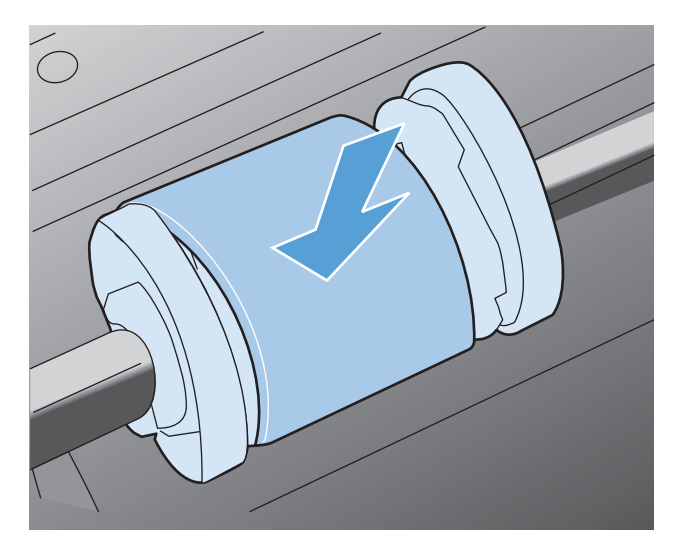

**9.** Ponovo priključite kabl za napajanje.

## **Čišćenje pločice za razdvajanje papira**

Pločica za razdvajanje se troši tokom normalne upotrebe. Korišćenje papira slabijeg kvaliteta može da dovede do bržeg trošenja pločice za razdvajanje papira. Ako proizvod stalno uvlači više listova papira istovremeno, možda je potrebno da zamenite pločicu za razdvajanje papira.

**A UPOZORENJE!** Pre čišćenja pločica za razdvajanje papira, isključite proizvod, iskopčajte kabl za napajanje iz zidne utičnice i sačekajte da se proizvod ohladi.

- **1.** Iskopčajte kabl za napajanje iz proizvoda.
- **2.** Uklonite papir i zatvorite ulaznu fioku. Postavite proizvod na bočnu stranu.

**<u>A</u> OPREZ:** Sklop skenera će se otvoriti kada se proizvod nalazi na bočnoj strani.

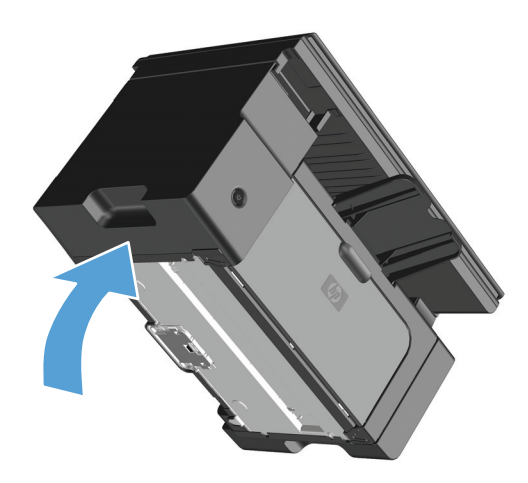

**3.** Odšrafite dva šrafa na dnu proizvoda koji drže pločicu za razdvajanje papira na svom mestu.

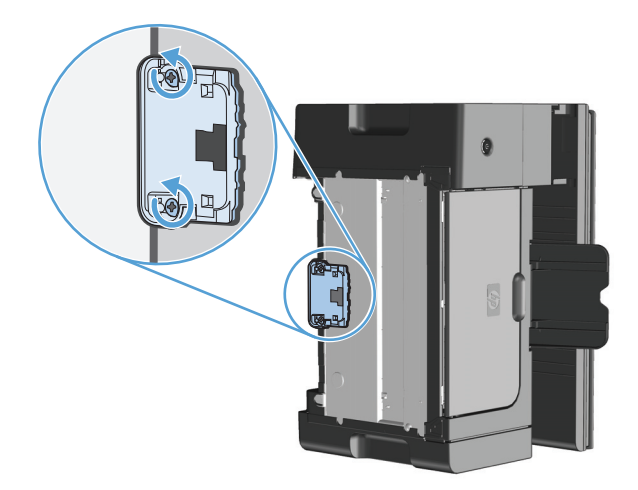

**4.** Uklonite pločicu za razdvajanje papira.

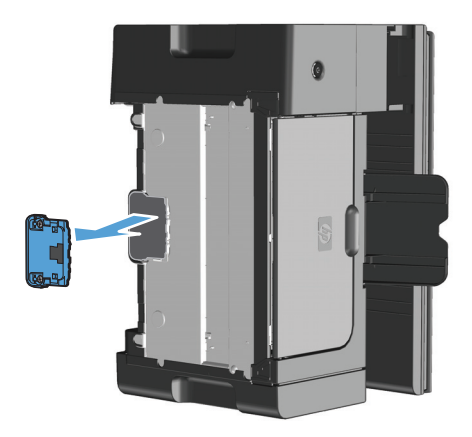

**5.** Navlažite krpu koja ne ostavlja dlačice izopropil alkoholom i obrišite pločicu za razdvajanje papira. Pomoću suve krpe koja ne ostavlja dlačice uklonite ostatke prljavštine, pa sačekajte da se pločica za razdvajanje papira osuši.

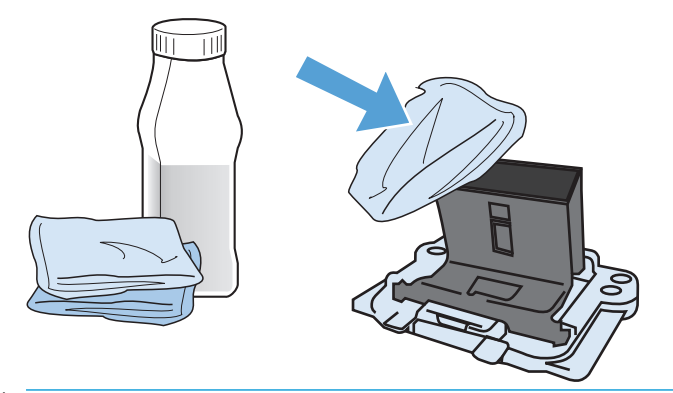

- **UPOZORENJE!** Alkohol je zapaljiv. Alkohol i krpu držite dalje od otvorenog plamena. Pre nego što zatvorite proizvod i priključite kabl za napajanje, sačekajte da se alkohol u potpunosti osuši.
- **WAPOMENA:** U određenim oblastima Kalifornije propisi za kontrolu zagađenja vazduha ograničavaju upotrebu tečnog izopropil alkohola (IPA) kao sredstva za čišćenje. U tim oblastima Kalifornije zanemarite prethodno pomenute preporuke i za čišćenje valjka za uvlačenje papira koristite suvu krpu koja ne ostavlja dlačice i koja je nakvašena vodom.

**6.** Umetnite očišćenu pločicu za razdvajanje papira i pričvrstite je na mesto pomoću vijaka.

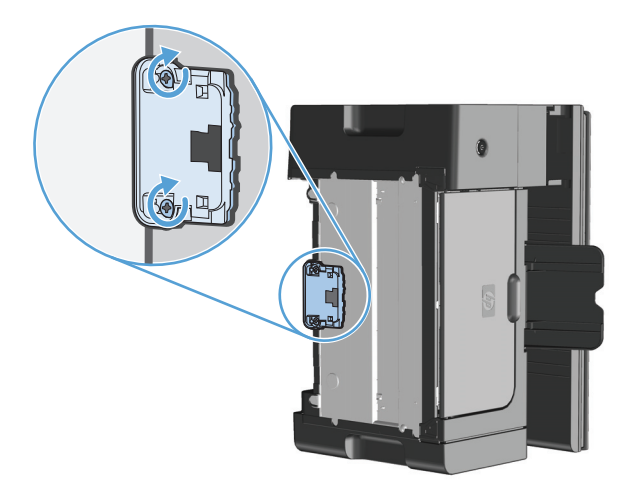

**7.** Postavite proizvod u uspravan položaj, ponovo priključite kabl za napajanje, a zatim uključite proizvod.

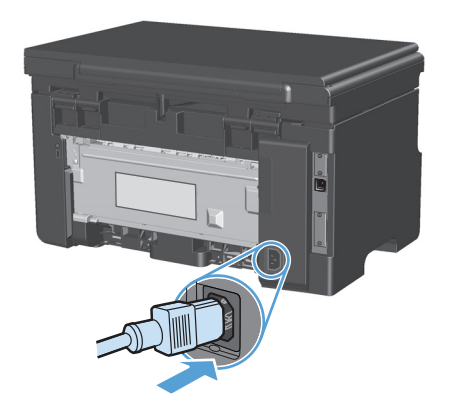

### **Obrišite putanju kojom se kreće papir**

Ako se na odštampanom materijalu javljaju tačkice ili fleke, očistite putanju medijuma. Za ovaj proces upotrebite foliju za uklanjanje prašine i tonera sa putanje kojom se kreće papir. Ne koristite čvrsti ili grubi papir.

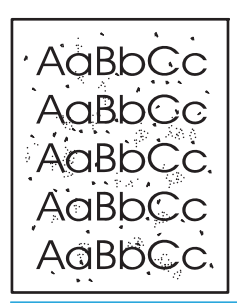

**X NAPOMENA:** Za najbolje rezultate koristite foliju. Ukoliko nemate folije, možete koristiti medijume za kopiranje (60 do 163 g/m2) sa glatkom površinom.

- **1.** Proverite da li je proizvod u stanju mirovanja i da li je lampica Ready (Spreman) () upaljena.
- **2.** Umetnite medijume u ulaznu fioku.
- **3.** Pomoću upravljačkog programa obradite stranicu za čišćenje. Pratite odgovarajuću proceduru, u zavisnosti od operativnog sistema koji koristite.

#### **Windows XP, Windows Server 2003 i Windows Server 2008 (pomoću podrazumevanog prikaza menija Start)**

- **a.** Kliknite na dugme **Start** i izaberite stavku **Štampači i faksovi**.
- **b.** Kliknite desnim tasterom miša na ikonu upravljačkog programa, a zatim izaberite stavku **Properties** (Svojstva).
- **c.** Izaberite karticu **Postavke uređaja**.

#### **Windows XP, Windows Server 2003 i Windows Server 2008 (pomoću klasičnog prikaza menija Start)**

- **a.** Kliknite na dugme **Start**, izaberite stavku **Postavke** i izaberite stavku **Štampači**.
- **b.** Kliknite desnim tasterom miša na ikonu upravljačkog programa, a zatim izaberite stavku **Properties** (Svojstva).
- **c.** Izaberite karticu **Postavke uređaja**.

#### **Windows Vista**

- **a.** Kliknite na dugme **Start**, izaberite stavku **Kontrolna tabla** i u kategoriji **Hardver i zvuk** izaberite stavku **Štampač**.
- **b.** Kliknite desnim tasterom miša na ikonu upravljačkog programa, a zatim izaberite stavku **Properties** (Svojstva).
- **c.** Izaberite karticu **Postavke uređaja**.

#### **Mac OS X 10.4**

- a. Iz Apple menija **izaberite stavku System Preferences (Sistemski izbori)**, a zatim kliknite na ikonu **Print & Fax (Štampanje i faks)**.
- **b.** Kliknite na dugme **Podešavanje štampača**.

#### **Mac OS X 10.5 i 10.6**

- a. Iz Apple menija **izaberite stavku System Preferences (Sistemski izbori)**, a zatim kliknite na ikonu **Print & Fax (Štampanje i faks)**.
- **b.** Izaberite proizvod sa leve strane prozora.
- **c.** Kliknite na dugme **Options & Supplies (Opcije i potrošni materijal)**.
- **d.** Kliknite na karticu **Driver (Upravljački program)**.
- **4.** U oblasti **Cleaning Page** (Strana za brisanje), kliknite na dugme **Start** kako bi započelo čišćenje stranice.

**W NAPOMENA:** Proces čišćenja traje oko 2 minuta. Strana za brisanje se povremeno zaustavlja u toku brisanja. Ne isključujte proizvod dok se proces brisanja ne završi. Možda ćete morati da ponovite proces nekoliko puta da biste detaljno obrisali proizvod.

# **Čišćenje mesta gde se nalazi kaseta s tonerom**

Ne treba često čistiti mesto gde se nalazi kaseta s tonerom. Međutim, čišćenje ovog mesta može unaprediti kvalitet odštampanih kopija.

**1.** Iskopčajte kabl za napajanje iz proizvoda.

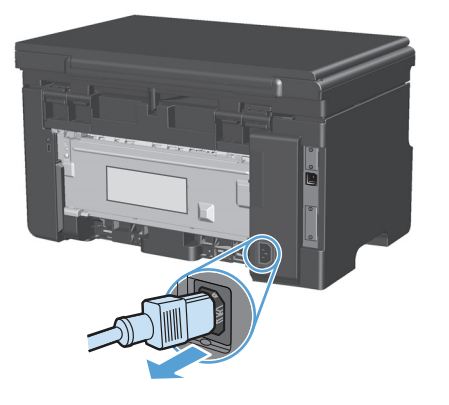

**2.** Podignite sklop skenera i otvorite vratanca kertridža za štampanje.

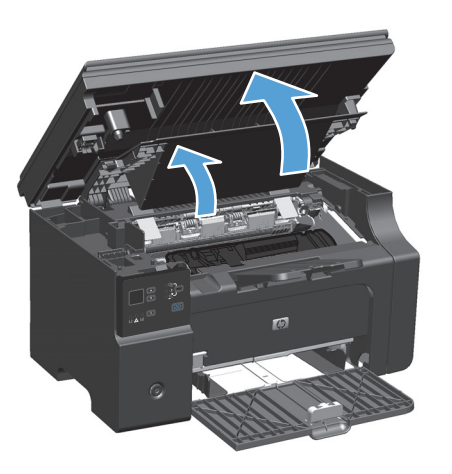

**3.** Uklonite kertridž za štampanje.

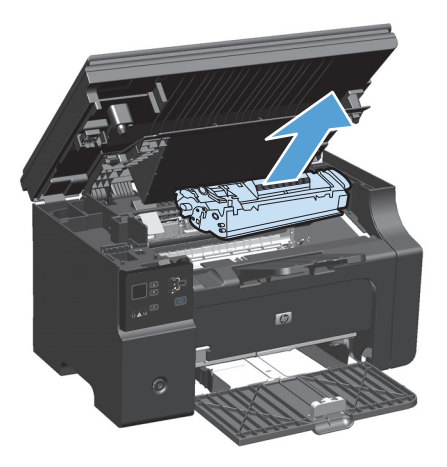

**A OPREZ:** Ne dodirujte crni sunđerasti prenosni valjak u proizvodu. Time možete da oštetite proizvod.

**OPREZ:** Da biste sprečili oštećenje, ne izlažite kasetu s tonerom svetlu. Prekrijte je listom papira.

**4.** Suvom krpom koja ne ostavlja dlačice obrišite prašinu sa putanje kojom se kreću medijumi, kao i unutrašnjost prostora za kasetu s tonerom.

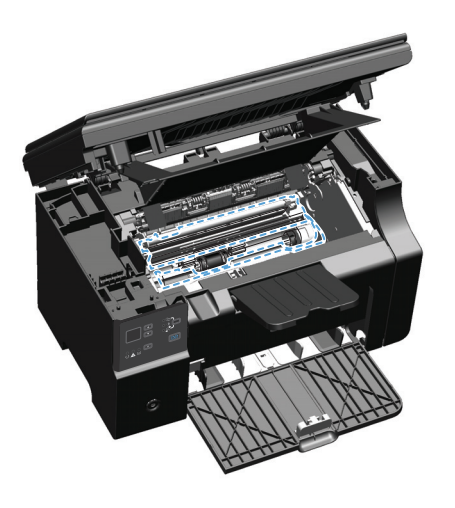

**5.** Instalirajte kasetu s tonerom.

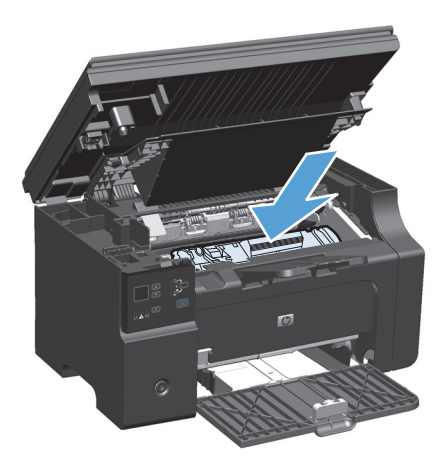

**6.** Zatvorite vratanca kertridža za štampanje i sklop skenera.

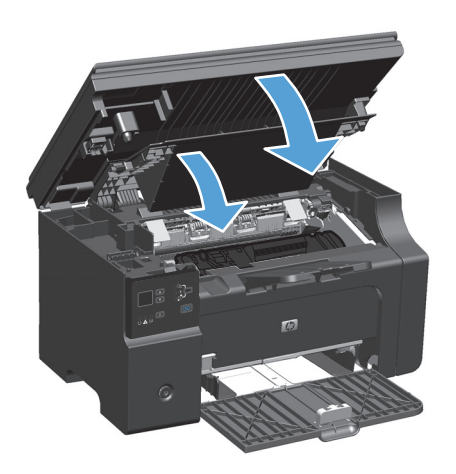

**7.** Ponovo priključite kabl za napajanje.

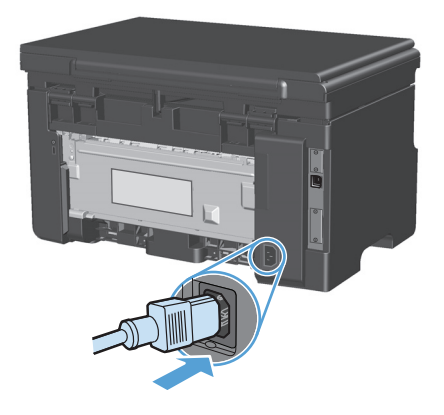

**8.** Odštampaće nekoliko stranica radi čišćenja ostatak tonera iz proizvoda.

## **Čišćenje spoljašnjosti**

Mekom, vlažnom krpom koja ne ostavlja dlačice obrišite prašinu, mrlje i fleke sa spoljašnjosti uređaja.

### **Čišćenje stakla skenera i bele površine**

Tokom vremena može da dođe do nakupljanja čestica prašine na staklu skenera i beloj plastičnoj površini, što može negativno uticati na performanse. Da biste očistili staklo skenera i belu plastičnu površinu, koristite sledeću proceduru.

- **1.** Isključite uređaj pomoću dugmeta za napajanje, zatim izvucite kabl za napajanje iz električne utičnice.
- **2.** Otvorite poklopac skenera.

**3.** Staklo i belu plastičnu površinu očistite mekom krpom ili sunđerom koji je ovlažen neabrazivnim sredstvom za čišćenje stakla.

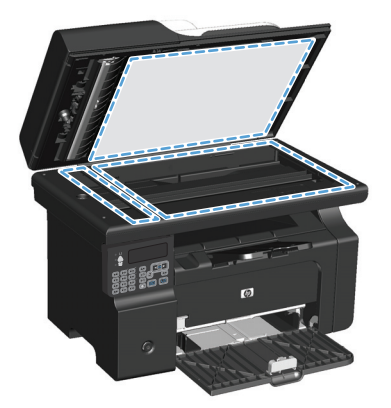

- **A OPREZ:** Nemojte koristiti abrazive, acetone, benzen, amonijak, alkohol ili karbon tetrahlorid na bilo kom delu uređaja jer oni mogu da oštete uređaj. Tečnosti nemojte sipati direktno na staklo ili belu površinu. Tečnost može da procuri i ošteti uređaj.
- **4.** Staklo i belu plastičnu površinu obrišite krpom od jelenske kože ili sunđerom od celuloze kako ne bi došlo do pojave mrlja.
- **5.** Priključite uređaj na napajanje, zatim ga uključite pomoću prekidača za napajanje.

# **Ispravke za proizvod**

Ispravke za softver i firmver i uputstva za instalaciju ovog proizvoda dostupni su na lokaciji [www.hp.com/](http://www.hp.com/support/ljm1130series) [support/ljm1130series](http://www.hp.com/support/ljm1130series) ili [www.hp.com/support/ljm1210series.](http://www.hp.com/support/ljm1210series) Izaberite stavku **Downloads and drivers** (Preuzimanja i upravljački programi), izaberite operativni sistem i izaberite sadržaj za preuzimanje.

# **12 Rešavanje problema**

- [Rešavanje opštih problema](#page-203-0)
- Vraćanje fabrič[kih vrednosti \(samo Serija M1210\)](#page-204-0)
- Tumačenje nač[ina rada lampica na kontrolnoj tabli \(samo za Serija M1130\)](#page-205-0)
- Tumač[enje poruka na kontrolnoj tabli \(samo Serija M1210\)](#page-208-0)
- [Uklanjanje zaglavljenog papira](#page-211-0)
- [Rešavanje problema u radu sa papirom](#page-221-0)
- Rešavanje problema sa kvalitetom slike
- [Rešavanje problema sa performansama](#page-231-0)
- [Rešavanje problema sa povezivanjem](#page-231-0)
- [Rešavanje problema sa softverom proizvoda](#page-233-0)

# <span id="page-203-0"></span>**Rešavanje opštih problema**

Ako se uređaj ne ponaša kao što je predviđeno, pratite korake sa sledeće kontrolne liste, pridržavajući se datog redosleda. Ako uređaj ne prođe neki od ovih koraka, pratite ponuđene savete za rešavanje problema. Ako neki od koraka reši problem, ne morate proći kroz ostale korake sa kontrolne liste.

### **Lista za proveru za rešavanje problema**

- **1.** Uverite se da je proizvod ispravno podešen.
	- **a.** Pritisnite taster za napajanje da biste uključili proizvod ili da biste deaktivirali režim automatskog isključivanja.
	- **b.** Proverite kabl za napajanje.
	- **c.** Proverite da li je voltaža struje u skladu sa specifikacijama uređaja. (Specifikaciju napona možete naći na nalepnici sa zadnje strane uređaja.) Ako koristite razvodnik čija voltaža ne odgovara specifikacijama, štampač priključite direktno u utičnicu. Ako je već priključen u utičnicu, pokušajte sa drugom utičnicom.
	- **d.** Ako nijedna od ovih mera ne reši problem sa napajanjem, obratite se HP korisničkoj službi.
- **2.** Proverite kablove.
	- **a.** Proverite kablovsku vezu između proizvoda i računara. Uverite se da je veza bezbedna.
	- **b.** Proverite da li je sam kabl ispravan tako što ćete pokušati sa drugim kablom, ako je moguće.
	- **c.** Proverite mrežnu vezu (samo Serija M1210): Uverite se da je mrežna lampica upaljena. Mrežna lampica nalazi se pored mrežnog priključka na poleđini proizvoda.

Ako proizvod i dalje ne može da se poveže sa mrežom, deinstalirajte i ponovo instalirajte proizvod. Ukoliko se greška i dalje javlja, obratite se administratoru mreže.

**3.** Serija M1130: Proverite da li je uključen neki od indikatora na kontrolnoj tabli.

Serija M1210: Proverite da li na ekranu kontrolne table ima poruka.

- **4.** Uverite se da papir koji koristite ispunjava specifikacije.
- **5.** Uverite se da je papir ispravno umetnut u ulaznu fioku.
- **6.** Uverite se da je softver ispravno instaliran.
- **7.** Proverite da li ste instalirali upravljački program za ovaj proizvod, i da ste iz liste dostupnih štampača izabrali ovaj proizvod.
- **8.** Odštampajte stranicu sa podešavanjima.
	- **a.** Ako se stranica ne odštampa, proverite da li u ulaznoj fioci ima papira.
	- **b.** Uverite se da je kaseta sa tonerom ispravno instalirana.
	- **c.** Ako se stranica zaglavi u uređaju, rešite problem.
	- **d.** Ako je kvalitet štampanja neprihvatljiv, dovršite sledeće korake:
- Proverite da li su postavke za štampanje ispravne za medijume koje koristite.
- Rešavanje problema sa kvalitetom štampe.
- <span id="page-204-0"></span>**9.** Odštampajte mali dokument iz drugog programa koji je ranije radio. Ako ovo rešenje radi, postoji problem sa programom koji koristite. Ako ovo rešenje ne radi (dokument se ne štampa), dovršite ove korake:
	- **a.** Pokušajte da odštampate zadatak sa drugog računara na kojem je instaliran softver uređaja.
	- **b.** Proverite vezu putem kabla. Usmerite proizvod na ispravni port ili ponovo instalirajte softver tako što ćete izabrati tip veze koju koristite.

### **Faktori koji utiču na performanse uređaja**

Na dužinu štampanja zadatka utiče nekoliko faktora:

- Korišćenje specijalnog papira (kao što su folije, težak papir i papir nestandardne veličine)
- Vreme obrađivanja i preuzimanje zadatka
- Složenost i veličina slika
- Brzina računara koji koristite
- USB ili mrežni priključak
- Podešavanje ulaza/izlaza proizvoda

## **Vraćanje fabričkih vrednosti (samo Serija M1210)**

Vraćanje fabričkih vrednosti vraća sve fabričke postavke, a takođe briše i ime u zaglavlju faksa, broj telefona, brojeve za brzo biranje, kao i sve faksove sačuvane u memoriji uređaja.

**OPREZ:** Vraćanje fabričkih vrednosti vraća sve fabričke postavke, a takođe briše i ime u zaglavlju faksa, broj telefona, brojeve za brzo biranje, kao i sve faksove sačuvane u memoriji uređaja. Ovom procedurom se briše i telefonski imenik za faks i sve stranice koje su sačuvane u memoriji uređaja. Uređaj se zatim automatski ponovo pokreće.

- 1. Pritisnite dugme Setup (Podešavanje) na kontrolnoj tabli.
- **2.** Pomoću dugmadi sa strelicom izaberite meni **Service (Servisiranje)**, a zatim pritisnite dugme U redu.
- **3.** Pomoću dugmadi sa strelicom izaberite **Restore Defaults (Vrati podrazumevane vrednosti)**, a zatim pritisnite dugme U redu.

Uređaj se zatim automatski ponovo pokreće.

# <span id="page-205-0"></span>**Tumačenje načina rada lampica na kontrolnoj tabli (samo za Serija M1130)**

Ako je potrebno obratiti pažnju na uređaj, na ekranu kontrolne table prikazaće se kôd greške.

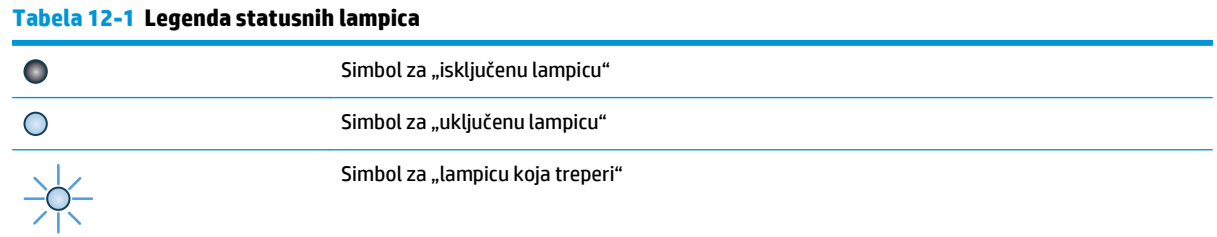

#### **Tabela 12-2 Načini rada lampica na kontrolnoj tabli**

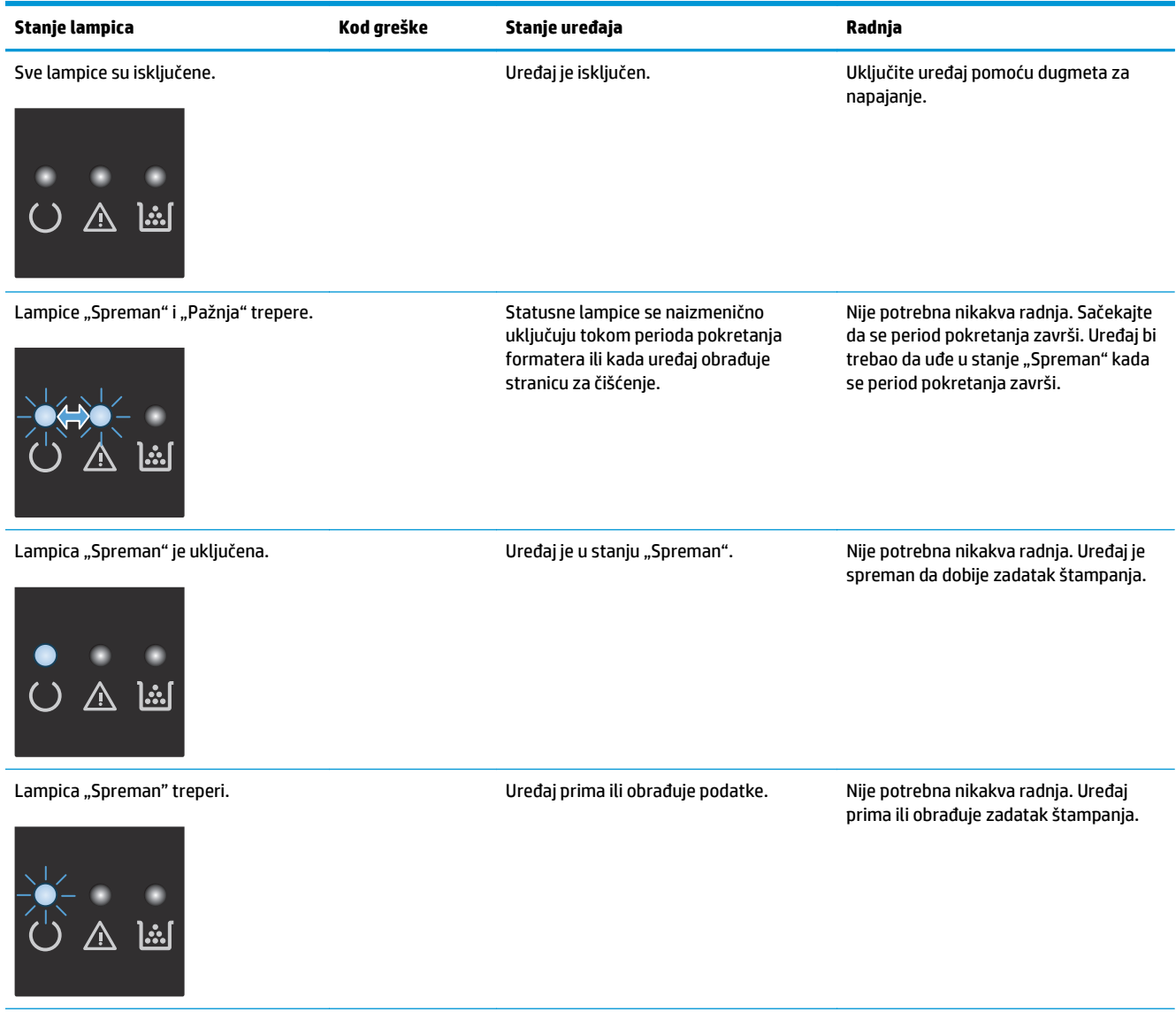

#### **Tabela 12-2 Načini rada lampica na kontrolnoj tabli (nastavljeno)**

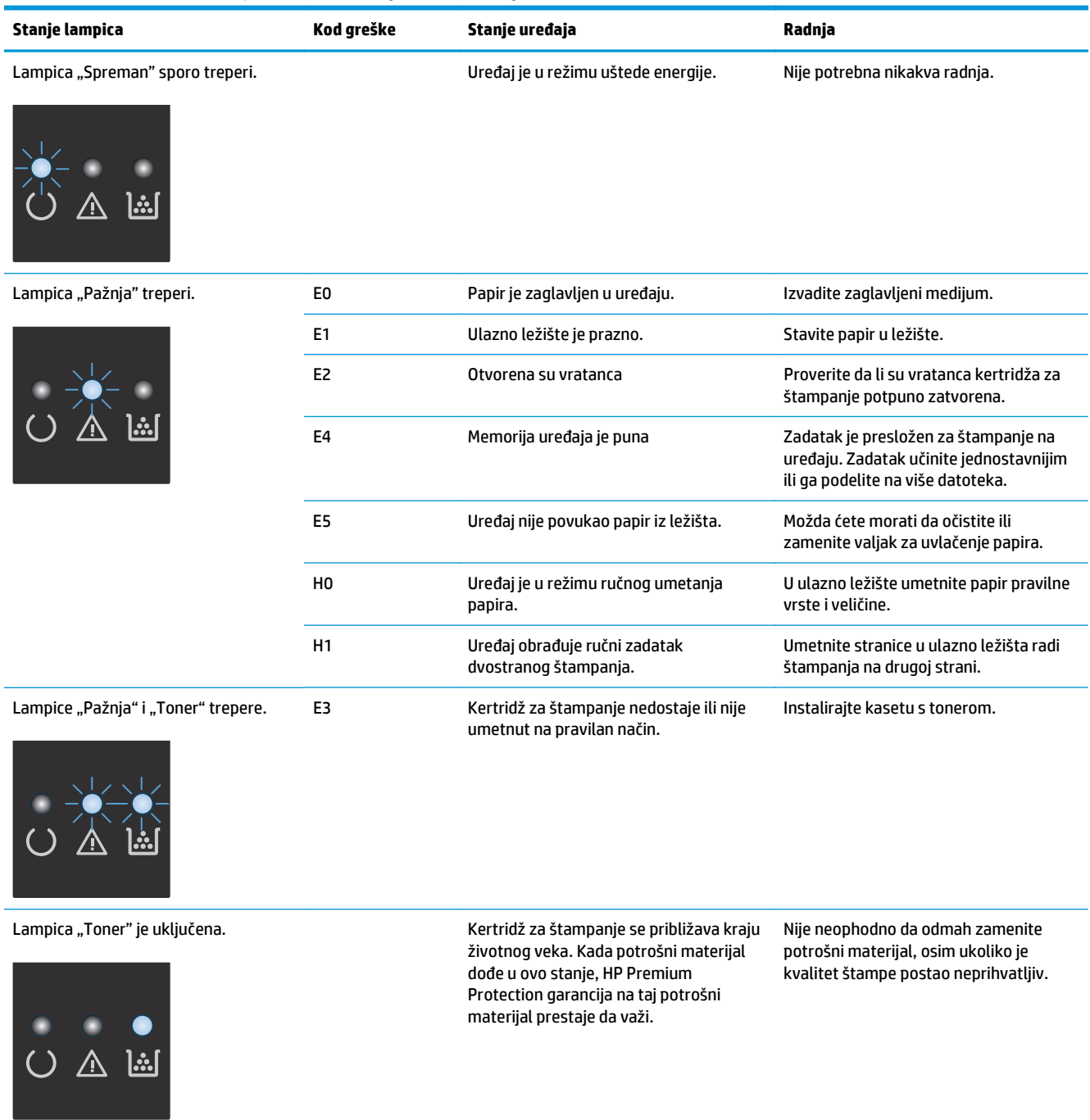

#### **Tabela 12-2 Načini rada lampica na kontrolnoj tabli (nastavljeno)**

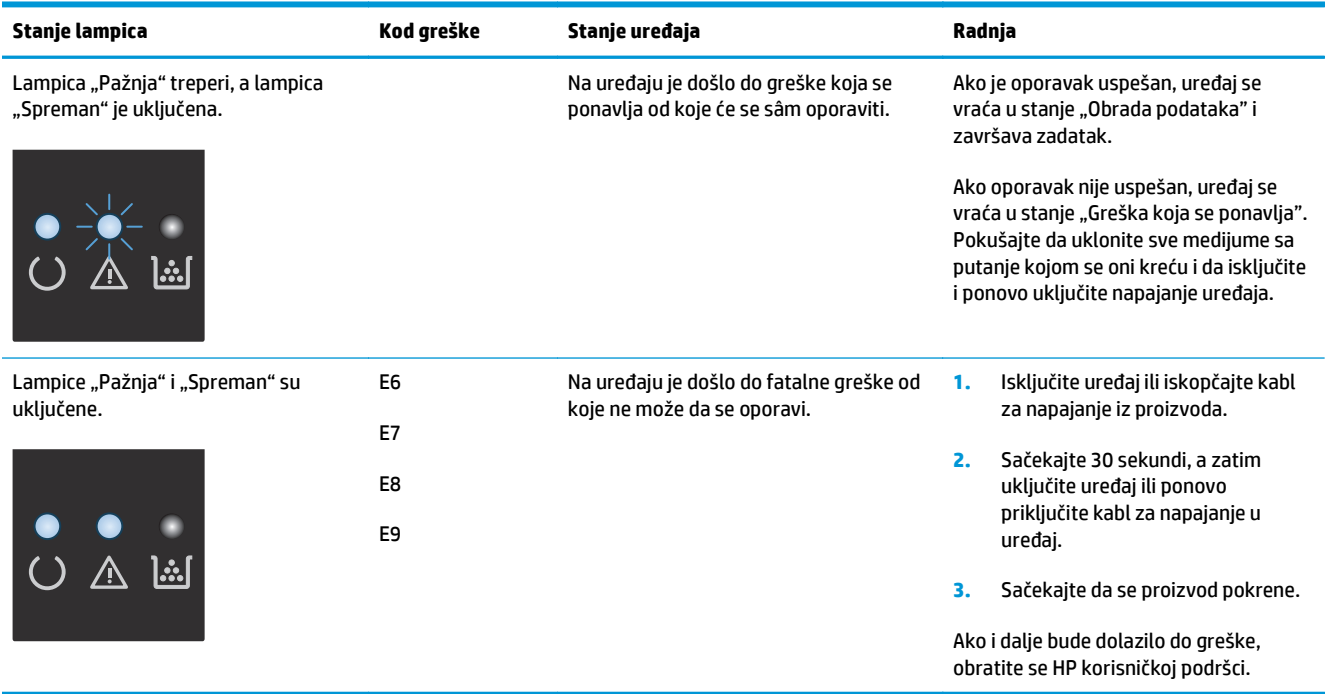

# <span id="page-208-0"></span>**Tumačenje poruka na kontrolnoj tabli (samo Serija M1210)**

### **Vrste poruka na kontrolnoj tabli**

Poruke obaveštenja i upozorenja pojavljuju se privremeno i zahtevaju od vas da ih potvrdite tako što ćete pritisnuti dugme U redu da biste nastavili sa zadatkom ili dugme Cancel (Otkaži) o da biste otkazali zadatak. Ako se upozorenja zanemare, zadatak se možda neće završiti ili kvalitet štampe neće biti zadovoljavajući. Ako je poruka obaveštenja ili upozorenja vezana za štampanje, a uključena je funkcija automatskog nastavljanja, uređaj će pokušati da nastavi sa štampanjem zadatka kada istekne 10 sekundi od pojavljivanja poruke na koju korisnik nije reagovao.

Poruke o kritičnim greškama mogu označavati neku vrstu greške. Problem će možda nestati ako isključite pa ponovo uključite napajanje. Ako i dalje postoji kritična greška, uređaj je možda potrebno servisirati.

### **Poruke kontrolne table**

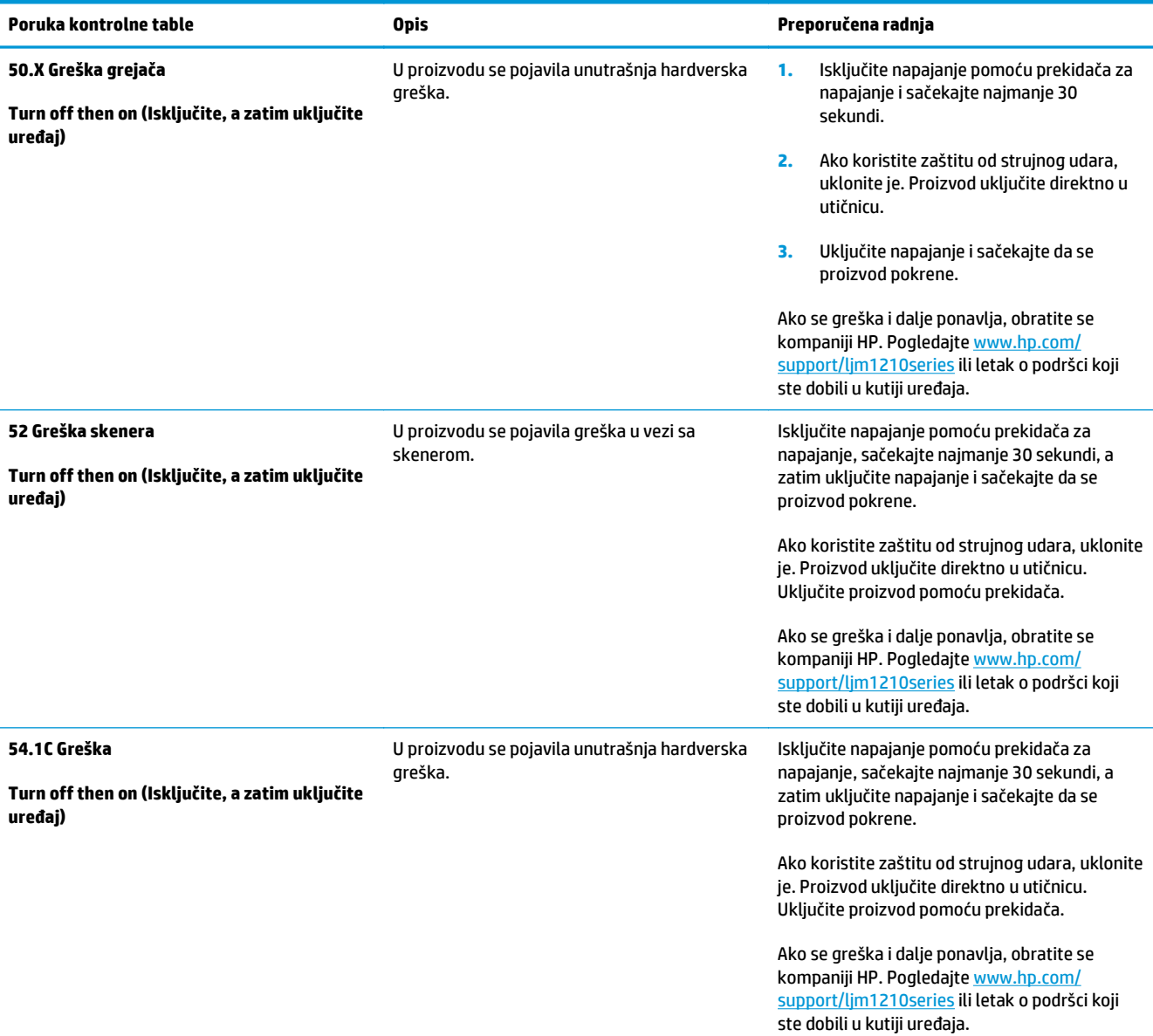

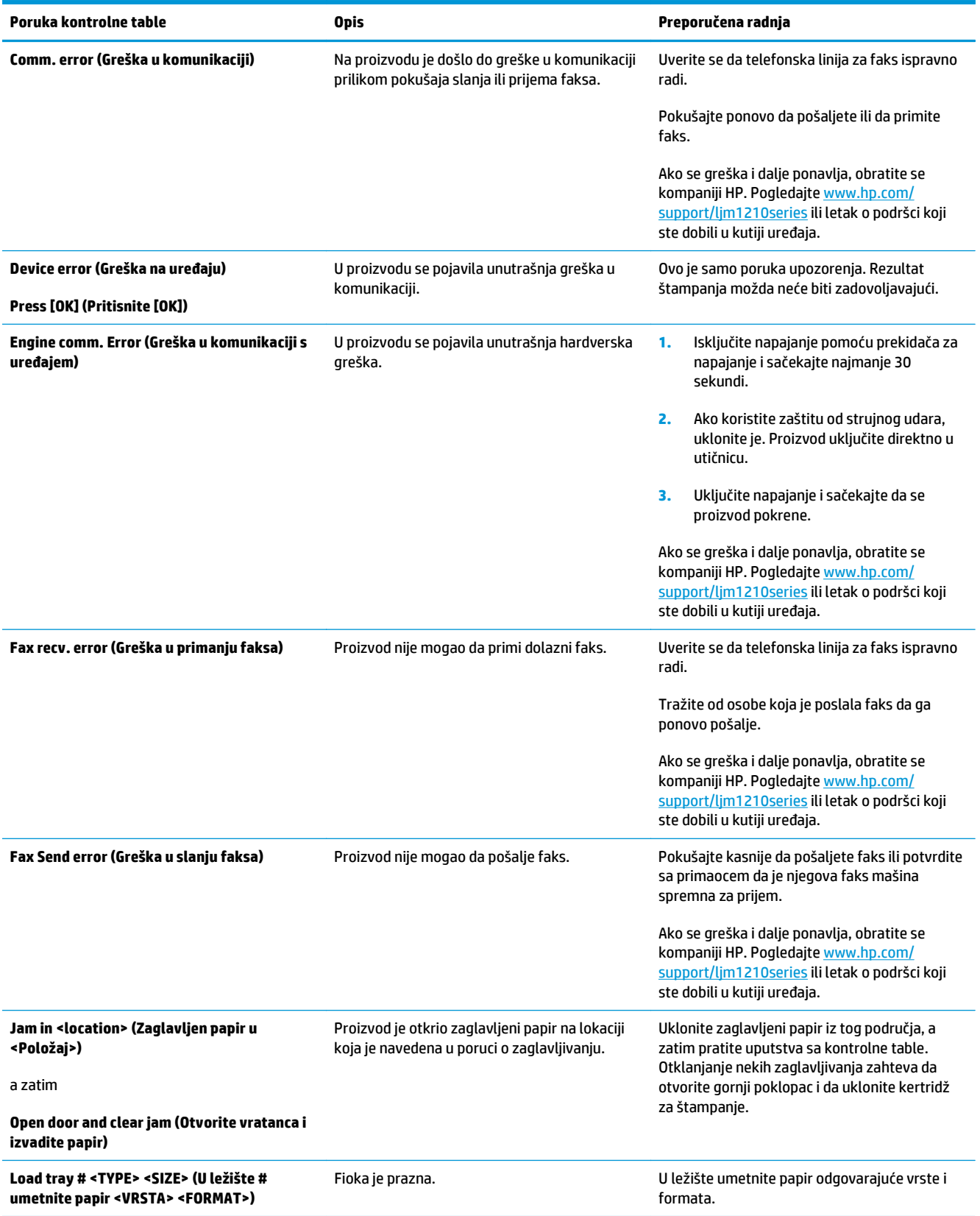

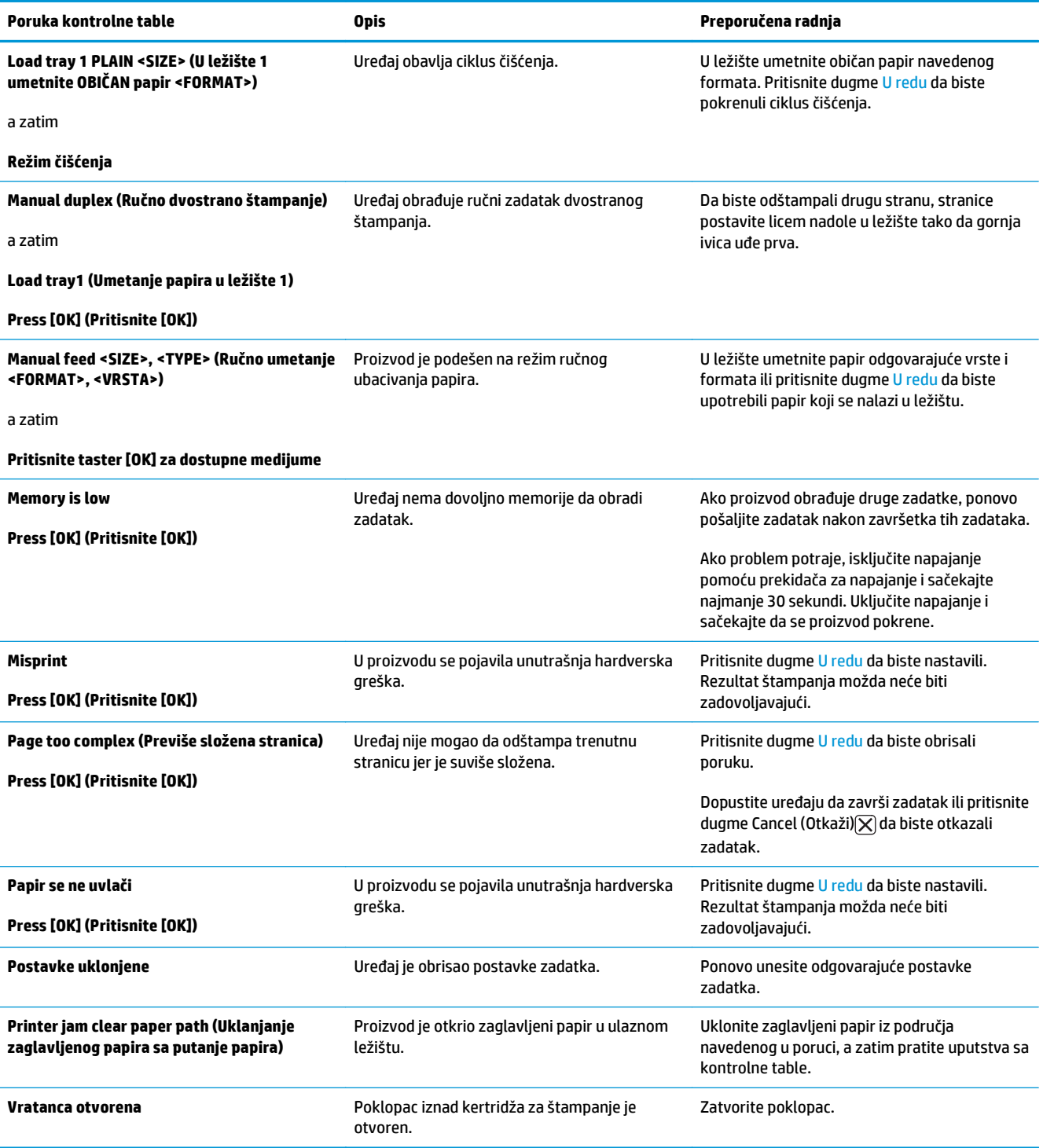

# <span id="page-211-0"></span>**Uklanjanje zaglavljenog papira**

Kada uklanjate zaglavljeni papir, vodite računa da ga ne pocepate. Ako u uređaju ostane komadić papira, može doći do daljeg zaglavljivanja.

### **Najčešći uzroci zaglavljivanja papira**

● Ulazna fioka je neispravno napunjena ili je prepuna.

**NAPOMENA:** Kada dodajete nove medijume, uvek uklonite sve medijume iz ulazne fioke i poravnajte ivice štosa novih medijuma. Ovo sprečava uvlačenje više medijuma istovremeno i smanjuje mogućnost zaglavljivanja medijuma.

- Medijum ne ispunjava HP specifikacije.
- Možda je potrebno očistiti proizvod kako biste uklonili prašinu od papira i druge čestice sa putanje kojom se kreće papir.

Nakon zaglavljivanja medijuma, u proizvodu može ostati ispušteni toner. Taj toner će se očistiti kada odštampate nekoliko listova.

**OPREZ:** Ako umažete odeću tonerom, operite je u hladnoj vodi. *Vruća voda će trajno ostaviti toner na materijalu*.

## **Lokacije zaglavljenog papira**

Papir se može zaglaviti na sledećim mestima u proizvodu.

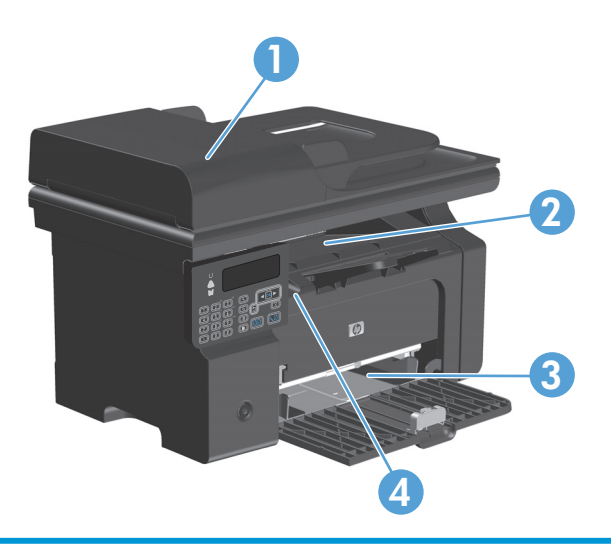

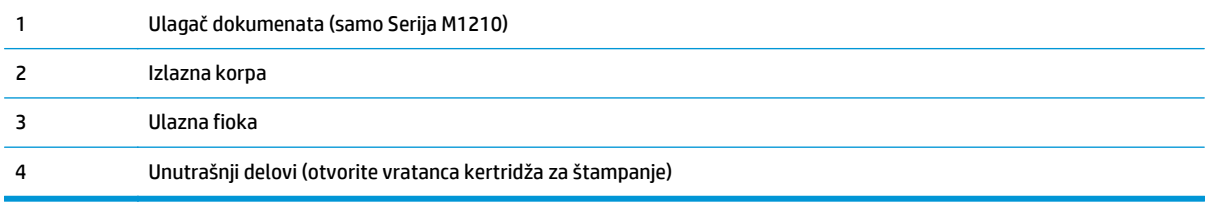

**MAPOMENA:** Zaglavljivanja se mogu desiti na više lokacija.

### **Uklanjanje zaglavljenog papira iz ulagača dokumenata (samo Serija M1210)**

**1.** Otvorite poklopac ulagača dokumenata.

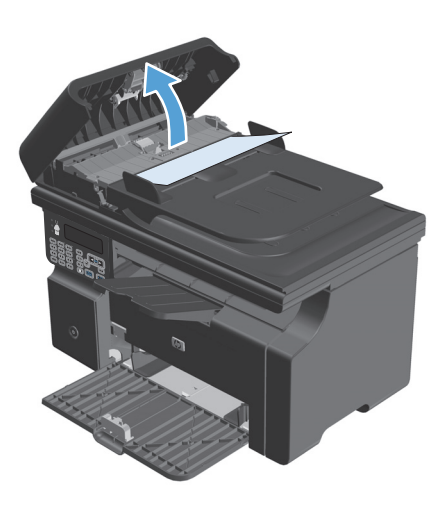

**3.** Zatvorite poklopac ulagača dokumenata.

**2.** Pažljivo uklonite zaglavljeni papir. Pažljivo pokušajte da uklonite stranicu tako da se ne

pocepa.

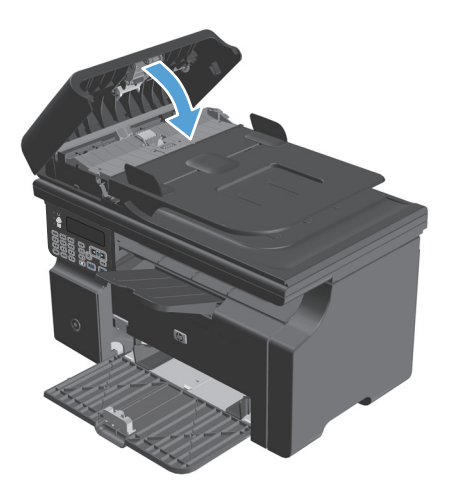

### **Uklanjanje zaglavljenog papira iz oblasti za izlaz**

**A OPREZ:** Ne koristite oštre predmete, poput pincete ili špicastih klješta, za uklanjanje zaglavljenog papira. Garancija ne pokriva oštećenja nastala korišćenjem oštrih objekata.

**1.** Podignite sklop skenera i otvorite vratanca kertridža za štampanje.

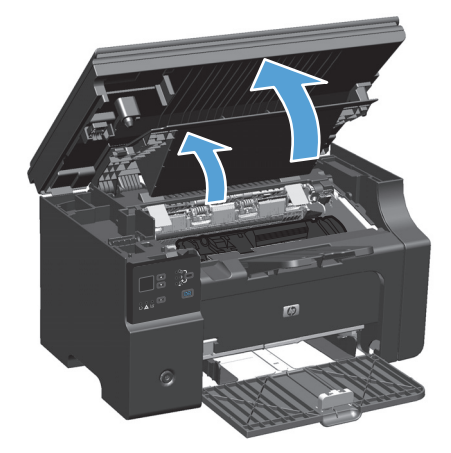

**2.** Uklonite kertridž za štampanje.

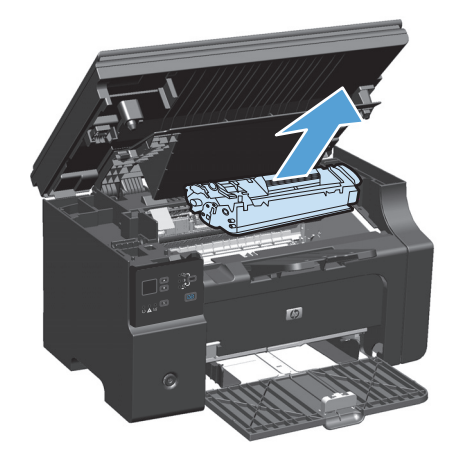

**3.** Ostavite vratanca za kasetu sa tonerom otvorena, a zatim s obe ruke uhvatite stranu zaglavljenog medijuma koja je najvidljivija (to uključuje i sredinu) i pažljivo ga izvucite iz proizvoda.

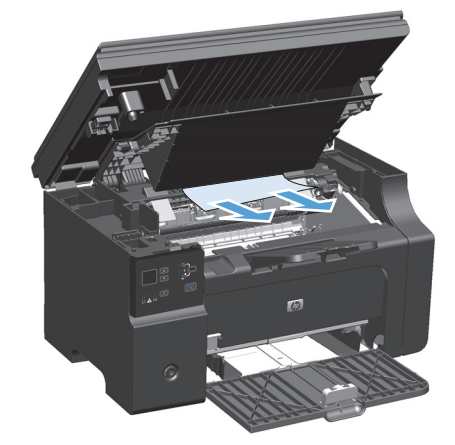

**4.** Instalirajte kasetu s tonerom.

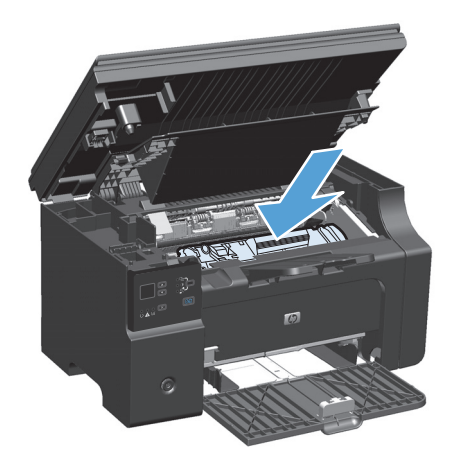

**5.** Zatvorite vratanca kertridža za štampanje i sklop skenera.

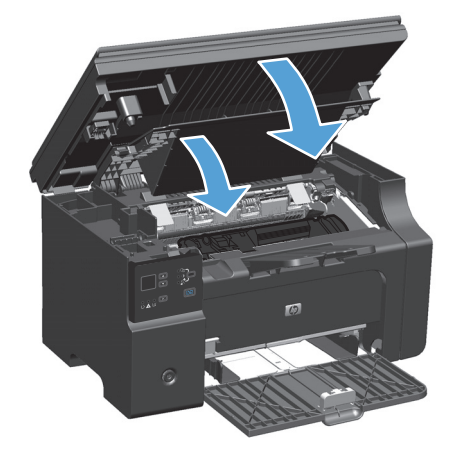
## **Uklanjanje zaglavljenog papira iz ulazne fioke**

**1.** Podignite sklop skenera i otvorite vratanca kertridža za štampanje.

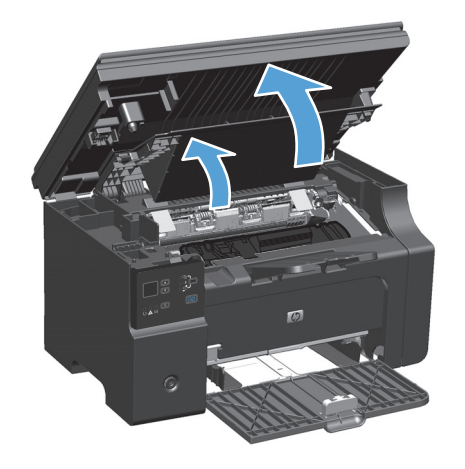

**2.** Uklonite kertridž za štampanje.

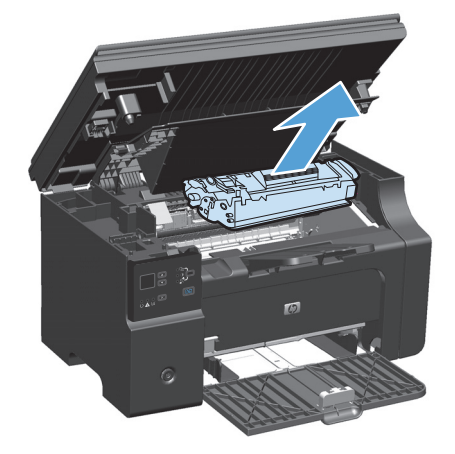

**3.** Izvucite štos medijuma iz ulazne fioke.

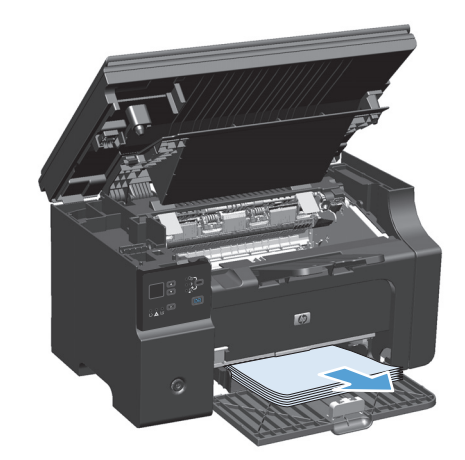

**4.** Sa obe ruke uhvatite stranu medijuma koja je najvidljivija (to uključuje i sredinu) i pažljivo ga izvucite iz štampača.

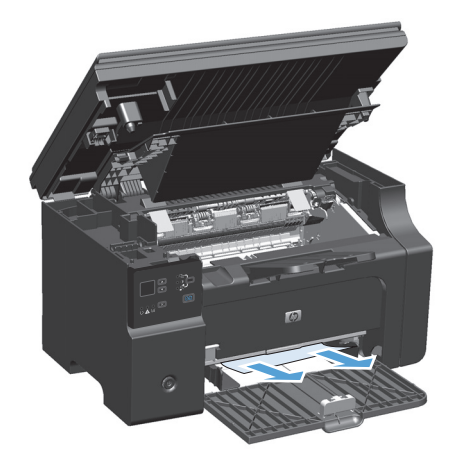

**5.** Instalirajte kasetu s tonerom.

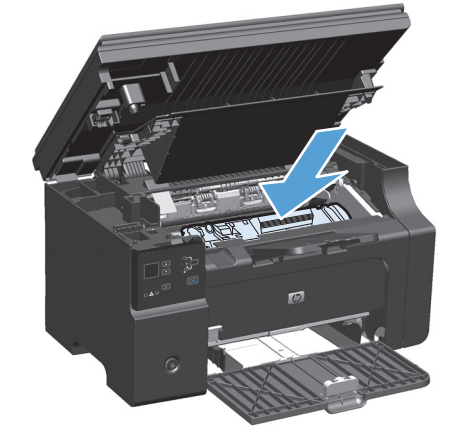

**6.** Zatvorite vratanca kertridža za štampanje i sklop skenera.

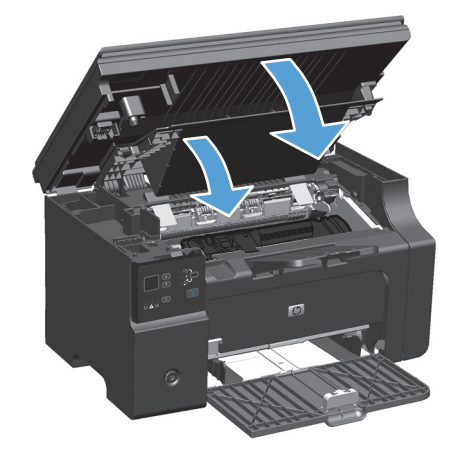

## **Uklanjanje zaglavljenog papira iz unutrašnjosti proizvoda**

**1.** Podignite sklop skenera i otvorite vratanca kertridža za štampanje.

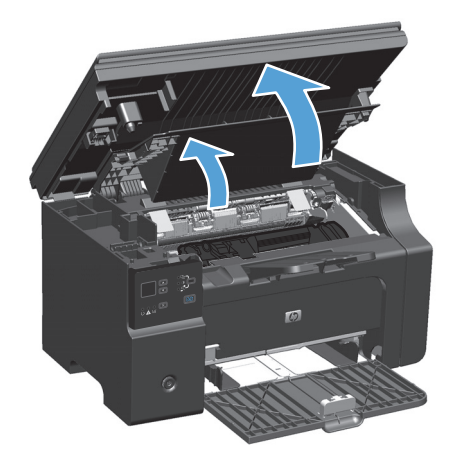

**2.** Uklonite kertridž za štampanje.

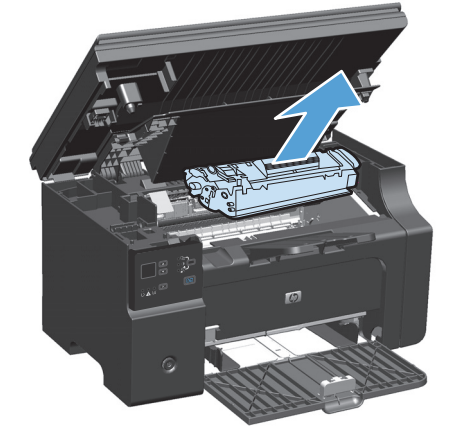

**3.** Ako možete da vidite zaglavljeni papir, pažljivo ga uhvatite i polako ga izvucite iz proizvoda.

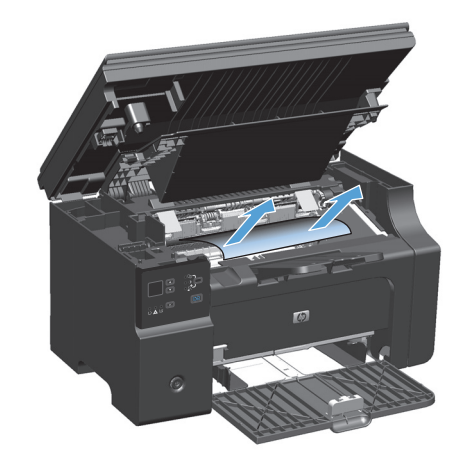

**4.** Vratite kasetu s tonerom.

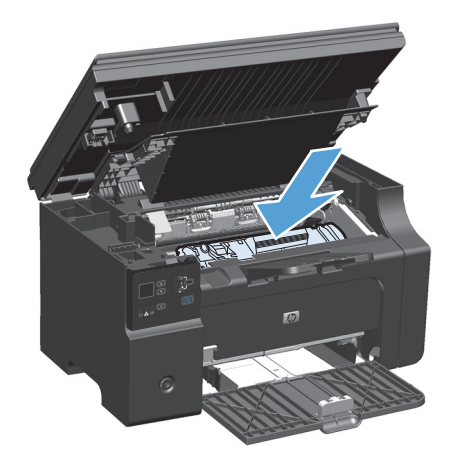

**5.** Zatvorite vratanca kertridža za štampanje i sklop skenera.

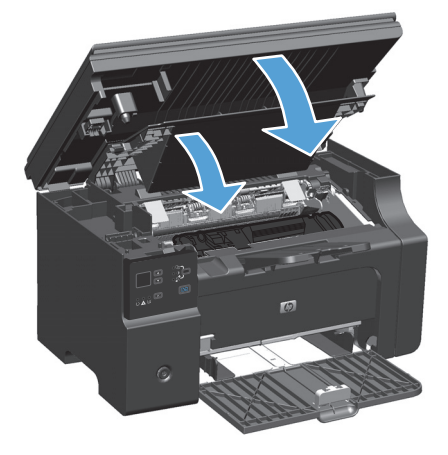

## **Promena postavke vraćanja zaglavljenog papira**

Kada je uključena opcija Jam Recovery (Uklanjanje zaglavljenih medija), proizvod će ponovo odštampati svaku stranicu koja je oštećena prilikom zaglavljivanja.

**1.** Za menjanje podrazumevanih postavki koristite upravljački program štampača. Pratite odgovarajuću proceduru, u zavisnosti od operativnog sistema koji koristite.

#### **Windows XP, Windows Server 2003 i Windows Server 2008 (pomoću podrazumevanog prikaza menija Start)**

- **a.** Kliknite na dugme **Start** i izaberite stavku **Štampači i faksovi**.
- **b.** Kliknite desnim tasterom miša na ikonu upravljačkog programa, a zatim izaberite stavku **Properties** (Svojstva).
- **c.** Izaberite karticu **Postavke uređaja**.

**Windows XP, Windows Server 2003 i Windows Server 2008 (pomoću klasičnog prikaza menija Start)**

- **a.** Kliknite na dugme **Start**, izaberite stavku **Postavke** i izaberite stavku **Štampači**.
- **b.** Kliknite desnim tasterom miša na ikonu upravljačkog programa, a zatim izaberite stavku **Properties** (Svojstva).
- **c.** Izaberite karticu **Postavke uređaja**.

#### **Windows Vista**

- **a.** Kliknite na dugme **Start**, izaberite stavku **Kontrolna tabla** i u kategoriji **Hardver i zvuk** izaberite stavku **Štampač**.
- **b.** Kliknite desnim tasterom miša na ikonu upravljačkog programa, a zatim izaberite stavku **Properties** (Svojstva).
- **c.** Izaberite karticu **Postavke uređaja**.

#### **Mac OS X 10.4**

- a. Iz Apple menija **izaberite stavku System Preferences (Sistemski izbori)**, a zatim kliknite na ikonu **Print & Fax (Štampanje i faks)**.
- **b.** Kliknite na dugme **Podešavanje štampača**.

#### **Mac OS X 10.5 i 10.6**

- a. Iz Apple menija **izaberite stavku System Preferences (Sistemski izbori)**, a zatim kliknite na ikonu **Print & Fax (Štampanje i faks)**.
- **b.** Izaberite proizvod sa leve strane prozora.
- **c.** Kliknite na dugme **Options & Supplies (Opcije i potrošni materijal)**.
- **d.** Kliknite na karticu **Driver (Upravljački program)**.
- **2.** Izaberite opciju **Automatski** ili opciju **Isključeno** u okviru **Vraćanje zaglavljenog papira**.

## **Rešavanje problema u radu sa papirom**

Sledeći problemi sa medijumima dovode do pogoršanja kvaliteta štampanja, zaglavljivanja ili oštećenja proizvoda.

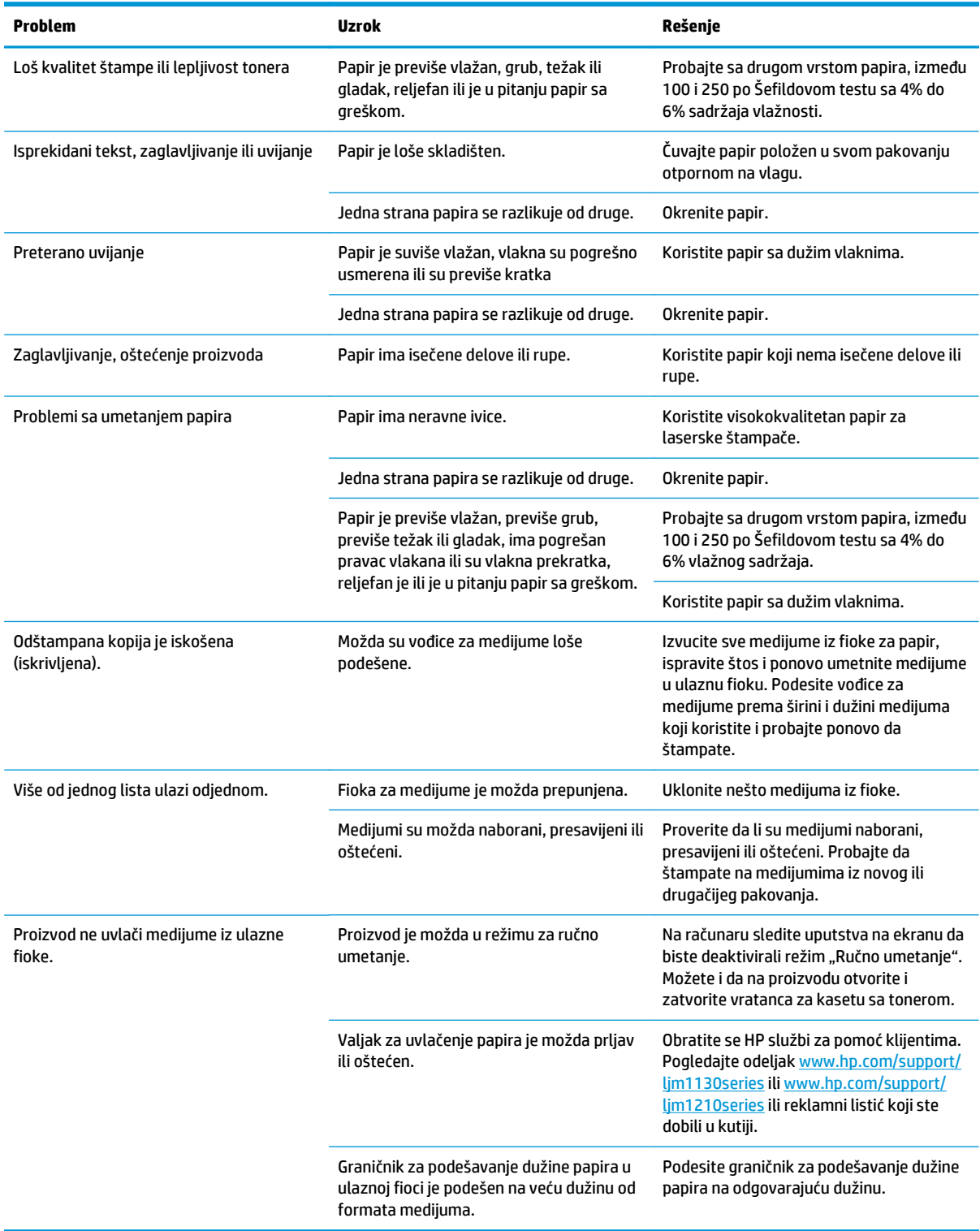

## **Rešavanje problema sa kvalitetom slike**

## **Primeri kvaliteta štampe**

#### **Opšti problemi u kvalitetu štampanja**

AaBbCc AaBbCc

Sledeći primeri se odnose na papir formata Letter koji je kroz proizvod prošao kraćom ivicom. Ovi primeri ilustruju probleme koji se javljaju na svim stranicama koje štampate. Sledeće teme navode najčešći uzrok i rešenje za svaki od ovih primera.

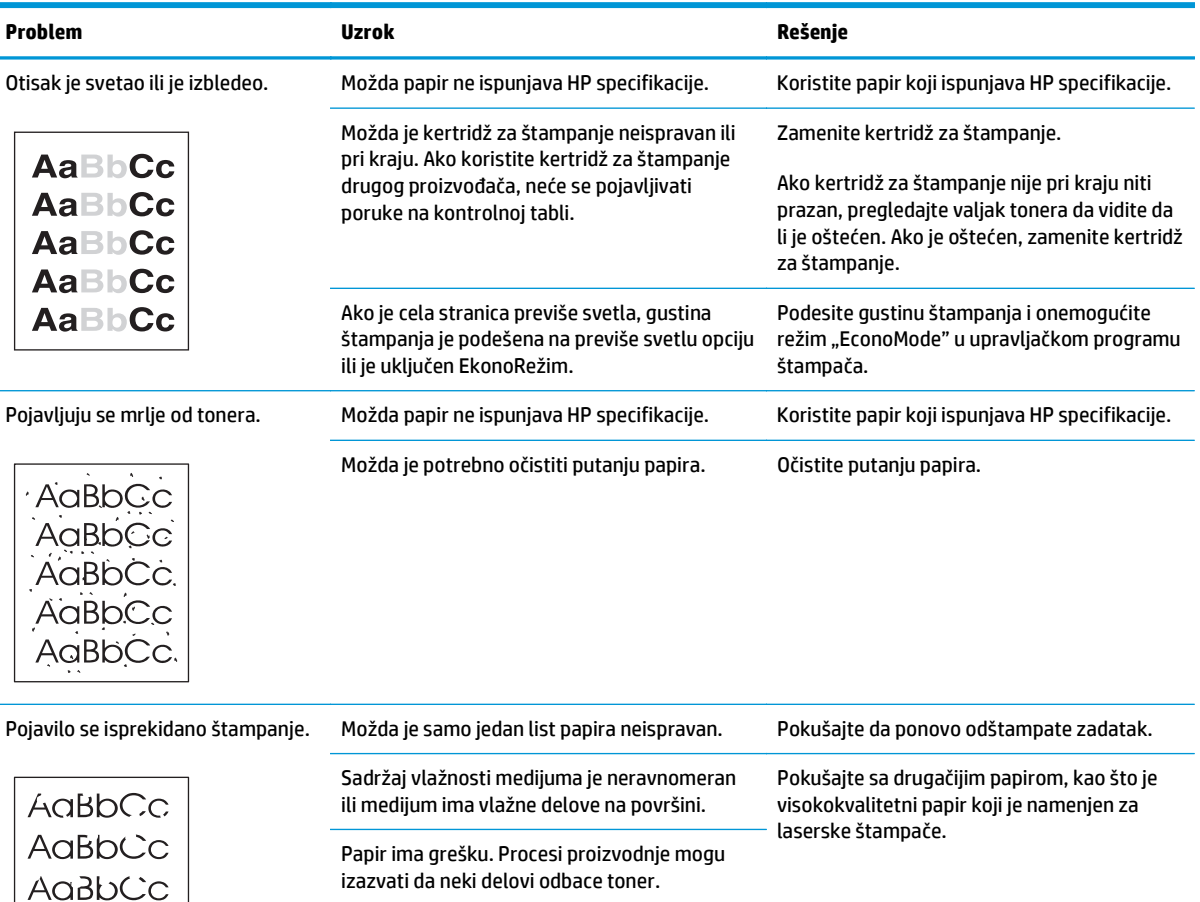

Možda je kertridž za štampanje neispravan ili pri kraju.

> [support/ljm1130series](http://www.hp.com/support/ljm1130series) ili [www.hp.com/](http://www.hp.com/support/ljm1210series) [support/ljm1210series](http://www.hp.com/support/ljm1210series) ili letak o podršci koji ste dobili u kutiji uređaja.

Ako se greška i dalje ponavlja, obratite se kompaniji HP. Pogledajte [www.hp.com/](http://www.hp.com/support/ljm1130series)

Zamenite kertridž za štampanje.

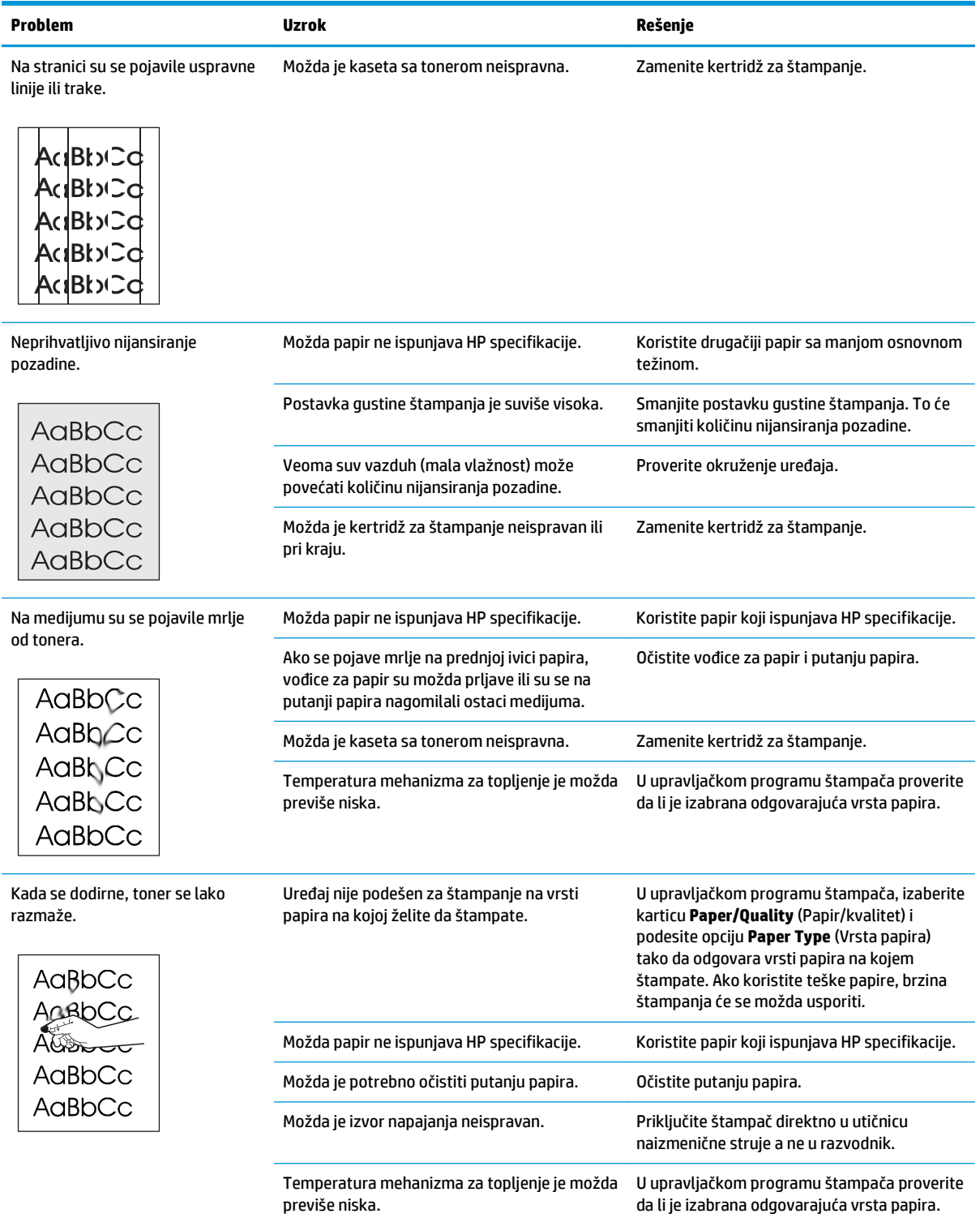

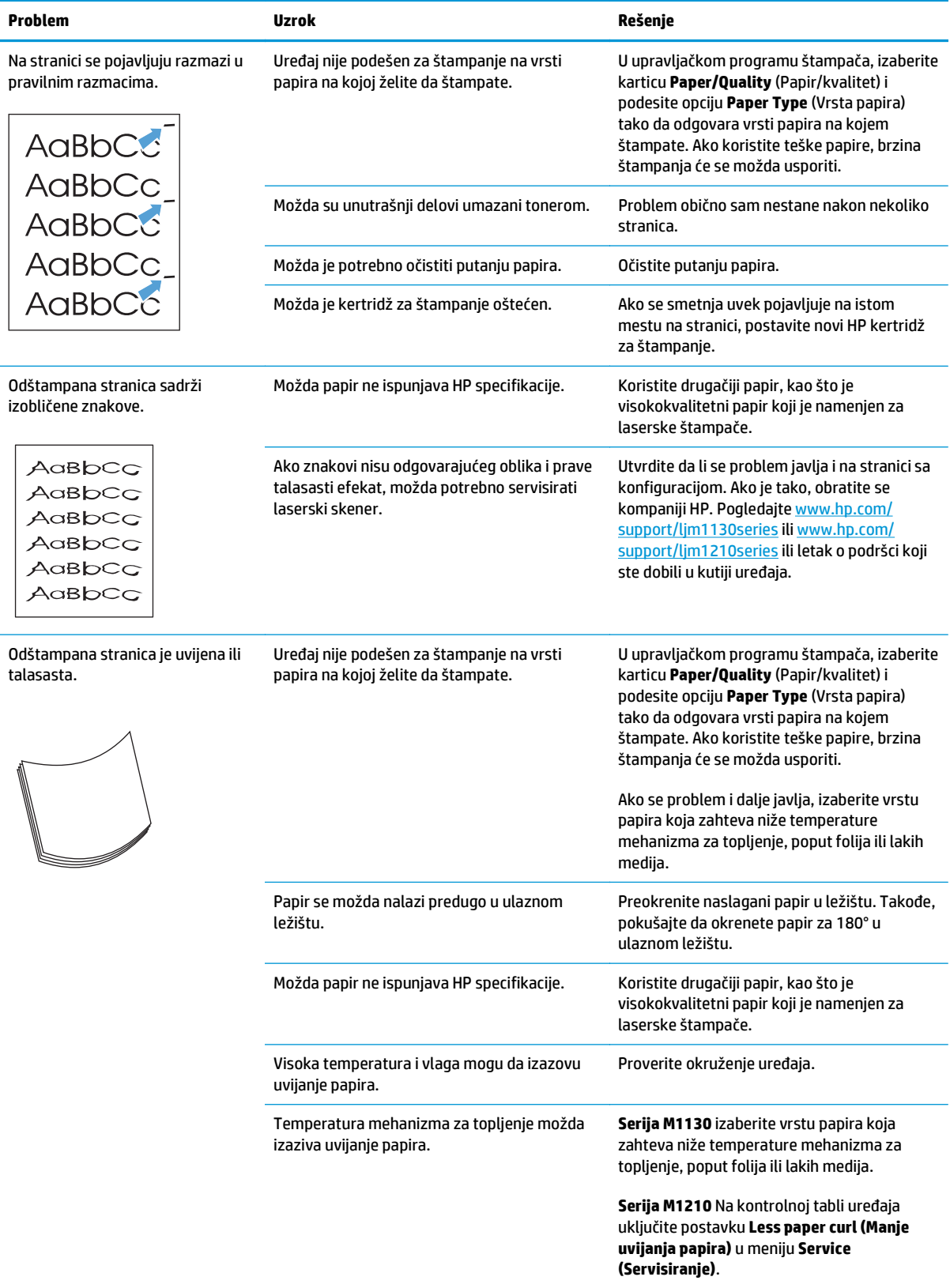

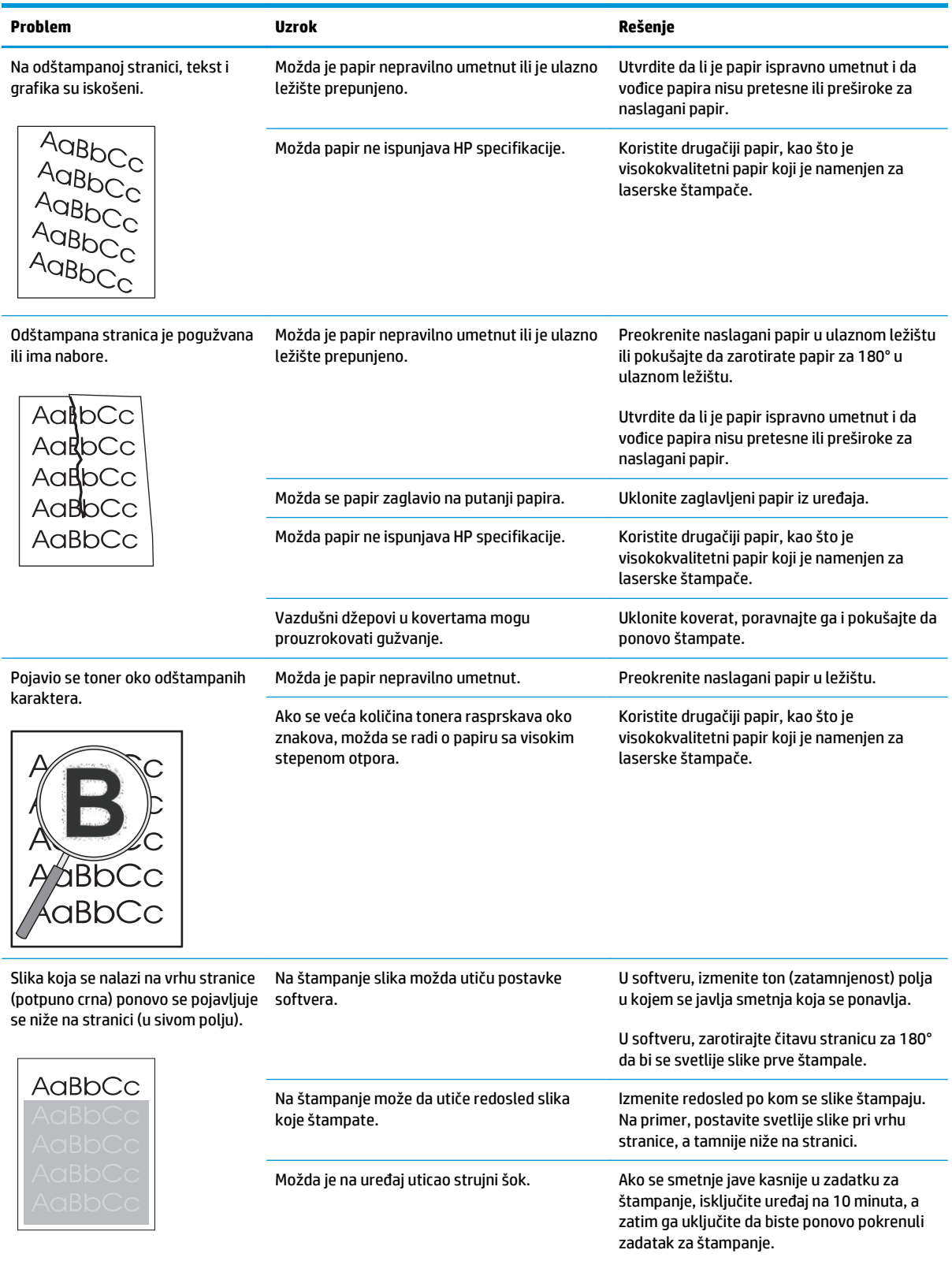

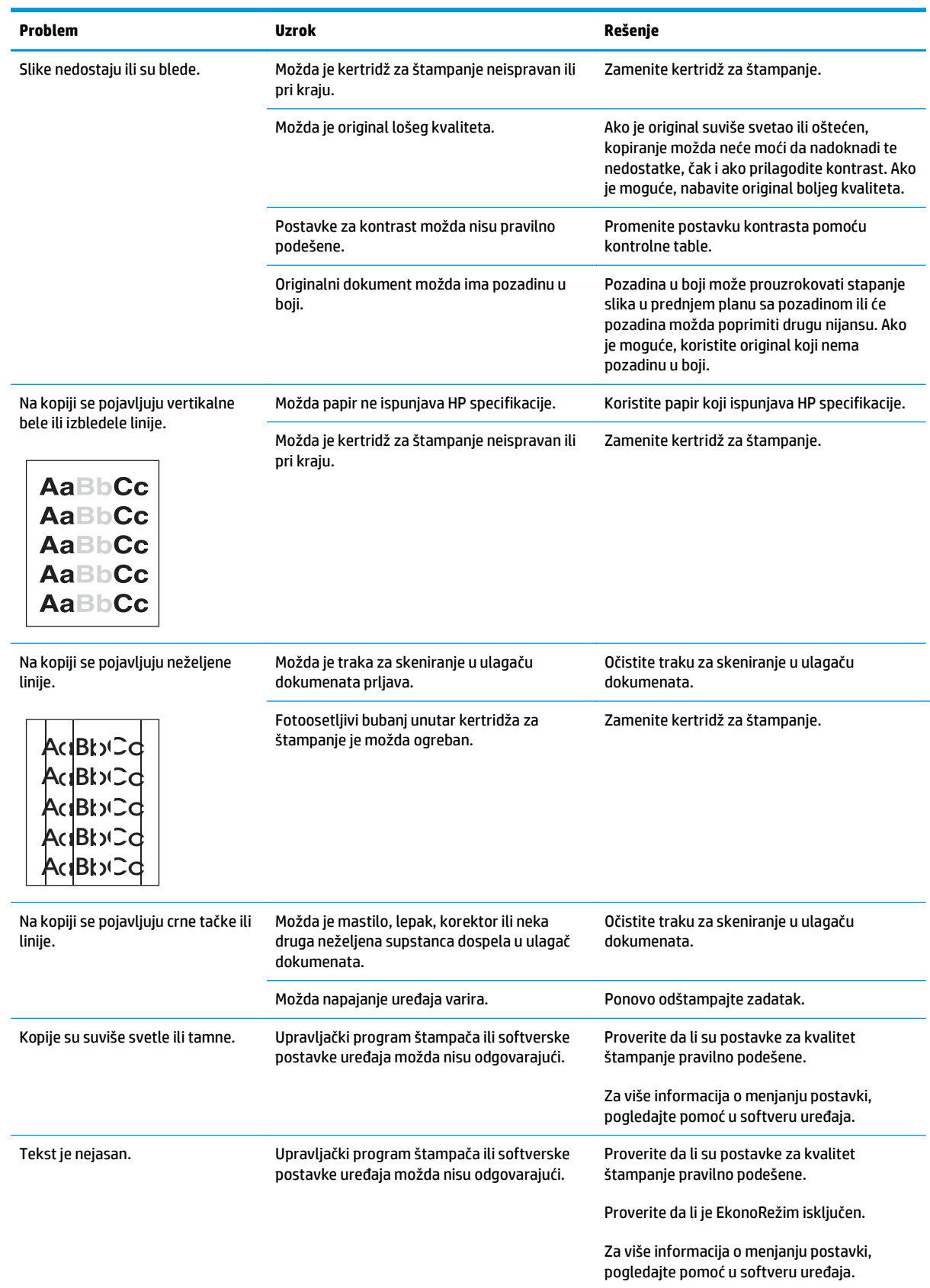

### **Rešavanje problema sa kvalitetom štampe pri kopiranju**

#### **Problemi u kvalitetu skeniranja**

#### **Sprečavanje problema u kvalitetu skeniranja**

Sledi nekoliko jednostavnih koraka koji vam mogu pomoći u poboljšavanju kvaliteta kopiranja i skeniranja.

- Koristite kvalitetne originale.
- Pravilno umetnite papir. Ako papir nije pravilno umetnut, može se iskositi, pa će slike biti nejasne.
- Podesite postavke softvera prema svrsi upotrebe skenirane stranice.
- Ako uređaj često istovremeno uvlači više od jedne stranice, možda je potrebno očistiti pločicu za razdvajanje papira ili je zameniti.
- Koristite ili napravite adapter za papir da zaštitite original.

#### **Rešavanje problema u kvalitetu skeniranja**

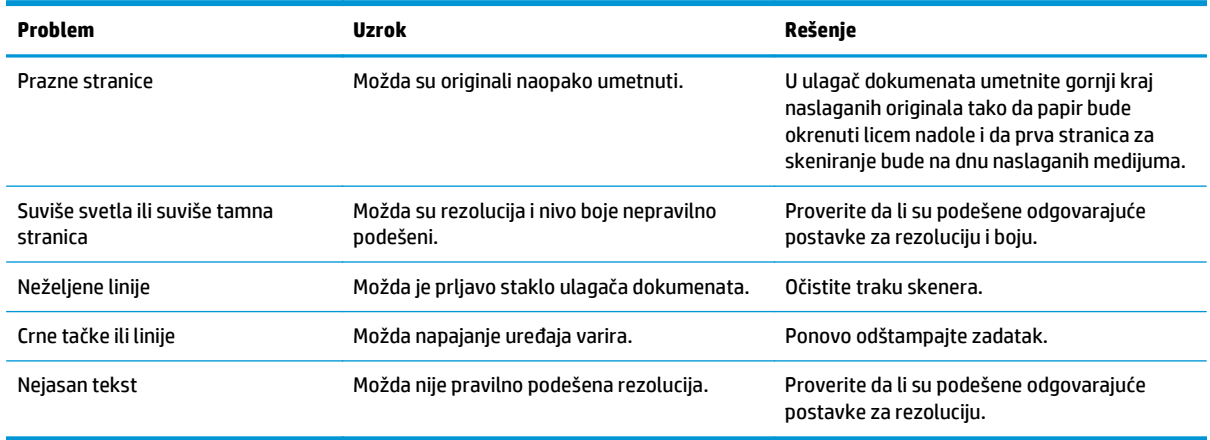

### **Pravilnik o defektima koji se ponavljaju**

Ako se defekti na stranici ponavljaju u jednakim intervalima, pomoću ovog pravilnika možete pronaći uzrok defekta. Postavite vrh pravilnika na prvi defekt. Oznaka koja se pojavi pored sledećeg ponavljanja defekta označava komponentu koju treba zameniti.

Ako su smetnje u vezi sa mašinom štampača ili mehanizmom za topljenje, uređaj je možda potrebno servisirati. Obratite se HP službi za pomoć klijentima.

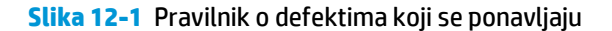

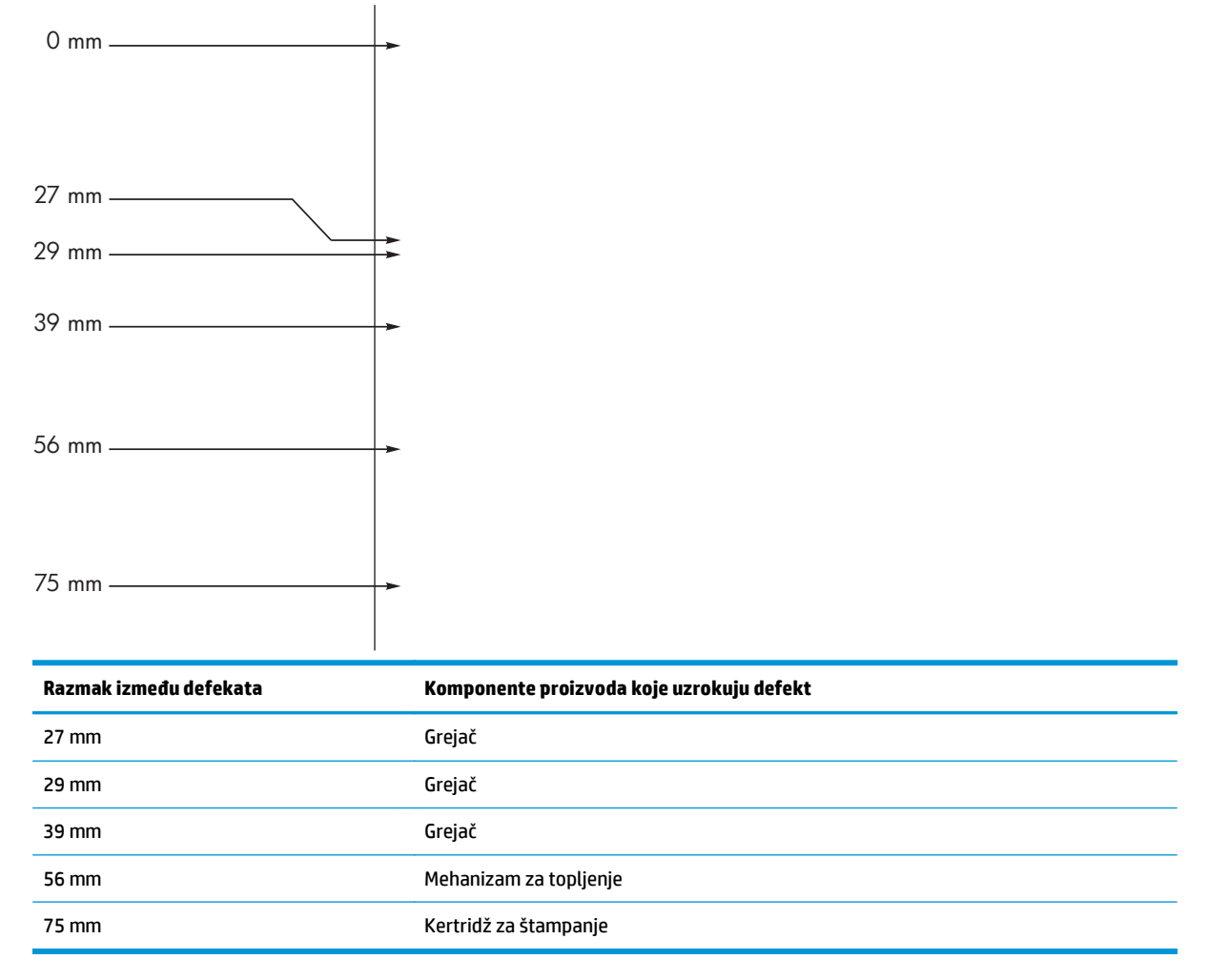

## **Optimizovanje i poboljšavanje kvaliteta slike**

#### **Promena gustine štampanja**

**1.** Za menjanje podrazumevanih postavki koristite upravljački program štampača. Pratite odgovarajuću proceduru, u zavisnosti od operativnog sistema koji koristite.

#### **Windows XP, Windows Server 2003 i Windows Server 2008 (pomoću podrazumevanog prikaza menija Start)**

- **a.** Kliknite na dugme **Start** i izaberite stavku **Štampači i faksovi**.
- **b.** Kliknite desnim tasterom miša na ikonu upravljačkog programa, a zatim izaberite stavku **Properties** (Svojstva).
- **c.** Izaberite karticu **Postavke uređaja**.

#### **Windows XP, Windows Server 2003 i Windows Server 2008 (pomoću klasičnog prikaza menija Start)**

- **a.** Kliknite na dugme **Start**, izaberite stavku **Postavke** i izaberite stavku **Štampači**.
- **b.** Kliknite desnim tasterom miša na ikonu upravljačkog programa, a zatim izaberite stavku **Properties** (Svojstva).
- **c.** Izaberite karticu **Postavke uređaja**.

#### **Windows Vista**

- **a.** Kliknite na dugme **Start**, izaberite stavku **Kontrolna tabla** i u kategoriji **Hardver i zvuk** izaberite stavku **Štampač**.
- **b.** Kliknite desnim tasterom miša na ikonu upravljačkog programa, a zatim izaberite stavku **Properties** (Svojstva).
- **c.** Izaberite karticu **Postavke uređaja**.

#### **Mac OS X 10.4**

- **a.** Iz Apple menija **izaberite stavku System Preferences (Sistemski izbori)**, a zatim kliknite na ikonu **Print & Fax (Štampanje i faks)**.
- **b.** Kliknite na dugme **Podešavanje štampača**.

#### **Mac OS X 10.5 i 10.6**

- **a.** Iz Apple menija **izaberite stavku System Preferences (Sistemski izbori)**, a zatim kliknite na ikonu **Print & Fax (Štampanje i faks)**.
- **b.** Izaberite proizvod sa leve strane prozora.
- **c.** Kliknite na dugme **Options & Supplies (Opcije i potrošni materijal)**.
- **d.** Kliknite na karticu **Driver (Upravljački program)**.
- **2.** Pomerajte klizač **Print Density (Gustina štampanja)** da biste promenili postavku.

#### **Upravljanje i podešavanje upravljačkih programa štampača**

Uređaj koristi postavku vrste papira za određivanje vrednosti mnogih unutrašnjih postavki koje utiču na kvalitet štampe. Uvek koristite ispravnu postavku vrste papira u upravljačkom programu štampača. Takođe, uverite se da su ispravno podešene druge postavke na karticu **Papir/kvalitet** u upravljačkom programu štampača.

## **Rešavanje problema sa performansama**

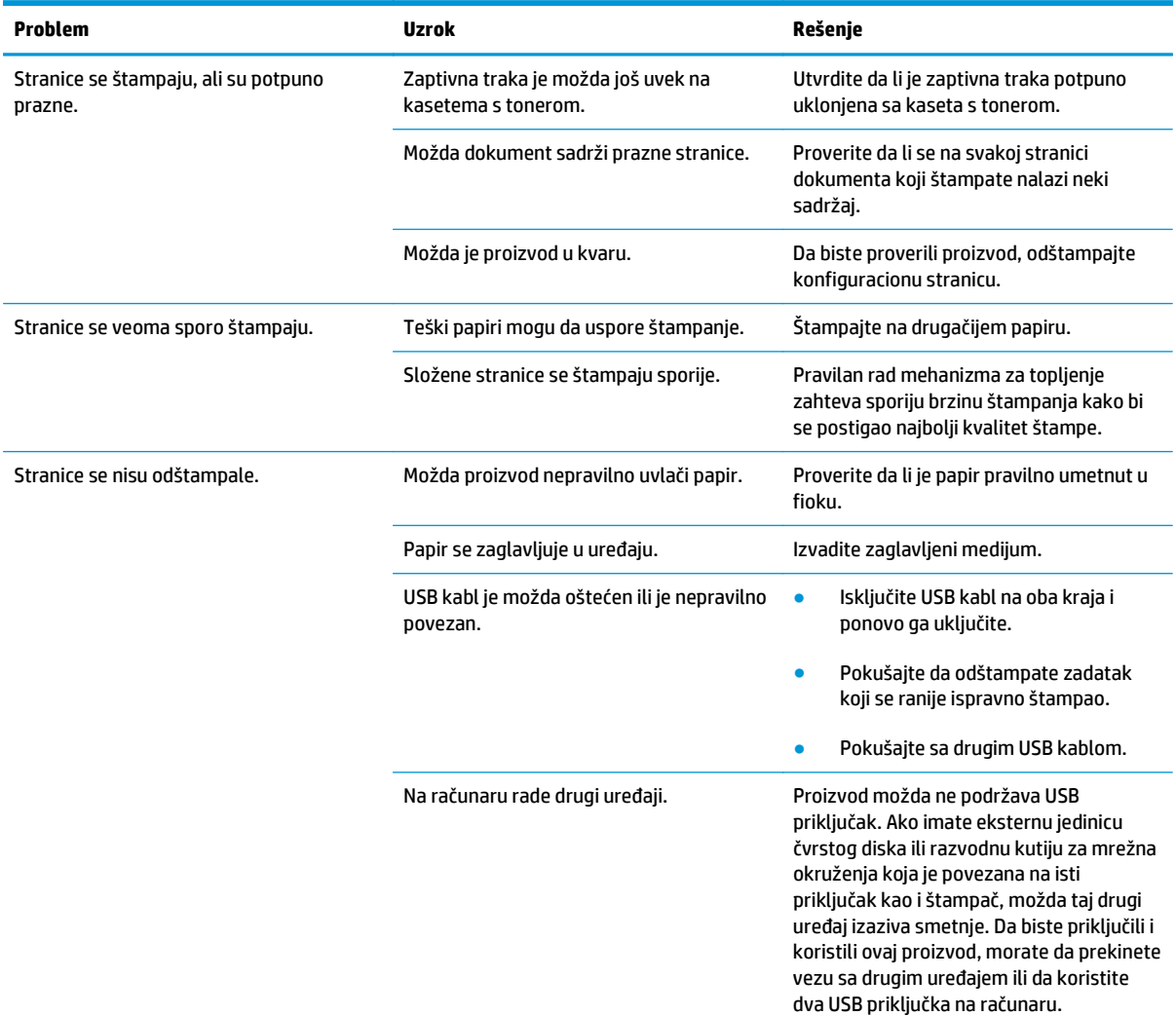

## **Rešavanje problema sa povezivanjem**

### **Rešavanje problema sa direktnim povezivanjem**

Ako ste proizvod direktno povezali sa računarom, proverite USB kabl.

- Proverite da li je USB kabl priključen u računar i u uređaj.
- Proverite da USB kabl nije duži od 2 m. Zamenite kabl ukoliko je neophodno.
- Proverite da li je USB kabl ispravan tako što ćete ga povezati na drugi uređaj. Povežite kabl na drugi priključak na računaru. Zamenite kabl ukoliko je neophodno.

## **Rešavanje problema sa mrežom**

Proverite navedene stavke da biste utvrdili da li uređaj komunicira sa mrežnim okruženjem. Pre nego što počnete, odštampajte stranicu sa konfiguracijom.

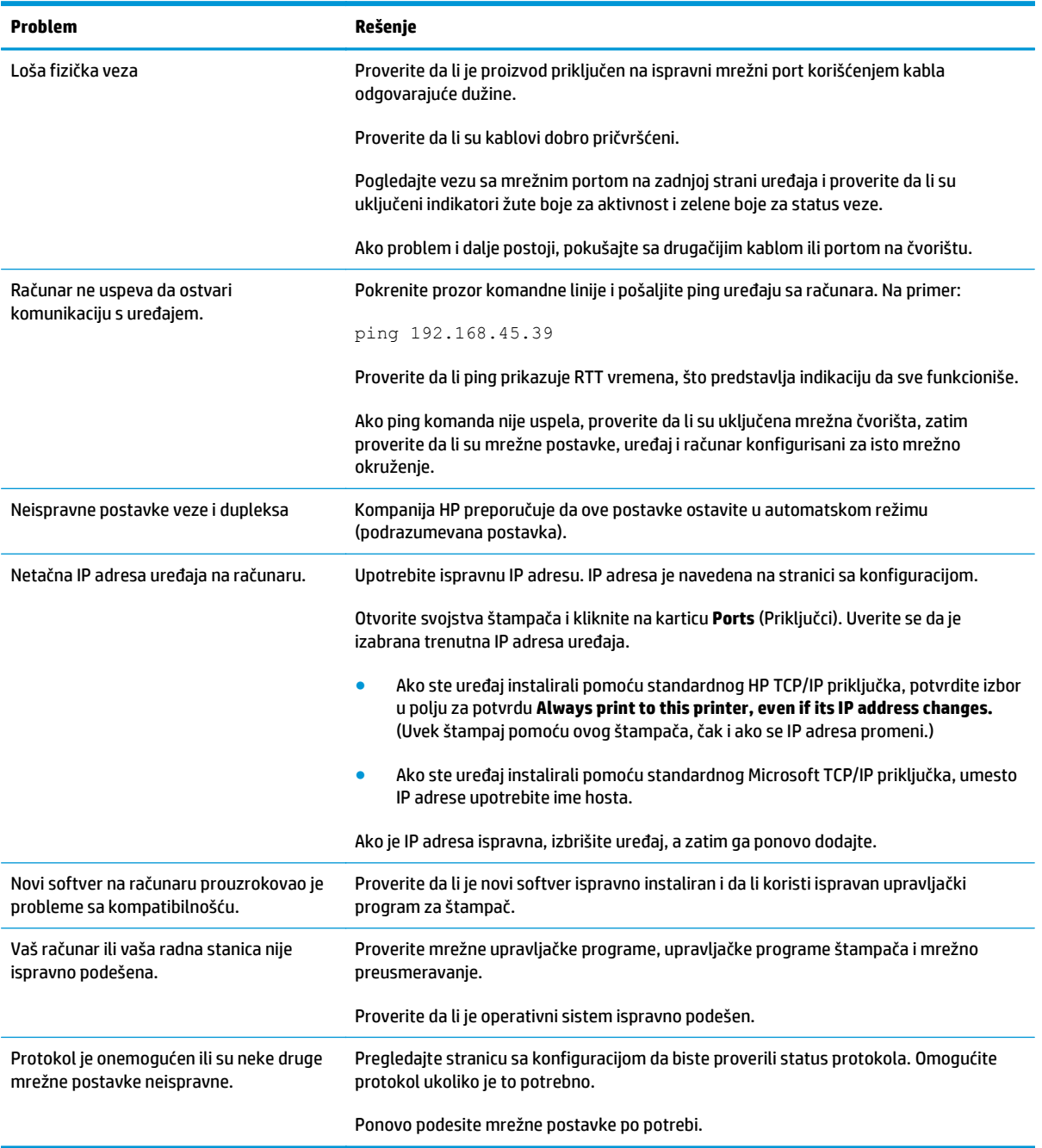

## **Rešavanje problema sa softverom proizvoda**

### **Rešavanje najčešćih problema u operativnom sistemu Windows**

#### **Poruka o grešci:**

**"(Ime programa, na primer, Internet Explorer) je naišao na problem i potrebno je da se zatvori. Žao nam je zbog neugodnosti"**

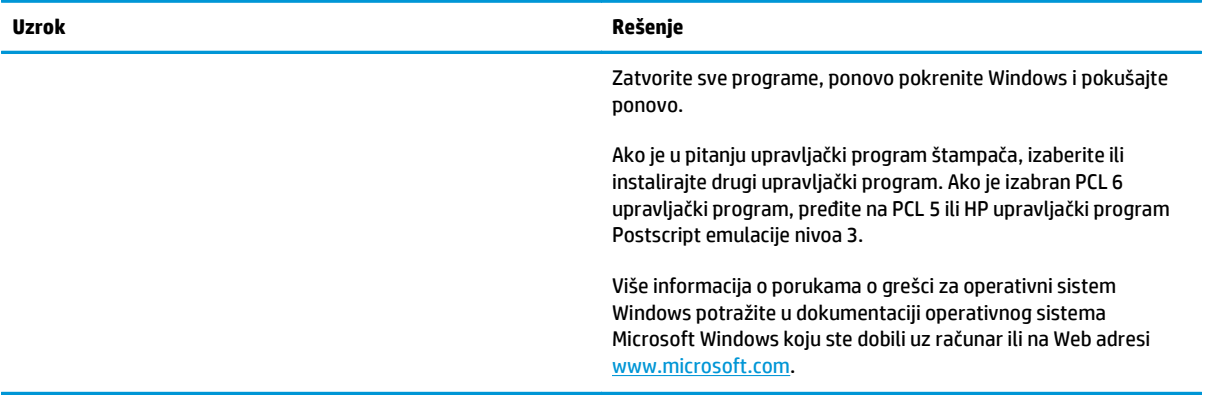

## **Rešavanje uobičajenih problema na Mac računarima**

#### **Tabela 12-3 Problemi u sistemu Mac OS X**

**Upravljački program štampača nije naveden na listi uslužnog programa za podešavanje štampača ili na listi "Štampači i faksovi".**

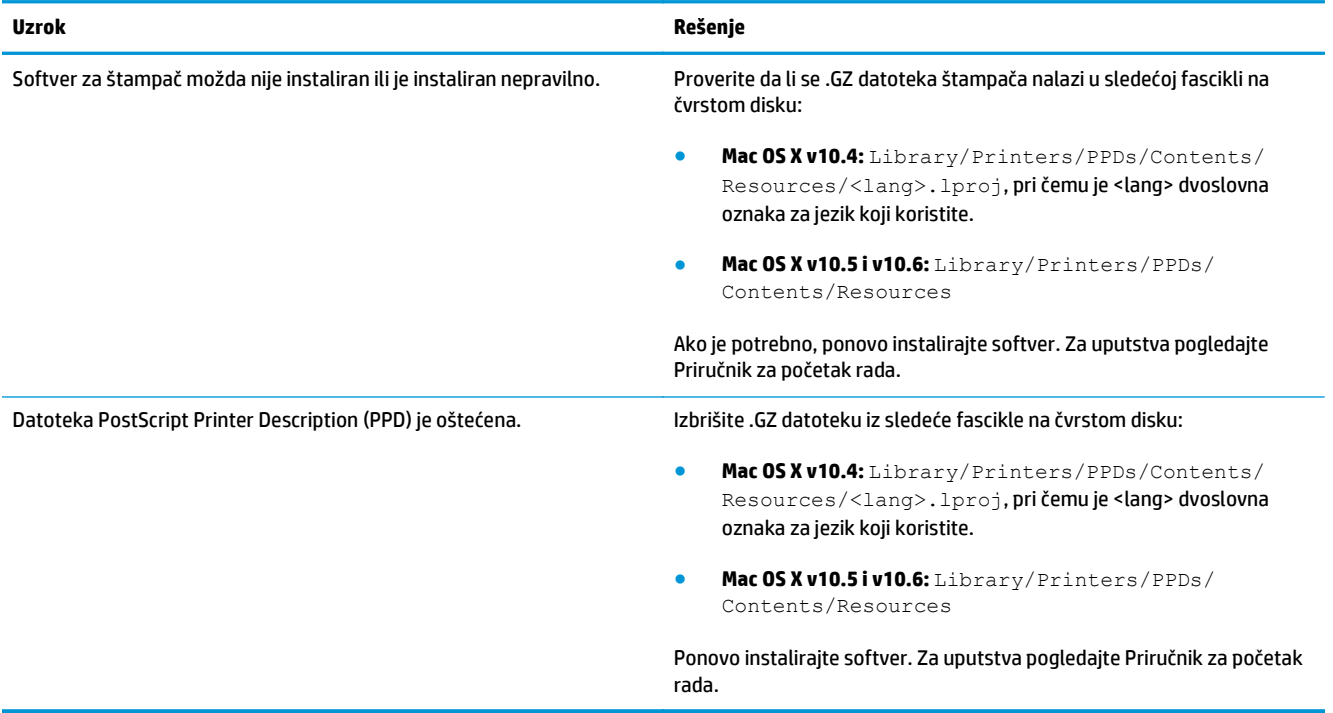

**Ime proizvoda se ne pojavljuje na listi proizvoda u uslužnom programu za podešavanje štampača ili na listi "Štampači i faksovi".**

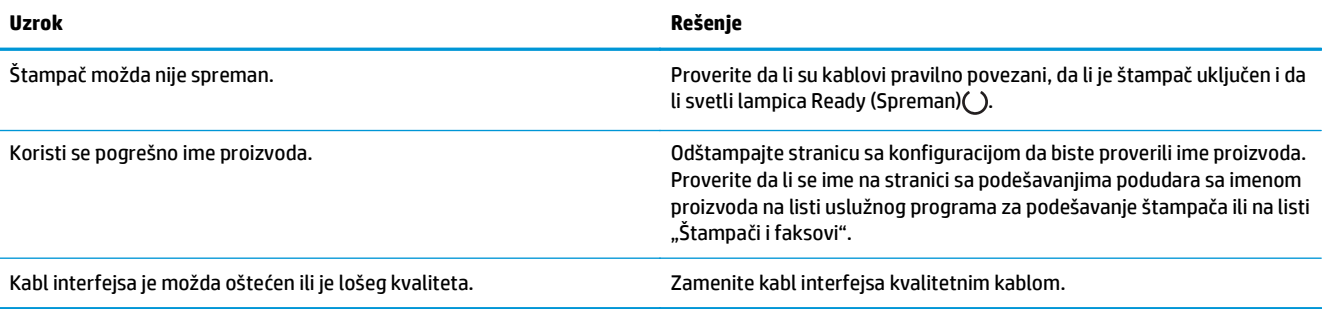

#### **Upravljački program štampača ne podešava automatski izabrani proizvod na listi uslužnog programa za podešavanje štampača ili na listi "Štampači i faksovi".**

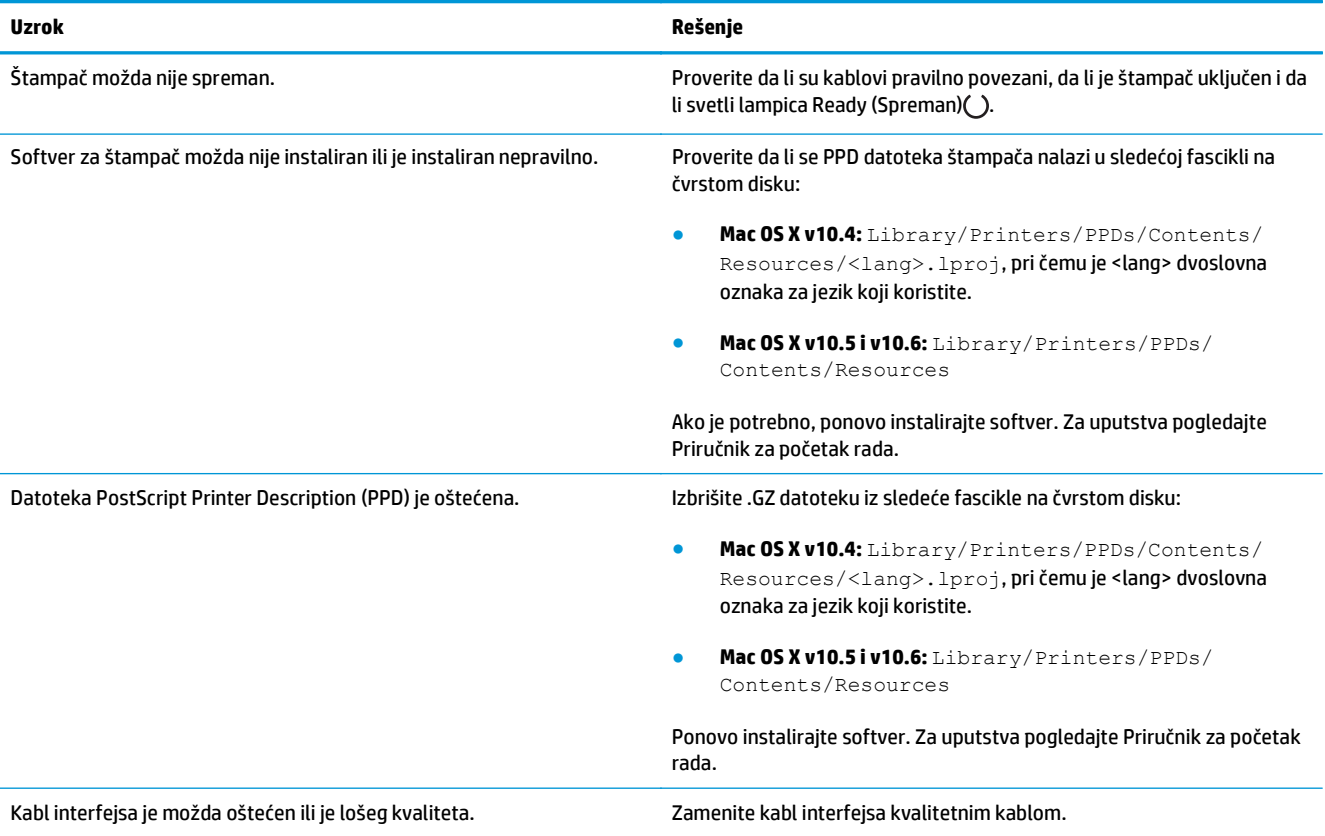

#### **Zadatak za štampanje nije poslat na željeni štampač.**

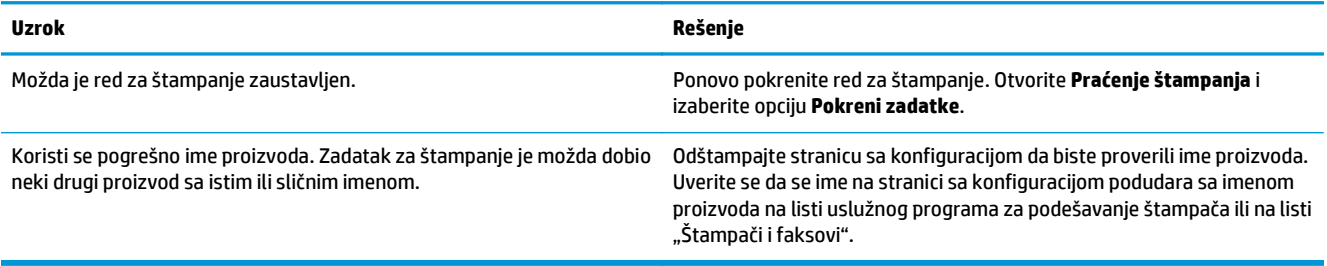

#### **Ne možete da štampate sa USB kartice drugog proizvođača.**

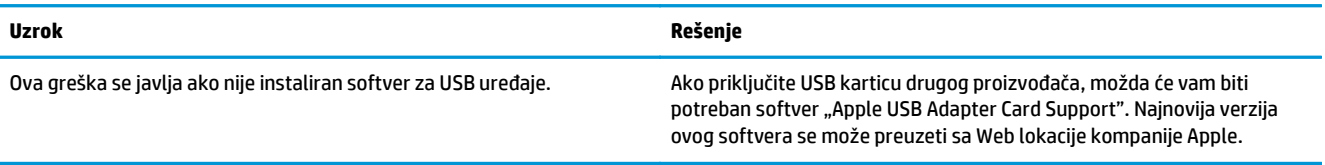

#### **Kada je povezan USB kablom, proizvod se nakon izbora upravljačkog programa ne pojavljuje na listi uslužnog programa za podešavanje štampača ili na listi "Štampači i faksovi".**

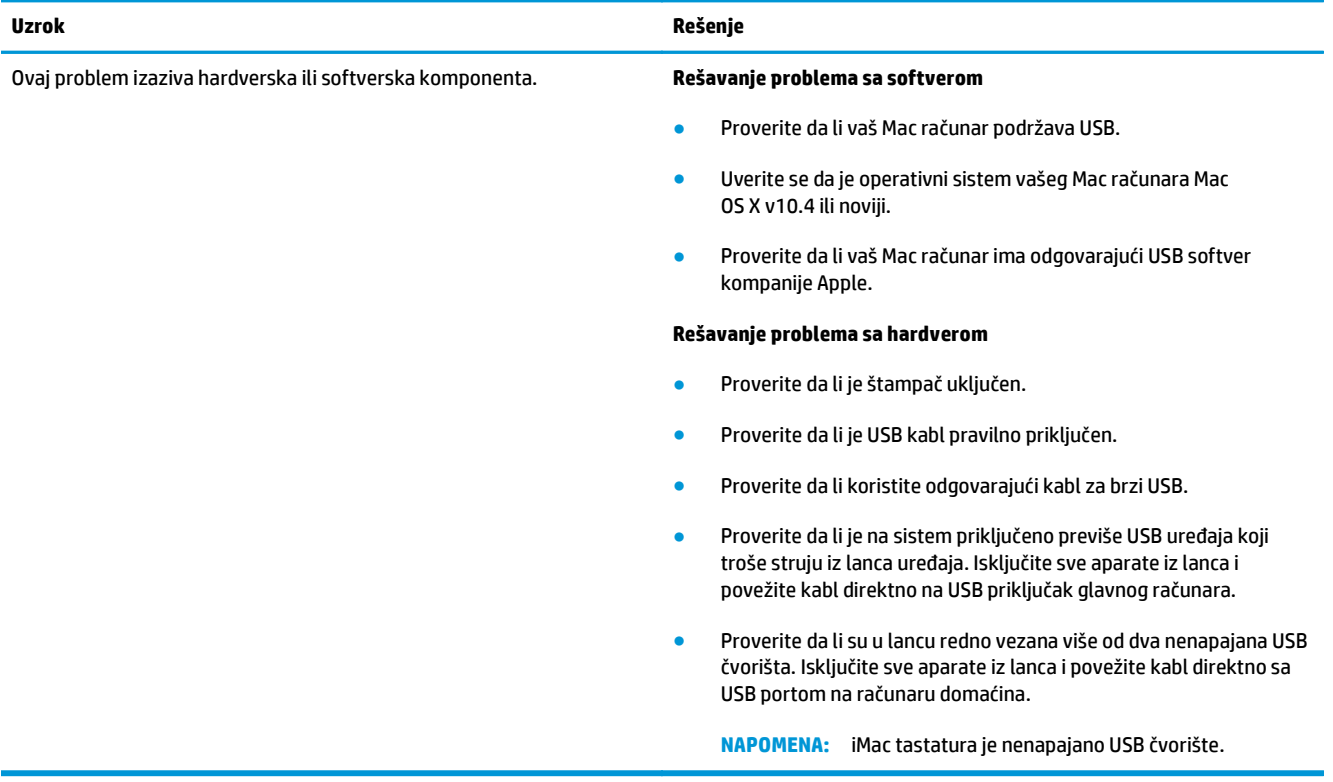

# **A Potrošni materijal i dodatna oprema**

- Naruč[ivanje delova, dodatne opreme i potrošnog materijala](#page-237-0)
- [Brojevi delova](#page-237-0)

## <span id="page-237-0"></span>**Naručivanje delova, dodatne opreme i potrošnog materijala**

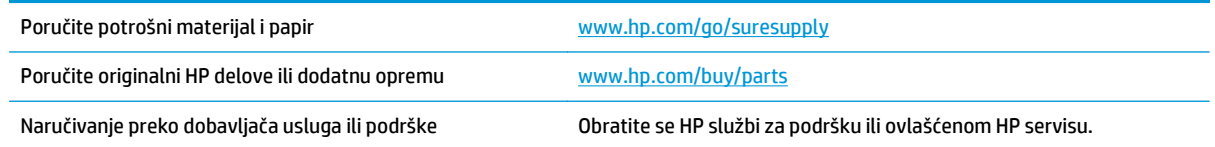

## **Brojevi delova**

Sledeći spisak dodatne opreme bio je ažuran u vreme štampanja. Informacije o naručivanju i dostupnost dodatne opreme se mogu promeniti tokom radnog veka proizvoda.

### **Dodatna oprema za rad sa papirom**

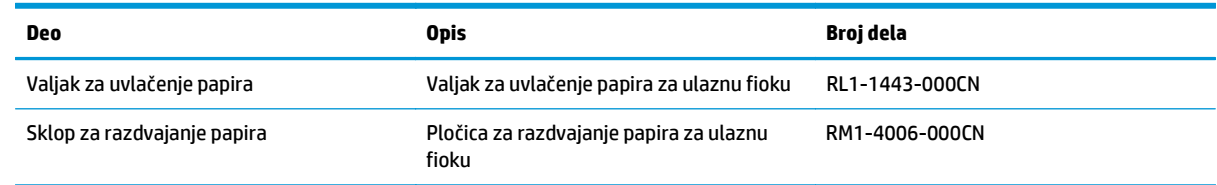

### **Kasete s tonerom**

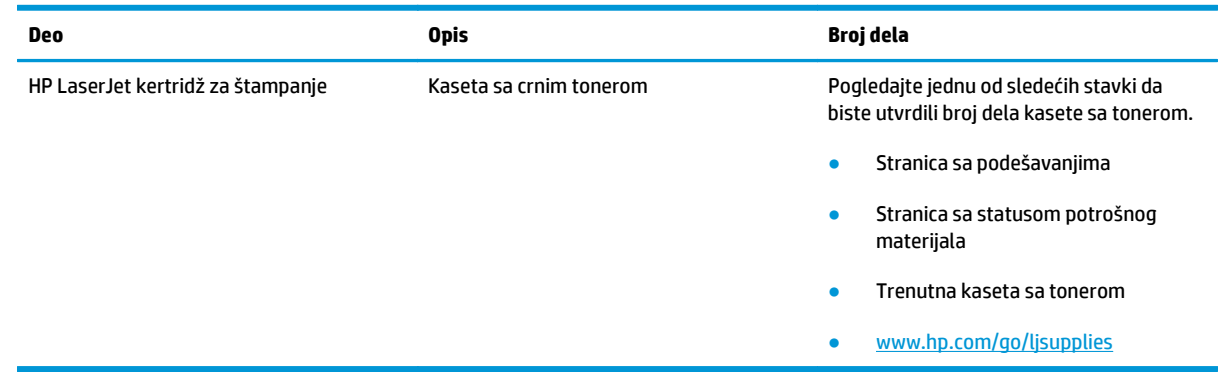

## **Kablovi i interfejs**

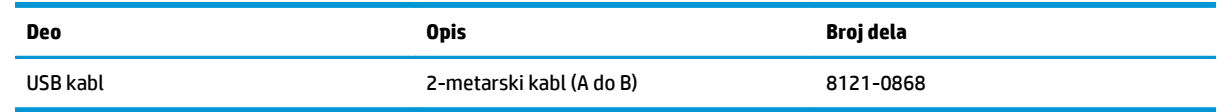

# **B Servisiranje i podrška**

- Izjava o ogranič[enoj garanciji kompanije HP](#page-239-0)
- [HP Premium Protection garancija: Izjava o ograni](#page-249-0)čenoj garanciji za LaserJet kertridž sa tonerom
- [Politika kompanije HP u vezi sa potrošnim materijalom drugih proizvo](#page-250-0)đača
- [HP Web lokacija protiv falsifikovanja](#page-251-0)
- Podaci koji se č[uvaju na kertridžu sa tonerom](#page-252-0)
- [Ugovor o licenciranju sa krajnjim korisnikom](#page-253-0)
- [Garancija za popravke od strane korisnika](#page-257-0)
- Korisnič[ka podrška](#page-258-0)

## <span id="page-239-0"></span>**Izjava o ograničenoj garanciji kompanije HP**

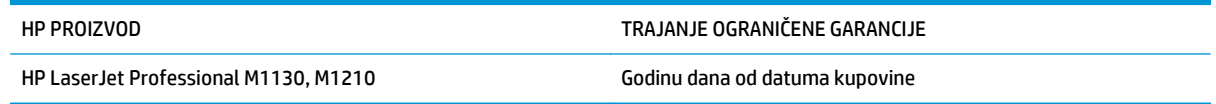

HP garantuje vama, krajnjem korisniku, da na hardveru i dodacima proizvedenim od strane HP-a neće biti kvarova u materijalu i izradi tokom navedenog perioda nakon datuma kupovine. Ako HP dobije obaveštenje o takvom kvaru tokom garantnog perioda, HP će, po sopstvenoj proceni, ili zameniti ili popraviti proizvode za koje se ispostavi da imaju grešku. Proizvodi koji služe kao zamena mogu biti ili novi ili po performansama jednaki novim.

HP vam garantuje da, ako se pravilno instalira i koristi, HP softver neće podbaciti u izvršavanju programskih uputstava u navedenom periodu nakon datuma kupovine, usled grešaka u materijalu i izradi. Ako HP dobije obaveštenje o takvim greškama tokom perioda garancije, HP će zameniti softver koji ne izvršava svoje programske zadatke zbog takvih kvarova.

HP ne garantuje da će HP proizvodi funkcionisati bez prekida i grešaka. Ako HP nije u stanju da u razumnom periodu popravi ili zameni bilo koji proizvod pod navedenim uslovima, imate pravo na povraćaj sredstava u iznosu kupovne cene nakon hitnog vraćanja proizvoda.

HP proizvodi mogu da sadrže prerađene delove koji su po performansama jednaki novim ili su bili korišćeni kao pomoćni delovi.

Garancija se ne primenjuje na kvarove koji su posledica (a) pogrešnog ili neadekvatnog održavanja ili kalibracije, (b) softvera, interfejsa, delova ili potrošnog materijala koje nije obezbedio HP, (c) nedozvoljenih prepravki ili zloupotrebe, (d) rada van okvira objavljenih ekoloških specifikacija za proizvod ili (e) nepravilne pripreme i održavanja radnog prostora.

U DOZVOLJENIM OKVIRIMA LOKALNOG ZAKONA, NAVEDENE GARANCIJE SU EKSKLUZIVNE I NI JEDNA DRUGA GARANCIJA ILI USLOV, PISAN ILI USMEN, NIJE ISKAZAN ILI IMPLICIRAN I HP ODLUČNO ODRIČE BILO KAKVE GARANCIJE ILI USLOVE KOJI SE TIČU POGODNOSTI ZA PRODAJU, ZADOVOLJAVAJUĆEG KVALITETA I POGODNOSTI ZA ODREĐENU UPOTREBU. Neke zemlje/regioni, države ili provincije ne dopuštaju ograničenja trajanja implicirane garancije, tako da gore navedeno ograničenje ili isključenje ne mora da se odnosi na vas. Ova garancija vam daje određena zakonska prava, a možete imati još prava koja se razlikuju od zemlje/ regiona do zemlje/regiona, države do države, odnosno provincije do provincije.

HP ograničena garancija važi u svim zemljama/regionima ili lokalitetima gde postoji HP-ova podrška za ovaj proizvod i gde je HP prodao proizvod. Nivo garancije može da se razlikuje u zavisnosti od lokalnih standarda. HP neće menjati oblik, strukturu ili funkciju proizvoda da bi on radio u zemlji/regionu za koji nikada nije bio namenjen zbog pravnih ili zakonskih razloga.

U OKVIRIMA LOKALNOG ZAKONA, PRAVNI LEKOVI U OVOJ IZJAVI O GARANCIJI SU VAŠI LIČNI I EKSKLUZIVNI PRAVNI LEKOVI. OSIM U GORE NAVEDENIM SLUČAJEVIMA, HP ILI DOBAVLJAČI KOMPANIJE HP NI U KOJEM SLUČAJU NEĆE BITI ODGOVORNI ZA GUBITAK PODATAKA ILI ZA DIREKTNU, POSEBNU, SLUČAJNU, POSLEDIČNU (UKLJUČUJUĆI GUBITAK PROFITA ILI PODATAKA) ILI DRUGU ŠTETU, BILO DA JE ZASNOVANA NA UGOVORU, GRAĐANSKOM PRAVU ILI NA DRUGI NAČIN. Neke zemlje/regioni, države ili provincije ne dozvoljavaju isključivanje ili ograničenje slučajne ili posledične štete, tako da gore navedeno ograničenje ili isključenje ne mora da se odnosi na vas.

USLOVI GARANCIJE NAVEDENI U OVOJ IZJAVI, OSIM U MERI U KOJOJ TO DOZVOLJAVAJU VAŽEĆI ZAKONI, NE ISKLJUČUJU, OGRANIČAVAJU NITI MENJAJU ZAKONSKA PRAVA VEZANA ZA PRODAJU OVOG PROIZVODA, VEĆ PREDSTAVLJAJU NJIHOV DODATAK.

### **Velika Britanija, Irska i Malta**

The HP Limited Warranty is a commercial guarantee voluntarily provided by HP. The name and address of the HP entity responsible for the performance of the HP Limited Warranty in your country/region is as follows:

**UK**: HP Inc UK Limited, Cain Road, Amen Corner, Bracknell, Berkshire, RG12 1HN

**Ireland**: Hewlett-Packard Ireland Limited, Liffey Park Technology Campus, Barnhall Road, Leixlip, Co.Kildare

**Malta**: Hewlett-Packard Europe B.V., Amsterdam, Meyrin Branch, Route du Nant-d'Avril 150, 1217 Meyrin, Switzerland

**United Kingdom**: The HP Limited Warranty benefits apply in addition to any legal rights to a guarantee from seller of nonconformity of goods with the contract of sale. These rights expire six years from delivery of goods for products purchased in England or Wales and five years from delivery of goods for products purchased in Scotland. However various factors may impact your eligibility to receive these rights. For further information, please consult the following link: Consumer Legal Guarantee [\(www.hp.com/go/eu-legal](http://www.hp.com/go/eu-legal)) or you may visit the European Consumer Centers website [\(http://ec.europa.eu/consumers/](http://ec.europa.eu/consumers/solving_consumer_disputes/non-judicial_redress/ecc-net/index_en.htm) [solving\\_consumer\\_disputes/non-judicial\\_redress/ecc-net/index\\_en.htm\)](http://ec.europa.eu/consumers/solving_consumer_disputes/non-judicial_redress/ecc-net/index_en.htm). Consumers have the right to choose whether to claim service under the HP Limited Warranty or against the seller under the legal guarantee.

**Ireland**: The HP Limited Warranty benefits apply in addition to any statutory rights from seller in relation to nonconformity of goods with the contract of sale. However various factors may impact your eligibility to receive these rights. Consumer statutory rights are not limited or affected in any manner by HP Care Pack. For further information, please consult the following link: Consumer Legal Guarantee ([www.hp.com/go/eu](http://www.hp.com/go/eu-legal)[legal](http://www.hp.com/go/eu-legal)) or you may visit the European Consumer Centers website ([http://ec.europa.eu/consumers/](http://ec.europa.eu/consumers/solving_consumer_disputes/non-judicial_redress/ecc-net/index_en.htm) [solving\\_consumer\\_disputes/non-judicial\\_redress/ecc-net/index\\_en.htm\)](http://ec.europa.eu/consumers/solving_consumer_disputes/non-judicial_redress/ecc-net/index_en.htm). Consumers have the right to choose whether to claim service under the HP Limited Warranty or against the seller under the legal guarantee.

**Malta**: The HP Limited Warranty benefits apply in addition to any legal rights to a two-year guarantee from seller of nonconformity of goods with the contract of sale; however various factors may impact your eligibility to receive these rights. Consumer statutory rights are not limited or affected in any manner by the HP Limited Warranty. For further information, please consult the following link: Consumer Legal Guarantee ([www.hp.com/go/eu-legal](http://www.hp.com/go/eu-legal)) or you may visit the European Consumer Centers website [\(http://ec.europa.eu/](http://ec.europa.eu/consumers/solving_consumer_disputes/non-judicial_redress/ecc-net/index_en.htm) [consumers/solving\\_consumer\\_disputes/non-judicial\\_redress/ecc-net/index\\_en.htm\)](http://ec.europa.eu/consumers/solving_consumer_disputes/non-judicial_redress/ecc-net/index_en.htm). Consumers have the right to choose whether to claim service under the HP Limited Warranty or against the seller under two-year legal guarantee.

### **Austrija, Belgija, Nemačka i Luksemburg**

Die beschränkte HP Herstellergarantie ist eine von HP auf freiwilliger Basis angebotene kommerzielle Garantie. Der Name und die Adresse der HP Gesellschaft, die in Ihrem Land für die Gewährung der beschränkten HP Herstellergarantie verantwortlich ist, sind wie folgt:

**Deutschland**: HP Deutschland GmbH, Schickardstr. 32, D-71034 Böblingen

**Österreich**: HP Austria GmbH., Technologiestrasse 5, A-1120 Wien

**Luxemburg**: Hewlett-Packard Luxembourg S.C.A., 75, Parc d'Activités Capellen, Rue Pafebruc, L-8308 Capellen

**Belgien**: HP Belgium BVBA, Hermeslaan 1A, B-1831 Diegem

Die Rechte aus der beschränkten HP Herstellergarantie gelten zusätzlich zu den gesetzlichen Ansprüchen wegen Sachmängeln auf eine zweijährige Gewährleistung ab dem Lieferdatum. Ob Sie Anspruch auf diese

Rechte haben, hängt von zahlreichen Faktoren ab. Die Rechte des Kunden sind in keiner Weise durch die beschränkte HP Herstellergarantie eingeschränkt bzw. betroffen. Weitere Hinweise finden Sie auf der folgenden Website: Gewährleistungsansprüche für Verbraucher [\(www.hp.com/go/eu-legal\)](http://www.hp.com/go/eu-legal) oder Sie können die Website des Europäischen Verbraucherzentrums [\(http://ec.europa.eu/consumers/](http://ec.europa.eu/consumers/solving_consumer_disputes/non-judicial_redress/ecc-net/index_en.htm) [solving\\_consumer\\_disputes/non-judicial\\_redress/ecc-net/index\\_en.htm\)](http://ec.europa.eu/consumers/solving_consumer_disputes/non-judicial_redress/ecc-net/index_en.htm) besuchen. Verbraucher haben das Recht zu wählen, ob sie eine Leistung von HP gemäß der beschränkten HP Herstellergarantie in Anspruch nehmen oder ob sie sich gemäß der gesetzlichen zweijährigen Haftung für Sachmängel (Gewährleistung) sich an den jeweiligen Verkäufer wenden.

### **Belgija, Francuska i Luksemburg**

La garantie limitée HP est une garantie commerciale fournie volontairement par HP. Voici les coordonnées de l'entité HP responsable de l'exécution de la garantie limitée HP dans votre pays:

**France**: HP France SAS, société par actions simplifiée identifiée sous le numéro 448 694 133 RCS Evry, 1 Avenue du Canada, 91947, Les Ulis

**G.D. Luxembourg**: Hewlett-Packard Luxembourg S.C.A., 75, Parc d'Activités Capellen, Rue Pafebruc, L-8308 Capellen

**Belgique**: HP Belgium BVBA, Hermeslaan 1A, B-1831 Diegem

**France**: Les avantages de la garantie limitée HP s'appliquent en complément des droits dont vous disposez au titre des garanties légales applicables dont le bénéfice est soumis à des conditions spécifiques. Vos droits en tant que consommateur au titre de la garantie légale de conformité mentionnée aux articles L. 211-4 à L. 211-13 du Code de la Consommation et de celle relatives aux défauts de la chose vendue, dans les conditions prévues aux articles 1641 à 1648 et 2232 du Code de Commerce ne sont en aucune façon limités ou affectés par la garantie limitée HP. Pour de plus amples informations, veuillez consulter le lien suivant : Garanties légales accordées au consommateur [\(www.hp.com/go/eu-legal\)](http://www.hp.com/go/eu-legal). Vous pouvez également consulter le site Web des Centres européens des consommateurs ([http://ec.europa.eu/consumers/](http://ec.europa.eu/consumers/solving_consumer_disputes/non-judicial_redress/ecc-net/index_en.htm) [solving\\_consumer\\_disputes/non-judicial\\_redress/ecc-net/index\\_en.htm\)](http://ec.europa.eu/consumers/solving_consumer_disputes/non-judicial_redress/ecc-net/index_en.htm). Les consommateurs ont le droit

de choisir d'exercer leurs droits au titre de la garantie limitée HP, ou auprès du vendeur au titre des garanties légales applicables mentionnées ci-dessus.

#### **POUR RAPPEL:**

Garantie Légale de Conformité:

*« Le vendeur est tenu de livrer un bien conforme au contrat et répond des défauts de conformité existant lors de la délivrance.*

*Il répond également des défauts de conformité résultant de l'emballage, des instructions de montage ou de l'installation lorsque celle-ci a été mise à sa charge par le contrat ou a été réalisée sous sa responsabilité ».*

Article L211-5 du Code de la Consommation:

*« Pour être conforme au contrat, le bien doit:*

*1° Etre propre à l'usage habituellement attendu d'un bien semblable et, le cas échéant:*

*- correspondre à la description donnée par le vendeur et posséder les qualités que celui-ci a présentées à l'acheteur sous forme d'échantillon ou de modèle;*

*- présenter les qualités qu'un acheteur peut légitimement attendre eu égard aux déclarations publiques faites par le vendeur, par le producteur ou par son représentant, notamment dans la publicité ou l'étiquetage;*

*2° Ou présenter les caractéristiques définies d'un commun accord par les parties ou être propre à tout usage spécial recherché par l'acheteur, porté à la connaissance du vendeur et que ce dernier a accepté ».*

Article L211-12 du Code de la Consommation:

*« L'action résultant du défaut de conformité se prescrit par deux ans à compter de la délivrance du bien ».*

Garantie des vices cachés

Article 1641 du Code Civil : *« Le vendeur est tenu de la garantie à raison des défauts cachés de la chose vendue qui la rendent impropre à l'usage auquel on la destine, ou qui diminuent tellement cet usage que l'acheteur ne l'aurait pas acquise, ou n'en aurait donné qu'un moindre prix, s'il les avait connus. »*

Article 1648 alinéa 1 du Code Civil:

*« L'action résultant des vices rédhibitoires doit être intentée par l'acquéreur dans un délai de deux ans à compter de la découverte du vice. »*

**G.D. Luxembourg et Belgique**: Les avantages de la garantie limitée HP s'appliquent en complément des droits dont vous disposez au titre de la garantie de non-conformité des biens avec le contrat de vente. Cependant, de nombreux facteurs peuvent avoir un impact sur le bénéfice de ces droits. Vos droits en tant que consommateur au titre de ces garanties ne sont en aucune façon limités ou affectés par la garantie limitée HP. Pour de plus amples informations, veuillez consulter le lien suivant : Garanties légales accordées au consommateur [\(www.hp.com/go/eu-legal](http://www.hp.com/go/eu-legal)) ou vous pouvez également consulter le site Web des Centres européens des consommateurs ([http://ec.europa.eu/consumers/solving\\_consumer\\_disputes/non](http://ec.europa.eu/consumers/solving_consumer_disputes/non-judicial_redress/ecc-net/index_en.htm)[judicial\\_redress/ecc-net/index\\_en.htm](http://ec.europa.eu/consumers/solving_consumer_disputes/non-judicial_redress/ecc-net/index_en.htm)). Les consommateurs ont le droit de choisir de réclamer un service sous la garantie limitée HP ou auprès du vendeur au cours d'une garantie légale de deux ans.

### **Italija**

La Garanzia limitata HP è una garanzia commerciale fornita volontariamente da HP. Di seguito sono indicati nome e indirizzo della società HP responsabile della fornitura dei servizi coperti dalla Garanzia limitata HP nel vostro Paese:

**Italia**: HP Italy S.r.l., Via G. Di Vittorio 9, 20063 Cernusco S/Naviglio

I vantaggi della Garanzia limitata HP vengono concessi ai consumatori in aggiunta ai diritti derivanti dalla garanzia di due anni fornita dal venditore in caso di non conformità dei beni rispetto al contratto di vendita. Tuttavia, diversi fattori possono avere un impatto sulla possibilita' di beneficiare di tali diritti. I diritti spettanti ai consumatori in forza della garanzia legale non sono in alcun modo limitati, né modificati dalla Garanzia limitata HP. Per ulteriori informazioni, si prega di consultare il seguente link: Garanzia legale per i clienti [\(www.hp.com/go/eu-legal](http://www.hp.com/go/eu-legal)), oppure visitare il sito Web dei Centri europei per i consumatori ([http://ec.europa.eu/consumers/solving\\_consumer\\_disputes/non-judicial\\_redress/ecc-net/index\\_en.htm](http://ec.europa.eu/consumers/solving_consumer_disputes/non-judicial_redress/ecc-net/index_en.htm)). I consumatori hanno il diritto di scegliere se richiedere un servizio usufruendo della Garanzia limitata HP oppure rivolgendosi al venditore per far valere la garanzia legale di due anni.

## **Španija**

Su Garantía limitada de HP es una garantía comercial voluntariamente proporcionada por HP. El nombre y dirección de las entidades HP que proporcionan la Garantía limitada de HP (garantía comercial adicional del fabricante) en su país es:

**España**: Hewlett-Packard Española S.L. Calle Vicente Aleixandre, 1 Parque Empresarial Madrid - Las Rozas, E-28232 Madrid

Los beneficios de la Garantía limitada de HP son adicionales a la garantía legal de 2 años a la que los consumidores tienen derecho a recibir del vendedor en virtud del contrato de compraventa; sin embargo, varios factores pueden afectar su derecho a recibir los beneficios bajo dicha garantía legal. A este respecto, la Garantía limitada de HP no limita o afecta en modo alguno los derechos legales del consumidor ([www.hp.com/go/eu-legal](http://www.hp.com/go/eu-legal)). Para más información, consulte el siguiente enlace: Garantía legal del

consumidor o puede visitar el sitio web de los Centros europeos de los consumidores ([http://ec.europa.eu/](http://ec.europa.eu/consumers/solving_consumer_disputes/non-judicial_redress/ecc-net/index_en.htm) [consumers/solving\\_consumer\\_disputes/non-judicial\\_redress/ecc-net/index\\_en.htm\)](http://ec.europa.eu/consumers/solving_consumer_disputes/non-judicial_redress/ecc-net/index_en.htm). Los clientes tienen derecho a elegir si reclaman un servicio acogiéndose a la Garantía limitada de HP o al vendedor de conformidad con la garantía legal de dos años.

#### **Danska**

Den begrænsede HP-garanti er en garanti, der ydes frivilligt af HP. Navn og adresse på det HP-selskab, der er ansvarligt for HP's begrænsede garanti i dit land, er som følger:

**Danmark**: HP Inc Danmark ApS, Engholm Parkvej 8, 3450, Allerød

Den begrænsede HP-garanti gælder i tillæg til eventuelle juridiske rettigheder, for en toårig garanti fra sælgeren af varer, der ikke er i overensstemmelse med salgsaftalen, men forskellige faktorer kan dog påvirke din ret til at opnå disse rettigheder. Forbrugerens lovbestemte rettigheder begrænses eller påvirkes ikke på nogen måde af den begrænsede HP-garanti. Se nedenstående link for at få yderligere oplysninger: Forbrugerens juridiske garanti ([www.hp.com/go/eu-legal\)](http://www.hp.com/go/eu-legal) eller du kan besøge De Europæiske Forbrugercentres websted [\(http://ec.europa.eu/consumers/solving\\_consumer\\_disputes/non](http://ec.europa.eu/consumers/solving_consumer_disputes/non-judicial_redress/ecc-net/index_en.htm)judicial redress/ecc-net/index en.htm). Forbrugere har ret til at vælge, om de vil gøre krav på service i henhold til HP's begrænsede garanti eller hos sælger i henhold til en toårig juridisk garanti.

### **Norveška**

HPs garanti er en begrenset og kommersiell garanti som HP selv har valgt å tilby. Følgende lokale selskap innestår for garantien:

**Norge**: HP Norge AS, Rolfbuktveien 4b, 1364 Fornebu

HPs garanti kommer i tillegg til det mangelsansvar HP har i henhold til norsk forbrukerkjøpslovgivning, hvor reklamasjonsperioden kan være to eller fem år, avhengig av hvor lenge salgsgjenstanden var ment å vare. Ulike faktorer kan imidlertid ha betydning for om du kvalifiserer til å kreve avhjelp iht slikt mangelsansvar. Forbrukerens lovmessige rettigheter begrenses ikke av HPs garanti. Hvis du vil ha mer informasjon, kan du klikke på følgende kobling: Juridisk garanti for forbruker ([www.hp.com/go/eu-legal](http://www.hp.com/go/eu-legal)) eller du kan besøke nettstedet til de europeiske forbrukersentrene [\(http://ec.europa.eu/consumers/](http://ec.europa.eu/consumers/solving_consumer_disputes/non-judicial_redress/ecc-net/index_en.htm) [solving\\_consumer\\_disputes/non-judicial\\_redress/ecc-net/index\\_en.htm\)](http://ec.europa.eu/consumers/solving_consumer_disputes/non-judicial_redress/ecc-net/index_en.htm). Forbrukere har retten til å velge å kreve service under HPs garanti eller iht selgerens lovpålagte mangelsansvar.

## **Švedska**

HP:s begränsade garanti är en kommersiell garanti som tillhandahålls frivilligt av HP. Namn och adress till det HP-företag som ansvarar för HP:s begränsade garanti i ditt land är som följer:

**Sverige**: HP PPS Sverige AB, SE-169 73 Stockholm

Fördelarna som ingår i HP:s begränsade garanti gäller utöver de lagstadgade rättigheterna till tre års garanti från säljaren angående varans bristande överensstämmelse gentemot köpeavtalet, men olika faktorer kan påverka din rätt att utnyttja dessa rättigheter. Konsumentens lagstadgade rättigheter varken begränsas eller påverkas på något sätt av HP:s begränsade garanti. Mer information får du om du följer denna länk: Lagstadgad garanti för konsumenter ([www.hp.com/go/eu-legal\)](http://www.hp.com/go/eu-legal) eller så kan du gå till European Consumer Centers webbplats ([http://ec.europa.eu/consumers/solving\\_consumer\\_disputes/non-judicial\\_redress/ecc](http://ec.europa.eu/consumers/solving_consumer_disputes/non-judicial_redress/ecc-net/index_en.htm)[net/index\\_en.htm](http://ec.europa.eu/consumers/solving_consumer_disputes/non-judicial_redress/ecc-net/index_en.htm)). Konsumenter har rätt att välja om de vill ställa krav enligt HP:s begränsade garanti eller på säljaren enligt den lagstadgade treåriga garantin.

### **Portugal**

A Garantia Limitada HP é uma garantia comercial fornecida voluntariamente pela HP. O nome e a morada da entidade HP responsável pela prestação da Garantia Limitada HP no seu país são os seguintes:

**Portugal**: HPCP – Computing and Printing Portugal, Unipessoal, Lda., Edificio D. Sancho I, Quinta da Fonte, Porto Salvo, Lisboa, Oeiras, 2740 244

As vantagens da Garantia Limitada HP aplicam-se cumulativamente com quaisquer direitos decorrentes da legislação aplicável à garantia de dois anos do vendedor, relativa a defeitos do produto e constante do contrato de venda. Existem, contudo, vários fatores que poderão afetar a sua elegibilidade para beneficiar de tais direitos. Os direitos legalmente atribuídos aos consumidores não são limitados ou afetados de forma alguma pela Garantia Limitada HP. Para mais informações, consulte a ligação seguinte: Garantia legal do consumidor ([www.hp.com/go/eu-legal\)](http://www.hp.com/go/eu-legal) ou visite o Web site da Rede dos Centros Europeus do Consumidor ([http://ec.europa.eu/consumers/solving\\_consumer\\_disputes/non-judicial\\_redress/ecc-net/index\\_en.htm](http://ec.europa.eu/consumers/solving_consumer_disputes/non-judicial_redress/ecc-net/index_en.htm)). Os consumidores têm o direito de escolher se pretendem reclamar assistência ao abrigo da Garantia Limitada HP ou contra o vendedor ao abrigo de uma garantia jurídica de dois anos.

### **Grčka i Kipar**

Η Περιορισμένη εγγύηση HP είναι μια εμπορική εγγύηση η οποία παρέχεται εθελοντικά από την HP. Η επωνυμία και η διεύθυνση του νομικού προσώπου ΗΡ που παρέχει την Περιορισμένη εγγύηση ΗΡ στη χώρα σας είναι η εξής:

**Ελλάδα /Κύπρoς**: HP Printing and Personal Systems Hellas EPE, Tzavella 1-3, 15232 Chalandri, Attiki

**Ελλάδα /Κύπρoς**: HP Συστήματα Εκτύπωσης και Προσωπικών Υπολογιστών Ελλάς Εταιρεία Περιορισμένης Ευθύνης, Tzavella 1-3, 15232 Chalandri, Attiki

Τα προνόμια της Περιορισμένης εγγύησης HP ισχύουν επιπλέον των νόμιμων δικαιωμάτων για διετή εγγύηση έναντι του Πωλητή για τη μη συμμόρφωση των προϊόντων με τις συνομολογημένες συμβατικά ιδιότητες, ωστόσο η άσκηση των δικαιωμάτων σας αυτών μπορεί να εξαρτάται από διάφορους παράγοντες. Τα νόμιμα δικαιώματα των καταναλωτών δεν περιορίζονται ούτε επηρεάζονται καθ' οιονδήποτε τρόπο από την Περιορισμένη εγγύηση HP. Για περισσότερες πληροφορίες, συμβουλευτείτε την ακόλουθη τοποθεσία web: Νόμιμη εγγύηση καταναλωτή [\(www.hp.com/go/eu-legal](http://www.hp.com/go/eu-legal)) ή μπορείτε να επισκεφτείτε την τοποθεσία web των Ευρωπαϊκών Κέντρων Καταναλωτή [\(http://ec.europa.eu/consumers/solving\\_consumer\\_disputes/non](http://ec.europa.eu/consumers/solving_consumer_disputes/non-judicial_redress/ecc-net/index_en.htm)[judicial\\_redress/ecc-net/index\\_en.htm](http://ec.europa.eu/consumers/solving_consumer_disputes/non-judicial_redress/ecc-net/index_en.htm)). Οι καταναλωτές έχουν το δικαίωμα να επιλέξουν αν θα αξιώσουν την υπηρεσία στα πλαίσια της Περιορισμένης εγγύησης ΗΡ ή από τον πωλητή στα πλαίσια της νόμιμης εγγύησης δύο ετών.

#### **Mađarska**

A HP korlátozott jótállás egy olyan kereskedelmi jótállás, amelyet a HP a saját elhatározásából biztosít. Az egyes országokban a HP mint gyártó által vállalt korlátozott jótállást biztosító HP vállalatok neve és címe:

**Magyarország**: HP Inc Magyarország Kft., H-1117 Budapest, Alíz utca 1.

A HP korlátozott jótállásban biztosított jogok azokon a jogokon felül illetik meg Önt, amelyek a termékeknek az adásvételi szerződés szerinti minőségére vonatkozó kétéves, jogszabályban foglalt eladói szavatosságból, továbbá ha az Ön által vásárolt termékre alkalmazandó, a jogszabályban foglalt kötelező eladói jótállásból erednek, azonban számos körülmény hatással lehet arra, hogy ezek a jogok Önt megilletike. További információért kérjük, keresse fel a következő webhelyet: Jogi Tájékoztató Fogyasztóknak ([www.hp.com/go/eu-legal](http://www.hp.com/go/eu-legal)) vagy látogassa meg az Európai Fogyasztói Központok webhelyét ([http://ec.europa.eu/consumers/solving\\_consumer\\_disputes/non-judicial\\_redress/ecc-net/index\\_en.htm](http://ec.europa.eu/consumers/solving_consumer_disputes/non-judicial_redress/ecc-net/index_en.htm)). A fogyasztóknak jogában áll, hogy megválasszák, hogy a jótállással kapcsolatos igényüket a HP korlátozott

jótállás alapján vagy a kétéves, jogszabályban foglalt eladói szavatosság, illetve, ha alkalmazandó, a jogszabályban foglalt kötelező eladói jótállás alapján érvényesítik.

### **Češka Republika**

Omezená záruka HP je obchodní zárukou dobrovolně poskytovanou společností HP. Názvy a adresy společností skupiny HP, které odpovídají za plnění omezené záruky HP ve vaší zemi, jsou následující:

**Česká republika**: HP Inc Czech Republic s. r. o., Za Brumlovkou 5/1559, 140 00 Praha 4

Výhody, poskytované omezenou zárukou HP, se uplatňuji jako doplňek k jakýmkoli právním nárokům na dvouletou záruku poskytnutou prodejcem v případě nesouladu zboží s kupní smlouvou. Váš nárok na uznání těchto práv však může záviset na mnohých faktorech. Omezená záruka HP žádným způsobem neomezuje ani neovlivňuje zákonná práva zákazníka. Další informace získáte kliknutím na následující odkaz: Zákonná záruka spotřebitele ([www.hp.com/go/eu-legal\)](http://www.hp.com/go/eu-legal) případně můžete navštívit webové stránky Evropského spotřebitelského centra ([http://ec.europa.eu/consumers/solving\\_consumer\\_disputes/non-judicial\\_redress/](http://ec.europa.eu/consumers/solving_consumer_disputes/non-judicial_redress/ecc-net/index_en.htm) [ecc-net/index\\_en.htm\)](http://ec.europa.eu/consumers/solving_consumer_disputes/non-judicial_redress/ecc-net/index_en.htm). Spotřebitelé mají právo se rozhodnout, zda chtějí službu reklamovat v rámci omezené záruky HP nebo v rámci zákonem stanovené dvouleté záruky u prodejce.

#### **Slovačka**

Obmedzená záruka HP je obchodná záruka, ktorú spoločnosť HP poskytuje dobrovoľne. Meno a adresa subjektu HP, ktorý zabezpečuje plnenie vyplývajúce z Obmedzenej záruky HP vo vašej krajine:

**Slovenská republika**: HP Inc Slovakia, s.r.o., Galvaniho 7, 821 04 Bratislava

Výhody Obmedzenej záruky HP sa uplatnia vedľa prípadných zákazníkových zákonných nárokov voči predávajúcemu z vád, ktoré spočívajú v nesúlade vlastností tovaru s jeho popisom podľa predmetnej zmluvy. Možnosť uplatnenia takých prípadných nárokov však môže závisieť od rôznych faktorov. Služby Obmedzenej záruky HP žiadnym spôsobom neobmedzujú ani neovplyvňujú zákonné práva zákazníka, ktorý je spotrebiteľom. Ďalšie informácie nájdete na nasledujúcom prepojení: Zákonná záruka spotrebiteľa [\(www.hp.com/go/eu-legal](http://www.hp.com/go/eu-legal)), prípadne môžete navštíviť webovú lokalitu európskych zákazníckych stredísk ([http://ec.europa.eu/consumers/solving\\_consumer\\_disputes/non-judicial\\_redress/ecc-net/index\\_en.htm](http://ec.europa.eu/consumers/solving_consumer_disputes/non-judicial_redress/ecc-net/index_en.htm)). Spotrebitelia majú právo zvoliť si, či chcú uplatniť servis v rámci Obmedzenej záruky HP alebo počas zákonnej dvojročnej záručnej lehoty u predajcu.

#### **Poljska**

Ograniczona gwarancja HP to komercyjna gwarancja udzielona dobrowolnie przez HP. Nazwa i adres podmiotu HP odpowiedzialnego za realizację Ograniczonej gwarancji HP w Polsce:

**Polska**: HP Inc Polska sp. z o.o., Szturmowa 2a, 02-678 Warszawa, wpisana do rejestru przedsiębiorców prowadzonego przez Sąd Rejonowy dla m.st. Warszawy w Warszawie, XIII Wydział Gospodarczy Krajowego Rejestru Sądowego, pod numerem KRS 0000546115, NIP 5213690563, REGON 360916326, GIOŚ E0020757WZBW, kapitał zakładowy 480.000 PLN.

Świadczenia wynikające z Ograniczonej gwarancji HP stanowią dodatek do praw przysługujących nabywcy w związku z dwuletnią odpowiedzialnością sprzedawcy z tytułu niezgodności towaru z umową (rękojmia). Niemniej, na możliwość korzystania z tych praw mają wpływ różne czynniki. Ograniczona gwarancja HP w żaden sposób nie ogranicza praw konsumenta ani na nie nie wpływa. Więcej informacji można znaleźć pod następującym łączem: Gwarancja prawna konsumenta ([www.hp.com/go/eu-legal](http://www.hp.com/go/eu-legal)), można także odwiedzić stronę internetową Europejskiego Centrum Konsumenckiego [\(http://ec.europa.eu/consumers/](http://ec.europa.eu/consumers/solving_consumer_disputes/non-judicial_redress/ecc-net/index_en.htm) [solving\\_consumer\\_disputes/non-judicial\\_redress/ecc-net/index\\_en.htm\)](http://ec.europa.eu/consumers/solving_consumer_disputes/non-judicial_redress/ecc-net/index_en.htm). Konsumenci mają prawo wyboru co do możliwosci skorzystania albo z usług gwarancyjnych przysługujących w ramach Ograniczonej gwarancji HP albo z uprawnień wynikających z dwuletniej rękojmi w stosunku do sprzedawcy.

### **Bugarska**

Ограничената гаранция на HP представлява търговска гаранция, доброволно предоставяна от HP. Името и адресът на дружеството на HP за вашата страна, отговорно за предоставянето на гаранционната поддръжка в рамките на Ограничената гаранция на HP, са както следва:

HP Inc Bulgaria EOOD (Ейч Пи Инк България ЕООД), гр. София 1766, район р-н Младост, бул. Околовръстен Път No 258, Бизнес Център Камбаните

Предимствата на Ограничената гаранция на HP се прилагат в допълнение към всички законови права за двугодишна гаранция от продавача при несъответствие на стоката с договора за продажба. Въпреки това, различни фактори могат да окажат влияние върху условията за получаване на тези права. Законовите права на потребителите не са ограничени или засегнати по никакъв начин от Ограничената гаранция на HP. За допълнителна информация, моля вижте Правната гаранция на потребителя ([www.hp.com/go/eu-legal](http://www.hp.com/go/eu-legal)) или посетете уебсайта на Европейския потребителски център ([http://ec.europa.eu/consumers/solving\\_consumer\\_disputes/non-judicial\\_redress/ecc-net/index\\_en.htm](http://ec.europa.eu/consumers/solving_consumer_disputes/non-judicial_redress/ecc-net/index_en.htm)). Потребителите имат правото да избират дали да претендират за извършване на услуга в рамките на Ограничената гаранция на HP или да потърсят такава от търговеца в рамките на двугодишната правна гаранция.

#### **Rumunija**

Garanția limitată HP este o garanție comercială furnizată în mod voluntar de către HP. Numele și adresa entității HP răspunzătoare de punerea în aplicare a Garanției limitate HP în țara dumneavoastră sunt următoarele:

**Romănia**: HP Inc Romania SRL, 5 Fabrica de Glucoza Str., Building F, Ground Floor and Floor 8, 2nd District, Bucureşti

Beneficiile Garanției limitate HP se aplică suplimentar față de orice drepturi privind garanția de doi ani oferită de vânzător pentru neconformitatea bunurilor cu contractul de vânzare; cu toate acestea, diverşi factori pot avea impact asupra eligibilităţii dvs. de a beneficia de aceste drepturi. Drepturile legale ale consumatorului nu sunt limitate sau afectate în vreun fel de Garanția limitată HP. Pentru informaţii suplimentare consultaţi următorul link: garanția acordată consumatorului prin lege [\(www.hp.com/go/eu-legal](http://www.hp.com/go/eu-legal)) sau puteți accesa site-ul Centrul European al Consumatorilor [\(http://ec.europa.eu/consumers/solving\\_consumer\\_disputes/](http://ec.europa.eu/consumers/solving_consumer_disputes/non-judicial_redress/ecc-net/index_en.htm) [non-judicial\\_redress/ecc-net/index\\_en.htm\)](http://ec.europa.eu/consumers/solving_consumer_disputes/non-judicial_redress/ecc-net/index_en.htm). Consumatorii au dreptul să aleagă dacă să pretindă despăgubiri în cadrul Garanței limitate HP sau de la vânzător, în cadrul garanției legale de doi ani.

### **Belgija i Holandija**

De Beperkte Garantie van HP is een commerciële garantie vrijwillig verstrekt door HP. De naam en het adres van de HP-entiteit die verantwoordelijk is voor het uitvoeren van de Beperkte Garantie van HP in uw land is als volgt:

**Nederland**: HP Nederland B.V., Startbaan 16, 1187 XR Amstelveen

**België**: HP Belgium BVBA, Hermeslaan 1A, B-1831 Diegem

De voordelen van de Beperkte Garantie van HP vormen een aanvulling op de wettelijke garantie voor consumenten gedurende twee jaren na de levering te verlenen door de verkoper bij een gebrek aan conformiteit van de goederen met de relevante verkoopsovereenkomst. Niettemin kunnen diverse factoren een impact hebben op uw eventuele aanspraak op deze wettelijke rechten. De wettelijke rechten van de consument worden op geen enkele wijze beperkt of beïnvloed door de Beperkte Garantie van HP. Raadpleeg voor meer informatie de volgende webpagina: Wettelijke garantie van de consument ([www.hp.com/go/eu](http://www.hp.com/go/eu-legal)[legal](http://www.hp.com/go/eu-legal)) of u kan de website van het Europees Consumenten Centrum bezoeken [\(http://ec.europa.eu/](http://ec.europa.eu/consumers/solving_consumer_disputes/non-judicial_redress/ecc-net/index_en.htm) [consumers/solving\\_consumer\\_disputes/non-judicial\\_redress/ecc-net/index\\_en.htm\)](http://ec.europa.eu/consumers/solving_consumer_disputes/non-judicial_redress/ecc-net/index_en.htm). Consumenten hebben het recht om te kiezen tussen enerzijds de Beperkte Garantie van HP of anderzijds het aanspreken van de verkoper in toepassing van de wettelijke garantie.

#### **Finska**

HP:n rajoitettu takuu on HP:n vapaaehtoisesti antama kaupallinen takuu. HP:n myöntämästä takuusta maassanne vastaavan HP:n edustajan yhteystiedot ovat:

**Suomi**: HP Finland Oy, Piispankalliontie, FIN - 02200 Espoo

HP:n takuun edut ovat voimassa mahdollisten kuluttajansuojalakiin perustuvien oikeuksien lisäksi sen varalta, että tuote ei vastaa myyntisopimusta. Saat lisätietoja seuraavasta linkistä: Kuluttajansuoja ([www.hp.com/go/eu-legal](http://www.hp.com/go/eu-legal)) tai voit käydä Euroopan kuluttajakeskuksen sivustolla ([http://ec.europa.eu/](http://ec.europa.eu/consumers/solving_consumer_disputes/non-judicial_redress/ecc-net/index_en.htm) [consumers/solving\\_consumer\\_disputes/non-judicial\\_redress/ecc-net/index\\_en.htm\)](http://ec.europa.eu/consumers/solving_consumer_disputes/non-judicial_redress/ecc-net/index_en.htm). Kuluttajilla on oikeus vaatia virheen korjausta HP:n takuun ja kuluttajansuojan perusteella HP:lta tai myyjältä.

#### **Slovenija**

Omejena garancija HP je prostovoljna trgovska garancija, ki jo zagotavlja podjetje HP. Ime in naslov poslovne enote HP, ki je odgovorna za omejeno garancijo HP v vaši državi, sta naslednja:

**Slovenija**: Hewlett-Packard Europe B.V., Amsterdam, Meyrin Branch, Route du Nant-d'Avril 150, 1217 Meyrin, **Switzerland** 

Ugodnosti omejene garancije HP veljajo poleg zakonskih pravic, ki ob sklenitvi kupoprodajne pogodbe izhajajo iz dveletne garancije prodajalca v primeru neskladnosti blaga, vendar lahko na izpolnjevanje pogojev za uveljavitev pravic vplivajo različni dejavniki. Omejena garancija HP nikakor ne omejuje strankinih z zakonom predpisanih pravic in ne vpliva nanje. Za dodatne informacije glejte naslednjo povezavo: Strankino pravno jamstvo [\(www.hp.com/go/eu-legal\)](http://www.hp.com/go/eu-legal); ali pa obiščite spletno mesto evropskih središč za potrošnike ([http://ec.europa.eu/consumers/solving\\_consumer\\_disputes/non-judicial\\_redress/ecc-net/index\\_en.htm](http://ec.europa.eu/consumers/solving_consumer_disputes/non-judicial_redress/ecc-net/index_en.htm)). Potrošniki imajo pravico izbrati, ali bodo uveljavljali pravice do storitev v skladu z omejeno garancijo HP ali proti prodajalcu v skladu z dvoletno zakonsko garancijo.

#### **Hrvatska**

HP ograničeno jamstvo komercijalno je dobrovoljno jamstvo koje pruža HP. Ime i adresa HP subjekta odgovornog za HP ograničeno jamstvo u vašoj državi:

**Hrvatska**: HP Computing and Printing d.o.o. za računalne i srodne aktivnosti, Radnička cesta 41, 10000 Zagreb

Pogodnosti HP ograničenog jamstva vrijede zajedno uz sva zakonska prava na dvogodišnje jamstvo kod bilo kojeg prodavača s obzirom na nepodudaranje robe s ugovorom o kupnji. Međutim, razni faktori mogu utjecati na vašu mogućnost ostvarivanja tih prava. HP ograničeno jamstvo ni na koji način ne utječe niti ne ograničava zakonska prava potrošača. Dodatne informacije potražite na ovoj adresi: Zakonsko jamstvo za potrošače [\(www.hp.com/go/eu-legal](http://www.hp.com/go/eu-legal)) ili možete posjetiti web-mjesto Europskih potrošačkih centara ([http://ec.europa.eu/consumers/solving\\_consumer\\_disputes/non-judicial\\_redress/ecc-net/index\\_en.htm](http://ec.europa.eu/consumers/solving_consumer_disputes/non-judicial_redress/ecc-net/index_en.htm)). Potrošači imaju pravo odabrati žele li ostvariti svoja potraživanja u sklopu HP ograničenog jamstva ili pravnog jamstva prodavača u trajanju ispod dvije godine.

#### **Letonija**

HP ierobežotā garantija ir komercgarantija, kuru brīvprātīgi nodrošina HP. HP uzņēmums, kas sniedz HP ierobežotās garantijas servisa nodrošinājumu jūsu valstī:

**Latvija**: HP Finland Oy, PO Box 515, 02201 Espoo, Finland

HP ierobežotās garantijas priekšrocības tiek piedāvātas papildus jebkurām likumīgajām tiesībām uz pārdevēja un/vai rażotāju nodrošinātu divu gadu garantiju gadījumā, ja preces neatbilst pirkuma līgumam, tomēr šo tiesību saņemšanu var ietekmēt vairāki faktori. HP ierobežotā garantija nekādā veidā neierobežo un neietekmē patērētāju likumīgās tiesības. Lai iegūtu plašāku informāciju, izmantojiet šo saiti: Patērētāju likumīgā garantija [\(www.hp.com/go/eu-legal\)](http://www.hp.com/go/eu-legal) vai arī Eiropas Patērētāju tiesību aizsardzības centra tīmekļa vietni [\(http://ec.europa.eu/consumers/solving\\_consumer\\_disputes/non-judicial\\_redress/ecc-net/](http://ec.europa.eu/consumers/solving_consumer_disputes/non-judicial_redress/ecc-net/index_en.htm) [index\\_en.htm\)](http://ec.europa.eu/consumers/solving_consumer_disputes/non-judicial_redress/ecc-net/index_en.htm). Patērētājiem ir tiesības izvēlēties, vai pieprasīt servisa nodrošinājumu saskaņā ar HP ierobežoto garantiju, vai arī pārdevēja sniegto divu gadu garantiju.

#### **Litvanija**

HP ribotoji garantija yra HP savanoriškai teikiama komercinė garantija. Toliau pateikiami HP bendrovių, teikiančių HP garantiją (gamintojo garantiją) jūsų šalyje, pavadinimai ir adresai:

**Lietuva**: HP Finland Oy, PO Box 515, 02201 Espoo, Finland

HP ribotoji garantija papildomai taikoma kartu su bet kokiomis kitomis įstatymais nustatytomis teisėmis į pardavėjo suteikiamą dviejų metų laikotarpio garantiją dėl prekių atitikties pardavimo sutarčiai, tačiau tai, ar jums ši teisė bus suteikiama, gali priklausyti nuo įvairių aplinkybių. HP ribotoji garantija niekaip neapriboja ir neįtakoja įstatymais nustatytų vartotojo teisių. Daugiau informacijos rasite paspaudę šią nuorodą: Teisinė vartotojo garantija [\(www.hp.com/go/eu-legal](http://www.hp.com/go/eu-legal)) arba apsilankę Europos vartotojų centro internetinėje svetainėje [\(http://ec.europa.eu/consumers/solving\\_consumer\\_disputes/non-judicial\\_redress/ecc-net/](http://ec.europa.eu/consumers/solving_consumer_disputes/non-judicial_redress/ecc-net/index_en.htm) [index\\_en.htm\)](http://ec.europa.eu/consumers/solving_consumer_disputes/non-judicial_redress/ecc-net/index_en.htm). Vartotojai turi teisę prašyti atlikti techninį aptarnavimą pagal HP ribotąją garantiją arba pardavėjo teikiamą dviejų metų įstatymais nustatytą garantiją.

#### **Estonija**

HP piiratud garantii on HP poolt vabatahtlikult pakutav kaubanduslik garantii. HP piiratud garantii eest vastutab HP üksus aadressil:

**Eesti**: HP Finland Oy, PO Box 515, 02201 Espoo, Finland

HP piiratud garantii rakendub lisaks seaduses ettenähtud müüjapoolsele kaheaastasele garantiile, juhul kui toode ei vasta müügilepingu tingimustele. Siiski võib esineda asjaolusid, mille puhul teie jaoks need õigused ei pruugi kehtida. HP piiratud garantii ei piira ega mõjuta mingil moel tarbija seadusjärgseid õigusi. Lisateavet leiate järgmiselt lingilt: tarbija õiguslik garantii [\(www.hp.com/go/eu-legal](http://www.hp.com/go/eu-legal)) või võite külastada Euroopa tarbijakeskuste veebisaiti ([http://ec.europa.eu/consumers/solving\\_consumer\\_disputes/non](http://ec.europa.eu/consumers/solving_consumer_disputes/non-judicial_redress/ecc-net/index_en.htm)[judicial\\_redress/ecc-net/index\\_en.htm](http://ec.europa.eu/consumers/solving_consumer_disputes/non-judicial_redress/ecc-net/index_en.htm)). Tarbijal on õigus valida, kas ta soovib kasutada HP piiratud garantiid või seadusega ette nähtud müüjapoolset kaheaastast garantiid.

### **Rusija**

#### **Срок службы принтера для России**

Срок службы данного принтера HP составляет пять лет в нормальных условиях эксплуатации. Срок службы отсчитывается с момента ввода принтера в эксплуатацию. В конце срока службы HP рекомендует посетить веб-сайт нашей службы поддержки по адресу http://www.hp.com/support и/или связаться с авторизованным поставщиком услуг HP для получения рекомендаций в отношении дальнейшего безопасного использования принтера.

## <span id="page-249-0"></span>**HP Premium Protection garancija: Izjava o ograničenoj garanciji za LaserJet kertridž sa tonerom**

Kompanija HP garantuje da ovaj proizvod nema grešaka u materijalu i izradi.

Ova garancija se ne primenjuje na proizvode koji su (a) dopunjeni, obnovljeni, prerađeni ili na bilo kakav način izmenjeni, (b) na kojima se javljaju problemi zbog nepravilne upotrebe, čuvanja ili korišćenja izvan objavljenih ekoloških specifikacija za štampač ili (c) koji su dotrajali usled normalnog korišćenja.

Da biste iskoristili uslugu iz garancije, vratite proizvod na mesto kupovine (sa opisom problema u pisanoj formi i uzorkom odštampanog materijala) ili kontaktirajte HP službu za podršku klijentima. Po svojoj proceni, HP će ili zameniti proizvode koji imaju kvar ili će vam vratiti novac.

U ONOJ MERI U KOJOJ JE TO DOZVOLJENO LOKALNIM ZAKONIMA, NAVEDENE GARANCIJE SU EKSKLUZIVNE I NIJEDNA DRUGA GARANCIJA ILI USLOV, U PISANOM ILI USMENOM OBLIKU, NIJE ISKAZAN ILI IMPLICIRAN I HP ODLUČNO ODBACUJE BILO KAKVE GARANCIJE ILI USLOVE KOJI SE TIČU POGODNOSTI ZA PRODAJU, ZADOVOLJAVAJUĆEG KVALITETA I POGODNOSTI ZA ODREĐENU UPOTREBU.

OSIM U GORE NAVEDENIM SLUČAJEVIMA, HP ILI NJEGOVI DOBAVLJAČI NI U KOJEM SLUČAJU NEĆE BITI ODGOVORNI ZA DIREKTNU, POSEBNU, SLUČAJNU, POSLEDIČNU (UKLJUČUJUĆI GUBITAK PROFITA ILI PODATAKA) ILI DRUGU ŠTETU, BILO DA JE ZASNOVANA NA UGOVORU, GRAĐANSKOM PRAVU ILI NA DRUGI NAČIN.

USLOVI GARANCIJE NAVEDENI U OVOJ IZJAVI, OSIM U ZAKONSKI DOZVOLJENOM OKVIRU, NE ISKLJUČUJU, OGRANIČAVAJU NITI MENJAJU ZAKONSKA PRAVA U PRODAVANJU OVOG PROIZVODA VAMA, VEĆ SU NJIHOV DODATAK.

## <span id="page-250-0"></span>**Politika kompanije HP u vezi sa potrošnim materijalom drugih proizvođača**

Kompanija HP ne može preporučiti upotrebu kertridža sa tonerom drugih proizvođača, bilo da su u pitanju novi ili prerađeni.

**X NAPOMENA:** Kod HP štampača, upotreba kertridža sa tonerom drugog proizvođača ili dopunjenog kertridža, ne utiče na garanciju niti na podršku koju kompanija HP pruža korisniku. Međutim, u slučaju kvara ili oštećenja proizvoda do kojih dođe usled upotrebe kertridža drugog proizvođača ili dopunjenog kertridža, kompanija HP će naplatiti svoju standardnu tarifu po satu i materijalu za servisiranje proizvoda u cilju otklanjanja tog kvara ili oštećenja.

## <span id="page-251-0"></span>**HP Web lokacija protiv falsifikovanja**

Idite na lokaciju [www.hp.com/go/anticounterfeit](http://www.hp.com/go/anticounterfeit) kada instalirate HP kertridž sa tonerom, a kontrolna tabla prikaže poruku da je instaliran kertridž drugog proizvođača. HP će vam pomoći da utvrdite da li je kertridž originalan i preduzeti korake za rešavanje problema.

Kertridž sa tonerom možda nije originalan HP kertridž ako primetite nešto od navedenog:

- Stranica sa stanjem potrošnog materijala prikazuje da je instaliran potrošni materijal drugog proizvođača.
- Javljaju se brojni problemi sa kertridžom.
- Izgled kertridža razlikuje se od uobičajenog (na primer, pakovanje se razlikuje od HP pakovanja).
## **Podaci koji se čuvaju na kertridžu sa tonerom**

HP kertridži sa tonerom koji se koriste u ovom uređaju sadrže memorijski čip koji pomaže u radu proizvoda.

Osim toga, memorijski čip prikuplja određene informacije o upotrebi proizvoda, u koje može spadati sledeće: datum prve instalacije kertridža sa tonerom, datum kada je kertridž sa tonerom poslednji put korišćen, broj stranica koje su odštampane kertridžom sa tonerom, pokrivenost stranica, korišćeni režimi štampanja, greške u štampanju do kojih je došlo, kao i model proizvoda. Ove informacije pomažu kompaniji HP u dizajniranju budućih proizvoda koji će što bolje ispunjavati zahteve naših korisnika.

Podaci koji se prikupljaju na memorijskom čipu kertridža sa tonerom ne obuhvataju informacije koje se mogu koristiti za identifikaciju korisnika kertridža sa tonerom ili štampača.

HP sakuplja deo memorijskih čipova sa kertridža sa tonerom koji se vraćaju u okviru programa besplatnog vraćanja i recikliranja proizvoda kompanije HP (HP Planet Partners: [www.hp.com/recycle](http://www.hp.com/recycle)). Taj uzorak memorijskih čipova se čita i proučava u cilju unapređivanja budućih HP proizvoda. HP partneri koji pomažu u reciklaži kertridža sa tonerom takođe mogu imati pristup tim informacijama.

Sve nezavisne kompanije koje dođu u posed kertridža sa tonerom mogu imati pristup anonimnim informacijama sa memorijskog čipa.

## <span id="page-253-0"></span>**Ugovor o licenciranju sa krajnjim korisnikom**

PAŽLJIVO PROČITAJTE PRE KORIŠĆENJA OVE SOFTVERSKE OPREME: Ovaj ugovor o licenciranju sa krajnjim korisnikom ("EULA") predstavlja zakonski ugovor između (a) vas (bilo fizičkog ili pravnog lica) i (b) kompanije HP Inc. ("HP") kojim se reguliše vaša upotreba bilo kog softverskog proizvoda, koji je instaliran na HP proizvodu ili koji je HP učinio dostupnim radi upotrebe sa HP proizvodom ("HP proizvod"), a koji ne podleže zasebnom ugovoru o licenciranju između vas i kompanije HP ili njenih dobavljača. Drugi softver može da sadrži ugovor EULA u odgovarajućoj dokumentaciji na mreži. Termin "softverski proizvod" označava računarski softver i može sadržati relevantne medijume, odštampane materijale i dokumentaciju "na mreži" ili u elektronskom obliku.

HP proizvod može sadržati izmene i dopune ili dodatke ovom EULA ugovoru.

PRAVA U OKVIRU SOFTVERSKOG PROIZVODA SU PRIMENLJIVA SAMO POD USLOVOM DA PRIHVATATE SVE ODREDBE I USLOVE OVOG EULA UGOVORA. AKO INSTALIRATE, KOPIRATE, PREUZMETE ILI NA DRUGI NAČIN KORISTITE SOFTVERSKI PROIZVOD, ZNAČI DA PRIHVATATE ODREDBE IZ OVOG EULA UGOVORA. AKO NE PRIHVATATE OVE USLOVE ZA LICENCIRANJE, VAŠ JEDINI PRAVNI LEK JE DA VRATITE CEO NEUPOTREBLJEN PROIZVOD (HARDVER I SOFTVER) U ROKU OD 14 DANA, PRI ČEMU REFUNDIRANI IZNOS PODLEŽE POLITICI REFUNDIRANJA MESTA NA KOME STE OBAVILI KUPOVINU.

- **1. DODELA LICENCE**. Ukoliko poštujete sve odredbe i uslove ovog EULA ugovora, HP vam dodeljuje sledeća prava:
	- **a.** Korišćenje. Softverski proizvod možete koristiti na jednom računaru ("vaš računar"). Ako vam je softverski proizvod dostavljen putem interneta i ako je prvobitno licenciran za korišćenje na više od jednog računara, možete da instalirate i koristite softverski proizvod samo na tim računarima. Ne smete da razdvajate sastavne delove softverskog proizvoda da bi se koristio na više računara. Nemate pravo da distribuirate softverski proizvod. Možete učitati softverski proizvod u privremenu memoriju (RAM) vašeg računara radi korišćenja softverskog proizvoda.
	- **b.** Skladištenje. Možete kopirati softverski proizvod u lokalnu memoriju ili uređaj za skladištenje HP proizvoda.
	- **c.** Kopiranje. Možete da pravite arhivske ili rezervne kopije softverskog proizvoda, pod uslovom da kopija sadrži sva vlasnička obaveštenja prvobitnog softverskog proizvoda i pod uslovom da se koristi isključivo za pravljenje rezervne kopije.
	- **d.** Zadržavanje prava. Kompanija HP i njeni dobavljači zadržavaju sva prava koja nisu izričito dodeljena vama u ovom EULA ugovoru.
	- **e.** Besplatan softver. Bez obzira na odredbe i uslove iz ovog EULA ugovora, svi delovi ili bilo koji deo softverskog proizvoda koji čine HP softver nezaštićen autorskim pravima ili softver koji je dostavljen pod javnom licencom trećih strana ("besplatan softver"), licenciran vam je pod odredbama i uslovima ugovora o licenciranju softvera, koji dolazi uz takav besplatan softver, bilo u obliku diskretnog ugovora, "shrink wrap" licence ili odredaba iz elektronske licence koje prihvatite u trenutku preuzimanja. Vaše korišćenje besplatnog programa biće u potpunosti regulisano odredbama i uslovima iz takve license.
	- **f.** Rešenje za oporavak. Bilo koje rešenje za oporavak softvera dostavljeno uz/za vaš HP proizvod, bilo u obliku rešenja zasnovanog na jedinici čvrstog diska, rešenja za oporavak zasnovanog na spoljnom medijumu (npr. disketa, CD ili DVD) ili ekvivalentnog rešenja dostavljenog u bilo kom drugom obliku, može se koristi isključivo za vraćanje čvrstog diska HP proizvoda uz/za koji je rešenje za oporavak prvobitno kupljeno. Korišćenje bilo kog softvera operativnog sistema

kompanije Microsoft koji se nalazi u takvom rešenju za oporavak biće regulisano ugovorom o licenciranju kompanije Microsoft.

- **2. DOPUNE**. Da biste koristili softverski proizvod identifikovan kao dopuna, prvo morate imati licencu za prvobitni softverski proizvod koji HP identifikuje kao softverski proizvod koji se kvalifikuje za dopunu. Posle dopunjavanja, ne možete više koristiti prvobitni softverski proizvod koji je činio osnovu za kvalifikaciju za dopunu. Korišćenjem softverskog proizvoda, takođe prihvatate da HP može automatski da pristupi HP proizvodu kada je povezan sa internetom radi provere verzije ili statusa određenih softverskih proizvoda i da može automatski da preuzme i instalira dopune ili ispravke takvih softverskih proizvoda na vaš HP proizvod radi dostavljanja novih verzija ili ispravki neophodnih za održavanje funkcionalnosti, performansi ili bezbednosti HP softvera i vašeg HP proizvoda i olakšavanja pružanja podrške ili drugih usluga koje su vam pružene. U određenim slučajevima, a u zavisnosti od dopune ili ispravke, dobićete obaveštenja (preko iskačućih prozora ili na druge načine), u kojima će od vas možda biti zatraženo da pokrenete dopunu ili ispravku.
- **3. DODATNI SOFTVER**. Ovaj EULA ugovor odnosi se na ispravke ili dodatke za prvobitni softverski proizvod koje pruža HP, osim ako HP ne dostavi druge uslove zajedno sa ispravkom ili dodatkom. U slučaju konflikta između takvih uslova, drugi uslovi će imati prednost.

#### **4. PRENOS**.

- **a.** Treća strana. Prvobitni korisnik softverskog proizvoda može da izvrši jednokratni prenos softverskog proizvoda na drugog krajnjeg korisnika. Svaki prenos mora obuhvatiti sve sastavne delove, medije, odštampane materijale, EULA ugovor i, ako je primenljivo, certifikat autentičnosti. Prenos ne može biti indirektni prenos, kao što je doznaka. Pre prenosa, krajnji korisnik koji prima preneti proizvod mora prihvatiti sve uslove EULA ugovora. Kada se izvrši prenos softverskog proizvoda, vaša licenca se automatski oduzima.
- **b.** Ograničenja. Nije dozvoljeno izdavanje, iznajmljivanje niti pozajmljivanje softverskog proizvoda, kao ni korišćenje softverskog proizvoda u svrhe komercijalnog deljenja ili kancelarijskog korišćenja. Ne možete izdavati podlicence, dodeljivati ili prenositi licencu ili softverski proizvod osim na način koji je izričito naveden u ovom EULA ugovoru.
- **5. PRAVA SVOJINE**. Sva prava intelektualne svojine u pogledu softverskog proizvoda i korisničke dokumentacije vlasništvo su kompanije HP ili njenih dobavljača i zaštićena su zakonom, uključujući, ali ne i ograničavajući se na, autorsko pravo u Sjedinjenim Američkim Državama, zakone o poslovnim tajnama i žigovima, kao i druge primenjive zakone i odredbe međunarodnih sporazuma. Ne smete uklanjati identifikaciju proizvoda, izjave o autorskim pravima niti ograničenja svojine iz softverskog proizvoda.
- **6. OGRANIČENJA INVERZNOG INŽENJERINGA**. Ne smete obavljati inverzni inženjering, dekompilaciju ili rastavljanje softverskog proizvoda, osim ako je to dozvoljeno važećim zakonom i samo u meri u kojoj je dozvoljeno, bez obzira na ovo ograničenje ili ako je to izričito navedeno u ovom EULA ugovoru.
- **7. PERIOD VAŽENJA**. Ovaj EULA ugovor je na snazi osim u slučaju raskida ili odbijanja. Ovaj EULA ugovor će takođe biti raskinut pod uslovima navedenim na drugim mestima u ovom EULA ugovoru ili ako ne ispunite bilo koju odredbu ili uslov iz ovog EULA ugovora.

#### **8. PRISTANAK NA PRIKUPLJANJE/KORIŠĆENJE PODATAKA**.

**a.** HP će koristiti kolačiće i druge alatke mrežne tehnologije radi prikupljanja anonimnih tehničkih podataka vezanih za HP softver i vaš HP proizvod. Ovi podaci će se koristiti za dostavljanje dopuna i povezane podrške ili drugih usluga opisanih u Odeljku 2. HP će takođe prikupljati lične podatke, uključujući vašu adresu internet protokola ili druge identifikacije o jedinstvenom identifikatoru povezane sa vašim HP proizvodom i podatke koje dostavite pri registraciji HP proizvoda. Pored pružanja dopuna i povezane podrške ili drugih usluga, ovi podaci će se koristiti za slanje marketinških poruka (u svakom slučaju uz vaš izričiti pristanak kada to nalaže važeći zakon).

U meri u kojoj to dozvoljava važeći zakon, prihvatanjem ovih odredaba i uslova pristajete na prikupljanje i korišćenje anonimnih i ličnih podataka od strane kompanije HP, njenih podružnica i ispostava kompanije, kao što je opisano u ovom EULA ugovoru i kao što je dodatno opisano u politici o privatnosti kompanije HP: [www.hp.com/go/privacy](http://www.hp.com/go/privacy)

- **b.** Sakupljanje/korišćenje od strane nezavisnih proizvođača. Određeni softverski programi koji su uključeni uz vaš HP proizvod dostavljaju vam se i posebno licenciraju od strane nezavisnih dobavljača ("softver nezavisnih proizvođača"). Softver nezavisnih proizvođača može se instalirati i može raditi na vašem HP proizvodu čak iako izaberete da ne aktivirate/kupite takav softver. Softver nezavisnih proizvođača može da prikuplja i prenosi tehničke podatke o vašem sistemu (tj. IP adresu, jedinstveni identifikator uređaja, verziju instaliranog softvera itd.) i druge podatke o sistemu. Nezavisni proizvođači koriste ove informacije da bi identifikovali atribute tehničkog sistema i proverili da li je na vašem sistemu instalirana najnovija verzija softvera. Ako ne želite da softver nezavisnih proizvođača prikuplja ove tehničke podatke ili da vam automatski šalje ispravke verzije, trebalo bi da deinstalirate softver pre povezivanja na internet.
- **9. ODRICANJE GARANCIJA**. U OKVIRU MAKSIMALNE MERE DOZVOLJENE VAŽEĆIM ZAKONOM, HP I NJENI DOBAVLJAČI PRUŽAJU SOFTVERSKI PROIZVOD "U VIĐENOM STANJU" I SA SVIM NEDOSTACIMA I OVIM SE ODRIČU SVIH DRUGIH GARANCIJA I USLOVA, BILO IZRIČITIH, PODRAZUMEVANIH ILI ZAKONSKIH, UKLJUČUJUĆI, ALI NE OGRANIČAVAJUĆI SE NA GARANCIJE VLASNIŠTVA I NEPOVREDIVOSTI, BILO KAKVE PODRAZUMEVANE GARANCIJE, DUŽNOSTI ILI USLOVE KOJI SE TIČU POGODNOSTI ZA PRODAJU, ZADOVOLJAVAJUĆEG KVALITETA, POGODNOSTI ZA ODREĐENU NAMENU I NEPOSTOJANJA VIRUSA U VEZI SA SOFTVERSKIM PROIZVODOM. Neke države/pravosuđa ne dopuštaju isključivanje podrazumevanih garancija ili ograničenja u pogledu trajanja podrazumevanih garancija, tako da se gorenavedeno odricanje garancija možda ne odnosi u potpunosti na vas.

U AUSTRALIJI I NOVOM ZELANDU, SOFTVER SE DOBIJA SA GARANCIJAMA KOJE SE NE MOGU ISKLJUČITI POD AUSTRALIJSKIM I NOVOZELANDSKIM ZAKONIMA O ZAŠTITI POTROŠAČA. AUSTRALIJSKI POTROŠAČI IMAJU PRAVO NA ZAMENU ILI POVRAĆAJ NOVCA ZBOG VELIKOG KVARA I NA NADOKNADU ŠTETE ZBOG DRUGIH GUBITAKA ILI ŠTETE KOJI SE RAZUMNO MOGU PREDVIDETI. AUSTRALIJSKI POTROŠAČI TAKOĐE IMAJU PRAVO NA POPRAVKU ILI ZAMENU SOFTVERA UKOLIKO ON NIJE PRIHVATLJIVOG KVALITETA, A UKOLIKO KVAR NE PREDSTAVLJA VELIKI KVAR. NOVOZELANDSKI POTROŠAČI KOJI KUPUJU PROIZVODE ZA LIČNU, KUĆNU UPOTREBU ILI UPOTREBU U DOMAĆINSTVU ILI ZA POTROŠNJU, A NE U POSLOVNE SVRHE ("NOVOZELANDSKI POTROŠAČI") IMAJU PRAVO NA POPRAVKU, ZAMENU ILI POVRAĆAJ NOVCA ZBOG KVARA I NA NADOKNADU ŠTETE ZBOG DRUGIH GUBITAKA ILI ŠTETE KOJI SE RAZUMNO MOGU PREDVIDETI.

- **10. OGRANIČENJE ODGOVORNOSTI**. U skladu sa domaćim zakonom, bez obzira na bilo koju eventualnu nastalu štetu, celokupna obaveza kompanije HP i bilo kog od njenih dobavljača shodno bilo kojoj odredbi iz ovog EULA ugovora i vaš ekskluzivni pravni lek za sve gorenavedeno biće ograničena na stvarni iznos koji ste platili za softverski proizvod ili 5,00 američkih dolara, koji god iznos da je veći. U OKVIRU MAKSIMALNE MERE DOZVOLJENE VAŽEĆIM ZAKONOM, HP ILI NJENI DOBAVLJAČI NI U KOM SLUČAJU NEĆE BITI ODGOVORNI ZA BILO KAKVU POSEBNU, SLUČAJNU, INDIREKTNU ILI POSLEDIČNU ŠTETU (UKLJUČUJUĆI, ALI NE OGRANIČAVAJUĆI SE NA, ŠTETU USLED GUBITKA PROFITA ILI POVERLJIVIH ILI DRUGIH INFORMACIJA, ZA PREKID POSLOVANJA, LIČNE POVREDE, GUBITAK PRIVATNOSTI DO KOJIH JE DOŠLO ILI KOJI SU NA BILO KOJI NAČIN POVEZANI SA KORIŠĆENJEM ILI NEMOGUĆNOŠĆU KORIŠĆENJA SOFTVERSKOG PROIZVODA ILI NA NEKI NAČIN POVEZANI SA BILO KOJOM ODREDBOM OVOG EULA UGOVORA, ČAK I AKO JE HP ILI BILO KOJI DOBAVLJAČ BIO OBAVEŠTEN O MOGUĆNOSTI TAKVE ŠTETE i ČAK I AKO PRAVNI LEK NE ISPUNI SVOJU OSNOVNU SVRHU. Neke države/pravosuđa ne dozvoljavaju isključivanje ili ograničenje slučajne ili posledične štete, tako da se gore navedeno ograničenje ili isključenje možda ne odnosi na vas.
- **11. KLIJENTI VLADE SAD**. U saglasnosti sa regulativama FAR 12.211 i 12.212, komercijalni računarski softver, dokumentacija računarskog softvera i tehnički podaci za komercijalne predmete licencirani su Vladi SAD u skladu sa standardnom komercijalnom licencom kompanije HP.
- **12. USKLAĐENOST SA ZAKONIMA O IZVOZU**. Obavezni ste da poštujete sve zakone i propise Sjedinjenih Američkih Država i drugih zemalja/regiona ("Zakoni o izvozu") da biste bili sigurni da softverski proizvod nije (1) izvezen, direktno ili indirektno, u suprotnosti sa Zakonima o izvozu ili (2) iskorišćen u svrhe zabranjene Zakonima o izvozu, uključujući, bez ograničenja, naoružavanje nuklearnim, hemijskim ili biološkim oružjem.
- **13. OVLAŠĆENJE I PUNOMOĆJE ZA SKLAPANJE UGOVORA**. Izjavljujete da ste u svojoj državi stanovanja punoletni i, ako je primenljivo, da ste propisno ovlašćeni od strane svog poslodavca da sklopite ovaj ugovor.
- **14. VAŽEĆI ZAKON**. Ovaj EULA ugovor podleže zakonima zemlje/regiona gde je oprema kupljena.
- **15. CEO UGOVOR**. Ovaj EULA ugovor (uključujući bilo koji dodatak ili izmene i dopune ovom EULA ugovoru koji se dobijaju uz ovaj HP proizvod) predstavlja ceo ugovor između vas i kompanije HP u vezi sa softverskim proizvodom i zamenjuje sve prethodne ili istovremene usmene ili pismene dopise, predloge i izjave u vezi sa softverskim proizvodom ili bilo kojom drugom temom koju pokriva ovaj EULA ugovor. U meri u kojoj su uslovi bilo koje politike kompanije HP ili programa za usluge podrške u suprotnosti sa uslovima iz ovog EULA ugovora, uslovi iz ovog EULA ugovora imaće prednost.

© Copyright 2015 HP Development Company, L.P.

Informacije navedene u ovom dokumentu podložne su promeni bez prethodnog obaveštenja. Svi drugi nazivi proizvoda koji su ovde pomenuti mogu biti žigovi svojih kompanija. U meri u kojoj to dozvoljava važeći zakon, jedine postojeće garancije za proizvode i usluge kompanije HP definisane su u izričitoj garanciji koja se dobija uz te proizvode i usluge. Nijedan deo ovog dokumenta ne može da se protumači kao dodatna garancija. U meri u kojoj to dozvoljava važeći zakon, HP ne snosi odgovornost za tehničke i uređivačke greške ili propuste u ovom dokumentu.

Prvo izdanje: avgust 2015.

## <span id="page-257-0"></span>**Garancija za popravke od strane korisnika**

Proizvodi kompanije HP dizajnirani su tako da sadrže veliki broj delova koje korisnik može sam da popravi (Customer Self Repair, CSR delovi) kako bi se skratilo vreme servisiranja i omogućila veća fleksibilnost pri zameni neispravnih delova. Ako u toku perioda dijagnostikovanja kompanija HP zaključi da se popravka može obaviti korišćenjem CSR dela, kompanija HP će taj deo poslati direktno vama kako biste obavili zamenu. Postoje dve kategorije CSR delova: 1) Delovi za koje je popravka od strane korisnika obavezna. Ako želite da vam kompanija HP zameni te delove, za ovu uslugu biće vam naplaćeni troškovi putovanja i rada. 2) Delovi za koje je popravka od strane korisnika opcionalna. Ovi delovi su takođe namenjeni za popravke od strane korisnika. Ako ipak želite da vam kompanija HP zameni te delove, ova usluga vam neće biti naplaćena ako je pokrivena garancijom uređaja.

U zavisnosti od dostupnosti i geografskih uslova, CSR delovi će vam biti poslati tako da budu isporučeni sledećeg radnog dana. Ako geografski uslovi to dozvoljavaju, možda je dostupna i isporuka istog dana ili u roku od četiri sata, ali po dodatnoj ceni. Ako vam je potrebna pomoć, možete pozvati HP centar za tehničku pomoć, kako bi vam tehničko lice pomoglo preko telefona. U materijalima koji se šalju uz rezervni CSR deo navedeno je da li je potrebno da neispravan deo vratite kompaniji HP. Ako se neispravan deo vraća kompaniji HP, neispravni deo morate poslati kompaniji HP u određenom vremenskom roku, najčešće u roku od pet (5) radnih dana. Neispravan deo mora se vratiti u isporučenom materijalu za pakovanje, zajedno sa svom dokumentacijom. Ako neispravan deo ne vratite kompaniji HP, izlažete se riziku da vam kompanija HP naplati zamenu dela. U slučaju popravke od strane korisnika, kompanija HP plaća sve troškove slanja i vraćanja neispravnog dela, a određuje i koja će se kurirska/transportna služba koristiti.

# <span id="page-258-0"></span>**Korisnička podrška**

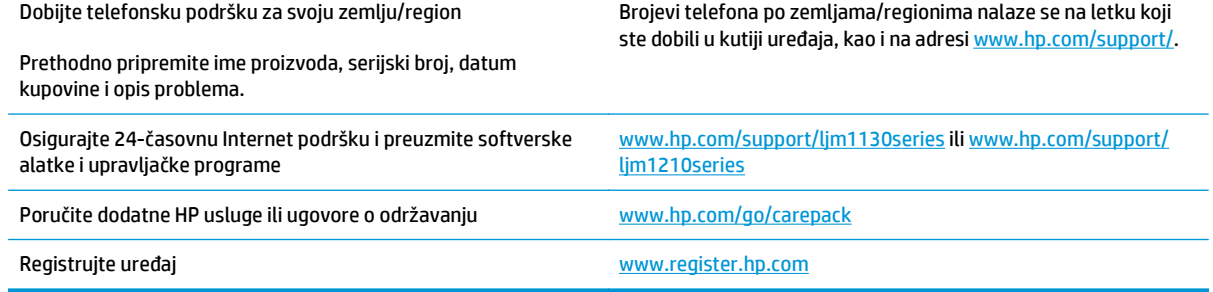

# **C Specifikacije**

- Fizič[ke specifikacije](#page-261-0)
- Potrošnja energije, električ[ne specifikacije i ispuštanje zvukova](#page-261-0)
- [Specifikacije o životnoj sredini](#page-261-0)

# <span id="page-261-0"></span>**Fizičke specifikacije**

#### **Tabela C-1 Fizièke specifikacije1**

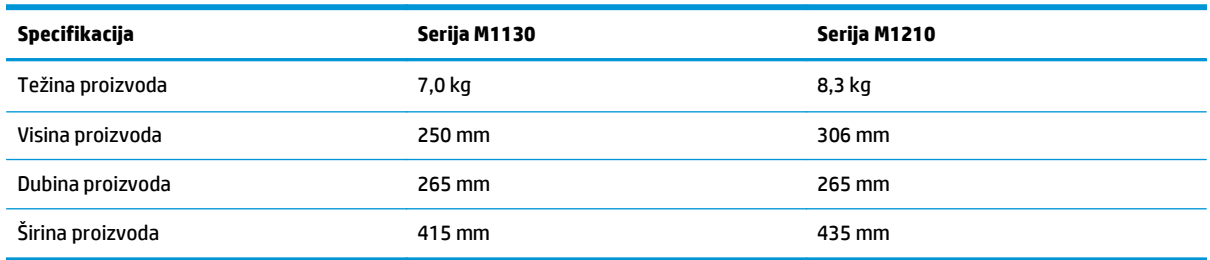

<sup>1</sup> Vrednosti se zasnivaju na preliminarnim podacima. Pogledajte [www.hp.com/support/ljm1130series](http://www.hp.com/support/ljm1130series) ili [www.hp.com/support/](http://www.hp.com/support/ljm1210series) [ljm1210series](http://www.hp.com/support/ljm1210series).

# **Potrošnja energije, električne specifikacije i ispuštanje zvukova**

Za najnovije informacije pogledajte odeljak [www.hp.com/go/ljm1130series\\_regulatory](http://www.hp.com/go/ljm1130series_regulatory) ili [www.hp.com/go/](http://www.hp.com/go/ljm1210series_regulatory) [ljm1210series\\_regulatory](http://www.hp.com/go/ljm1210series_regulatory) .

**OPREZ:** Zahtevi u vezi sa napajanjem se zasnivaju na zemlji/regionu gde se štampač prodaje. Ne menjajte radni napon. Time ćete oštetiti uređaj i poništiti garanciju.

## **Specifikacije o životnoj sredini**

#### **Tabela C-2 Specifikacije o životnoj sredini**

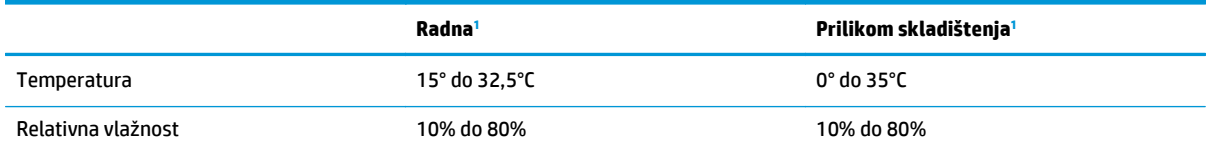

1 Vrednosti se zasnivaju na preliminarnim podacima. Pogledajte [www.hp.com/support/ljm1130series](http://www.hp.com/support/ljm1130series) ili [www.hp.com/support/](http://www.hp.com/support/ljm1210series) [ljm1210series](http://www.hp.com/support/ljm1210series).

# **D Program proizvoda za upravljanje prirodnim resursima**

- [Zaštita životne sredine](#page-263-0)
- [Stvaranje ozona](#page-263-0)
- [Potrošnja struje](#page-263-0)
- [Potrošnja tonera](#page-263-0)
- [Upotreba papira](#page-264-0)
- **[Plastika](#page-264-0)**
- **[HP LaserJet potrošni materijal za štampanje](#page-264-0)**
- **[Papir](#page-264-0)**
- Ogranič[enja materijala](#page-264-0)
- Korisnič[ko odlaganje otpadne opreme \(EU i Indija\)](#page-265-0)
- [Recikliranje elektronskog hardvera](#page-265-0)
- [Informacije o recikliranju hardvera u Brazilu](#page-266-0)
- [Hemijske supstance](#page-266-0)
- [Regulativa Evropske unije 1275/2008](#page-266-0)
- Izjava o ogranič[enju opasnih materija \(Indija\)](#page-266-0)
- Izjava o ogranič[enju u Hazardous Substances \(Turska\)](#page-266-0)
- Izjava o ogranič[enju u Hazardous Substances \(Ukrajini\)](#page-266-0)
- [Tabela supstanci \(Kina\)](#page-267-0)
- Korisnič[ke informacije za SEPA Ecolabel \(Kina\)](#page-267-0)
- [Odredba za implementaciju energetske oznake za Kinu za štampa](#page-268-0)č, faks i kopir uređaj
- [Lista bezbednosnih podataka o materijalima \(Material Safety Data Sheet MSDS\)](#page-268-0)
- **[EPEAT](#page-268-0)**
- [Za više informacija](#page-268-0)

## <span id="page-263-0"></span>**Zaštita životne sredine**

Kompanija HP je posvećena obezbeđivanju kvalitetnih proizvoda na ekološki prihvatljiv način. Ovaj uređaj je dizajniran tako da poseduje nekoliko karakteristika kojima se uticaj na životnu sredinu svodi na minimum.

## **Stvaranje ozona**

Ispuštanje ozona u vazduh za ovaj proizvod izmereno je u skladu sa opšte prihvaćenim metodom\*, a kada su dobijeni podaci primenjeni na "scenario izloženosti u generičkom kancelarijskom modelu"\*\*, kompanija HP je utvrdila da ozon koji se generiše u toku štampanja ne prekoračuje nijedan važeći standard niti smernice o kvalitetu vazduha u zatvorenim prostorijama.

\* Metod testiranja za utvrđivanje količine generisanih gasova od strane uređaja za štampanje sa ciljem dodeljivanja ekološke oznake kancelarijskim uređajima sa funkcijom štampanja; RAL-UZ 171 – BAM, juli 2012.

\*\* Zasnovano na koncentraciji ozona pri štampanju 2 sata na dan u prostoriji od 32 kubna metra sa stopom ventilacije od 0,72 razmene vazduha na sat, uz korišćenje HP potrošnog materijala za štampanje.

## **Potrošnja struje**

Potrošnja struje je značajno smanjena kada je štampač u režimu "Spreman", "Mirovanje" ili "Isključivanje", pa ti režimi štede prirodne resurse i novac, a ne umanjuju visoke performanse ovog proizvoda. HP oprema za štampanje i obradu slika koja je označena logotipom ENERGY STAR® u skladu je sa specifikacijama Agencije za zaštitu životne sredine ENERGY STAR u SAD koje se odnose na opremu za izradu slika. Na ENERGY STAR kvalifikovanim proizvodima za izradu slika nalazi se sledeća oznaka:

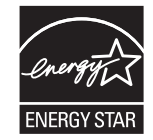

Dodatne informacije o proizvodima koji odgovaraju standardu ENERGY STAR navedene su na:

[www.hp.com/go/energystar](http://www.hp.com/go/energystar)

## **Potrošnja tonera**

EconoMode troši manje tonera, što može da produži vek trajanja kertridža za štampanje. Kompanija HP ne preporučuje stalnu upotrebu režima "EconoMode". Ako se stalno koristi EconoMode, može se dogoditi da toner traje duže od mehaničkih delova kertridža za štampanje. Ako kvalitet štampanja opadne do te mere da je neprihvatljiv, razmotrite zamenu kertridža za štampanje.

## <span id="page-264-0"></span>**Upotreba papira**

Dupleks funkcija ovog proizvoda (ručna ili automatska) i mogućnost N-up štampanja (štampanje više stranica na jednoj stranici) može da smanji utrošak papira, a samim tim i potrošnju prirodnih resursa.

## **Plastika**

Plastični delovi teži od 25 grama obeleženi su u skladu sa međunarodnim standardima koji poboljšavaju mogućnost identifikacije plastike u svrhu recikliranja na kraju radnog veka proizvoda.

# **HP LaserJet potrošni materijal za štampanje**

Originalni HP potrošni materijal kreiran je uzimajući u obzir zaštitu životne sredine. HP olakšava štednju resursa i papira prilikom štampanja. Nakon što završite, omogućavamo laku i besplatnu reciklažu.1

Svi HP kertridži koji se vrate u okviru programa HP Planet Partners prolaze kroz proces reciklaže koji se sastoji iz više faza, u kome se materijali razdvajaju i prerađuju radi upotrebe u obliku sirovina u novim originalnim HP kertridžima i svakodnevnim proizvodima. Nijedan originalni HP kertridž koji se vrati preko programa HP Planet Partners se ne šalje na deponiju i HP nikada ne puni ponovo niti preprodaje originalne HP kertridže.

**Da biste učestvovali u programu povraćaja i reciklaže HP Planet Partners, posetite** [www.hp.com/recycle](http://www.hp.com/recycle)**. Izaberite svoju zemlju/region da biste dobili informacije o vraćanju HP potrošnog materijala za štampanje. Višejezične informacije o programu i uputstva takođe se dobijaju uz svako novo pakovanje HP LaserJet kertridža za štampanje.**

1 Dostupnost programa varira. Za više informacija posetite [www.hp.com/recycle](http://www.hp.com/recycle).

## **Papir**

Ovaj proizvod može da koristi reciklirani i laki papir (EcoFFICIENT™), ako papir ispunjava smernice navedene u dokumentu *Vodič za štamparski medijum asortimana štampača HP LaserJet*. Sa ovim proizvodom se može koristiti reciklirani i laki papir (EcoFFICIENT™) prema standardu EN12281:2002.

# **Ograničenja materijala**

Ovaj HP proizvod ne sadrži živu.

Ako ovaj HP proizvod ima bateriju, može zahtevati posebno odlaganje na kraju životnog veka.

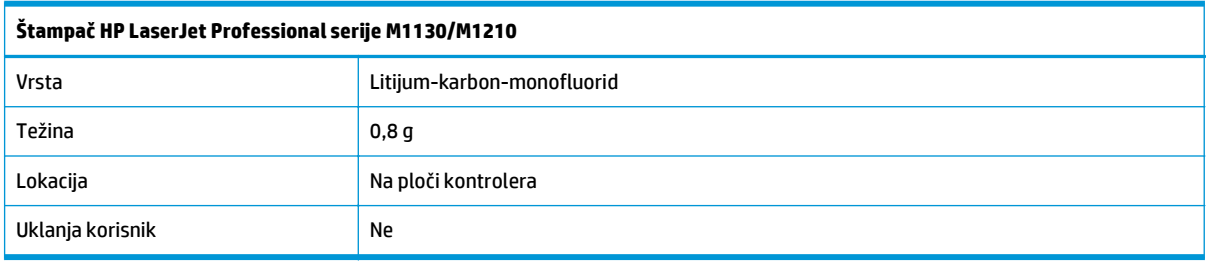

<span id="page-265-0"></span>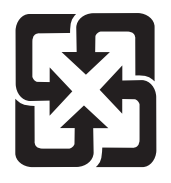

## 廢電池請回收

Za informacije o reciklaži pogledajte [www.hp.com/recycle](http://www.hp.com/recycle) ili se obratite lokalnim vlastima ili se obratite instituciji Electronics Industries Alliance: [www.eiae.org](http://www.eiae.org).

# **Korisničko odlaganje otpadne opreme (EU i Indija)**

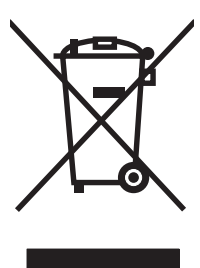

Ovaj simbol znači da ne smete odlagati svoj uređaj uz ostali kućni otpad. Umesto toga, treba da zaštitite zdravlje ljudi i životnu sredinu tako što ćete svoju otpadnu opremu odneti na mesto određeno za prikupljanje i recikliranje otpadne električne i elektronske opreme. Dodatne informacije potražite od svog pružaoca usluge odnošenja kućnog otpada ili posetite stranicu: [www.hp.com/recycle.](http://www.hp.com/recycle)

## **Recikliranje elektronskog hardvera**

HP podstiče korisnike da recikliraju polovan elektronski hardver. Više informacija o recikliranju potražite na lokaciji: [www.hp.com/recycle](http://www.hp.com/recycle).

## <span id="page-266-0"></span>**Informacije o recikliranju hardvera u Brazilu**

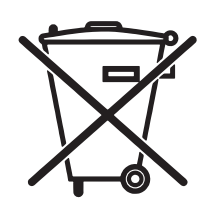

Este produto eletrônico e seus componentes não devem ser descartados no lixo comum, pois embora estejam em conformidade com padrões mundiais de restrição a substâncias nocivas, podem conter, ainda que em quantidades mínimas, substâncias impactantes ao meio ambiente. Ao final da vida útil deste produto, o usuário deverá entregá-lo à HP. A não observância dessa orientação sujeitará o infrator às sanções previstas em lei.

Após o uso, as pilhas e/ou baterias dos produtos HP deverão ser entregues ao estabelecimento comercial ou rede de assistência técnica autorizada pela HP.

Não descarte o produto eletrônico em lixo comum

Para maiores informações, inclusive sobre os pontos de recebimento, acesse:

[www.hp.com.br/reciclar](http://www.hp.com.br/reciclar)

# **Hemijske supstance**

Cilj kompanije HP je da svojim klijentima obezbedi informacije o hemijskim supstancama u proizvodu u skladu sa zakonskim odredbama kao što je REACH (Odredba evropskog parlamenta i odbora EC br. 1907/2006). Izveštaj o hemijskim supstancama za ovaj proizvod može se naći na sledećoj lokaciji: [www.hp.com/go/reach](http://www.hp.com/go/reach).

# **Regulativa Evropske unije 1275/2008**

Da biste dobili podatke o napajanju proizvoda, uključujući informacije o potrošnji struje za proizvod u umreženom pasivnom režimu, ako su povezani svi portovi ožičene mreže i aktivirani svi portovi bežične mreže, pogledajte odeljak P14 "Dodatne informacije" u okviru IT ECO deklaracije proizvoda na adresi [www.hp.com/hpinfo/globalcitizenship/environment/productdata/itecodesktop-pc.html.](http://www.hp.com/hpinfo/globalcitizenship/environment/productdata/itecodesktop-pc.html)

# **Izjava o ograničenju opasnih materija (Indija)**

This product complies with the "India E-waste Rule 2011" and prohibits use of lead, mercury, hexavalent chromium, polybrominated biphenyls or polybrominated diphenyl ethers in concentrations exceeding 0.1 weight % and 0.01 weight % for cadmium, except for the exemptions set in Schedule 2 of the Rule.

# **Izjava o ograničenju u Hazardous Substances (Turska)**

Türkiye Cumhuriyeti: EEE Yönetmeliğine Uygundur

## **Izjava o ograničenju u Hazardous Substances (Ukrajini)**

Обладнання відповідає вимогам Технічного регламенту щодо обмеження використання деяких небезпечних речовин в електричному та електронному обладнанні, затвердженого постановою Кабінету Міністрів України від 3 грудня 2008 № 1057

# <span id="page-267-0"></span>**Tabela supstanci (Kina)**

## 产品中有害物质或元素的名称及含量

根据中国《电子信息产品污染控制管理办法》

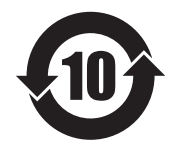

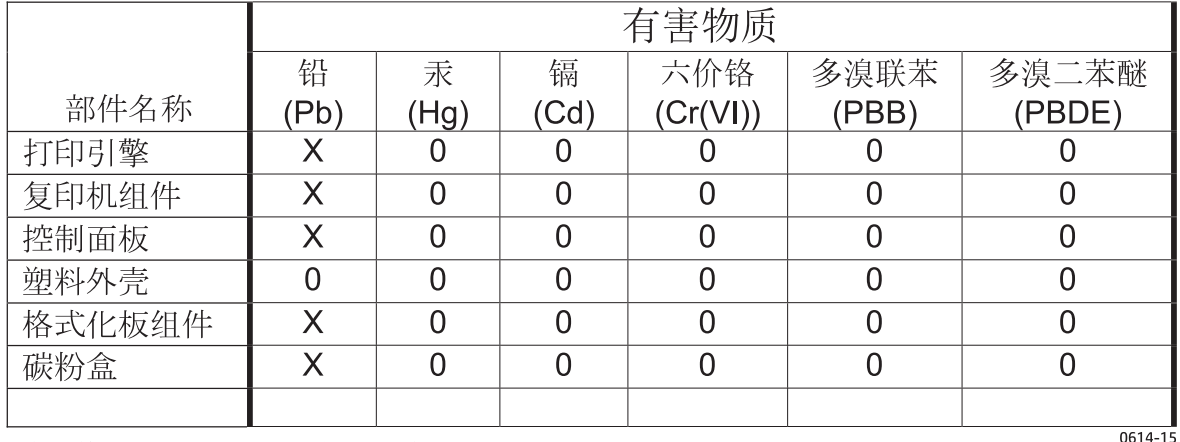

本表格依据 SJ/T 11364 的规定编制。

O: 表示该有害物质在该部件所有均质材料中的含量均在 GB/T 26572 规定的限量要求以下。

X: 表示该有害物质至少在该部件的某一均质材料中的含量超出 GB/T 26572 规定的限量要求。

此表中所有名称中含 "X" 的部件均符合欧盟 RoHS 立法。

注: 环保使用期限的参考标识取决于产品正常工作的温度和湿度等条件

## **Korisničke informacije za SEPA Ecolabel (Kina)**

中国环境标识认证产品用户说明

噪声大于 63.0 dB(A)的办公设备不宜放置于办公室内,请在独立的隔离区域使用。

如需长时间使用本产品或打印大量文件,请确保在通风良好的房间内使用。

如您需要确认本产品处于零能耗状态,请按下电源关闭按钮,并将插头从电源插座断开。

您可以使用再生纸,以减少资源耗费。

## <span id="page-268-0"></span>**Odredba za implementaciju energetske oznake za Kinu za štampač, faks i kopir uređaj**

根据"复印机、打印机和传真机能源效率标识实施规则",本打印机具有能效标签。 根据"复印机、打印机 和传真机能效限定值及能效等级"("GB21521")决定并计算得出该标签上所示的能效等级和 TEC (典型 能耗)值。

1. 能效等级

能效等级分为三个等级,等级 1 级能效最高。 根据产品类型和打印速度标准决定能效限定值。

2. 能效信息

2.1 LaserJet 打印机和高性能喷墨打印机

● 典型能耗

典型能耗是正常运行 GB21521 测试方法中指定的时间后的耗电量。 此数据表示为每周千瓦时 (kWh)。

标签上所示的能耗数字按涵盖根据 CEL-37 选择的登记装置中所有配置的代表性配置测定而得。 因此, 本特定产品型号的实际能耗可能与标签上所示的数据不同。

有关规格的详细信息,请参阅 GB21521 标准的当前版本。

## **Lista bezbednosnih podataka o materijalima (Material Safety Data Sheet - MSDS)**

Izveštaje o bezbednosti materijala (Material Safety Data Sheets, MSDS) za potrošni materijal koji sadrži hemijske supstance (na primer, toner) možete preuzeti sa Web lokacije kompanije HP na adresi [www.hp.com/](http://www.hp.com/go/msds) [go/msds](http://www.hp.com/go/msds).

## **EPEAT**

Mnogi HP proizvodi dizajnirani su tako da ispunjavaju uslove programa EPEAT. EPEAT je sveobuhvatan sistem za ocenjivanje uticaja proizvoda na životnu sredinu koji pomaže korisnicima da izaberu elektronsku opremu sa najboljim ekološkim karakteristikama. Više informacija o programu EPEAT potražite na adresi [www.epeat.net](http://www.epeat.net). Informacije o proizvodima HP koji se nalaze u EPEAT registru potražite na adresi [www.hp.com/hpinfo/globalcitizenship/environment/pdf/epeat\\_printers.pdf.](http://www.hp.com/hpinfo/globalcitizenship/environment/pdf/epeat_printers.pdf)

## **Za više informacija**

Za informacije o temama koje se tiču životne sredine:

- Ekološki profil ovog proizvoda i sličnih HP proizvoda
- Posvećenost kompanije HP životnoj sredini
- Sistem ekološkog upravljanja kompanije HP
- Program vraćanja i recikliranja isluženih proizvoda kompanije HP
- Lista bezbednosnih podataka o materijalima

Posetite [www.hp.com/go/environment](http://www.hp.com/go/environment).

Takođe, posetite [www.hp.com/recycle](http://www.hp.com/recycle).

# **E Informacije o propisima**

- Deklaracija o usklađenosti
- [Deklaracija o uskla](#page-273-0)đenosti
- Deklaracija o usklađenosti
- [Regulatorne odredbe](#page-277-0)
- [Dodatne izjave za telekomunikacione proizvode \(faks\)](#page-280-0)
- [Dodatne izjave za beži](#page-283-0)čne proizvode

# **Deklaracija o usklađenosti**

#### **Deklaracija o usklađenosti**

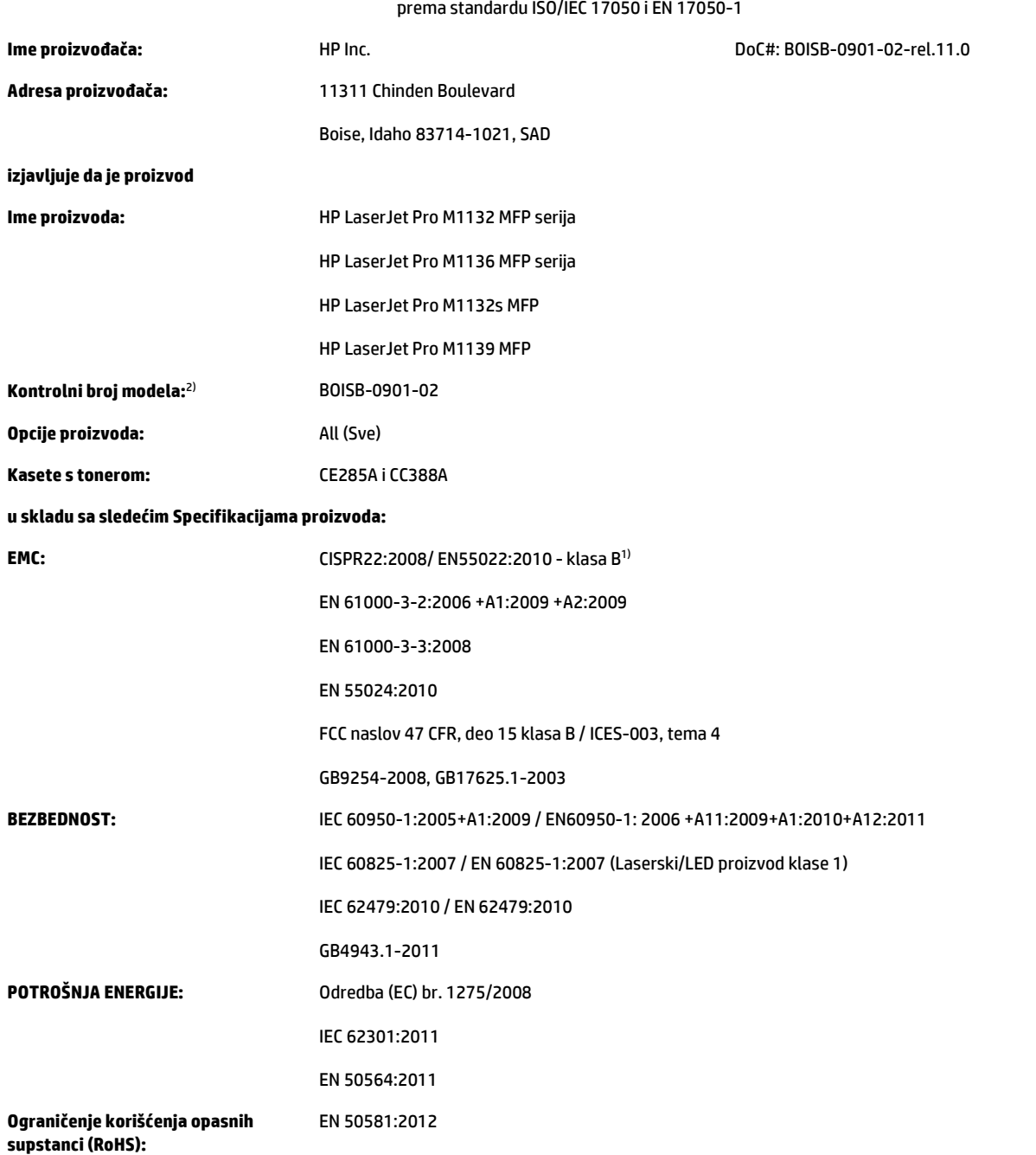

#### **Dodatne informacije:**

Navedeni proizvod u skladu je sa zahtevima EMC direktive 2004/108/EZ, direktive o niskom naponu 2006/95/EZ, direktive o ekološkom dizajnu 2009/125/EZ, direktive o ograničenju korišćenja opasnih supstanci 2011/65/EU te u skladu s tim nosi odgovarajući znak $\bigl(\bigl(\begin{array}{c} \bullet \end{array} \right.$ 

Ovaj uređaj je u skladu sa delom 15 pravilnika FCC. Pri radu se moraju poštovati sledeća dva uslova: (1) ovaj uređaj ne sme da izaziva štetne smetnje i (2) ovaj uređaj mora da prihvati smetnje, uključujući i smetnje koje mogu da izazovu neželjen rad.

- **1.** Proizvod je testiran sa tipičnom konfiguracijom i HP računarskim sistemima.
- **2.** Iz kontrolnih razloga, ovom proizvodu je dodeljen Kontrolni broj modela. Ovaj broj ne bi trebalo mešati sa imenom proizvoda ili brojem (brojevima) proizvoda.

#### **Šangaj, Kina**

#### **1. novembar 2015.**

#### **Lokalni kontakt samo za teme o regulativama:**

Kontakt u Evropi: HP Deutschland GmbH, HP HQ-TRE, 71025 Boeblingen, Nemačka

[www.hp.eu/certificates](http://www.hp.eu/certificates)

Kontakt u USA: HP Inc., 1501 Page Mill Road, Palo Alto 94304, SAD 650-857-1501

## <span id="page-273-0"></span>**Deklaracija o usklađenosti**

#### **Deklaracija o usklađenosti**

prema standardu ISO/IEC 17050 i EN 17050-1 **Ime proizvođača:** HP Inc. DoC#: BOISB-0901-03-rel.11.0 **Adresa proizvođača:** 11311 Chinden Boulevard Boise, Idaho 83714-1021, SAD **izjavljuje da je proizvod Ime proizvoda:** HP LaserJet Pro M1212nf MFP serija HP LaserJet Pro M1213nf MFP serija HP LaserJet Pro M1219nf MFP **Kontrolni broj modela:**2) BOISB-0901-03 **Opcije proizvoda:** Sve **Dodatna oprema:**4) BOISB-0906-00 – (modul faksa za SAD LIU) BOISB-0906-01 – (modul faksa za Evropu LIU) BOISB-0906-04 – (modul faksa za azijsko-pacifički region LIU) **Kasete s tonerom:** CE285A i CC388A **u skladu sa sledećim specifikacijama proizvoda: EMC:** CISPR22:2008/ EN55022:2010 - klasa B1) EN 61000-3-2:2006 +A1:2009 +A2:2009 EN 61000-3-3:2008 EN 55024:2010 FCC naslov 47 CFR, deo 15 klasa B / ICES-003, tema 4 GB9254-2008, GB17625.1-2003 **BEZBEDNOST:** IEC 60950-1:2005+A1:2009 / EN60950-1: 2006 +A11:2009+A1:2010+A12:2011 IEC 60825-1:2007 / EN 60825-1:2007 (Laserski/LED proizvod klase 1) IEC 62479:2010 / EN 62479:2010 GB4943.1-2011 **TELECOM:**3) ES 203 021; naslov FCC 47 CFR, deo 68 **POTROŠNJA ENERGIJE:** Odredba (EC) br. 1275/2008 IEC 62301:2011 EN 50564:2011 **Ograničenje korišćenja opasnih supstanci (RoHS):** EN 50581:2012

**Dodatne informacije:**

Navedeni proizvod u skladu je sa zahtevima EMC direktive 2004/108/EZ i direktive o niskom naponu 2006/95/EZ, R&TTE direktive 1999/5/EZ, direktive o ekološkom dizajnu 2009/125/EZ i direktive o ograničenju korišćenja opasnih supstanci 2011/65/EU te u skladu s tim nosi znak CE $\bigl(\bigl(\begin{array}{c} -1 \end{array} \bigr)$ 

Ovaj uređaj je u skladu sa delom 15 pravilnika FCC. Pri radu se moraju poštovati sledeća dva uslova: (1) ovaj uređaj ne sme da izaziva štetne smetnje i (2) ovaj uređaj mora da prihvati smetnje, uključujući i smetnje koje mogu da izazovu neželjen rad.

- **1.** Proizvod je testiran sa tipičnom konfiguracijom i HP računarskim sistemima.
- **2.** Iz kontrolnih razloga, ovom proizvodu je dodeljen Kontrolni broj modela. Ovaj broj ne bi trebalo mešati sa imenom proizvoda ili brojem (brojevima) proizvoda.
- **3.** Uz već navedena, za uređaj važe telekomunikaciona odobrenja i standardi koji odgovaraju ciljnim zemljama/regionima.
- **4.** Ovaj proizvod koristi modul faksa čiji je broj kontrolnog modela: BOISB-0906-00 (SAD LIU) ili BOISB-0906-01 (EURO LIU), BOISB-0906-04 (AP LIU) ili BOISB-0906-02 (modul faksa za Brazil LIU), kao što je potrebno za ispunjavanje zahteva tehničkih propisa u zemljama/regionima u kojima će se uređaj prodavati.

#### **Šangaj, Kina**

#### **1. novembar 2015.**

#### **Lokalni kontakt samo za teme o regulativama:**

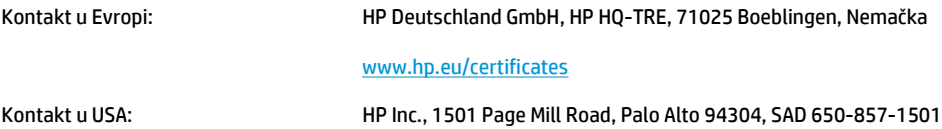

# **Deklaracija o usklađenosti**

#### **Deklaracija o usklađenosti**

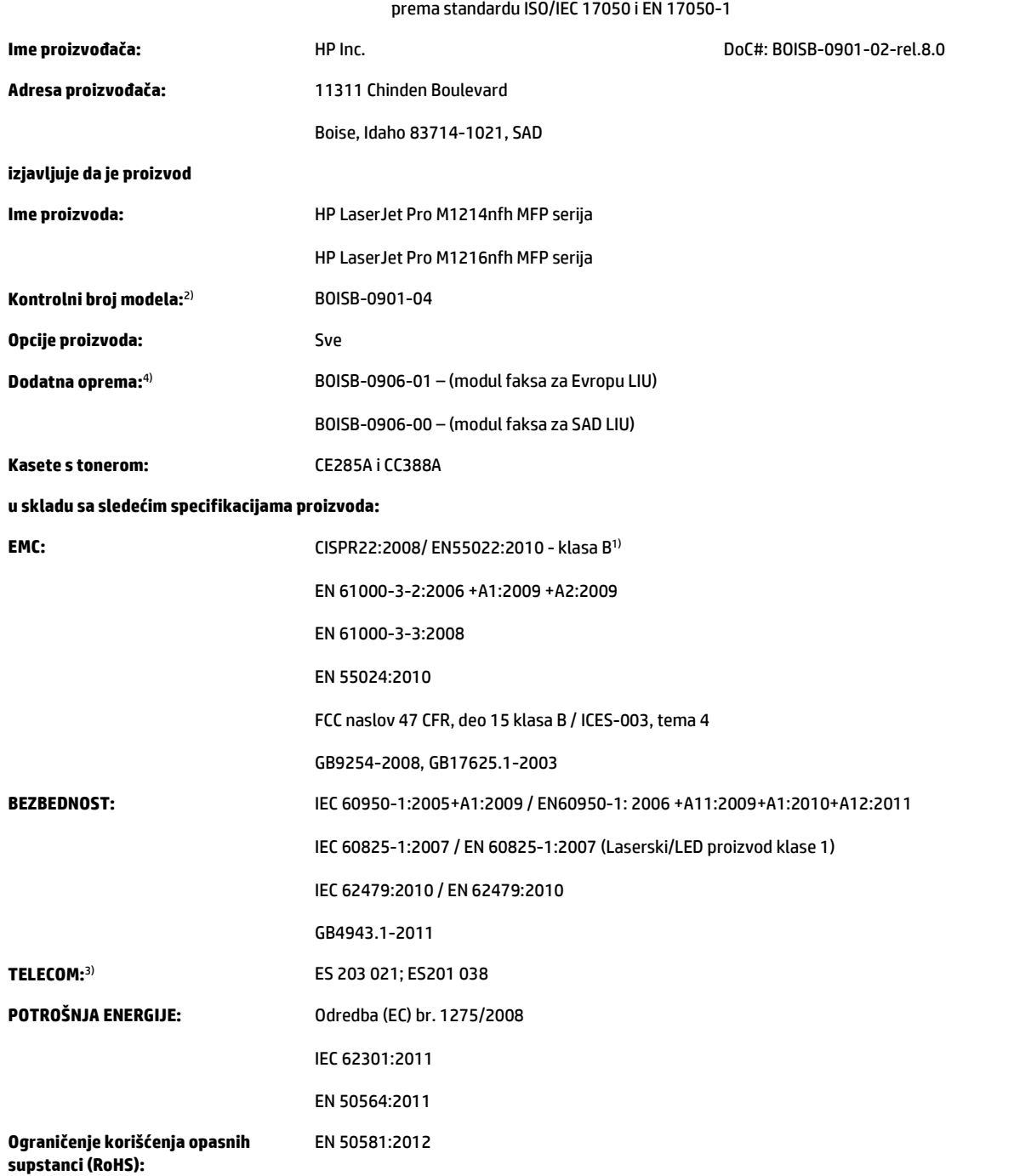

#### **Dodatne informacije:**

Navedeni proizvod u skladu je sa zahtevima EMC direktive 2004/108/EZ i direktive o niskom naponu 2006/95/EZ, R&TTE direktive 1999/5/EZ, direktive o ekološkom dizajnu 2009/125/EZ i direktive o ograničenju korišćenja opasnih supstanci 2011/65/EU te u skladu s tim nosi znak CE $\big(\{$  Ovaj uređaj je u skladu sa delom 15 pravilnika FCC. Pri radu se moraju poštovati sledeća dva uslova: (1) ovaj uređaj ne sme da izaziva štetne smetnje i (2) ovaj uređaj mora da prihvati smetnje, uključujući i smetnje koje mogu da izazovu neželjen rad.

- **1.** Proizvod je testiran sa tipičnom konfiguracijom i HP računarskim sistemima.
- **2.** Iz kontrolnih razloga, ovom proizvodu je dodeljen Kontrolni broj modela. Ovaj broj ne bi trebalo mešati sa imenom proizvoda ili brojem (brojevima) proizvoda.
- **3.** Uz već navedena, za uređaj važe telekomunikaciona odobrenja i standardi koji odgovaraju ciljnim zemljama/regionima.
- **4.** Ovaj proizvod koristi dodatni modul analognog faksa čiji je broj kontrolnog modela BOISB-0906-01 (EURO LIU), u skladu sa zahtevima za ispunjavanje tehničkih propisa u zemljama/regionima u kojima će se proizvod prodavati.

#### **Šangaj, Kina**

#### **1. novembar 2015.**

#### **Lokalni kontakt samo za teme o regulativama:**

Kontakt u Evropi: HP Deutschland GmbH, HP HQ-TRE, 71025 Boeblingen, Nemačka

#### [www.hp.eu/certificates](http://www.hp.eu/certificates)

Kontakt u USA: HP Inc., 1501 Page Mill Road, Palo Alto 94304, SAD 650-857-1501

# <span id="page-277-0"></span>**Regulatorne odredbe**

### **FCC propisi**

Ovaj uređaj je testiran i uklapa se u okvire klase B digitalnih uređaja, u skladu sa Odeljkom 15 FCC pravilnika. Ovi okviri su namenjeni da bi pružili razumnu zaštitu od štetnih smetnji ako je uređaj instaliran za kućnu upotrebu. Oprema generiše, koristi i može da emituje energiju radio frekvencije. Ako se oprema ne instalira i ne koristi u skladu sa uputstvima, može izazvati štetne smetnje na radio vezama. Međutim, nema garancije da se smetnje neće javiti kod određenih instalacija. Ako oprema izaziva štetne smetnje radio ili televizijskom prijemu, što se utvrđuje uključivanjem i isključivanjem opreme, korisniku se preporučuje da pokuša da ukloni smetnje uz pomoć jedne ili više navedenih mera:

- Da drugačije usmeri ili premesti antenu za prijem.
- Da opremu i prijemnik postavi na veću razdaljinu.
- Da opremu uključi u utičnicu ili na strujno kolo na kom nije povezan prijemnik.
- Da se posavetuje sa serviserom ili iskusnim radio/TV električarom.
- **X NAPOMENA:** Svaka izmena ili prepravka štampača koju HP nije izričito dozvolio može da poništi pravo korisnika na rad sa ovom opremom.

Korišćenje izolovanog kabla obavezno je u cilju uklapanja u okvire klase B Odeljka 15 FCC pravilnika.

### **Kanada - Izjava o usklađenosti sa standardom Industry Canada ICES-003**

CAN ICES-3(B)/NMB-3(B)

### **Izjava o elektromagnetskoj kompatibilnosti (Koreja)**

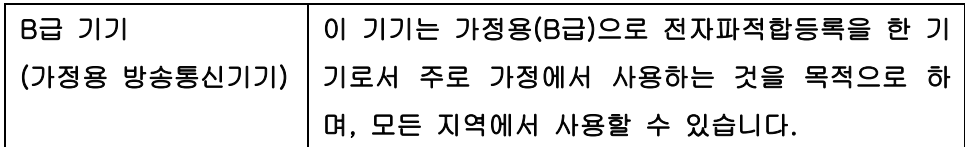

### **Uputstva za kabl za napajanje**

Uverite se da je izvor napajanja prikladan za napon proizvoda. Napon je naveden na nalepnici proizvoda. Proizvod koristi 110-127 Vac ili 220-240 Vac i 50/60 Hz.

Povežite kabl za napajanje sa proizvodom i uzemljenom utičnicom naizmenične struje.

**<u>AS OPREZ:</u>** Da biste sprečili oštećenje proizvoda, koristite samo kabl za napajanje koji ste dobili sa proizvodom.

### **Bezbednost lasera**

Centar za aparate i radiološko zdravlje (CDRH) američke Administracije za hranu i lekove odredio je propise za laserske proizvode proizvedene nakon 1. avgusta 1976. godine. Poštovanje tih propisa je obavezno za proizvode koji se prodaju u Sjedinjenim Državama. Ovaj uređaj predstavlja laserski proizvod "Klase 1" prema standardu za radijaciju američkog Ministarstva zdravlja (DHHS), a prema Zakonu o kontroli radijacije zbog zdravlja i bezbednosti iz 1968. Budući da je zračenje koje se emituje unutar uređaja potpuno zatvoreno

<span id="page-278-0"></span>unutar zaštitnog kućišta i spoljnih poklopaca, laserski zrak nikako ne može da probije zaštitu tokom bilo koje faze normalnog rada.

**UPOZORENJE!** Korišćenje kontrola, podešavanje ili obavljanje operacija koje nisu navedene u ovom uputstvu za rukovanje može da dovede do izlaganja opasnom zračenju.

### **Izjava o laserima za Finsku**

#### **Luokan 1 laserlaite**

Klass 1 Laser Apparat

HP LaserJet Professional M1132/M1134/M1136, M1212/M1214/M1216, laserkirjoitin on käyttäjän kannalta turvallinen luokan 1 laserlaite. Normaalissa käytössä kirjoittimen suojakotelointi estää lasersäteen pääsyn laitteen ulkopuolelle. Laitteen turvallisuusluokka on määritetty standardin EN 60825-1 (2007) mukaisesti.

#### **VAROITUS !**

Laitteen käyttäminen muulla kuin käyttöohjeessa mainitulla tavalla saattaa altistaa käyttäjän turvallisuusluokan 1 ylittävälle näkymättömälle lasersäteilylle.

#### **VARNING !**

Om apparaten används på annat sätt än i bruksanvisning specificerats, kan användaren utsättas för osynlig laserstrålning, som överskrider gränsen för laserklass 1.

#### **HUOLTO**

HP LaserJet Professional M1132/M1134/M1136, M1212/M1214/M1216 - kirjoittimen sisällä ei ole käyttäjän huollettavissa olevia kohteita. Laitteen saa avata ja huoltaa ainoastaan sen huoltamiseen koulutettu henkilö. Tällaiseksi huoltotoimenpiteeksi ei katsota väriainekasetin vaihtamista, paperiradan puhdistusta tai muita käyttäjän käsikirjassa lueteltuja, käyttäjän tehtäväksi tarkoitettuja ylläpitotoimia, jotka voidaan suorittaa ilman erikoistyökaluja.

#### **VARO !**

Mikäli kirjoittimen suojakotelo avataan, olet alttiina näkymättömällelasersäteilylle laitteen ollessa toiminnassa. Älä katso säteeseen.

#### **VARNING !**

Om laserprinterns skyddshölje öppnas då apparaten är i funktion, utsättas användaren för osynlig laserstrålning. Betrakta ej strålen.

Tiedot laitteessa käytettävän laserdiodin säteilyominaisuuksista: Aallonpituus 775-795 nm Teho 5 m W Luokan 3B laser.

## <span id="page-279-0"></span>**GS izjava (Nemačka)**

Das Gerät ist nicht für die Benutzung im unmittelbaren Gesichtsfeld am Bildschirmarbeitsplatz vorgesehen. Um störende Reflexionen am Bildschirmarbeitsplatz zu vermeiden, darf dieses Produkt nicht im unmittelbaren Gesichtsfeld platziert werden.

Das Gerät ist kein Bildschirmarbeitsplatz gemäß BildscharbV. Bei ungünstigen Lichtverhältnissen (z. B. direkte Sonneneinstrahlung) kann es zu Reflexionen auf dem Display und damit zu Einschränkungen der Lesbarkeit der dargestellten Zeichen kommen.

### **Euroazijska usklađenost (Belorusija, Kazahstan, Rusija)**

EAC

# <span id="page-280-0"></span>**Dodatne izjave za telekomunikacione proizvode (faks)**

### **EU izjava o funkcionisanju telekoma**

Ovaj uređaj namenjen je za povezivanje na analognu mrežu Public Switched Telecommunication Networks (PSTN) u zemljama/regionima koje pripadaju European Economic Area (EEA) oblasti.

Ispunjava zahteve EU R&TTE Direktive 1999/5/EC (dodatak II) i nosi odgovarajući znak CE.

Više detalja potražite u deklaraciji o usklađenosti koju izdaje proizvođač u drugom odeljku ovog priručnika.

Međutim, zbog razlika između zasebnih nacionalnih mreža PSTN, uređaj ne može da garantuje bezuslovno uspešno funkcionisanje na svakom terminalu mreže PSTN. Kompatibilnost mreže zavisi od odgovarajućih postavki koje korisnik izabere prilikom pripreme za povezivanje na mrežu PSTN. Pratite uputstvo za korišćenje.

Ako se pojave problemi sa kompatibilnošću mreže, obratite se dobavljaču opreme ili HP službi za podršku u zemlji/regionu rada.

Povezivanje na terminal PSTN mreže možda podleže dodatnim zahtevima lokalnog PSTN operatera.

### **New Zealand Telecom Statements**

The grant of a Telepermit for any item of terminal equipment indicates only that Telecom has accepted that the item complies with minimum conditions for connection to its network. It indicates no endorsement of the product by Telecom, nor does it provide any sort of warranty. Above all, it provides no assurance that any item will work correctly in all respects with another item of Telepermitted equipment of a different make or model, nor does it imply that any product is compatible with all of Telecom's network services.

This equipment may not provide for the effective hand-over of a call to another device connected to the same line.

This equipment shall not be set up to make automatic calls to the Telecom "111" Emergency Service.

This product has not been tested to ensure compatibility with the FaxAbility distinctive ring service for New Zealand.

### **Additional FCC statement for telecom products (US)**

This equipment complies with Part 68 of the FCC rules and the requirements adopted by the ACTA. On the back of this equipment is a label that contains, among other information, a product identifier in the format US:AAAEQ##TXXXX. If requested, this number must be provided to the telephone company.

The REN is used to determine the quantity of devices, which may be connected to the telephone line. Excessive RENs on the telephone line may result in the devices not ringing in response to an incoming call. In most, but not all, areas, the sum of the RENs should not exceed five (5.0). To be certain of the number of devices that may be connected to the line, as determined by the total RENs, contact the telephone company to determine the maximum REN for the calling area.

This equipment uses the following USOC jacks: RJ11C.

An FCC-compliant telephone cord and modular plug is provided with this equipment. This equipment is designed to be connected to the telephone network or premises wiring using a compatible modular jack, which is Part 68 compliant. This equipment cannot be used on telephone company-provided coin service. Connection to Party Line Service is subject to state tariffs.

If this equipment causes harm to the telephone network, the telephone company will notify you in advance that temporary discontinuance of service may be required. If advance notice is not practical, the telephone company will notify the customer as soon as possible. Also, you will be advised of your right to file a complaint with the FCC if you believe it is necessary.

The telephone company may make changes in its facilities, equipment, operations, or procedures that could affect the operation of the equipment. If this happens, the telephone company will provide advance notice in order for you to make the necessary modifications in order to maintain uninterrupted service.

If trouble is experienced with this equipment, please see the numbers in this manual for repair and (or) warranty information. If the trouble is causing harm to the telephone network, the telephone company may request you remove the equipment from the network until the problem is resolved.

The customer can do the following repairs: Replace any original equipment that came with the device. This includes the toner cartridge, the supports for trays and bins, the power cord, and the telephone cord. It is recommended that the customer install an AC surge arrestor in the AC outlet to which this device is connected. This is to avoid damage to the equipment caused by local lightning strikes and other electrical surges.

### **Telephone Consumer Protection Act (US)**

The Telephone Consumer Protection Act of 1991 makes it unlawful for any person to use a computer or other electronic device, including fax machines, to send any message unless such message clearly contains, in a margin at the top or bottom of each transmitted page or on the first page of the transmission, the date and time it is sent and an identification of the business, other entity, or individual sending the message and the telephone number of the sending machine or such business, or other entity, or individual. (The telephone number provided cannot be a 900 number or any other number for which charges exceed local or long distance transmission charges).

### **Industry Canada CS-03 requirements**

**Notice**: The Industry Canada label identifies certified equipment. This certification means the equipment meets certain telecommunications network protective, operational, and safety requirements as prescribed in the appropriate Terminal Equipment Technical Requirement document(s). The Department does not guarantee the equipment will operate to the user's satisfaction. Before installing this equipment, users should ensure that it is permissible for the equipment to be connected to the facilities of the local telecommunications company. The equipment must also be installed using an acceptable method of connection. The customer should be aware that compliance with the above conditions may not prevent degradation of service in some situations. Repairs to certified equipment should be coordinated by a representative designated by the supplier. Any repairs or alterations made by the user to this equipment, or equipment malfunctions, may give the telecommunications company cause to request the user to disconnect the equipment. Users should ensure for their own protection that the electrical ground connections of the power utility, telephone lines, and internal metallic water pipe system, if present, are connected together. This precaution can be particularly important in rural areas.

*A* **OPREZ:** Users should not attempt to make such connections themselves, but should contact the appropriate electric inspection authority, or electrician, as appropriate. The Ringer Equivalence Number (REN) of this device is 0.0.

This product meets the applicable Industry Canada technical specifications. / Le présent matériel est conforme aux specifications techniques applicables d'Industrie Canada.

Notice: The Ringer Equivalence Number (REN) assigned to each terminal device provides an indication of the maximum number of terminals allowed to be connected to a telephone interface. The termination on an interface may consist of any combination of devices subject only to the requirement that the sum of the Ringer Equivalence Number of all the devices does not exceed five (5.0). / L'indice d'équivalence de la

sonnerie (IES) sert à indiquer le nombre maximal de terminaux qui peuvent être raccordés à une interface téléphonique. La terminaison d'une interface peut consister en une combinaison quelconque de dispositifs, à la seule condition que la somme d'indices d'équivalence de la sonnerie de tous les dispositifs n'excède pas cinq.

The standard connecting arrangement code (telephone jack type) for equipment with direct connections to the telephone network is CA11A.

### **Oznaka za kablovsku/bežičnu mrežu kompanije Vietnam Telecom za proizvode koji imaju odobrenje tipa ICTQC**

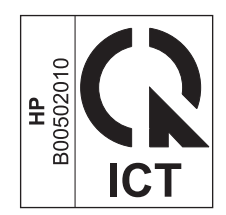

# <span id="page-283-0"></span>**Dodatne izjave za bežične proizvode**

### **Izjava o FCC usklađenosti—Sjedinjene Države**

#### **Exposure to radio frequency radiation**

*A* OPREZ: The radiated output power of this device is far below the FCC radio frequency exposure limits. Nevertheless, the device shall be used in such a manner that the potential for human contact during normal operation is minimized.

In order to avoid the possibility of exceeding the FCC radio frequency exposure limits, human proximity to the antenna shall not be less than 20 cm during normal operation.

This device complies with Part 15 of FCC Rules. Operation is subject to the following two conditions: (1) this device may not cause interference, and (2) this device must accept any interference, including interference that may cause undesired operation of the device.

*C***Q** OPREZ: Based on Section 15.21 of the FCC rules, changes of modifications to the operation of this product without the express approval by HP may invalidate its authorized use.

### **Izjava u Australiji**

This device incorporates a radio-transmitting (wireless) device. For protection against radio transmission exposure, it is recommended that this device be operated no less than 20 cm from the head, neck, or body.

### **Brazil ANATEL izjava**

Este equipamento opera em caráter secundário, isto é, não tem direito à proteção contra interferência prejudicial, mesmo de estações do mesmo tipo, e não pode causar interferência a sistemas operando em caráter primário.

### **Kanadske izjave**

**For Indoor Use**. This digital apparatus does not exceed the Class B limits for radio noise emissions from digital apparatus as set out in the radio interference regulations of the Canadian Department of Communications. The internal wireless radio complies with RSS 210 of Industry Canada.

**Pour l´usage d´intérieur**. Le présent appareil numérique n´émet pas de bruits radioélectriques dépassant les limites applicables aux appareils numériques de Classe B prescribes dans le règlement sur le brouillage radioélectrique édicté par le Ministère des Communications du Canada. Le composant RF interne est conforme à la norme CNR-210 d´Industrie Canada.

### **Proizvodi koji rade na 5 GHz – Industry of Canada**

**A OPREZ:** Kad se koristi bežični LAN IEEE 802.11a, ovaj proizvod mora se koristiti isključivo u zatvorenim prostorima jer radi u frekvencijskom rasponu od 5,15 do 5,25 GHz. Odjel Industry Canada propisuje upotrebu proizvoda u zatvorenim prostorima kod frekvencijskog raspona od 5,15 GHz do 5,25 GHz da bi se smanjila mogućnost štetnih smetnji za mobilne satelitske sustave na istoj frekvenciji. Radari velike snage dodeljeni su kao primarni korisnici raspona od 5,25 do 5,35 GHz i od 5,65 do 5,85-GHz. Te radarske stanice mogu uzrokovati smetnje i/ili oštetiti ovaj uređaj.

## **Izloženost zračenju radijskih frekvencija (Kanada)**

**UPOZORENJE!** Izloženost zračenju radijskih frekvencija. Količina izlaznog zračenja uređaja manja je od ograničenja propisanog odeljenjem Industry Canada. Bez obzira na to, uređaj treba koristiti tako da se za vreme normalnog rada maksimalno smanji kontakt sa ljudima.

Da bi se izbegla mogućnost prekoračivanja ograničenja izlaganja radijskim frekvencijama koje je propisao odeljenje Industry Canada, ljudi se smeju približavati antenama na više od 20 cm.

### **Obaveštenje o propisima Evropske Unije**

Funkcionalnost telekomunikacija ovog proizvoda može se koristiti u sledećim zemljama/regionima Evropske Unije i Evropske asocijacije za slobodnu trgovinu:

Austrija, Belgija, Bugarska, Kipar, Češka republika, Danska, Estonija, Finska, Francuska, Nemačka, Grčka, Mađarska, Island, Irska, Italija, Letonija, Lihtenštajn, Litvanija, Luksemburg, Malta, Holandija, Norveška, Poljska, Portugal, Rumunija, Slovačka republika, Slovenija, Španija, Švedska, Švajcarska i Ujedinjeno Kraljevstvo.

### **Obaveštenje o upotrebi u Rusiji**

Существуют определенные ограничения по использованию беспроводных сетей (стандарта 802.11 b/ g) с рабочей частотой 2,4 ГГц: Данное оборудование может использоваться внутри помещений с использованием диапазона частот 2400-2483,5 МГц (каналы 1-13). При использовании внутри помещений максимальная эффективная изотропно–излучаемая мощность (ЭИИМ) должна составлять не более 100мВт.

### **Izjava za Meksiko**

Aviso para los usuarios de México

"La operación de este equipo está sujeta a las siguientes dos condiciones: (1) es posible que este equipo o dispositivo no cause interferencia perjudicial y (2) este equipo o dispositivo debe aceptar cualquier interferencia, incluyendo la que pueda causar su operación no deseada."

Para saber el modelo de la tarjeta inalámbrica utilizada, revise la etiqueta regulatoria de la impresora.

## **Tajvanska izjava**

低功率電波輻射性電機管理辦法

- 第十二條 經型式認證合格之低功率射頻電機,非經許可,公司、商號或使用者 均不得擅自變更頻率、加大功率或變更原設計之特性及功能。
- 第十四條 低功率射頻電機之使用不得影響飛航安全及干擾合法通信;經發現有 干擾現象時,應立即停用,並改善至無干擾時方得繼續使用。 前項合法通信,指依電信法規定作業之無線電通信。 低功率射頻電機須忍受合法通信或工業、科學及醫療用電波輻射性電 機設備之干擾。

### **Korejska izjava**

해당 무선설비는 전파혼신 가능성이 있으므로 인명안전과 관련된 서비스는 할 수 없음

**Oznaka za kablovsku/bežičnu mrežu kompanije Vietnam Telecom za proizvode koji imaju odobrenje tipa ICTQC**

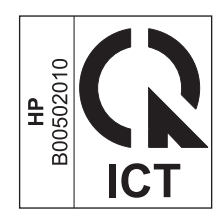

# **Indeks**

#### **W**

Web lokacija za prijavljivanje lažnih HP proizvoda [236](#page-251-0) Web lokacija za prijavljivanje lažnih proizvoda [236](#page-251-0) Web lokacije Lista bezbednosnih podataka o materijalima (Material Safety Data Sheet - MSDS) [253](#page-268-0) naručivanje potrošnog materijala [221](#page-236-0) podrška klijentima [243](#page-258-0) prijave lažnih proizvoda [161](#page-176-0) prijavljivanje lažnih proizvoda [236](#page-251-0) Windows menjanje vrste i formata papira [46](#page-61-0) podržani operativni sistemi [24](#page-39-0) podržani upravljački program [24](#page-39-0) postavke upravljačkog programa štampača [25](#page-40-0) rešavanje problema [218](#page-233-0) skeniranje sa TWAIN ili WIA softverom [93](#page-108-0) slanje iz [125](#page-140-0) softver za [151](#page-166-0) softverske komponente [23](#page-38-0), [27](#page-42-0) Word, slanje iz [126](#page-141-0)

#### **A**

ad hoc grupe, slanje faksa za [124](#page-139-0) adresa, štampač Macintosh, rešavanje problema [219](#page-234-0) AirPrint [74](#page-89-0)

#### **B**

baterije uključene uz proizvod [249](#page-264-0) beleške [iii](#page-4-0) biranie automatsko ponovno biranje, postavke [110](#page-125-0) ponovno biranje broja, ručno [124](#page-139-0) postavke, tonsko ili pulsno [110](#page-125-0) pozivni brojevi, umetanje [109](#page-124-0) rešavanje problema [141](#page-156-0) sa telefona 127 biranje brojeva pauze, umetanje [109](#page-124-0) blokiranje faksova [114](#page-129-0) boja, postavke pri skeniranju [94](#page-109-0), [95](#page-110-0) borba protiv falsifikata [161](#page-176-0) brisanje faksova iz memorije [120](#page-135-0) broj kopija, izmena [78](#page-93-0) broj odštampanih kopija menjanje (Windows) [60](#page-75-0) broj stranica na listu papira izbor (Windows) [74](#page-89-0) brojevi dela kertridži za štampanje [222](#page-237-0) brošure štampanje (Windows) [70](#page-85-0) brza podešavanja [61](#page-76-0) brzina faks, rešavanje problema [142](#page-157-0), [145](#page-160-0) specifikacije štampanja [4](#page-19-0)

#### **C**

crno-belo skeniranje [95](#page-110-0) crte, rešavanje problema 208

#### **Č**

čišćenje pločica za razdvajanje papira [176](#page-191-0) putanja papira [179](#page-194-0) spoljašnjost [184](#page-199-0) staklo [85](#page-100-0), [96,](#page-111-0) [184](#page-199-0) uređaj [173](#page-188-0) valjak za uvlačenje papira [173](#page-188-0) čuvanje kasete s tonerom [161](#page-176-0) proizvod [246](#page-261-0)

#### **D**

datoteka, skeniranje u Mac [36](#page-51-0), [92](#page-107-0) datum faksa, podešavanje pomoću aplikacije HP Fax Setup Wizard [106](#page-121-0) preko kontrolne table [104](#page-119-0) deblokiranje brojeva faksa [114](#page-129-0) defekti koji se ponavljaju, rešavanje problema [213](#page-228-0) defekti, ponavljanje [213](#page-228-0) deinstalacija Mac softvera [30](#page-45-0) deinstalacija softvera za Windows [25](#page-40-0) demo stranica, štampanje [149](#page-164-0) dodatna oprema brojevi delova [222](#page-237-0) naručivanje [221,](#page-236-0) [222](#page-237-0) dpi (tačaka po inču) faks [17,](#page-32-0) [112](#page-127-0) skeniranje [94](#page-109-0) specifikacije [4](#page-19-0) DSL upotreba faksa [121](#page-136-0) dupleks štampanje položaj pri umetanju papira [53](#page-68-0) dvostrano štampanje 33 Windows [68](#page-83-0) Macintosh 33 položaj pri umetanju papira [53](#page-68-0) *Pogledajte takođe* štampanje sa obe strane

#### **E**

EWS. *Pogledajte* ugrađeni Web server e-poruka, skeniranje u postavke za rezoluciju [95](#page-110-0) e-pošta, skeniranje u Mac [36](#page-51-0), [92](#page-107-0) električne specifikacije [246](#page-261-0) elektronski faksovi primanje [130](#page-145-0) slanje [125](#page-140-0) ePrint [71](#page-86-0) AirPrint [74](#page-89-0) HP Cloud Print [71](#page-86-0) HP Direct Print (HP direktno štampanje) [73](#page-88-0) evidencija, faks greška [138](#page-153-0) evidencije, faks štampanje svih [137](#page-152-0) evroazijska usklađenost [264](#page-279-0)

#### **F**

fabričke vrednosti, vraćanje [189](#page-204-0) faks ad hoc grupe [124](#page-139-0) automatsko smanjivanje [116](#page-131-0) bezbednosne funkcije, privatno primanje [118](#page-133-0) biranje, tonsko ili pulsno [110](#page-125-0) blokiranje [114](#page-129-0) brisanje iz memorije [120](#page-135-0) broj zvona do javljanja [114](#page-129-0) evidencija primanja [154](#page-169-0) evidencija slanja [154](#page-169-0) fabričke vrednosti, vraćanje [189](#page-204-0) ispravljanje [139](#page-154-0) izveštaj o grešci, štampanje [138](#page-153-0) izveštaji [16](#page-31-0) izveštaji, štampanje svih [137](#page-152-0) korišćenje sistema DSL, PBX ili ISDN [121](#page-136-0) korišćenje usluge VoIP [121](#page-136-0) način zvonjave [115](#page-130-0)

odlaganje slanja 127 otkazivanje [120](#page-135-0) označavanje primljenih [118](#page-133-0) pauze, umetanje [109](#page-124-0) ponovno biranje broja, ručno [124](#page-139-0) ponovno štampanje iz memorije [129](#page-144-0) poruke o grešci [132](#page-147-0) postavke detekcije tona za biranje [109](#page-124-0) postavke jačine zvuka [117](#page-132-0) postavke za kontrast [111](#page-126-0) postavke za ponovno biranje [110](#page-125-0) pozivni brojevi [109](#page-124-0) primanje kada se čuje zvuk faksa [129](#page-144-0) primanje sa softvera [130](#page-145-0) primanje telefona lokala 103 privatno primanje [118](#page-133-0) prosleđivanje faksova [113](#page-128-0) prozivanje [119](#page-134-0) rešavanje problema sa primanjem [143](#page-158-0) rešavanje problema, slanje [140](#page-155-0) rezolucija [112](#page-127-0) režim detektovanja tišine [117](#page-132-0) režim javljanja [18](#page-33-0), [113](#page-128-0) ručno biranje [123](#page-138-0) slanje iz softvera [125](#page-140-0) slanje sa telefona 127 štampanje [129](#page-144-0) štampanje privatnih faksova [129](#page-144-0) tip zvonjave [18](#page-33-0) V.34 postavka [140](#page-155-0) falsifikovani potrošni materijal [161,](#page-176-0) [236](#page-251-0) Finska izjava o bezbednosti lasera [263](#page-278-0) fioke položaj [6](#page-21-0) fizičke specifikacije [246](#page-261-0) folije štampanje (Windows) [65](#page-80-0) format papira menjanje [46](#page-61-0) menjanje (Windows) [62](#page-77-0) prilagođeno (Windows) [63](#page-78-0)

format, kopija smanjivanje ili povećavanje [80](#page-95-0) formati stranice podešavanje dokumenata da stanu (Windows) [67](#page-82-0) formati, mediji postavka Uklopi u stranicu, upotreba faksa [116](#page-131-0) funkcije uređaj [4](#page-19-0) funkcije pristupačnosti [5](#page-20-0)

#### **G**

garancija kertridži sa tonerom [234](#page-249-0) licenca [238](#page-253-0) popravka od strane korisnika [242](#page-257-0) proizvod [224](#page-239-0) gustina štampanja [214](#page-229-0) gužvanje, rešavanje problema 210

#### **H**

HP Cloud Print [71](#page-86-0) HP Direct Print (HP direktno štampanje) [73](#page-88-0) HP LaserJet Scan (Windows) [92](#page-107-0) HP služba za pomoć klijentima [243](#page-258-0) HP Toolbox kartica Faks [152](#page-167-0) Kartica Status (Stanje) [152](#page-167-0) o [151](#page-166-0)

#### **I**

identifikacione kartice kopiranje [79](#page-94-0) imenik, faks HP Toolbox [152](#page-167-0) IP adresa Macintosh, rešavanje problema [219](#page-234-0) ručno podešavanje [41](#page-56-0) ISDN upotreba faksa [121](#page-136-0) iskošene stranice [206,](#page-221-0) 210 iskrivljene stranice [206,](#page-221-0) 210 ispušteni toner, rešavanje problema 208 izjava o bezbednosti lasera [263](#page-278-0) izjave o bezbednosti [262](#page-277-0), [263](#page-278-0) izjave o bezbednosti lasera [262](#page-277-0)
izlazna korpa kapacitet [4,](#page-19-0) [53](#page-68-0) položaj [6](#page-21-0) izlazni kvalitet kopiranje, rešavanje problema 211 skeniranje, rešavanje problema [212](#page-227-0) izveštaj o grešci, faks štampanje [138](#page-153-0) izveštaj, faks greška [138](#page-153-0) izveštaji demo stranica [15](#page-30-0), [149](#page-164-0) faks [16](#page-31-0) mapa menija [16,](#page-31-0) [150](#page-165-0) stranica sa konfiguracijom [16](#page-31-0), [148](#page-163-0) stranica sa stanjem potrošnog materijala [16,](#page-31-0) [149](#page-164-0) izveštaji o faksu, štampanje [16](#page-31-0) izveštaji, faks štampanje svih [137](#page-152-0)

#### **J**

jačina zvona postavke [20](#page-35-0) jačina zvuka, podešavanje [117](#page-132-0)

#### **K**

kablovi USB, rešavanje problema [216](#page-231-0) kapacitet izlazna korpa [4](#page-19-0) ulagač dokumenata [4](#page-19-0) karakteristike koje se tiču životne sredine [3](#page-18-0) kartica Faks HP Toolbox [152](#page-167-0) Kartica "Informacije" (ugrađeni Web server) [156](#page-171-0) Kartica "Postavke" (ugrađeni Web server) [157](#page-172-0) Kartica "Umrežavanje" (ugrađeni Web server) [157](#page-172-0) kartice za pozivanje [123](#page-138-0) kasete drugi proizvođač [161](#page-176-0) stanje, pregled [152](#page-167-0)

kasete s tonerom čuvanje [161](#page-176-0) drugi proizvođač [161](#page-176-0) stanje pregled [152](#page-167-0) kasete s tonerom za štampanje čuvanje [161](#page-176-0) kertridž recikliranje [161,](#page-176-0) [249](#page-264-0) kertridž za štampanje recikliranje [161](#page-176-0) kertridži brojevi delova [222](#page-237-0) drugi proizvođači [235](#page-250-0) garancija [234](#page-249-0) zamena [164](#page-179-0) kertridži sa tonerom drugi proizvođači [235](#page-250-0) garancija [234](#page-249-0) memorijski čipovi [237](#page-252-0) recikliranje [249](#page-264-0) kertridži za štampanje brojevi delova [222](#page-237-0) ponovno raspoređivanje [162](#page-177-0) prekidač za otvaranje vratanaca, položaj [6](#page-21-0) zamena [164](#page-179-0) kontrolna tabla dugmad i lampice [11](#page-26-0), [12](#page-27-0) meniji [14](#page-29-0) način rada statusnih lampica [190](#page-205-0) poruke, rešavanje problema [193](#page-208-0) postavke [24,](#page-39-0) [30](#page-45-0) vrste poruka [193](#page-208-0) konvencije dokumenta [iii](#page-4-0) konvencije, dokument [iii](#page-4-0) kopiranje dodirni taster [78](#page-93-0) dvostrano [88](#page-103-0) kontrast, podešavanje [86](#page-101-0) kvalitet, podešavanje [83](#page-98-0) kvalitet, rešavanje problema 211 otkazivanje [80](#page-95-0) postavka za svetle/tamne tonove [86](#page-101-0) postavljanje [15](#page-30-0) povećavanje [80](#page-95-0) smanjivanje [80](#page-95-0)

uparivanje [83](#page-98-0) višestruke kopije [78](#page-93-0) Korejska izjava o elektromagnetskoj kompatibilnosti [262](#page-277-0) korisnički definisane kopije [80](#page-95-0) korpa, izlazna kapacitet [4](#page-19-0) položaj [6](#page-21-0) zaglavljeni papir, uklanjanje [199](#page-214-0) koverte položaj pri umetanju [53](#page-68-0) kvalitet kopiranje, rešavanje problema 211 postavke za kopiranje [83](#page-98-0) postavke za štampanje(Macintosh) [32](#page-47-0) skeniranje, rešavanje problema [212](#page-227-0) kvalitet slike kopiranje, rešavanje problema 211 skeniranje, rešavanje problema [212](#page-227-0)

#### **L**

LaserJet Scan (Windows) [92](#page-107-0) ležišta dvostrano štampanje 33 podrazumevani format medijuma [54](#page-69-0) položaj papira [53](#page-68-0) ležište kapacitet [4](#page-19-0) zaglavljeni papir, uklanjanje [201](#page-216-0) licenca, softver [238](#page-253-0) linije, rešavanje problema 208 kopije 211 odštampane stranice 208 skeniranje [212](#page-227-0) Lista bezbednosnih podataka o materijalima (Material Safety Data Sheet - MSDS) [253](#page-268-0) lista za proveru opšte rešavanje problema [188](#page-203-0) rešavanje problema sa faksovima [131](#page-146-0) lista za proveru za rešavanje problema [188](#page-203-0)

**M**

Mac menjanje vrste i formata papira [46](#page-61-0) postavke upravljačkog programa [31](#page-46-0), [32](#page-47-0) problemi, rešavanje problema [218](#page-233-0) promena veličine dokumenta [32](#page-47-0) skeniranje pomoću softvera usklađenog sa standardom TWAIN [93](#page-108-0) skeniranje stranicu po stranicu [36,](#page-51-0) [92](#page-107-0) skeniranje u datoteku [36](#page-51-0), [92](#page-107-0) skeniranje u e-poštu [36](#page-51-0), [92](#page-107-0) slanje faksa sa [125](#page-140-0) uklanjanje softvera [30](#page-45-0) upotreba faksa [35](#page-50-0) Macintosh podržani operativni sistemi [30](#page-45-0) upravljački programi, rešavanje problema [218](#page-233-0) USB kartica, rešavanje problema [220](#page-235-0) mala brzina, rešavanje problema upotreba faksa [142,](#page-157-0) [145](#page-160-0) mali dokumenti kopiranje [79](#page-94-0) mapa menija štampanje [150](#page-165-0) medij postavke za automatsko smanjivanje faksa [116](#page-131-0) mediji ulagač dokumenata, podržani formati [140](#page-155-0) medijum gužvanje 210 prilagođeni format, Mac postavke [32](#page-47-0) prva stranica 33 stranica na listu 33 uvijen, rešavanje problema 209 medijumi podrazumevani format za ležište [54](#page-69-0) podržani formati [47](#page-62-0) medijumi za štampanje podržani [47](#page-62-0)

međugradske linije pozivni brojevi [109](#page-124-0) međunarodna veza, ručno [123](#page-138-0) memorandum štampanje (Windows) [63](#page-78-0) memorija brisanje faksova [120](#page-135-0) ponovno štampanje faksova [129](#page-144-0) specifikacije [4](#page-19-0) memorijski čip, kertridž sa tonerom opis [237](#page-252-0) meni Copy setup (Podešavanje kopiranja) [15](#page-30-0) Fax functions (Funkcije faksa) [14](#page-29-0) Reports (Izveštaji) [15](#page-30-0) Status zadatka faksa [14](#page-29-0) Telefonski imenik [14](#page-29-0) Meni Podešavanje sistema [19](#page-34-0) Meni Servisiranje [20](#page-35-0) menu Fax setup (Podešavanje faksa) [17](#page-32-0) System setup (Podešavanje sistema) [19](#page-34-0) Service (Servisiranje) [20](#page-35-0) mere opreza [iii](#page-4-0) Microsoft Word, slanje iz [126](#page-141-0) model broj, položaj [10](#page-25-0) poređenje [2](#page-17-0) modemi, povezivanje 102 mreža lozinka, menjanje [41](#page-56-0) lozinka, postavljanje [41](#page-56-0) podešavanje IP adrese [41](#page-56-0) podržani operativni sistemi [38](#page-53-0) postavka brzine mreže [41](#page-56-0) postavke, menjanje [41](#page-56-0) postavke, pregled [41](#page-56-0) mrežni priključak položaj [9](#page-24-0) mrežni priključci [40](#page-55-0) mrlje od tonera, rešavanje problema 208 mrlje, rešavanje problema 207

#### **N**

n-uspravno štampanje 33 izbor (Windows) [74](#page-89-0) nabori, rešavanje problema 210 način rada statusnih lampica [190](#page-205-0) način zvonjave [115](#page-130-0) nalepnice štampanje (Windows) [65](#page-80-0) napajanje rešavanje problema [188](#page-203-0) naručivanje brojevi delova za [222](#page-237-0) potrošni materijal i dodatna oprema [222](#page-237-0) naručivanje potrošnog materijala Web lokacije [221](#page-236-0) naslovne stranice štampanje (Mac) 33 nijansiranje pozadine, rešavanje problema 208

### **O**

obrasci štampanje (Windows) [63](#page-78-0) odlaganje otpada [250](#page-265-0) odlaganje slanja faksa 127 odlaganje u otpad na kraju radnog veka [249](#page-264-0) odlaganje u otpad, kraj radnog veka [249](#page-264-0) ograničenja materijala [249](#page-264-0) operativni sistemi, mreže [38](#page-53-0) operativni sistemi, podržani [24](#page-39-0) orijentacija menjanje (Windows) [76](#page-91-0) orijentacija stranice menjanje (Windows) [76](#page-91-0) otkazivanje faksovi [120](#page-135-0) zadaci za kopiranje [80](#page-95-0) zadaci za skeniranje [93](#page-108-0) zadatak za štampanje [58](#page-73-0) otvaranje upravljačkog programa štampača (Windows) [59](#page-74-0)

# **P**

papir gužvanje 210 podržani formati [47](#page-62-0) podržani tipovi [48](#page-63-0)

položaj pri umetanju [53](#page-68-0) postavke za automatsko smanjivanje faksa [116](#page-131-0) prilagođeni format, Mac postavke [32](#page-47-0) prva stranica 33 stranica na listu 33 štampanje na unapred odštampanim memorandumima i obrascima (Windows) [63](#page-78-0) ulagač dokumenata, podržani formati [140](#page-155-0) uvijen, rešavanje problema 209 papir, korice štampanje (Windows) [66](#page-81-0) papir, naručivanje [222](#page-237-0) papir, specijalni štampanje (Windows) [65](#page-80-0) pauze, umetanje [109](#page-124-0) PBX upotreba faksa [121](#page-136-0) piksela po inču (ppi), rezolucija za skeniranje [94](#page-109-0) pločica za razdvajanje papira čišćenje [176](#page-191-0) zamena [171](#page-186-0) početne postavke (Mac) [32](#page-47-0) podrška na mreži [155](#page-170-0) online [243](#page-258-0) podrška klijentima na mreži [243](#page-258-0) podrška na mreži [243](#page-258-0) podržani medijumi [47](#page-62-0) podržani operativni sistemi [30](#page-45-0) položaj papir, pri umetanju [53](#page-68-0) položena orijentacija menjanje (Windows) [76](#page-91-0) pomoć opcije štampanja (Windows) [59](#page-74-0) ponovno biranje automatsko postavke [110](#page-125-0) ponovno biranje broja ručno [124](#page-139-0) ponovno raspoređivanje tonera [162](#page-177-0) ponovno štampanje [129](#page-144-0) poređenje, modeli uređaja [2](#page-17-0) poruke kontrolna tabla [193](#page-208-0)

poruke greške kontrolna tabla [193](#page-208-0) poruke greške, faks [131](#page-146-0) poseban papir smernice [44](#page-59-0) posebni mediji smernice [44](#page-59-0) postavka broja zvona do javljanja [114](#page-129-0) postavka brzine mreže [41](#page-56-0) postavka ispravljanje greške, faks [139](#page-154-0) postavka protokola, faks [140](#page-155-0) Postavka režima "EconoMode \ldblquote [159](#page-174-0) postavka Uklopi u stranicu, faks [116](#page-131-0) postavke fabričke vrednosti, vraćanje [189](#page-204-0) početne postavke upravljačkog programa (Mac) [32](#page-47-0) prioritet [30](#page-45-0) prioriteti [24](#page-39-0) štampanja (Windows) [59](#page-74-0) upravljački program [25](#page-40-0) upravljački programi (Mac) [31](#page-46-0) postavke detekcije tona za biranje [109](#page-124-0) postavke prilagođenog formata papira Windows [63](#page-78-0) Mac [32](#page-47-0) postavke upravljačkog programa za Mac prilagođeni format papira [32](#page-47-0) postavke za automatsko smanjivanje, fax [116](#page-131-0) postavke za kontrast faks [111](#page-126-0) kopiranje [86](#page-101-0) postavke za različito zvono [115](#page-130-0) posvetljenost svetao otisak, rešavanje problema 207 potrošni materijal brojevi dela [222](#page-237-0) drugi proizvođač [161](#page-176-0) drugi proizvođači [235](#page-250-0) falsifikovani [161](#page-176-0) falsifikovanje [236](#page-251-0)

naručivanje [155,](#page-170-0) [221](#page-236-0), [222](#page-237-0) recikliranje [161,](#page-176-0) [249](#page-264-0) stanje, pregled [152](#page-167-0) potrošni materijal drugih proizvođača [235](#page-250-0) potrošni materijal drugog proizvođača [161](#page-176-0) potrošni materijal sa zaštitom od falsifikovanja [236](#page-251-0) potrošnja energije [246](#page-261-0) povećavanje dokumenata kopiranje [80](#page-95-0) povezivanje rešavanje problema [216](#page-231-0) povezivanje sa mrežom [40](#page-55-0) pozivanje faks [17](#page-32-0) ručno [123](#page-138-0) pozivni brojevi, biranje [109](#page-124-0) ppi (piksela po inču), rezolucija za skeniranje [94](#page-109-0) pravilnik, defekti koji se ponavljaju [213](#page-228-0) prazne skenirane stranice, rešavanje problema [212](#page-227-0) prazne stranice rešavanje problema [216](#page-231-0) prekidač za otvaranje vratanaca skladišta za kertridž, položaj [6](#page-21-0) priključak za faks, položaj [9](#page-24-0) priključci položaj [8,](#page-23-0) [9](#page-24-0) rešavanje problema Macintosh [220](#page-235-0) tipovi [4](#page-19-0) priključci interfejsa položaj [8,](#page-23-0) [9](#page-24-0) tipovi [4](#page-19-0) primanje faksova blokiranje [114](#page-129-0) evidencija, HP Toolbox [154](#page-169-0) izveštaj o grešci, štampanje [138](#page-153-0) kada se čuje zvuk faksa [129](#page-144-0) načini zvonjave, postavke [115](#page-130-0) ponovno štampanje [129](#page-144-0) postavka zvona do javljanja [114](#page-129-0) postavke označavanja primljenih faksova [118](#page-133-0)

postavke za automatsko smanjivanje [116](#page-131-0) prozivanje [119](#page-134-0) rešavanje problema [143](#page-158-0) režim detektovanja tišine [117](#page-132-0) režim javljanja, postavka [113](#page-128-0) sa softvera [130](#page-145-0) sa telefona lokala 103 prioritet, postavke [30](#page-45-0) prioriteti, postavke [24](#page-39-0) privatno primanje [118](#page-133-0) problemi sa umetanjem, rešavanje [206](#page-221-0) program upravljanja prirodnim resursima [247](#page-262-0) proizvod bez žive [249](#page-264-0) promena razmere dokumenata kopiranje [80](#page-95-0) promena veličine dokumenata Windows [67](#page-82-0) kopiranje [80](#page-95-0) promena veličine dokumenta Mac [32](#page-47-0) prosleđivanje faksova [113](#page-128-0) prozivanje faksova [119](#page-134-0) prskanje, rešavanje problema 210 prva stranica korišćenje različitog papira 33 pulsno biranje [110](#page-125-0) putanja papira, čišćenje [179](#page-194-0)

### **R**

rad lampica kontrolna tabla [190](#page-205-0) rad sa papirom rešavanje problema [206](#page-221-0) recikliranje [3](#page-18-0), [249](#page-264-0) elektronski hardver [250](#page-265-0) recikliranje elektronskog hardvera [250](#page-265-0) recikliranje hardvera, Brazil [251](#page-266-0) recikliranje potrošnog materijala [161](#page-176-0) registracija proizvoda [155](#page-170-0) registracija, proizvod [155](#page-170-0) rešavanje [188](#page-203-0) iskošeni tekst [206](#page-221-0) problema sa direktnim povezivanjem [216](#page-231-0)

problemi sa mrežom [216](#page-231-0) problemi sa umetanjem [206](#page-221-0) *Pogledajte takođe* rešavanje problema rešavanje problema [188](#page-203-0) Windows [218](#page-233-0) biranje [141](#page-156-0) brzina, upotreba faksa [142](#page-157-0), [145](#page-160-0) defekti koji se ponavljaju [213](#page-228-0) faksovi [131](#page-146-0) gužvanje 210 iskošene stranice 210 ispušten toner 208 kvalitet kopiranja 211 kvalitet skeniranja [212](#page-227-0) kvalitet slike 207 linije, kopije 211 linije, odštampane stranice 208 linije, skeniranje [212](#page-227-0) Mac problemi [218](#page-233-0) mrlje od tonera 207, 208 način rada statusnih lampica [190](#page-205-0) performanse [216](#page-231-0) poruke kontrolne table [193](#page-208-0) poruke na kontrolnoj tabli [193](#page-208-0) postavka ispravljanje greške faksa [139](#page-154-0) povezivanje [216](#page-231-0) prazne skenirane stranice [212](#page-227-0) prazne stranice [216](#page-231-0) primanje faksova [143](#page-158-0) problemi sa direktnim povezivanjem [216](#page-231-0) problemi sa mrežom [216](#page-231-0) prskanje tonera oko znakova 210 rad sa papirom [206](#page-221-0) slanje faksova [140](#page-155-0) smetnje koje se ponavljaju 210 stranice se ne štampaju [216](#page-231-0) stranice se sporo štampaju [216](#page-231-0) suviše svetle stranice 211 suviše tamne stranice 211 svetao otisak 207 tekst 209 uklanjanje zaglavljenog papira [196](#page-211-0) USB kablovi [216](#page-231-0) uvijen medijum 209

*Pogledajte takođe* rešavanje rešavanje problema sa faksovima lista za proveru [131](#page-146-0) rezolucija faks [112](#page-127-0) menjanje (Windows) [63](#page-78-0) skeniranje [94](#page-109-0) specifikacije [4](#page-19-0) režim detektovanja tišine [117](#page-132-0) režim javljanja, postavka [113](#page-128-0) ručno ponovno biranje broja [124](#page-139-0) ručno pozivanje [123](#page-138-0)

# **S**

saveti [iii](#page-4-0) serijski broj, položaj [10](#page-25-0) signali zauzeća, opcije ponovnog biranja [110](#page-125-0) siva pozadina, rešavanje problema 208 skener čišćenje stakla [85,](#page-100-0) [96](#page-111-0), [184](#page-199-0) skeniranje boja [94](#page-109-0) crno-belo [95](#page-110-0) formati datoteke [94](#page-109-0) iz Mac softvera [36](#page-51-0) kvalitet, rešavanje problema [212](#page-227-0) metode [92](#page-107-0) otkazivanje [93](#page-108-0) prazne stranice, rešavanje problema [212](#page-227-0) rezolucija [94](#page-109-0) sa programom HP LaserJet Scan (Windows) [92](#page-107-0) sivi tonovi [95](#page-110-0) softver usklađen sa standardom WIA [93](#page-108-0) softver usklađen sa standardom TWAIN [93](#page-108-0) stranicu po stranicu (Mac) [36](#page-51-0), [92](#page-107-0) u datoteku (Mac) [36](#page-51-0), [92](#page-107-0) u e-poštu (Mac) [36,](#page-51-0) [92](#page-107-0) skeniranje stranicu po stranicu (Mac) [36](#page-51-0), [92](#page-107-0) skeniranje u sivim tonovima [95](#page-110-0) slanje faksova ad hoc grupe [124](#page-139-0)

evidencija, HP Toolbox [154](#page-169-0) iz softvera [125](#page-140-0) izveštaj o grešci, štampanje [138](#page-153-0) odlaganje 127 otkazivanje [120](#page-135-0) prosleđivanje [113](#page-128-0) rešavanje problema [140](#page-155-0) ručno biranje [123](#page-138-0) sa telefona obične linije 127 smanjivanje dokumenata kopiranje [80](#page-95-0) smetnje koje se ponavljaju, rešavanje problema 210 softver Windows [27](#page-42-0) deinstalacija Mac [30](#page-45-0) deinstalacija za Windows [25](#page-40-0) komponente za Windows [23](#page-38-0) podržani operativni sistemi [24,](#page-39-0) [30](#page-45-0) postavke [24,](#page-39-0) [30](#page-45-0) primanje faksova [130](#page-145-0) skeniranje sa TWAIN ili WIA [93](#page-108-0) slanje faksova [125](#page-140-0) ugovor o licenciranju softvera [238](#page-253-0) ugrađeni Web server [27](#page-42-0) Softver usklađen sa standardom WIA, skeniranje sa [93](#page-108-0) Softver usklađen sa standardom TWAIN, skeniranje sa [93](#page-108-0) specifikacije električne i akustične [246](#page-261-0) fizičke [246](#page-261-0) funkcije uređaja [4](#page-19-0) sredina [246](#page-261-0) specifikacije o vlažnosti prostorije [246](#page-261-0) specifikacije radne sredine [246](#page-261-0) specifikacije sredine [246](#page-261-0) specifikacije temperature [246](#page-261-0) specifikacije veličine, proizvod [246](#page-261-0) specifikacije za zvukove [246](#page-261-0) specijalni papir štampanje (Windows) [65](#page-80-0) specijalni papir za korice štampanje (Windows) [66](#page-81-0) spoljne linije pauze, umetanje [109](#page-124-0) staklo, čišćenje [85,](#page-100-0) [96,](#page-111-0) [184](#page-199-0)

stanje pregled [152](#page-167-0) status zadatak faksa [14](#page-29-0) stranica na listu papira 33 stranica sa konfiguracijom štampanje [148](#page-163-0) stranica sa stanjem potrošnog materijala štampanje [149](#page-164-0) stranica u minutu [4](#page-19-0) stranice iskošene 210 ne štampaju se [216](#page-231-0) prazne [216](#page-231-0) sporo štampanje [216](#page-231-0) stranice, iskošene [206](#page-221-0) svetao otisak 207 svetao otisak, rešavanje problema 207 svetle kopije 211 svetli tonovi kontrast faksa [111](#page-126-0) kontrast za kopiranje [86](#page-101-0)

# **Š**

štampanje demo stranica [149](#page-164-0) Macintosh [32](#page-47-0) mapa menija [150](#page-165-0) postavke (Mac) [32](#page-47-0) rešavanje problema [216](#page-231-0) stranica sa konfiguracijom [148](#page-163-0) stranica sa stanjem potrošnog materijala [149](#page-164-0) štampanje sa obe strane 33 Macintosh 33 *Pogledajte takođe* dvostrano štampanje štampanje u sivim tonovima, Windows [60](#page-75-0)

# **T**

tačaka po inču (dpi) faks [112](#page-127-0) specifikacije [4](#page-19-0) tačke, rešavanje problema 207 tačkice, rešavanje problema 207 talasast papir, rešavanje problema 209

tamne kopije 211 tamni tonovi, postavke za kontrast faks [111](#page-126-0) kopiranje [86](#page-101-0) TCP/IP podržani operativni sistemi [38](#page-53-0) tehnička podrška na mreži [243](#page-258-0) tekst, rešavanje problema 209 Telefon za prijavljivanje lažnih HP proizvoda [161](#page-176-0) telefon za prijavljivanje lažnih proizvoda [161](#page-176-0) telefoni primanje faksova od 103, [129](#page-144-0) telefoni lokali primanje faksova od 103 slanje faksova sa 127 telefoni, obična linija slanje faksova sa 127 telefoni, povezivanje dodatnih 103 telefonske sekretarice, povezivanje 103 postavke za faks [114](#page-129-0) telefonski imenik, faks brisanje svih stavki [108](#page-123-0) uvoz [107](#page-122-0) toner ispušten, rešavanje problema 208 mrlje, rešavanje problema 207 ponovno raspoređivanje [162](#page-177-0) prskanje, rešavanje problema 210 zamrljano, rešavanje problema 208 tonovi zvona različiti [115](#page-130-0) tonsko biranje [110](#page-125-0) trake i linije, rešavanje problema 208

# **U**

ugrađeni Web server kartica Informacije [156](#page-171-0) kartica Networking (Umrežavanje) [157](#page-172-0) kartica Settings (Postavke) [157](#page-172-0) korišćenje [156](#page-171-0)

kupovina potrošnog materijala [157](#page-172-0) podrška [157](#page-172-0) stanje potrošnog materijala [157](#page-172-0) status proizvoda [156](#page-171-0) stranica sa konfiguracijom [156](#page-171-0) Ugrađeni HP Web server [27](#page-42-0) uklanjanje Mac softvera [30](#page-45-0) uklanjanje problema [188](#page-203-0) *Pogledajte takođe* rešavanje; uklanjanje problema uklanjanje zaglavljenog papira položaj [197](#page-212-0) ulagač dokumenata kapacitet [4,](#page-19-0) [53](#page-68-0) podržani formati stranica [140](#page-155-0) položaj [6](#page-21-0) umetanje [52](#page-67-0) ulazna fioka 33 ulazne fioke za papir problemi sa umetanjem, rešavanje [206](#page-221-0) ulazno ležište kapacitet [53](#page-68-0) položaj [6](#page-21-0) umetanje [49](#page-64-0) umetanje medija ulagač dokumenata [52](#page-67-0) ulazno ležište [49](#page-64-0) unapred odštampani papir štampanje (Windows) [63](#page-78-0) uparivanje kopija [83](#page-98-0) upotreba faksa sa računara (Windows) [125](#page-140-0) sa računara (Mac) [35](#page-50-0), [125](#page-140-0) upozorenja [iii](#page-4-0) upravljački program podržani [24](#page-39-0) postavke [24,](#page-39-0) [30](#page-45-0) upravljački program štampača podržani [24](#page-39-0) upravljački program štampača (Windows) postavke [59](#page-74-0) upravljački programi brza podešavanja (Windows) [61](#page-76-0) izbor (Windows) [214](#page-229-0) Macintosh, rešavanje problema [218](#page-233-0) menjanje postavki (Windows) [25](#page-40-0)

menjanje postavki (Mac) [31](#page-46-0) menjanje vrste i formata papira [46](#page-61-0) početne postavke (Mac) [32](#page-47-0) postavke (Windows) [59](#page-74-0) postavke (Mac) [32](#page-47-0) upravljački programi (Windows) menjanje postavki [25](#page-40-0) upravljački programi štampača (Windows) izbor [214](#page-229-0) upravljački programi štampača (Mac) menjanje postavki [31](#page-46-0) postavke [32](#page-47-0) upravljanje mrežom [41](#page-56-0) uređaj čišćenje [173](#page-188-0) poređenje modela [2](#page-17-0) serijski broj, položaj [10](#page-25-0) uređaji za identifikaciju poziva, povezivanje 102 USB kabl, broj dela [222](#page-237-0) USB priključak položaj [8,](#page-23-0) [9](#page-24-0) rešavanje problema [216](#page-231-0) rešavanje problema Macintosh [220](#page-235-0) tip [4](#page-19-0) uspravna orijentacija menjanje (Windows) [76](#page-91-0) uspravne linije, rešavanje problema 208 uvijen medijum 209

#### **V**

V.34 postavka [140](#page-155-0) valjak za uvlačenje papira čišćenje [173](#page-188-0) zamena [167](#page-182-0) vertikalne bele ili izbledele linije 211 vertikalne bele ili izbledele linije, rešavanje problema 211 više stranica na listu papira 33 štampanje (Windows) [74](#page-89-0) vodeni žigovi štampanje (Windows) [68](#page-83-0) VoIP upotreba faksa [121](#page-136-0) Vraćanje fabričkih vrednosti [189](#page-204-0) vreme faksa, podešavanje pomoću aplikacije HP Fax Setup Wizard [106](#page-121-0) preko kontrolne table [104](#page-119-0) vrsta papira menjanje (Windows) [63](#page-78-0) vrste papira menjanje [46](#page-61-0)

### **Z**

zadatak za štampanje otkazivanje [58](#page-73-0) zaglavlje faksa, podešavanje pomoću aplikacije HP Fax Setup Wizard [106](#page-121-0) preko kontrolne table [104](#page-119-0) zaglavljeni papir izlazna korpa, uklanjanje [199](#page-214-0) ležište, uklanjanje [201](#page-216-0) položaj [197](#page-212-0) ulagač dokumenata, uklanjanje [198](#page-213-0) zaglavljivanje papira najčešći uzroci [196](#page-211-0) zaključavanje proizvod [158](#page-173-0) zamena kertridž za štampanje [164](#page-179-0) pločica za razdvajanje papira [171](#page-186-0) valjak za uvlačenje papira [167](#page-182-0) znakovi, rešavanje problema 209